# Symantec NetBackup™ Bare Metal Restore™管理者ガイド

UNIX、Windows および Linux

リリース 7.6.1

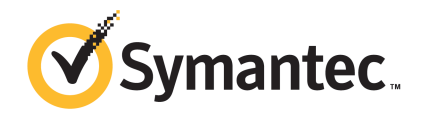

# Symantec NetBackup™ Bare Metal Restore™ 管理 者ガイド

本書で説明するソフトウェアは、使用許諾契約に基づいて提供され、その内容に同意する場合にの み使用することができます。

製品バージョン: 7.6.1

マニュアルバージョン: 7.6.1

#### 法的通知と登録商標

Copyright © 2014 Symantec Corporation.All rights reserved.

Symantec および Symantec ロゴは、Symantec Corporation または同社の米国およびその他の 国における関連会社の商標または登録商標です。 その他の会社名、製品名は各社の登録商標ま たは商標です。

このシマンテック製品には、サードパーティ(「サードパーティプログラム」)の所有物であることを示す 必要があるサードパーティソフトウェアが含まれている場合があります。一部のサードパーティプログ ラムは、オープンソースまたはフリーソフトウェアライセンスで利用できます。本ソフトウェアに含まれ る本使用許諾契約は、オープンソースのフリーソフトウェアライセンスでお客様が有する権利または 義務を変更しないものとします。サードパーティプログラムについて詳しくは、この文書のサードパー ティの商標登録の付属資料、またはこのシマンテック製品に含まれる TRIP ReadMe File を参照し てください。

本書に記載されている製品は、その使用、コピー、頒布、逆コンパイルおよびリバースエンジニアリ ングを制限するライセンスに基づいて頒布されています。本書のいかなる部分も、Symantec Corporation およびそのライセンサーからの事前に文書による許諾を得ることなく、いかなる方法に よっても無断で複写、複製してはならないものとします。

本書は、現状有姿のままで提供されるものであり、その商品性、特定目的への適合性、または不侵 害の暗黙的な保証を含む、明示的あるいは暗黙的な条件、表明、および保証はすべて免責される ものとします。ただし、これらの免責が法的に無効であるとされる場合を除きます。SYMANTEC CORPORATION およびその関連会社は、本書の提供、パフォーマンスまたは使用に関連する付 随的または間接的損害に対して、一切責任を負わないものとします。本書の内容は、事前の通知な く、変更される可能性があります。

ライセンス対象ソフトウェアおよび資料は、FAR 12.212 の規定によって商業用コンピュータソフトウェ アとみなされ、場合に応じて、FAR 52.227-19 「Commercial Computer Licensed Software - Restricted Rights」、DFARS 227.7202 「Rights in Commercial Computer Licensed Software or Commercial Computer Licensed Software Documentation」、その後継規制の規定により制 限された権利の対象となります。米国政府によるライセンス対象ソフトウェアおよび資料の使用、修 正、複製のリリース、実演、表示または開示は、本使用許諾契約の条項に従ってのみ行われるもの とします。

弊社製品に関して、当資料で明示的に禁止、あるいは否定されていない利用形態およびシステム 構成などについて、これを包括的かつ暗黙的に保証するものではありません。また、弊社製品が稼 働するシステムの整合性や処理性能に関しても、これを暗黙的に保証するものではありません。

これらの保証がない状況で、弊社製品の導入、稼働、展開した結果として直接的、あるいは間接的 に発生した損害等についてこれが補償されることはありません。製品の導入、稼働、展開にあたって は、お客様の利用目的に合致することを事前に十分に検証および確認いただく前提で、計画およ び準備をお願いします。

Symantec Corporation 350 Ellis Street Mountain View, CA 94043

<http://www.symantec.com>

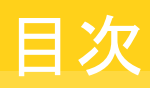

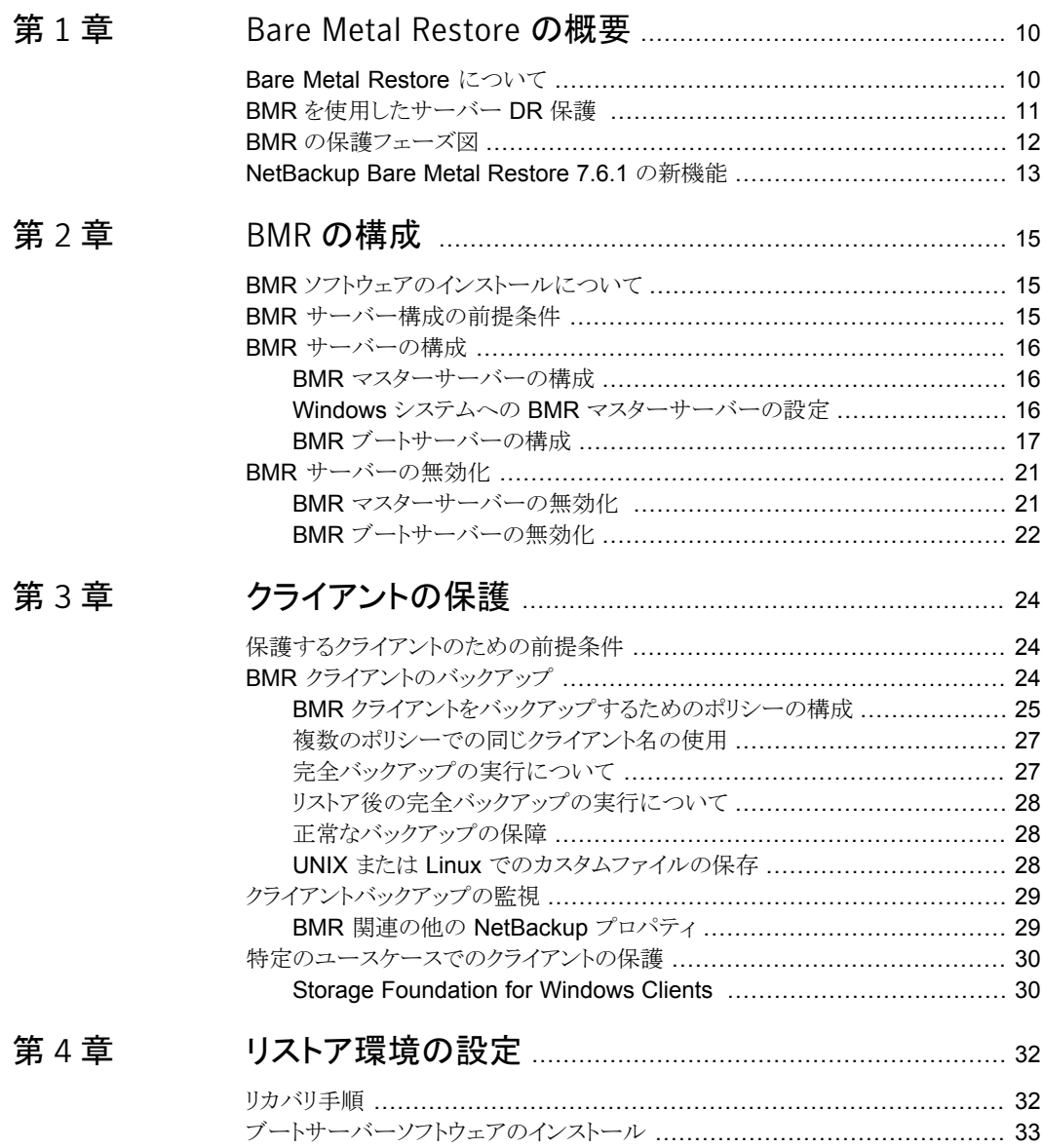

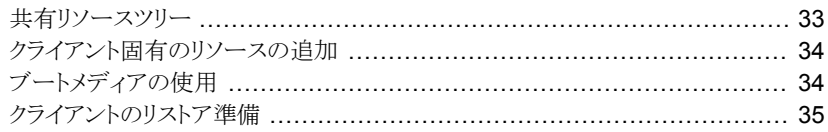

### [第](#page-35-0) 5 章 [共有リソースツリー](#page-35-0) .............................................................. [36](#page-35-0)

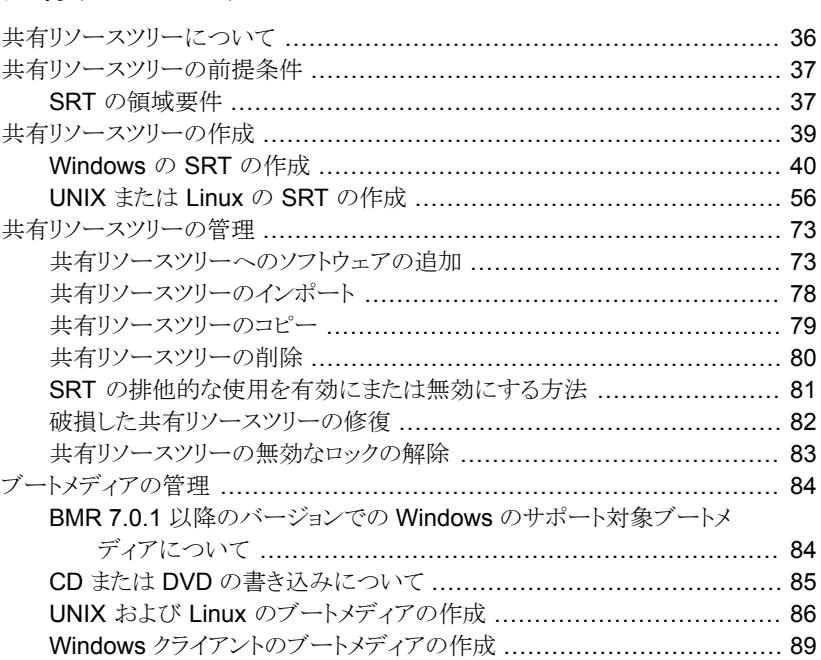

# [第](#page-89-0) 6 章 [クライアントのリストア](#page-89-0) ......................................................... [90](#page-89-0)

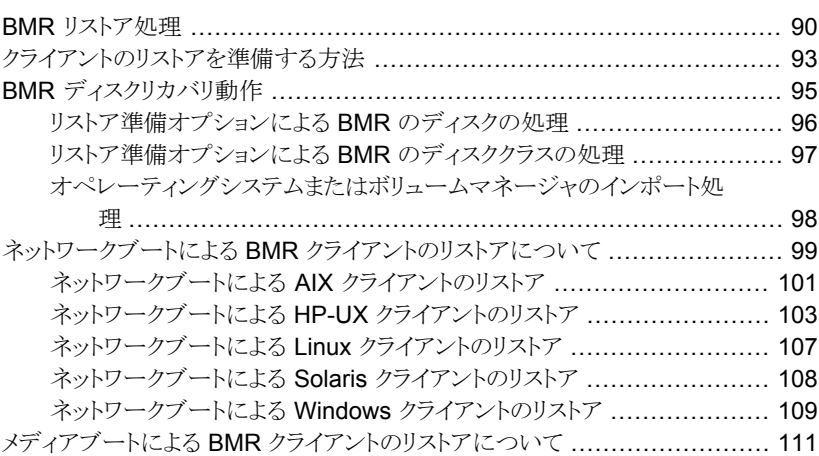

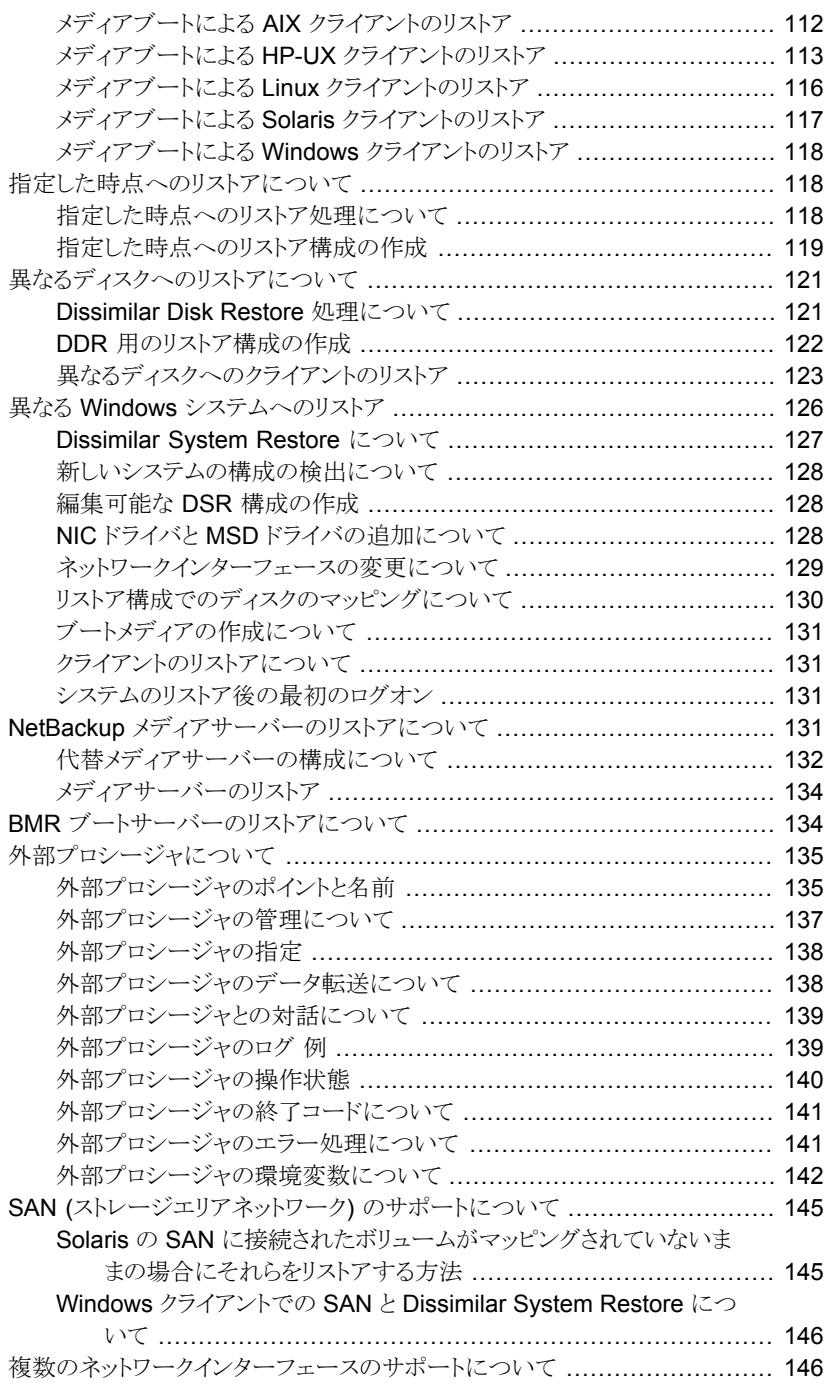

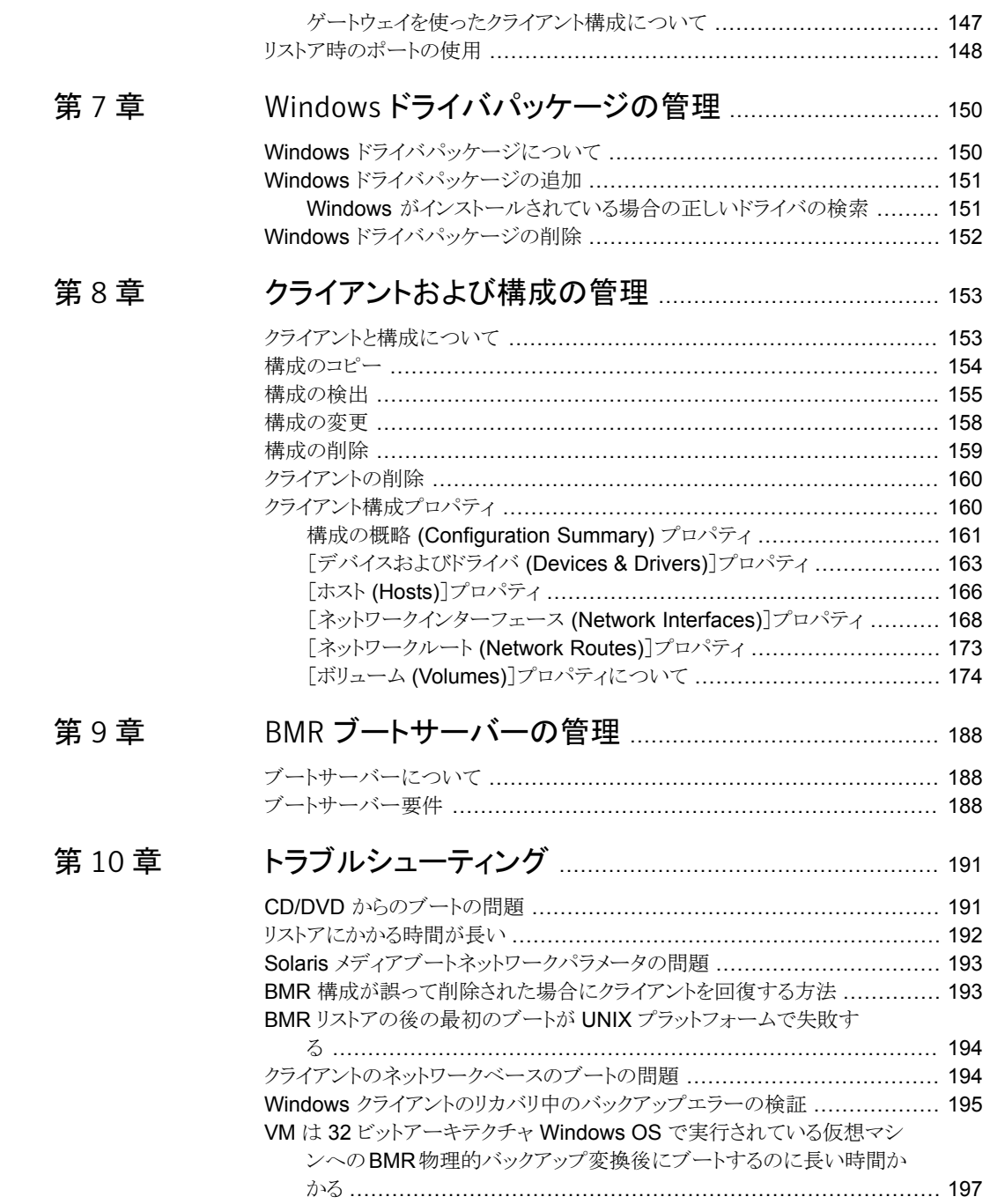

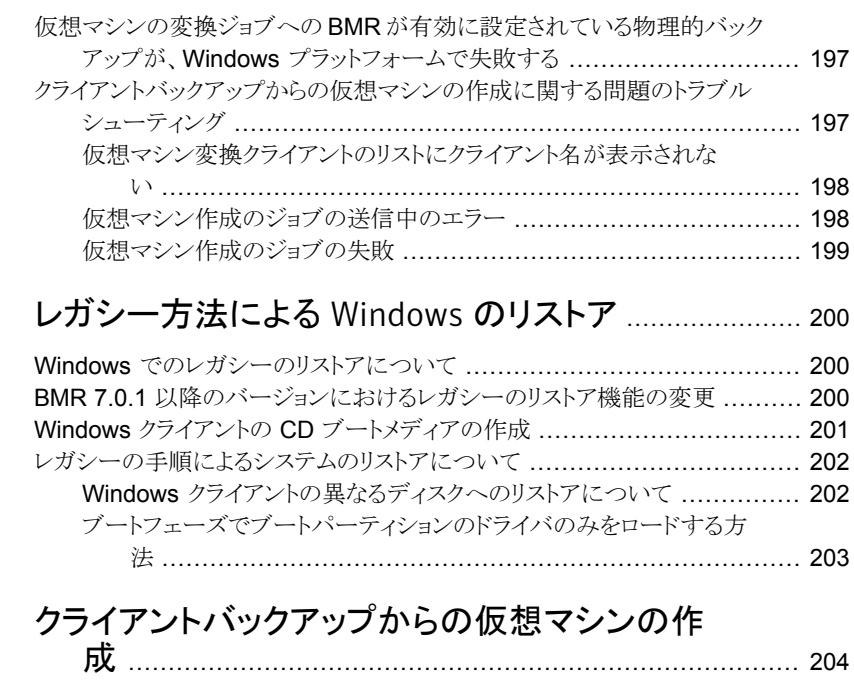

第[11](#page-199-0)章

第 [12](#page-203-0)章

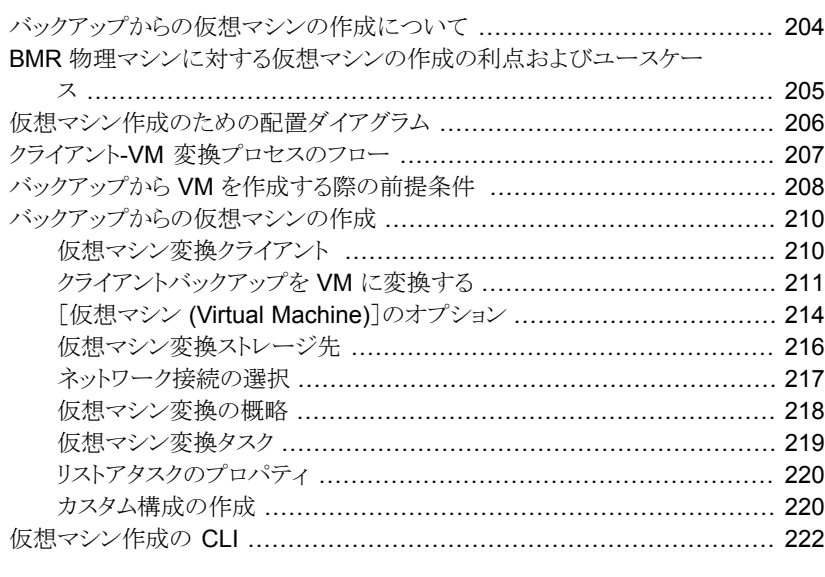

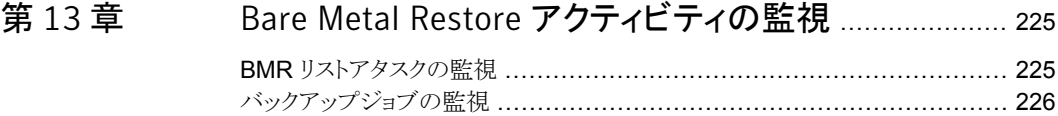

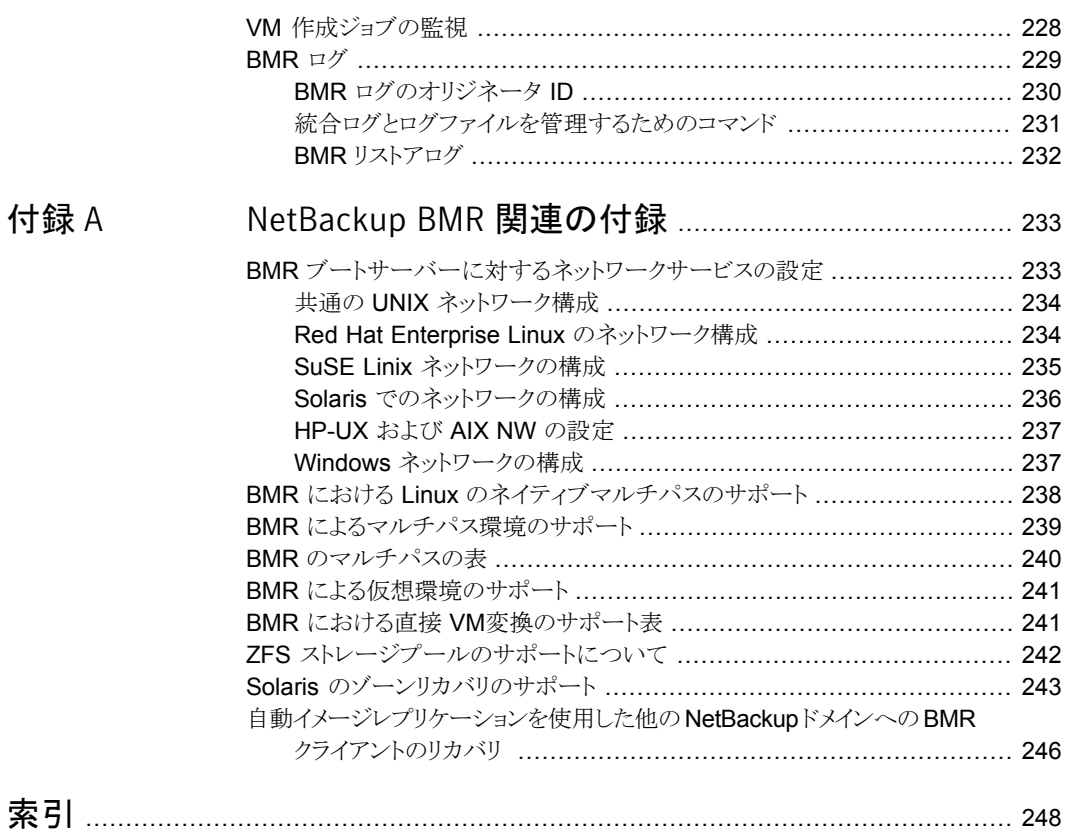

# <span id="page-9-0"></span>Bare Metal Restore の概要

この章では以下の項目について説明しています。

- Bare Metal Restore [について](#page-9-1)
- BMR [を使用したサーバー](#page-10-0) DR 保護
- <span id="page-9-1"></span>BMR [の保護フェーズ図](#page-11-0)
- [NetBackup](#page-12-0) Bare Metal Restore 7.6.1 の新機能

# Bare Metal Restore について

NetBackup Bare Metal Restore(BMR) は NetBackup のサーバーリカバリオプション です。BMRでは、サーバーのリカバリ処理が自動化され簡素化されるため、オペレーティ ングシステムの再インストールまたはハードウェアの構成を手動で実行する必要がなくな ります。広範囲なトレーニングや面倒な管理なしでサーバーを復元できます。

1

BMR は、オペレーティングシステム、システム構成、およびすべてのシステムファイルと データファイルを次の手順でリストアします。

- NetBackup マスターサーバーから1つのコマンドまたはワンクリックを実行します。
- <span id="page-9-2"></span>■ クライアントを自動的にリカバリするには、クライアントをリブートします。 システムのバックアップや再インストールを個別に行う必要はありません。

表 [1-1](#page-9-2) に、BMR 保護ドメインのコンポーネントを示します。

表 1-1 BMR コンポーネント

| コンポーネント                         | 説明                                                                                                    |
|---------------------------------|----------------------------------------------------------------------------------------------------|
| NetBackup および BMR のマ<br>スターサーバー | NetBackup マスターサーバーは、保護されたクライアントシステ<br>ムのバックアップおよびリストアを管理します。また、NetBackup<br>マスターサーバーは、BMRマスターサーバーをホスティングし、<br>BMR の操作を管理します。 |

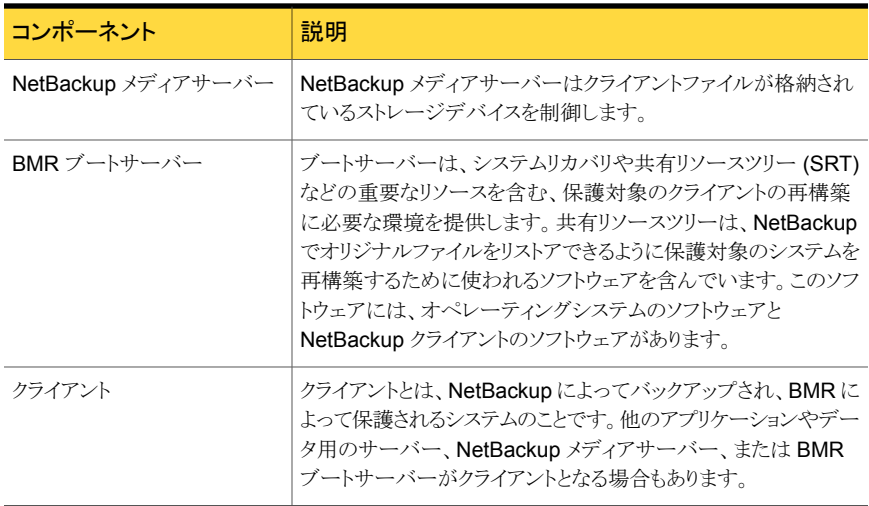

環境に応じて、サーバーコンポーネントは、同一のコンピュータ、別のコンピュータまたは 複数のコンピュータに、配置することができます。

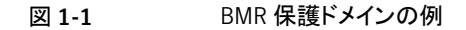

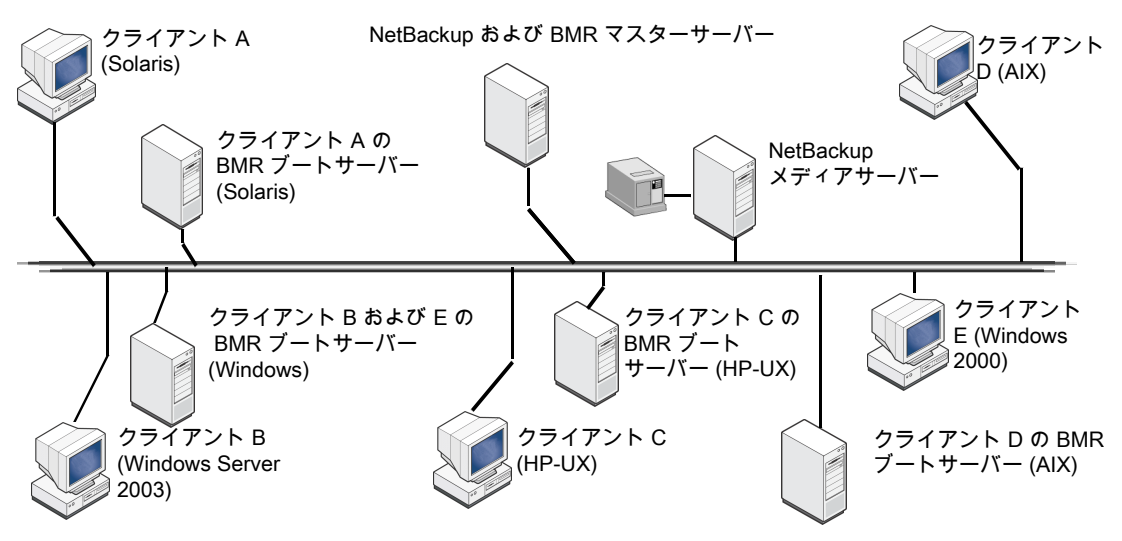

# BMR を使用したサーバー DR 保護

<span id="page-10-0"></span>BMR を使用した障害からサーバーを保護する処理は 3 つのフェーズで生じます。これ らのフェーズを次に示します:

- BMR 有効バックアップ Netbackup バックアップポリシーはクライアントバックアップ中にクライアントシステム 骨組情報がバックアップされるように BMR が有効である必要があり、DR が意図され る場合にクライアントをリカバリするために必要です。このシステム骨組情報は OS 詳 細、ディスク情報、ボリューム詳細、ファイルシステム情報およびネットワーク情報など で構成されます。BMR バックアップ処理について詳しくは、クライアントの保護 の章 を参照してください
- リカバリの前提条件

リストア前提条件の設定はクライアントのDRが意図される前であれば、いつでも行え ます。リカバリの遅延を避けるため、わずかに先行してこの前提条件を設定することが 推奨されます。このフェーズの間に、リカバリに重要なソフトウェア、すなわち、共有リ ソースツリーを BMR ブートサーバーに準備する必要があります。この SRT はクライ アントリカバリをするためにステージング環境を形成します。 同じオペレーティングシ ステムファミリーに属しているクライアントをリカバリするため、単一の SRT を使うこと ができます。リカバリの前提条件について詳しくは、リストア環境のセットアップ の章を 参照してください

■ クライアントリカバリ

これは、クライアントコンピュータがリカバリ環境にブートする実際のクライアントリカバ リフェーズです。クライアントは単一のコマンドラインまたはクリック 1 回の実行によっ てリカバリを準備する必要があります。 BMR はネットワークベースのブートとメディア ベースのブートという 2つのリカバリ方式をサポートします。クライアントリカバリ処理に ついて詳しくは、クライアントのリストアの章を参照してください。プライマリドメインホス トを DR ドメインにリカバリするため、BMR を NetBackup の自動イメージレプリケー ションセットアップで活用することもできます。

<span id="page-11-0"></span>詳しくは p.246の[「自動イメージレプリケーションを使用した他の](#page-245-0) NetBackupドメイン への BMR [クライアントのリカバリ](#page-245-0) 」 を参照してください。

# BMR の保護フェーズ図

次の図は、バックアップからリストアまでの BMR プロセスの概要です。

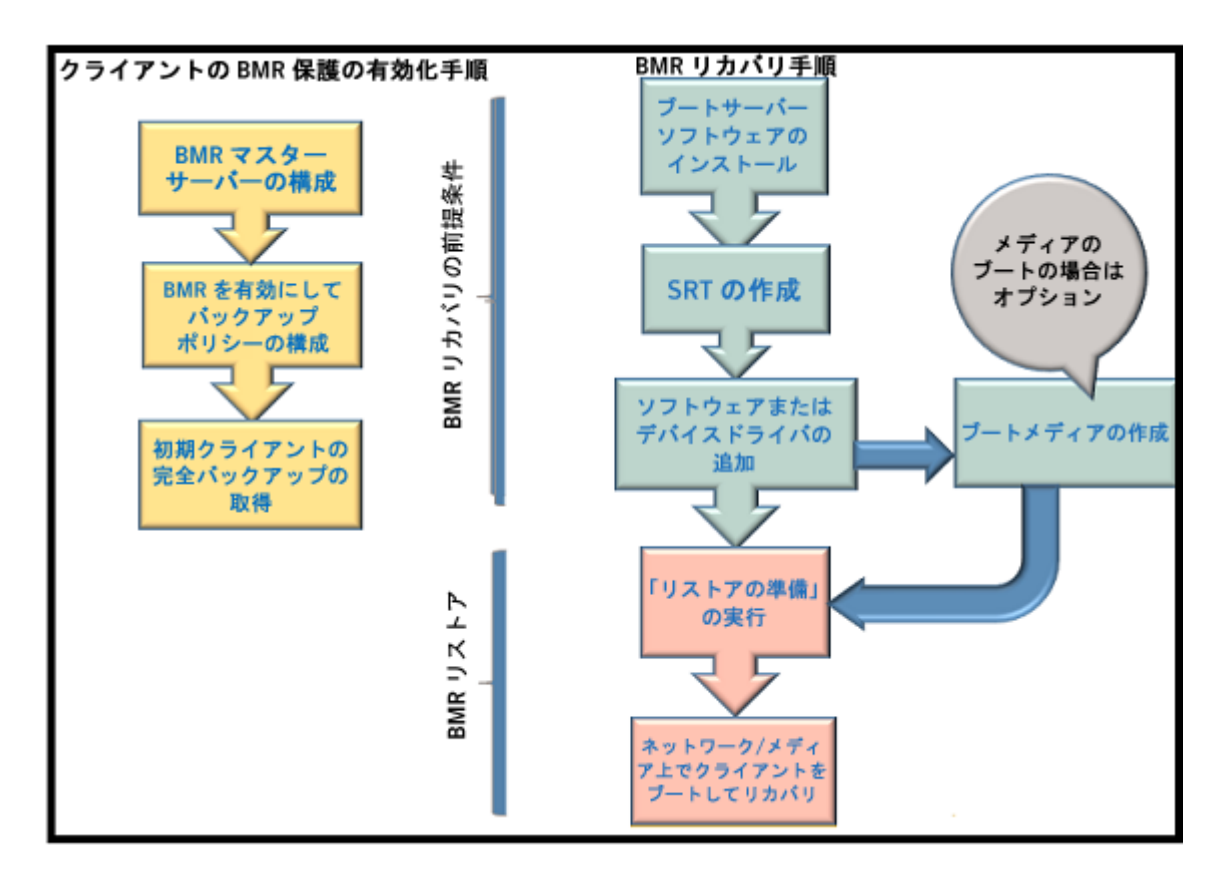

<span id="page-12-0"></span>Microsoft ADK をダウンロードし、オフラインブートサーバーに SRT を作成することに関 するその他の図については、オンラインとオフラインのブートサーバーでの SRT の作成 の図を参照してください。p.47の[「オフラインのブートサーバーまたはホストでの](#page-46-0) SRTの [作成](#page-46-0)」を参照してください。

# NetBackup Bare Metal Restore 7.6.1 の新機能

このセクションでは、Bare Metal Restore 7.6.1 の機能について簡潔に説明します。

表 1-2 NetBackup Bare Metal Restore 7.6.1 の新機能

| 機能                                                        | 説明                                                                                                    |
|-----------------------------------------------------------|----------------------------------------------------------------------------------------------------|
| BMR リカバリ環境は、<br>MS-Windows 物理環境インフラス<br>トラクチャ変更によって変わります。 | BMR Windows リカバリ環境は、Windows 2008 R2 (6.1)<br>バージョンを基にした MS-WinPE3.0 バージョンからWindows<br>2012 R2 を基にした MS-WinPE 5.0 バージョンにアップグ<br>レードされました。                                                                                                    |
|                                                           | NetBackup BMR 7.6.1 は組み込み WinPE 環境を提供しま<br>せん。このため、ユーザーは Microsoft ADK をダウンロード<br>し、リカバリ環境を設定するためにBMR7.6.1ブートサーバー<br>で新しい共有リソースツリー (SRT)を作成する必要がありま<br>す。詳細については、p.45の「Microsoft のアセスメント&<br>デプロイメントキット (ADK) のインストール   を参照してくださ<br>い。を参照してください。 |
|                                                           | <b>メモ:BMR</b> ブートサーバーバージョン7.6.1で新しいレガシー<br>SRTを作成することはできません。古いバージョンのブート<br>サーバーを使用して前に作成されたレガシー SRT を指定し<br>た時点のリストアに使用することができます。                                                                                                    |

# 2

# <span id="page-14-0"></span>BMR の構成

この章では以下の項目について説明しています。

- BMR [ソフトウェアのインストールについて](#page-14-1)
- BMR [サーバー構成の前提条件](#page-14-2)
- <span id="page-14-1"></span>■ BMR [サーバーの構成](#page-15-0)
- BMR [サーバーの無効化](#page-20-0)

# BMR ソフトウェアのインストールについて

Bare Metal Restore には次のソフトウェアコンポーネントが含まれています。

- BMR の操作を制御するマスターサーバー。NetBackup マスターサーバーをインス トールした後で、BMR マスターサーバーを構成する必要があります。
- システムの再構築に使用されるリソースを管理および提供するブートサーバー。BMR では、ブートサーバーは NetBackup クライアントにバンドルされており、NetBackup クライアントと共にインストールされます。NetBackup クライアントをインストールした後 で、BMR ブートサーバーを BMR マスターサーバーに登録する必要があります。
- <span id="page-14-2"></span>■ NetBackup クライアントソフトウェアとともにインストールされるクライアントソフトウェア。 特別なインストールまたは構成は必要ありません。

後続の項では、BMR のインストールについて説明します。

# BMR サーバー構成の前提条件

BMR ソフトウェアをインストールする前に、『NetBackup リリースノート UNIX、Windows および Linux』を参照してください。BMR のサポート対象のシステムとクラスタ、依存関 係、制限事項、オペレーティングシステムのインストール前提条件について説明されてい ます。

# BMR サーバーの構成

<span id="page-15-0"></span>Bare Metal Restore コンポーネントは NetBackup のインストール時にインストールされ ます。ただし、BMR を使用するには次の操作を行う必要があります。

- p.16 の 「BMR [マスターサーバーの構成」](#page-15-1) を参照してください。
- <span id="page-15-1"></span>■ p.17 の 「BMR [ブートサーバーの構成」](#page-16-0) を参照してください。

#### BMR マスターサーバーの構成

ライセンスキーの入力によって BMR を有効にした後、BMR マスターサーバーを設定し、 BMR データベースを作成します。

Bare Metal Restore マスターサーバーは NetBackup マスターサーバーと一緒にインス トールされます。インストールした後で Bare Metal Restore マスターサーバーを構成す る必要があります。

NetBackup マスターサーバーのインストールについて詳しくは、次を参照してください。 『Symantec NetBacku [管理者ガイド』](http://www.symantec.com/business/support/index?page=content&id=DOC5332) 。

クラスタ環境では、アクティブノードの BMR マスターサーバーだけを構成します。

メモ: クラスタ環境で BMR のライセンスを取得して設定する場合は、マイグレーションが 行われないように、アクティブノードをフリーズしてから開始します。サービスグループをフ リーズする方法について詳しくは、次を参照してください。『Symantec [NetBackup](http://www.symantec.com/business/support/index?page=content&id=DOC5332) 高可 [用性の環境管理者ガイド』。](http://www.symantec.com/business/support/index?page=content&id=DOC5332)

#### BMR データベースを作成し、BMR マスターサーバーを設定する方法

- 1 NetBackup マスターサーバーがインストールされているシステムに、root ユーザー としてログオンします。
- <span id="page-15-2"></span>2 BMR データベースを構成するには、次のコマンドを実行します。

%NB\_INSTALL\_DIR%/bin/bmrsetupmaster

BMR マスターサーバーを設定した後、NetBackup クライアントから BMR の必要な 情報を収集するようにバックアップポリシーを構成できます。

#### Windows システムへの BMR マスターサーバーの設定

マスターサーバーのセットアップウィザードを使って、Bare Metal Restore マスターサー バーを Windows システムに設定します。

Windows システムに BMR マスターサーバーを設定する方法

1 Windows の BMR マスターサーバーで、[スタート]メニューから[プログラム]> [Symantec NetBackup]>[Bare Metal Restore -- Master Server Setup]を選択 します。

マスターサーバーのセットアップウィザードの[ようこそ (Welcome)]パネルが表示さ れます。

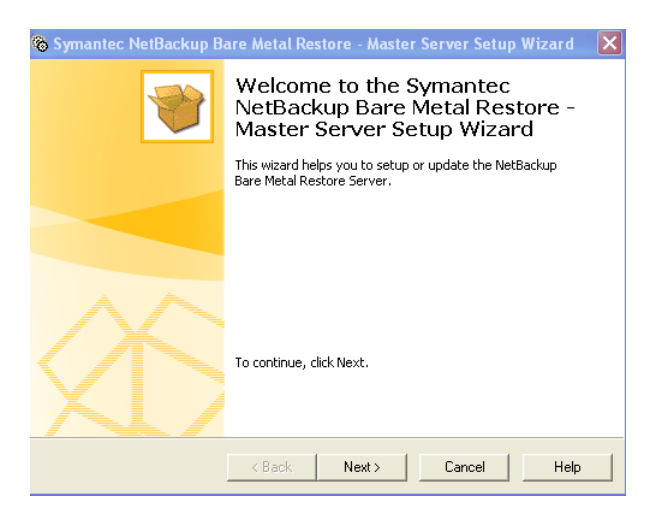

2 プロンプトに従って BMR マスターサーバーを設定します。

情報を入力する必要はありません。ウィザードで、マスターサーバーの設定に必要 なすべての手順が実行されます。

3 クラスタ環境で BMRのライセンスを取得して設定する場合、この処理の完了後にア クティブノードをアンフリーズします。

<span id="page-16-0"></span>実行しているクラスタのソフトウェアのサービスグループをアンフリーズする方法に関 する詳細情報が利用可能です。

次のクラスタ化のセクションを参照してください。『NetBackup [高可用性の環境管理](http://www.symantec.com/business/support/index?page=content&id=DOC5332) [者ガイド』](http://www.symantec.com/business/support/index?page=content&id=DOC5332)。

## BMR ブートサーバーの構成

BMR ブートサーバーソフトウェアは、NetBackup クライアントのインストール時にインス トールされます。個別のインストールは必要ありません。ただし、ブートサーバーを登録す る必要があります。

すべての NetBackup サーバーには、デフォルトで NetBackup クライアントソフトウェア が含まれています。したがって、NetBackup サーバーまたはクライアント (BMR がそのプ

ラットフォームをサポートしている場合)のいずれかでBMRブートサーバーを実行できま す。ブートサーバーは、共有リソースツリー (SRT) などのリソースを含む、保護対象のク ライアントの再構築に必要な環境を提供します。

メモ: BMR ブートサーバーを構成する前に、BMR マスターサーバーを NetBackup マス ターサーバーで構成する必要があります。

#### ブートサーバーのホストの選択について

BMR はブートサーバー用の特定のシステムと環境が必要です。ブートサーバーを実行 するホストを選択する前に、ブートサーバー要件を確認してください。

p.188 の[「ブートサーバー要件」](#page-187-2)を参照してください。

#### ブートサーバーの前提条件

ネットワークベースの BMR のリカバリが意図されている場合、BMR のブートサーバーで 構成する必要のあるネットワークサービスはほとんどありません。これらの構成はプラット フォームによって変わります。

<span id="page-17-0"></span>詳しくは、p.233 の 「BMR [ブートサーバーに対するネットワークサービスの設定」](#page-232-1)を参照 してください。

#### BMR ブートサーバーのセットアップ

既存の NetBackup システムに BMR ブートサーバーを設定するには、次の手順を実行 します。

メモ: NetBackup ホストの BMR ブートサーバー構成する前に、NetBackup ホストが NetBackup マスターサーバーで構成されていることを確認してください。 NetBackup ク ライアントを[NetBackup](http://www.symantec.com/business/support/index?page=content&id=DOC5332)マスターサーバーに登録する方法について、詳しくは『NetBackup [管理者ガイド』](http://www.symantec.com/business/support/index?page=content&id=DOC5332)を参照してください。

#### BMR ブートサーバーを登録する方法

1 NetBackup をインストールするディレクトリに移動します。たとえば、UNIX の場合に は /usr/openv/netbackup/bin に移動します。

Windows の場合は、c:¥program files¥veritas¥netbackup¥bin です。

2 ブートサーバーホスト上で次のコマンドを実行します。

bmrsetupboot -register

コマンドが問題なく実行されれば、NetBackup 管理コンソールの[NetBackup 管理者 (NetBackup Administrator)]>[BMR メニュー (BMR Menu)]>[ブートサーバー (Boot server)]にブートサーバー名が表示されます。このコマンドによってBMRブートサーバー のデーモンの実行が開始されます。

#### UNIX クラスタ内の BMR ブートサーバー

次に、クラスタ環境で BMR ブートサーバーを使用するための一般的な手順を示します。

- クラスタアプリケーションで、BMR ブートサーバー機能を提供するノードに仮想 IP ア ドレスを設定します。
- 各ノードに NetBackup クライアントソフトウェアをインストールします。 NetBackup ク ライアントがインストールされている各ノード上に Bare Metal Restore ブートサーバー を登録できます。 次を参照してください。『NetBackup [インストールガイド』](http://www.symantec.com/business/support/index?page=content&id=DOC5332)。NetBackup クライアントソ フトウェアには BMR ブートサーバーのソフトウェアが含まれています (BMR がその プラットフォームをサポートしている場合)。
- 各ノードで、NetBackupクライアント名を仮想 IP アドレスを解決する名前に設定しま す。システムで、bp.conf ファイル内の最後の CLIENT\_NAME エントリにこの名前を使 用します。
- アクティブなノードにブートサーバーを設定します。 p.18 の 「BMR [ブートサーバーのセットアップ」](#page-17-0) を参照してください。
- ブートサーバーデーモンの次の開始および停止スクリプトを呼び出すクラスタアプリ ケーションリソースを作成します。 /usr/openv/netbackup/bin/rc.bmrbd start /usr/openv/netbackup/bin/rc.bmrbd stop
- SRT を作成する場合、共有ディスク上のファイルシステムの場所を選択します。
- ブートサーバーがフェールオーバーしてリストアタスクが完了していない場合には、完 了していない各リストアタスクで新しいリストア準備処理を実行します。

#### Windows クラスタ内の BMR ブートサーバー

BMR ブートサーバーをクラスタ化できるシステムについては、『Symantec NetBackup リリースノート UNIX、Windows および Linux』を参照してください。

次に、クラスタ環境で BMR ブートサーバーをインストールして使用するための一般的な 手順を示します。

- クラスタアプリケーションで、BMR ブートサーバー機能を提供するノードに仮想 IP ア ドレスを設定します。
- 各ノードに NetBackup クライアントソフトウェアをインストールします。
- 各ノードで次を実行します。
	- NetBackup クライアント名を、仮想 IP アドレスを解決する名前に設定します。
- バックアップ、アーカイブおよびリストアインターフェースを起動します。
- NetBackup クライアント名を「NetBackup マシンおよびポリシー形式の指定 (Specify NetBackup Machines and Policy Type)]ダイアログボックスにクライア ント名として入力します。
- NetBackup クライアント名を現在のクライアントにします。
- 各ノードに BMR ブートサーバーソフトウェアをインストールします。ブートサーバーソ フトウェアをインストールする前に、仮想アドレスを各ノードに切り替えます。
- ブートサーバーサービスの開始および停止スクリプトを呼び出すクラスタアプリケー ションリソースを作成します。

net start "NetBackup Bare Metal Restore Boot Server" net stop "NetBackup Bare Metal Restore Boot Server"

- SRT を作成する場合、共有ディスク上のファイルシステムの場所を選択します。
- ブートサーバーがフェールオーバーし、処理予定のリストアタスクが存在する場合、 保留中の各リストアタスクで新たにリストア準備処理を実行します。

すべての NetBackup マスターサーバーには、デフォルトで NetBackup クライアントソフ トウェアが含まれています。したがって、NetBackup マスターサーバーまたはクライアント (BMR がそのプラットフォームをサポートしている場合) のいずれかで BMR ブートサー バーを実行できます。

#### Windows システムで BMR ブートサーバーを登録する方法

- 1 BMR ブートサーバーをインストールするサーバーに、管理者としてログオンします。
- 2 コマンドプロンプトを開き、NetBackup のディレクトリに移動します。

C:¥Program Files¥Veritas¥NetBackup¥bin>bmrsetupboot.exe -register

3 BMR ブートサーバーを登録します。コマンドプロンプトを閉じます。

次のスクリーンショットは[BMR ブートサーバー (BMR Boot Server)]の登録を示し ています。

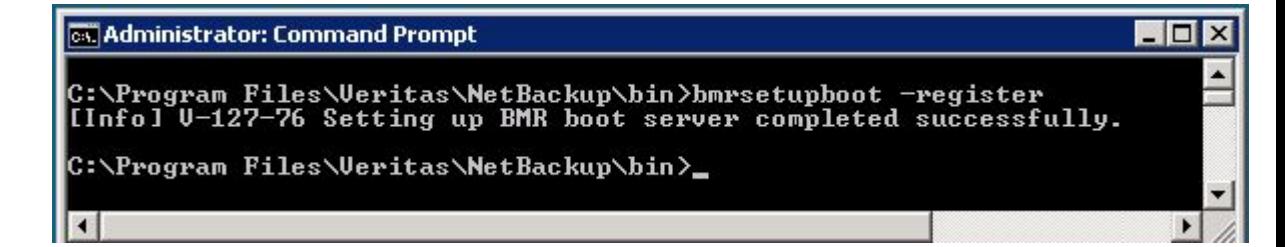

<span id="page-20-0"></span>メモ: Symantec NetBackup 7.6 のインストールについて詳しくは『[NetBackup](http://www.symantec.com/business/support/index?page=content&id=DOC5332) 7.6 管理 [者ガイド』](http://www.symantec.com/business/support/index?page=content&id=DOC5332)を参照してください。

# BMR サーバーの無効化

<span id="page-20-1"></span>BMR コンポーネントはアンインストールしません。アンインストールしないで、無効にしま す。NetBackup BMR マスターサーバーは NetBackup マスターサーバーにバンドルさ れており、BMR ブートサーバーは NetBackup クライアントとともにインストールされます。 NetBackup マスターサーバーとクライアントをアンインストールすると、BMR マスターサー バーとブートサーバーはシステムから削除されます。 NetBackup のアンインストールに ついて詳しくは、次を参照してください。『NetBackup [管理者ガイド』](http://www.symantec.com/business/support/index?page=content&id=DOC5332)。

#### BMR マスターサーバーの無効化

BMR マスターサーバーと BMR データベースを無効化し、BMR ライセンスキーを削除 するには、次の手順を実行します。

ライセンスキーを削除した後、BMR は使用できなくなります。

メモ: BMR のライセンスキーを削除できるのは、BMR で、NetBackup の基本プロダクト ライセンスキーとは別の専用のキーのライセンスを取得している場合だけです。

#### BMR マスターサーバーを無効化する方法

- 1 NetBackup マスターサーバーがインストールされているシステムに、root ユーザー としてログオンします。
- 2 BMR マスターサーバーを無効化するには、次のコマンドを実行します。

/usr/openv/netbackup/bin/bmrsetupmaster -undo -f

たとえば、UNIX または Linux システムの場合には次を実行します。

/usr/openv/netbackup/bin/bmrsetupmaster -undo -f

Windows マスターの場合には、次を実行します。

c:¥program files¥veritas¥netbackup¥bin¥bmrsetupmaster -undo -f

- 3 クラスタ環境で BMR を実行している場合、BMR マスターサーバーがインストール されているクラスタ内のすべてのシステムで、BMR ライセンスキーを削除します。
- 4 NetBackup 管理コンソールで、[ヘルプ (Help)]>[ライセンスキー (License Keys)] をクリックします。

5 [NetBackup のライセンスキー (NetBackup License Keys)]ダイアログボックスで、 リストから BMR ライセンスキーを選択します。

警告: BMR が基本プロダクトキーの一部として含まれる場合、次の手順を実行する と、基本キーが削除されます。NetBackup は使用できなくなります。NetBackup ラ イセンスキーを削除しない場合は、続行しないでください。

6 [削除 (Delete)]をクリックします。

BMR ライセンスキーが[現在のライセンス (Current Licenses)]ダイアログボックス から削除されます。NetBackup 管理コンソールには、[Bare Metal Restore の管理 (Bare Metal Restore Management)]が表示されなくなります。

クラスタ環境では、すべてのシステムで BMR を無効にした後でアクティブノードを アンフリーズします。サービスグループを解凍する方法について詳しくは『[NetBackup](http://www.symantec.com/business/support/index?page=content&id=DOC5332) [高可用性の環境管理者ガイド』を](http://www.symantec.com/business/support/index?page=content&id=DOC5332)参照してください。

7 BMR 固有のライセンスキーが以前に追加されていた場合には、次のコマンドを入 力してキーを削除します。

%NB\_INSTALL\_DIR%/bin/admincmd/get\_license\_key

<span id="page-21-0"></span>メモ: クラスタ環境で BMR を削除する場合、削除中にマイグレーションが行われないよう に、アクティブノードをフリーズしてから BMR を削除します。サービスグループを凍結す る方法について詳しくは『NetBackup [高可用性の環境管理者ガイド』を](http://www.symantec.com/business/support/index?page=content&id=DOC5332)参照してくださ い。

### BMR ブートサーバーの無効化

次の手順で、BMR ブートサーバーを無効化します。

#### BMR ブートサーバーを無効化する方法

- 1 BMR ブートサーバーのホストに root ユーザーとしてログオンします。
- 2 BMRブートサーバーを登録解除するには、BMRブートサーバーで次のコマンドを 実行します。

¥usr¥openv¥netbackup¥bin¥bmrsetupboot -deregister

たとえば、Windows で次のコマンドを実行します。

c:¥program files¥veritas¥netbackup¥bin¥bmrsetupboot -deregister

UNIX または Linux の場合には次を実行します。

¥usr¥openv¥netbackup¥bin¥bmrsetupboot -deregister

コマンドが問題なく実行されれば、NetBackup 管理コンソールの[NetBackup 管理者 (NetBackup Administrator)]>[BMR メニュー (BMR Menu)]>[ブートサーバー (Boot server)]にブートサーバーインスタンスが表示されません。登録を解除すると、BMR ブー トサーバーのデーモンの実行が停止します。

メモ:BMR ブートサーバーを無効化しても、BMR ブートサーバーによってホスティングさ れている SRT は削除されません。SRT は、別の BMR ブートサーバーまたは同じブー トサーバー (将来再度有効化された場合) でインポートする必要がある場合のために存 在します。Windows で登録解除する BMR ブートサーバーでは、BMR PXE と TFTP サービスが、BMR ブートサーバーサービスと共に削除されます。

# 3

# <span id="page-23-0"></span>クライアントの保護

この章では以下の項目について説明しています。

- [保護するクライアントのための前提条件](#page-23-1)
- BMR [クライアントのバックアップ](#page-23-2)
- <span id="page-23-1"></span>■ [クライアントバックアップの監視](#page-28-0)
- [特定のユースケースでのクライアントの保護](#page-29-0)

# 保護するクライアントのための前提条件

<span id="page-23-2"></span>BMR クライアントを保護するために必要な構成を行う前に、BMR マスターサーバーをイ ンストールすることが必要です。

BMR マスターサーバーをセットアップするには、p.16 の 「BMR [マスターサーバーの構](#page-15-1) [成」](#page-15-1) を参照してください。

# BMR クライアントのバックアップ

BMR を使用してクライアントのディザスタリカバリを実行するには、Netbackup バックアッ プポリシーを BMR 用に構成する必要があります。クライアントをリカバリするには、BMR 対応バックアップポリシーに 1 つ以上の完全バックアップが必要です。

保護対象となる各クライアントは、完全バックアップを実行する 1つ以上のポリシーによっ て、定期的にバックアップする必要があります。ポリシーによって、累積増分バックアップ または差分増分バックアップを実行することもできますが、完全バックアップを実行する必 要があります。

バックアップにより、コンピュータのファイルは NetBackup メディアサーバーが管理する ストレージデバイスに保存されます。バックアップにより、クライアントの構成は BMR マス ターサーバーに保存されます。

<span id="page-24-0"></span>クライアントは、BMR保護用に構成されたポリシーによってバックアップされると、保護対 象のクライアントとして BMR に登録されます。その後、NetBackup 管理コンソールの [Bare Metal Restore クライアント (Bare Metal Restore Clients)]ビューに表示されま す。

# BMR クライアントをバックアップするためのポリシーの構成

1 台のクライアントの保護に、1 つまたは複数のポリシーを使用できます。 BMR クライアントを保護するための要件を次に示します。

- ポリシー形式は[MS-Windows] (Windows クライアントの場合) または[標準 (Standard)] (UNIX または Linux クライアントの場合) のいずれかである必要があり ます。
- ポリシーには、[Bare Metal Restore 用にディザスタリカバリ情報を収集する(Collect disaster recovery information for Bare Metal Restore)]属性が設定されている必 要があります。

メモ: [BMR 用にディザスタリカバリ情報を収集する (Collect disaster recovery information for BMR)]属性を有効にすると、自動的に[True Image Restore 情報 を収集する (Collect true image restore information)]の[移動検出を行う (with move detection)]属性が設定されます。

これらの属性によって、バックアップ時にシステムに存在していたファイルのみを NetBackup でリストアできます。移動検出によって、移動、名前の変更、または新規 インストールが行われたファイルを NetBackup で正しくリストアできます。また、これら の属性によって、リカバリ時に、BMRによって作成されたボリュームおよびファイルシ ステムに、リストアされたすべてのファイルが確実に格納されます。

メモ:ユーザー主導バックアップでは、True Image Restore 情報が収集されないた め、BMR による保護が行われません。

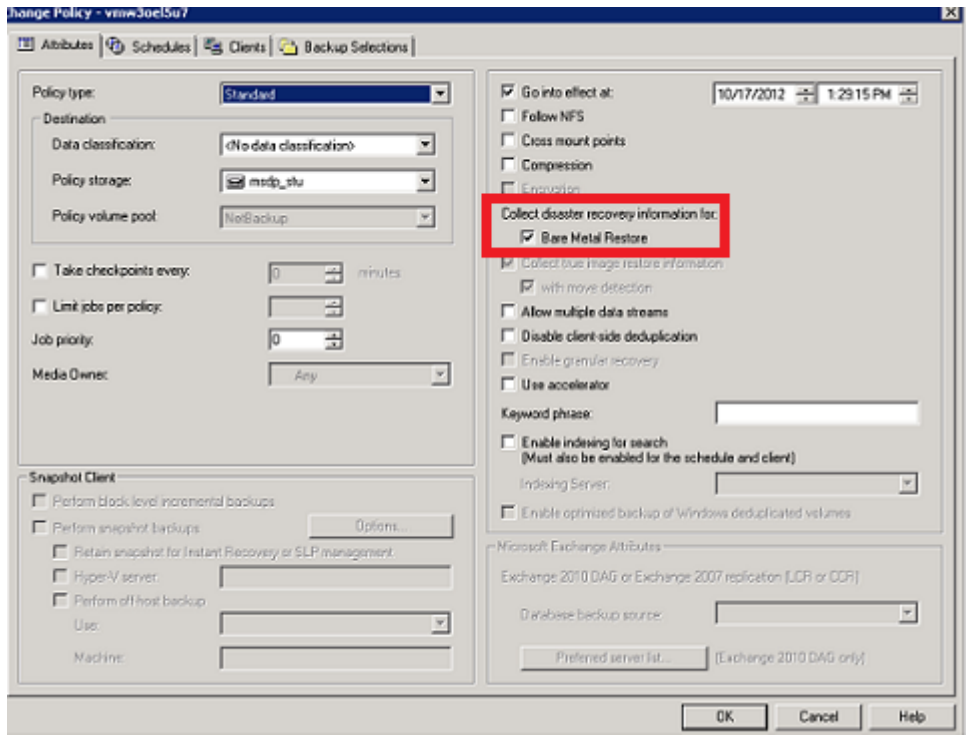

■ システム全体のリカバリを確実に実行するには、ALL\_LOCAL\_DRIVES 指示句を使用 して、すべてのローカルドライブをバックアップします。この指示句はクライアント上の すべてのファイルをバックアップし、Windows クライアントの場合は、システムオブジェ クト (SYSTEM\_STATE) をバックアップします。

NetBackup データベースエージェントまたはその他のポリシーを使ってバックアップ を行うデータベースまたはアプリケーションのファイルがクライアントに含まれている場 合は、エクスクルードリストを使って、ALL\_LOCAL\_DRIVES を指定したポリシーからそ れらを除外します。ファイルが BMR ポリシーで除外される場合、後の BMR リカバリ では、除外済みのファイルを明示的に回復する必要があります。

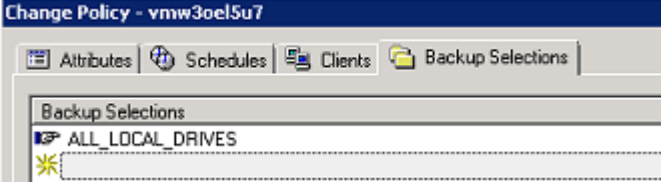

メモ: All\_Local\_Drives が選択されない場合でも、Windows システム状態の場合に は最低限の OS ボリュームが必要となります。

- クラスタ構成のクライアントの場合、最も効果的なバックアップ方法は、複数のポリシー を使用することです。各ノードで、ローカルファイルシステムをバックアップする個別の ポリシーを使用する必要があります。共有ファイルシステムは、現在リソースを所有す るノードをバックアップする追加のポリシーによってバックアップする必要があります。
- 差分バックアップ選択項目の同じクライアントに対して構成された複数のポリシーの場 合には、すべてのポリシーを同時に実行するようにスケジュールすると、一貫した後 のリカバリを実現できます。
- NetBackupメディアサーバーを BMR クライアントとして保護できます。自身のストレー ジデバイス (SCSI 接続または SAN 接続) にバックアップするメディアサーバーの場 合、特殊な手順でリストアする必要があります。この手順を使用することで、リストアに 必要な時間と労力が最小限に抑えられるように、NetBackup を構成することができま す。

p.131 の 「NetBackup [メディアサーバーのリストアについて」](#page-130-3) を参照してください。

<span id="page-26-0"></span>バックアップポリシーの構成について詳しくは、次を参照してください。『[NetBackup](http://www.symantec.com/business/support/index?page=content&id=DOC5332)管理 [者ガイド』](http://www.symantec.com/business/support/index?page=content&id=DOC5332)。

## 複数のポリシーでの同じクライアント名の使用

クライアントのバックアップに複数のポリシーを使用する場合は、各ポリシーで、同じクライ アント名を正確に使用します。

BMR は、システムファイルをバックアップするポリシーで名前が指定されたクライアントの みをリストアすることができます。複数のポリシーを使用し、各ポリシーで異なる名前を使 用すると、クライアント名ごとにクライアントレコードおよびそれに関連付けられた構成が作 成されます。システムファイルをバックアップしないポリシーに指定された名前でクライア ントをリストアすると、リストア準備処理が失敗します。失敗の原因は、BMR は、システム ファイルをバックアップするポリシーで名前が指定されたクライアント名のみリストアが可能 なためです。

<span id="page-26-1"></span>したがって、同じ名前を使用すると、リストア時に複数のクライアント名の中から選択する 必要がありません。

## 完全バックアップの実行について

クライアント上にあるすべてのファイルをリストアするには、すべてのファイルをバックアッ プする必要があります。バックアップ時に特定のファイルを除外していた場合、それらの ファイルはバックアップされないため、リストアもされません。

## リストア後の完全バックアップの実行について

<span id="page-27-0"></span>クライアントをリストアした直後および増分バックアップを実行する直前に、クライアントの 完全バックアップを実行する必要があります。増分バックアップの後、完全バックアップの 前にクライアントが再度失敗した場合、BMR は最後の増分バックアップにクライアントを リストアできないことがあります。

<span id="page-27-1"></span>特定のクライアントを手動でバックアップできます。この場合、ポリシーを「有効(Active)] に設定する必要があります。「開始日時の設定 (Go into effect at)] 属性には、将来の 日時を設定しないでください。

## 正常なバックアップの保障

バックアップが不完全になる危険性が最小になる時間帯にバックアップをするようにスケ ジュールしてください。バックアップ時にクライアントを inactive 状態にできない場合は、 次の操作を実行します。

| 手順   | 処理                                                                                                    | 参照先                                               |
|------|----------------------------------------------------------------------------------------------------|---------------------------------------------------|
| 手順 1 | UNIX クライアントの場合は、バック<br>アップ試行中にファイルが変更され<br>た場合に、ファイルのバックアップを<br>再試行するように NetBackupを構成<br>します。ビジー状態のファイルのプロ<br>パティに関する詳細情報が利用可能<br>です。         | 次を参照してください。『Symantec<br>NetBackup 管理者ガイド Vol. 1』。 |
| 手順 2 | Windows クライアントの場合は、<br>Windows Open File Backup オプ<br>ションを使用するように NetBackup<br>を構成します。 Windows Open File<br>Backup のプロパティに関する詳細<br>情報が利用可能です。 | 次を参照してください。『Symantec<br>NetBackup 管理者ガイド Vol. 1』。 |
| 手順 3 | バックアップ時のエラーに迅速な対<br>応ができるように、NetBackupのログ<br>ファイルは必ず確認してください。バッ<br>クアップ時に、ネットワークまたはサー<br>バーでバックアップに影響を及ぼす<br>エラーが発生する可能性があります。                |                                                   |

表 3-1 バックアップを正常に完了するための手順

# UNIX または Linux でのカスタムファイルの保存

<span id="page-27-2"></span>次の情報は UNIX と Linux クライアントにのみ適用されます。

通常、クライアントのファイルは、NetBackup によって、リストア処理の最後の段階で、リス トアされます。クライアント上のカスタムファイルを指定して、リストア処理中にクライアント 上の一時的なオペレーションシステム環境で使用することができます。

たとえば、一時オペレーティングシステムでは、保護対象のクライアントからの特定のデバ イスドライバ構成が必要になります。それらのデバイスドライバファイルをリストア環境に含 まれるように指定できます。

カスタムファイルは、クライアントの構成の一部として保存されます。クライアント上にある 次のテキストファイルの中でカスタムファイルを指定します。

/usr/openv/netbackup/baremetal/client/data/ClientCustomFiles

1 行につき 1 つのカスタムファイルをフルパス名で指定します。行の先頭に、シャープ記 号 (#) を入れるとコメント行になります。

カスタムファイルが保存された後 (クライアントをバックアップしたとき) に、SRT にコピー されます。SRTの排他的な使用を有効にすると、リストア時にも使用できます。SRT を有 効にする方法に関する詳細情報が利用可能です。

p.81 の「SRT [の排他的な使用を有効にまたは無効にする方法」](#page-80-0)を参照してください。

<span id="page-28-0"></span>カスタムファイルを指定すると、バックアップから除外されません。また、カスタムファイル も NetBackup でバックアップされ、NetBackup がクライアントのファイルをリストアする際 にリストアされます。(ファイルまたはファイルのディレクトリがポリシーのバックアップ指示 句に含まれる場合、バックアップとリストアが行われます。)

# クライアントバックアップの監視

<span id="page-28-1"></span>NetBackup アクティビティモニターを使用してバックアップジョブを監視できます。バック アップジョブの詳細には、保護対象のクライアントの構成を保存するエージェントに関す る情報が含まれます。

p.226 の [「バックアップジョブの監視」](#page-225-0) を参照してください。

#### BMR 関連の他の NetBackup プロパティ

以下のプロパティはデフォルトで設定されますが、構成または調整が必要になることがあ ります。

■ 「クライアントによるリストアを許可する (Allow client restore)]プロパティ。BMR のリス トア処理では、BMR マスターサーバーおよびBMRクライアントの両方でリストアを要 求できる必要があります。クライアントによるリストアは、NetBackup のデフォルトの動 作で許可されています。[クライアントによるリストアを許可する (Allow client restore)] プロパティは、NetBackup マスターサーバープロパティの[クライアント属性 (Client Attributes)]タブにあります。

- サーバー主導リストア。サーバー主導リストアを使うように NetBackup クライアントを 構成します。これによって、マスターサーバーがサーバー主導リストアにクライアント ファイルのリストアをリダイレクトできます。サーバー主導リストアは、NetBackup のデ フォルトの動作です。サーバー主導リストアが許可されていることを確認してください。 詳しくは、次を参照してください。『NetBackup [管理者ガイド](http://www.symantec.com/business/support/index?page=content&id=DOC5332) Vol. 1』。
- [True Image Restore (TIR) 情報を保持する (Keep true image restoration (TIR) information)]プロパティ。このプロパティは、TIR 情報が NetBackup カタログに保持 される期間を制御します。TIR 情報によって、カタログサイズおよび使用されるディス ク領域が増加します。

必要に応じて次の設定をします。

- この属性の値をポリシーの保持期間と一致するように選択します。
- 反対に、NetBackup カタログのサイズを最小限に抑える場合は、属性を 0 日に 設定します。TIR 情報もバックアップメディアに保存されるため、カタログサイズは 増加しませんが、リストアが低速になります。

NetBackup マスターサーバープロパティの[クリーンアップ (Clean-up)]タブで、[True Image Restore (TIR) 情報を保持する (Keep true image restoration (TIR) information)]プロパティを設定します。

<span id="page-29-1"></span><span id="page-29-0"></span>NetBackup を構成する方法について詳しくは、次を参照してください。『[NetBackup](http://www.symantec.com/business/support/index?page=content&id=DOC5332) 管 [理者ガイド](http://www.symantec.com/business/support/index?page=content&id=DOC5332) Vol. 1』。

# 特定のユースケースでのクライアントの保護

#### Storage Foundation for Windows Clients

BMR はレガシーリストアメソッドだけではなく、高速リストア (非 SFW ボリュームリカバリ) メソッドの両方を使用して、 Storage Foundation for Windows (SFW) Clients をリストア できます。ただし、現在 FAST リストアメソッドは SFW ボリュームマネージャにより管理さ れていない非SFWディスクのみをリストアすることのみをサポートできます。レガシーリス トアメソッドを使用してリストアするために必要なバックアップ構成は、高速リストアメソッド に対して使用されるものとは異なります。

高速リストアを使用する BMR

BMR を使用してバックアップし、高速リストアメソッドを使用してリストアするとき (SFW)、 バックアップを試みる前にいくつかの追加ステップを実行する必要があります。

メモ: SFW ではなく、Windows ディスクマネージャの下にシステムディスクを維持するこ とをお勧めします。このようにして、BMR ファストリカバリメソッドを使用してシステムをリカ バリし、後で、SFW ボリュームに戻すことができます。

高速リストアを使用して BMR を実行するには、

- 1 DWORD レジストリキー「BMR USE WINDOWS VOL MGR」を HKLM¥SOFTWARE¥Veritas¥NetBackup¥BareMetal の下で構成し、保護される SFWクライアントで値を「1」にセットします。これは重要なステップで、結果としてキー が正しく設定されていることを検証します。
- 2 SFW クライアントの BMR バックアップを実行します。
- 3 システムディスクを除くすべてのディスクが、「現在」の構成で BMR により「制限付 き」としてマークされています。SFWディスクが「制限付き」としてマークされていない 場合、レジストリキーの設定に問題が生じる場合があります。BMRは制限付きとして マークされているディスクをリストアせず、そのまま維持します。

メモ: BMR は制限付きとしてマークされているディスクをリストアせず、これらのディスクを そのまま維持します。

# <span id="page-31-0"></span>リストア環境の設定

この章では以下の項目について説明しています。

- [リカバリ手順](#page-31-1)
- [ブートサーバーソフトウェアのインストール](#page-32-0)
- [共有リソースツリー](#page-32-1)
- [クライアント固有のリソースの追加](#page-33-0)
- <span id="page-31-1"></span>■ [ブートメディアの使用](#page-33-1)
- [クライアントのリストア準備](#page-34-0)

# リカバリ手順

保護対象のクライアントをリストアするには、リストア処理中に使用するリストア環境を設定 する必要があります。

4

環境はいつでも設定できます。 ただし、リカバリ時間目標 (RTO: Recovery Time Objective) が短い場合は、すべてのリソースを準備しておくこともできます。 設定よりもリ カバリに時間が使用されます。

| 手順   | 処理                   | 関連項目                                           |
|------|----------------------|------------------------------------------------|
| 手順 1 | ブートサーバーソフトウェアのインストール | p.33 の「ブートサーバーソフト<br>ウェアのインストール」を参照し<br>てください。 |
| 手順 2 | 共有リソースツリーの作成         | p.33 の 「共有リソースツリー」<br>を参照してください。               |

表 4-1 リストア環境を設定するプロセス

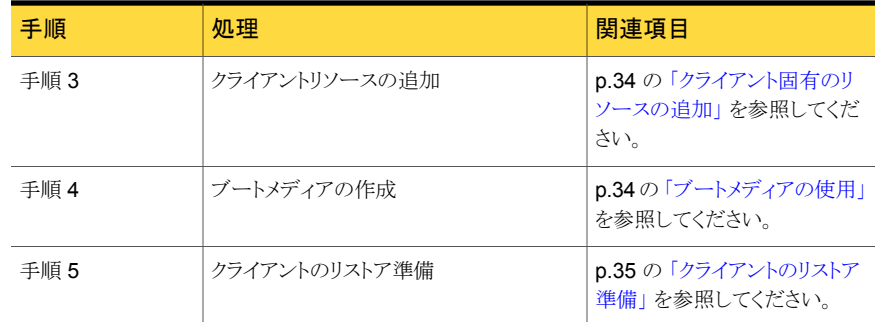

# ブートサーバーソフトウェアのインストール

<span id="page-32-0"></span>ブートサーバーは、共有リソースツリー (SRT) などのリソースを含む、保護対象のクライ アントの再構築に必要な環境を提供します。ブートサーバーは、保護するクライアントの 種類ごとに用意する必要があります。また、SRT を作成して、それらにリソースを追加す る前に、BMR ブートサーバーソフトウェアをインストールしておく必要があります。詳しく は、「BMR の構成」の章を参照してください。

<span id="page-32-1"></span>BMR マスターサーバーへのブートサーバーとして登録されていない NetBackup クライ アント、または BMR マスターサーバーとの通信ができないブートサーバーは[マスター なしブートサーバー (master-less boot server)]と見なされます。すべての SRT 関連操 作のうち、SRT の作成、SRT のエクスポート、SRT の削除操作のみがマスターなしブー トサーバーの場合に可能です。BMR SRT 操作には Microsoft 社の ADK が利用可能 である必要があるためです。ユーザーはマスターなしブートサーバーにADK をインストー ルし、SRTを作成し、それをエクスポートできます。この SRT は登録されているその他の ブートサーバーでインポート可能なため、これらのブートサーバーでの ADK インストール は不要になります。

# 共有リソースツリー

共有リソースツリー (SRT) は次の集合である、システムリカバリにとって重要なソフトウェ アです。

- オペレーティングシステムファイル。
- NetBackup クライアントソフトウェア。
- 任意で、デバイスドライバ、ボリュームマネージャ、ファイルシステム管理ソフトウェアな ど、元のシステムを再構築するために必要なその他のソフトウェア。

SRT の概要および SRT の作成手順と管理手順に関する詳細情報が利用可能です。 「共有リソースツリーの管理」の章を参照してください。

# クライアント固有のリソースの追加

<span id="page-33-0"></span>Dissimilar System Restore では、保護対象のクライアントの保存される構成に含まれな いリソースがいくつか必要になる場合があります。その場合は、リストアに使用する SRT またはクライアント構成 (リストア構成) にそのリソースを追加する必要があります。

そのようなリソースの例を次に示します。

- ネットワークインターフェースカード (NIC) ドライバ
- 大容量記憶装置デバイス (MSD) ドライバ

Windowsの場合には、必要なデバイスドライバのリストアをBMRのパッケージのプール にリストアに追加できます。このため、リストア構成に追加して利用可能です。

パッケージプールにパッケージを追加する方法とソフトウェアを Windows SRT に追加 する方法に関する詳細情報が利用可能です。これについて詳しくは「Windows ドライバ パッケージの管理 (Managing Windows drivers packages)」の章を参照してください。

p.77 の「Windows SRT [へのソフトウェアの追加」](#page-76-0)を参照してください。

UNIX システムの場合には、BMR-SRT 管理ユーティリティを使用して必須ソフトウェアま たはデバイスドライバを追加できます。

<span id="page-33-1"></span>p.73 の 「UNIX または Linux SRT [へのソフトウェアの追加」](#page-72-2) を参照してください。 .

p.153 の [「クライアントと構成について」](#page-152-1) を参照してください。

# ブートメディアの使用

BMR のリストア処理は、BMR によって準備されたブートメディア (CD、DVD またはフロッ ピー) または (ネットワークブートを使用した) BMR ブートサーバーからのクライアントの ブートによって開始されます。ネットワークブートを使用してリストアを開始する場合、ブー トメディアは必要ありません。

最小のネットワーク接続があったり、ネットワークベースのリカバリに必要なサービスを展 開しないという制限がある場合(すなわち DHCP または TFTP) には、シマンテック社は 共有リソースツリーを含むブートメディアを使うことを推奨します。

メモ:BMR メディア SRT が作成された時点で、BMR ブートサーバーはリカバリの間に必 要となりません。

ブートメディアの概要およびブートメディアの作成手順に関する詳細情報が利用可能で す。詳しくは、「ブートのメディアの管理」の章を参照してください。

p.84 の [「ブートメディアの管理」](#page-83-0) を参照してください。

# クライアントのリストア準備

<span id="page-34-0"></span>クライアントリカバリに最適な SRT が準備できると、NetBackup マスターサーバーから「リ ストア準備」手順がトリガされます。 この手順では、リカバリの対象となるクライアント構成 のダイジェスト、リソースの検証、およびそのクライアントリストアのリカバリ環境を調整しま す。

この主題について詳しくは、「クライアントのリストア」を参照してください。

5

<span id="page-35-0"></span>共有リソースツリー

この章では以下の項目について説明しています。

- [共有リソースツリーについて](#page-35-1)
- [共有リソースツリーの前提条件](#page-36-0)
- [共有リソースツリーの作成](#page-38-0)
- <span id="page-35-1"></span>■ [共有リソースツリーの管理](#page-72-0)
- [ブートメディアの管理](#page-83-0)

# 共有リソースツリーについて

共有リソースツリー (SRT) は次の集合である、BMR システムリカバリにとって重要なソフ トウェアです。

- オペレーティングシステムファイル
- NetBackup クライアントソフトウェア
- プログラム (ドライブのフォーマット、パーティションの作成、ファイルシステムの再構 築、NetBackup クライアントソフトウェアを使用した元のファイルのリストアに必要なも  $\mathcal{O}$

また、SRT では、クライアントシステムのブートおよびリストア処理の開始に必要なリソー スも提供されます。

SRT 内のソフトウェアは、保護対象のシステムに永久にインストールされません。保護対 象のシステムをリストア可能な元のファイルの状態に戻す場合にのみ使用されます。 次の点に注意してください。

■ UNIX システムと Linux システムの場合:クライアントの種類とオペレーティングシステ ムのバージョンごとに、個別の SRT が必要です。たとえば、Solaris 9 には Solaris 9 SRT が必要であり、AIX 5.3 には AIX 5.3 SRT が必要です。
■ Windows システムの場合: 1 つの SRT で、同じアーキテクチャの Windows のすべ てのバージョンをリストアできます。例えば、64ビットの Windows SRT は Windows 2003/2008/2008R2 の 64 ビットのクライアントをリストアできます。

UNIX および Linux システムの場合、同じオペレーティングシステムのブートサーバー上 に複数のSRTを作成できます。そのブートサーバーで稼働するオペレーティングシステ ムのバージョンは、SRT にインストールされているオペレーティングシステムのバージョン 以上である必要があります。たとえば、Solaris 9 SRT は Solaris 9 以上のブートサー バーに存在する必要があります。Windows システム場合、任意のバージョンのWindows で SRT をホスティングすることができます。

クライアント、SRT、ブートサーバーに対してサポートされるオペレーティングシステムに ついて詳しくは、『Symantec NetBackup リリースノート UNIX、Windows および Linux』 を参照してください。

リストア中に、クライアントはネットワークを経由してブートサーバーから SRT にアクセス するか、あるいは CD または DVD 上の SRT にアクセスします。SRT がブートサーバー 上に存在する場合でも、SRT を CD メディアまたは DVD メディアにコピーし、クライアン トをそのメディアからブートすれば、メディア上の SRT にアクセスすることができます。 BMR メディアを使用している場合、リカバリの間にブートサーバーを必要としません。

SRT を作成したオペレーティングシステムに応じて、SRT サイズ要件は 100 MB から 1 GB のディスク領域の範囲で異なります。

ディスク領域要件について詳しくは、『Symantec NetBackup リリースノート UNIX、 Windows および Linux』を参照してください。

# 共有リソースツリーの前提条件

以降のセクションで、共有リソースツリーの前提条件について詳しく説明します。

## <span id="page-36-0"></span>SRT の領域要件

このセクションでは、各種のプラットフォームと設定に関して特定のSRTのおおよその領 域要件を示します。

表 [5-1](#page-36-0) に、SRT のおおよその領域要件を示します。

| │オペレーティングシス │NetBackup エ<br>  テム | ラーデータベース のサイズ(概算)<br>ログエントリの<br>バージョン | VxVMがない場合のSRT   VxVMがある場合の   SFW がない場合の SRT | SRT のサイズ(概  のサイズ(概算)<br>算) |        |
|----------------------------------|---------------------------------------|---------------------------------------------|----------------------------|--------|
| Windows 2003 32 ビット 7.6.1        |                                       | なし                                          | なし                         | 320 MB |

表 5-1 SRT の領域要件

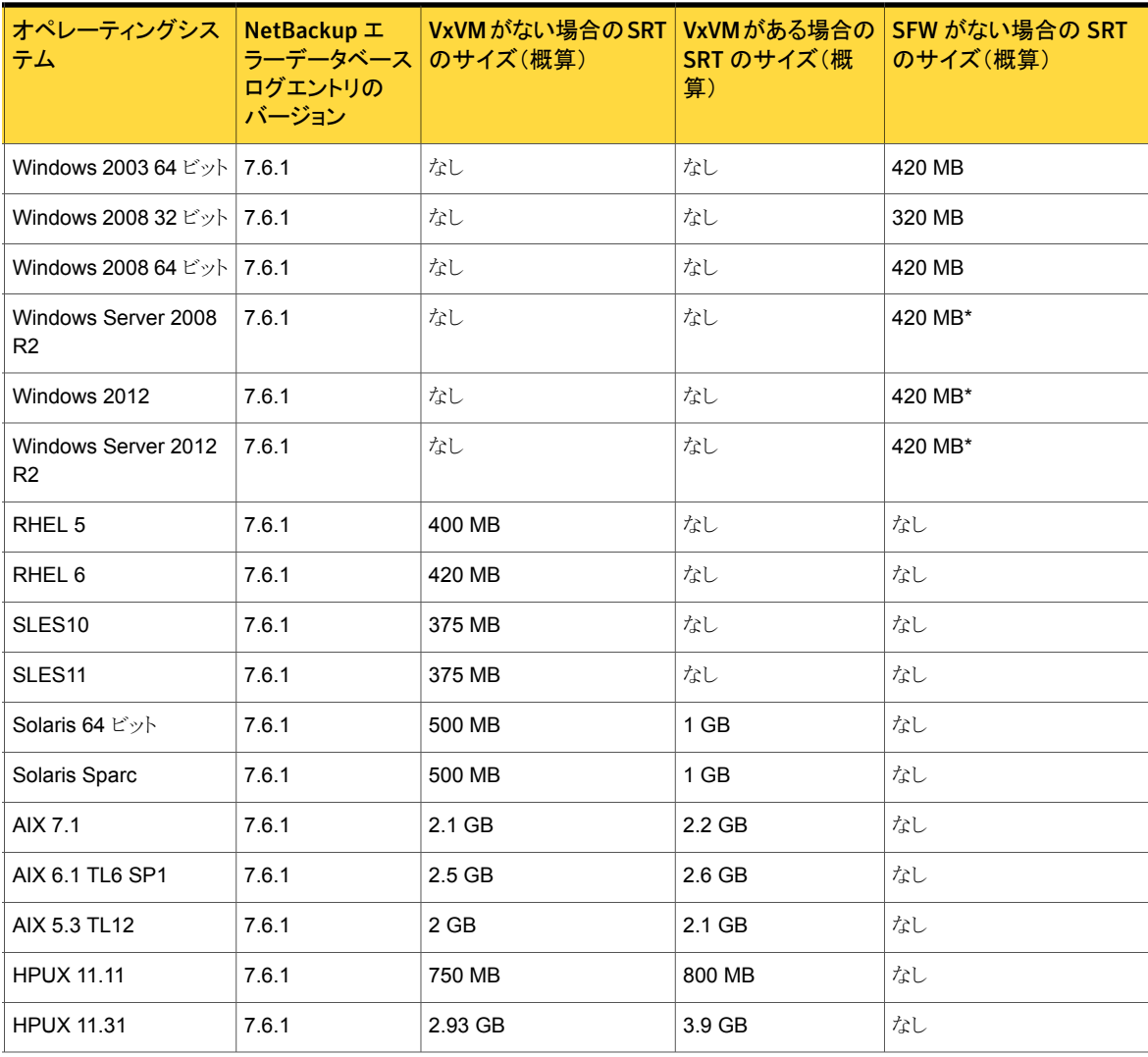

メモ: BMR 7.6.1 ブートサーバーでの新しいレガシー SRT の作成はサポートされていま せん。

\* SRT はエクスポート時にこれらのサイズを超える約 640 MB が必要となります。 また、 SRT をエクスポートまたはインポートできるようにするには、 C:¥ ドライブで最小 1.4 GB の追加領域が必要になります。この領域は、インポート/エクスポート処理が完了し、SRT がターゲットの場所に正常にインポートまたはエクスポートされるまで一時ストレージとし て機能するためです。

# 共有リソースツリーの作成

共有リソースツリー (SRT) は、ブートサーバーのローカルファイルシステム上に作成する 必要があります。SRT ディレクトリの権限は、すべてのユーザーに読み込み権限を許可 し、root ユーザーまたは管理者ユーザーに読み込みおよび書き込み権限を許可するよ うに設定されます。

SRT の作成時に、オペレーティングシステムソフトウェアおよび NetBackup クライアント ソフトウェアを SRT にインストールします。また、SRT の作成時、または作成後いつでも、 他のソフトウェアもインストールできます。

メモ: バージョン 7.6.1 以降の BMR ブートサーバーでレガシーの SRT を作成すること はできません。

SRT を作成するには、次の項目に対するインストールソフトウェアまたはイメージが必要 です。

- オペレーティングシステム (UNIX および Linux のみ)。
- Linux SRT の場合は、Bare Metal Restore のサードパーティ製品 CD。この CD に は、ベンダーの Linuxディストリビューションに含まれない可能性のあるオープンソー ス製品が含まれています。
- 必要に応じて、他のアプリケーションまたはパッケージ (Veritas Volume Manager ま たは Veritas File System など)。
- 必要に応じて、SRT にインストールされているオペレーティングシステムまたはその 他のソフトウェアで必要な、パッチ、メンテナンスレベル、Maintenance Pack、Service Pack、ファイルセット、またはドライバ。NetBackup クライアントソフトウェアに必要な オペレーティングシステムパッチを SRT にインストールする必要があります。このオ ペレーティングシステムパッチがインストールされていない場合、NetBackupは一時 的なリストア環境で正しく機能せず、リストアが失敗する場合があります。 パッケージまたはパッチの依存関係について詳しくは、『Symantec NetBackup リリー スノート UNIX、Windows および Linux』を参照してください。

同じオペレーティングシステムの SRT が複数必要である場合は、オペレーティングシス テムと NetBackup クライアントソフトウェアだけを含む SRT を作成します。(たとえば、異 なるバージョンの Veritas Volume Manager や異なるドライバを含むクライアントをリスト アする場合などです。)次に、必要な数だけコピーを作成し、そのコピーに異なるバージョ ンの他のソフトウェアを追加します。通常、既存の SRT をコピーした方が SRT を作成す るよりも効率的です。

SRT の作成中、次のいずれかの操作を行う場合に、インストールプログラムまたはソフト ウェアへのパスを入力するプロンプトが表示されます。

■ インストールプログラムをブートサーバーのリムーバブルメディアドライブに配置する。 この場合は、そのリムーバルメディアドライブへのパスを入力します。

- インストールプログラムの内容をローカルディレクトリにコピーする。この場合は、その ローカルディレクトリへのパスを入力します。
- インストールプログラムの内容を、NFS などのネットワーク共有を経由してブートサー バーから使用できるリモートディレクトリにコピーする。この場合は、そのリモートディレ クトリまたは共有の場所へのパスを入力します。

SRT の作成には、5 分から 60 分程度の時間がかかります。この時間は、システムの速 度、作成する SRT のオペレーティングシステムおよびインストールする他のソフトウェア によって異なります。

<span id="page-39-0"></span>p.56 の 「UNIX または Linux の SRT [の作成」](#page-55-0) を参照してください。

p.40 の 「[Windows](#page-39-0) の SRT の作成」 を参照してください。

# Windows の SRT の作成

BMR Windows リカバリは迅速なリストア方法によってサポートされています。これにより Windows SRT でユーザーは Windows のバージョンを入力する必要はありません。 SRT ではブートサーバー上にプリインストールされている Windows の物理環境が使用 されます。 物理環境を作成するため、Microsoft ADK をブートサーバーにインストール する必要があります。 SRT を作成する手順については、p.41 の「SRT [の作成」](#page-40-0)を参照 してください。 を参照してください。

## 共有リソースツリー管理ウィザード

このウィザードは Windows システムにのみ適用されます。

共有リソースツリー管理ウィザードを使用して、次の処理を行うことができます。

- SRT の作成
- SRT の編集
- SRT のエクスポート
- SRT のインポート
- SRT のコピー
- SRT の削除
- ブート CD/DVD イメージの作成
- SRT へのパッケージの追加または更新
	- SRT への NetBackup クライアントソフトウェアの追加
	- SRT への NetBackup Release Update または Maintenance Pack の追加
	- NetBackup 言語パックの追加
- ■

#### <span id="page-40-0"></span>SRT の作成

BMR SRT には、クライアントシステムのブートおよびリストア処理の開始に必要なリソー スがあります。 BMR Windows SRT は、ベースリカバリ環境として Windows プリインス トール環境(WinPE)を使用します。 このベース WinPE リカバリ環境を作成するには、 Microsoft ADK(Assessment and Deployment Kit)バージョン 8.1 をホストにインストー ルする必要があります。 Microsoft ADK のインストールは、新しい SRT を初めて作成す る場合に不可欠です。BMRブートサーバーホストにADKをセットアップするには、次に 示す複数のオプションがあります。

- BMR 共有リソースツリー管理ウィザードは、以下を使用してインストールできます。
	- ADK の自動ダウンロードとインストール
	- SRT を作成するためにリモートでダウンロードした ADK インストーラを使用する
- FULL ADK 8.1 によってインストールできる ADK 8.1 による ADK の手動セットアップ はダウンロード可能で(ADKsetup.exe)、Microsoft の Web サイト (<http://go.microsoft.com/fwlink/?LinkId=293840>)から直接インストールできます。 または Microsoft の Web サイトから ADK インストーラパッケージ全体をダウンロード してオフラインでインストールすることもできます。

ADK セットアッププログラムのサイズは約 3 GB です。

#### Windows の SRT を作成する方法

1 SRT をホスティングする Windows BMR ブートサーバーの[スタート]メニューから、 [プログラム]>[Symantec NetBackup]>[Bare Metal Restore Boot Server Assistant]を選択します。

Bare Metal Restore ブートサーバーアシスタントが表示されます。

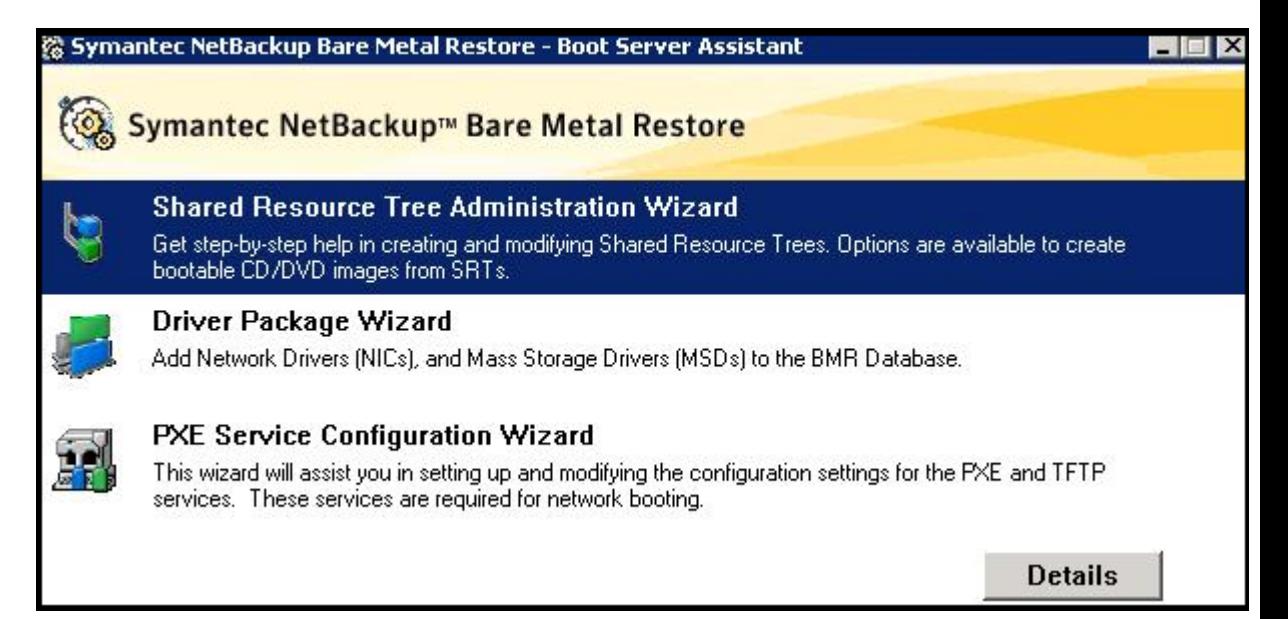

2 「共有リソースツリー管理ウィザード (Shared Resource Tree Administration Wizard)]をクリックします。

共有リソースツリー管理ウィザードが表示されます。

メモ: 旧バージョンの NetBackup クライアントをリストアするために、7.0 以上のバー ジョンの NetBackup クライアントを含む SRT を使うことができます。

3 共有リソースツリーの形式を Fast Restore SRT として選択します。

メモ: ブートサーバー 7.6.1 でレガシー形式の SRT を作成することはサポートされ ていません。

4 プロンプトに従って、共有リソースツリーを作成します。次の情報を入力する必要が あります。

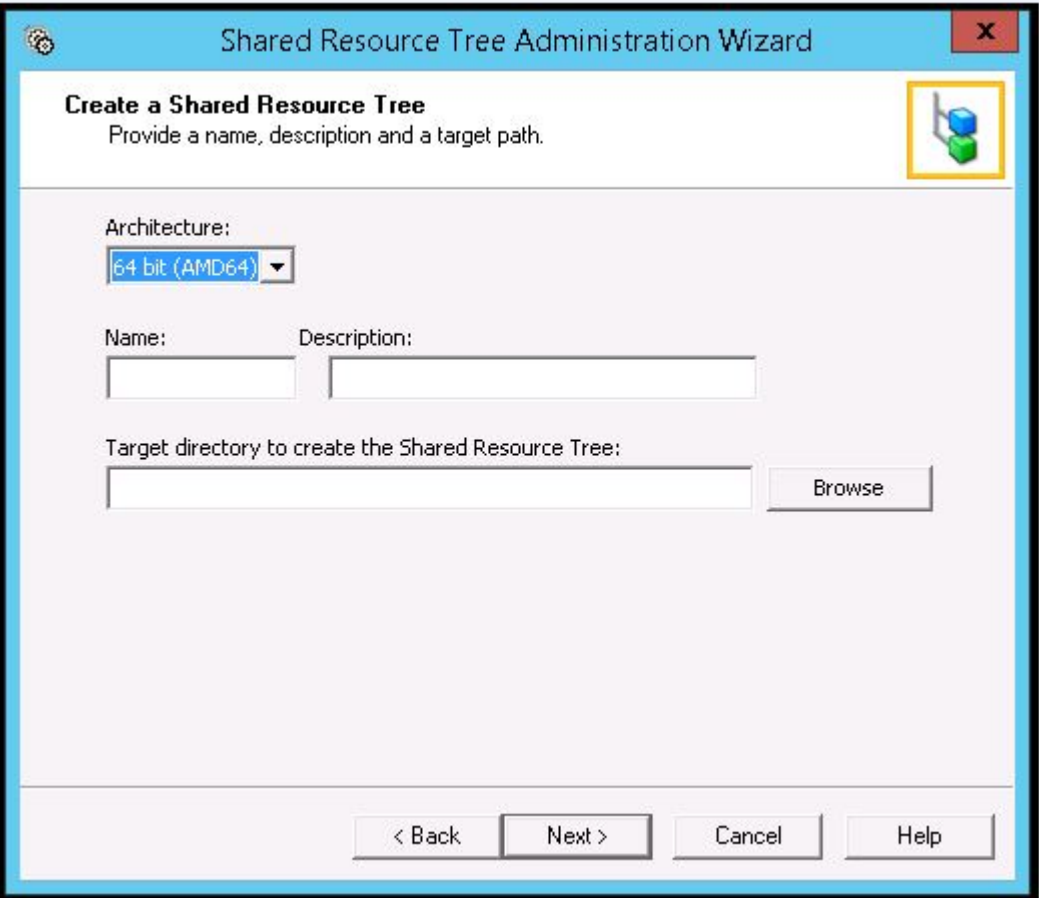

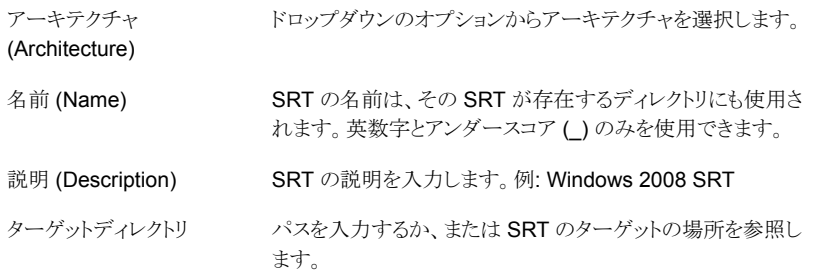

#### Microsoft のアセスメント & デプロイメントキット (ADK) のインストール

NetBackup の Bare Metal Restore を使って、NetBackup で保護されているクライアン トをリカバリするには、カスタマイズされた Windows プリインストール環境 (WinPE) が必 要です。 SRT 作成用にカスタマイズされた物理環境を構築するには、Microsoft ADK のインストールが不可欠です。

Microsoft ADK をインストールする場合は、次の 2 つのオプションを使用できます。

- ADK のダウンロードおよびインストールを自動実行する
- リモートサイトにすでにダウンロードされているADKを使って現在のホストにインストー ルする

#### 自動ダウンロードおよびインストールオプションを使った ADK のインストール

このオプションは Microsoft の Web サイトから Microsoft ADK を自動的にダウンロード して、インストールします。

#### 次の手順を実行します。

1 [ダウンロードとインストールの自動実行 (Automatically Download and Install)]オ プションを選択して、[次へ (Next)]をクリックします。

こうすると、ADKのダウンロードおよびインストールが自動的に開始します。 ウィザー ドでプロセスの進捗状況を観察できます。

- 2 インストール用パスを指定して、[次へ (Next)]をクリックします。
- 3 カスタマーエクスペリエンス向上プログラム(CEIP)は任意です。 応答を入力して、 [次へ (Next)]をクリックします。
- 4 使用許諾契約に同意して、続行します。
- 5 配備ツールおよび Windows プレインストール環境で BMR の基本リカバリ環境を 構築する場合は、事前に選択された機能の選択を解除しないでください。 これらの 機能は不可欠です。 [Install]をクリックします。

Windows ADK のインストールが完了したことは、進捗状況バーで確認できます。

- **6** 「閉じる (Close)]をクリックします。
- 7 共有リソースツリー管理ウィザードの進捗バーで、引き続きシマンテック回復ディスク イメージをカスタマイズします。

#### ADK のダウンロードおよびインストールプロセスの進捗状況

ADK を自動的にダウンロードおよびインストールするオプションを選択すると、BMR はイ ンストールプロセスの事前チェックを実行して開始します。 これは、SRT 作成用の物理 環境を開発するために構成前のコンプライアンスを確認する際に必要となります。

ADK の自動ダウンロードおよびインストールを開始したら、進捗状況の詳細、およびウィ ザードで実行されている構成前チェックを観察できます。 各ステージは次のとおりです。

- ADK のダウンロードとインストール
- NetBackup BMR Windows リカバリの環境の作成
- シマンテック回復ディスクイメージのカスタマイズ

すべての事前チェックが完了するまで待機してから、[次へ (Next)]をクリックします。

#### 事前にダウンロードされた ADK 実行可能ファイルの使用

事前にダウンロードされた ADK 実行可能ファイルを使うには、インターネット接続を通し てホストにダウンロードする必要があります。 ADK のダウンロード手順については、 [TECH216397](http://www.symantec.com/docs/TECH216397) を参照してください。

ADKsetup.exe をダウンロードします。このファイルは、[http://www.microsoft.com](http://www.microsoft.com/en-US/download/details.aspx?id=39982) から Windows ADK をインストールする場合に必要となります。 Windows ADK のセットアッ ププログラムは、グラフィカルユーザーインターフェース (GUI) またはコマンドラインを使っ て、インターネットから直接ダウンロードされます。 ADK セットアップの実行中は、BMR ブートサーバーをインターネットに接続したままにしてください。 ADK セットアップにより、 インターネットからインストールパッケージがダウンロードされます。 ADK セットアップが 完了するまでの所要時間は、インターネット接続の帯域幅、コンピュータのパフォーマン ス、およびインストールするよう選択した Windows ADK 機能によって変わります。

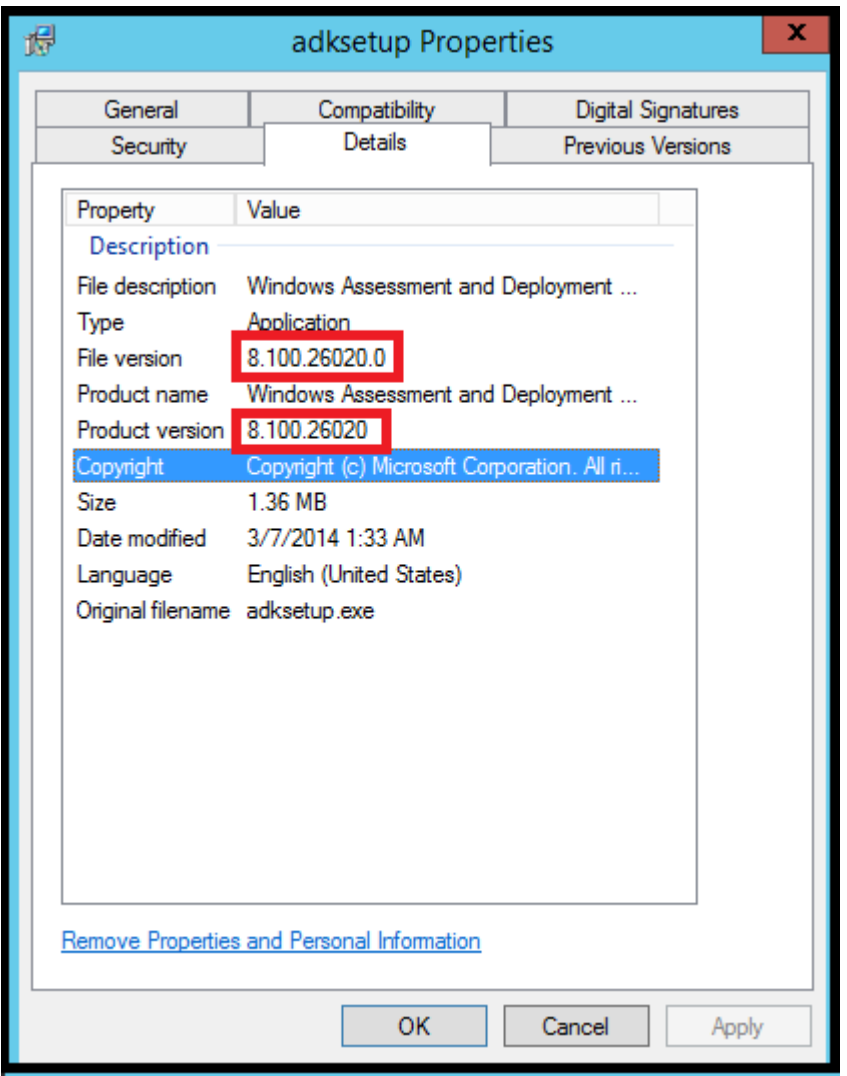

## オフラインのブートサーバーまたはホストでの SRT の作成

BMR マスターサーバーにブートサーバーとして登録されていない NetBackup クライア ント、またはBMRマスターサーバーと通信できないブートサーバーは、マスターレスサー バー、またはオフラインブートサーバーとみなされます。 BMR SRT 操作を行うには Microsoft の ADK が使用可能でなければならないため、マスターレスブートサーバーで 実行できるのはSRTの作成、エクスポート、および削除操作のみです。 ホストまたはブー トサーバーからインターネットに接続できない場合は、一時的なブートサーバーに ADK をインストールして新しいSRT を作成し、それをホストにエクスポートすることができます。

第5章 共有リソースツリー | 48 共有リソースツリーの作成

一時的なブートサーバーは、マスターレスであってもかまいません。 この SRT を登録さ れた他のブートサーバーにインポートすると、これらのブートサーバーがインターネットに 接続されていない場合に、ADK をインストールする必要がなくなります。 SRT の自動イ ンポートに関するセクションを参照してください。

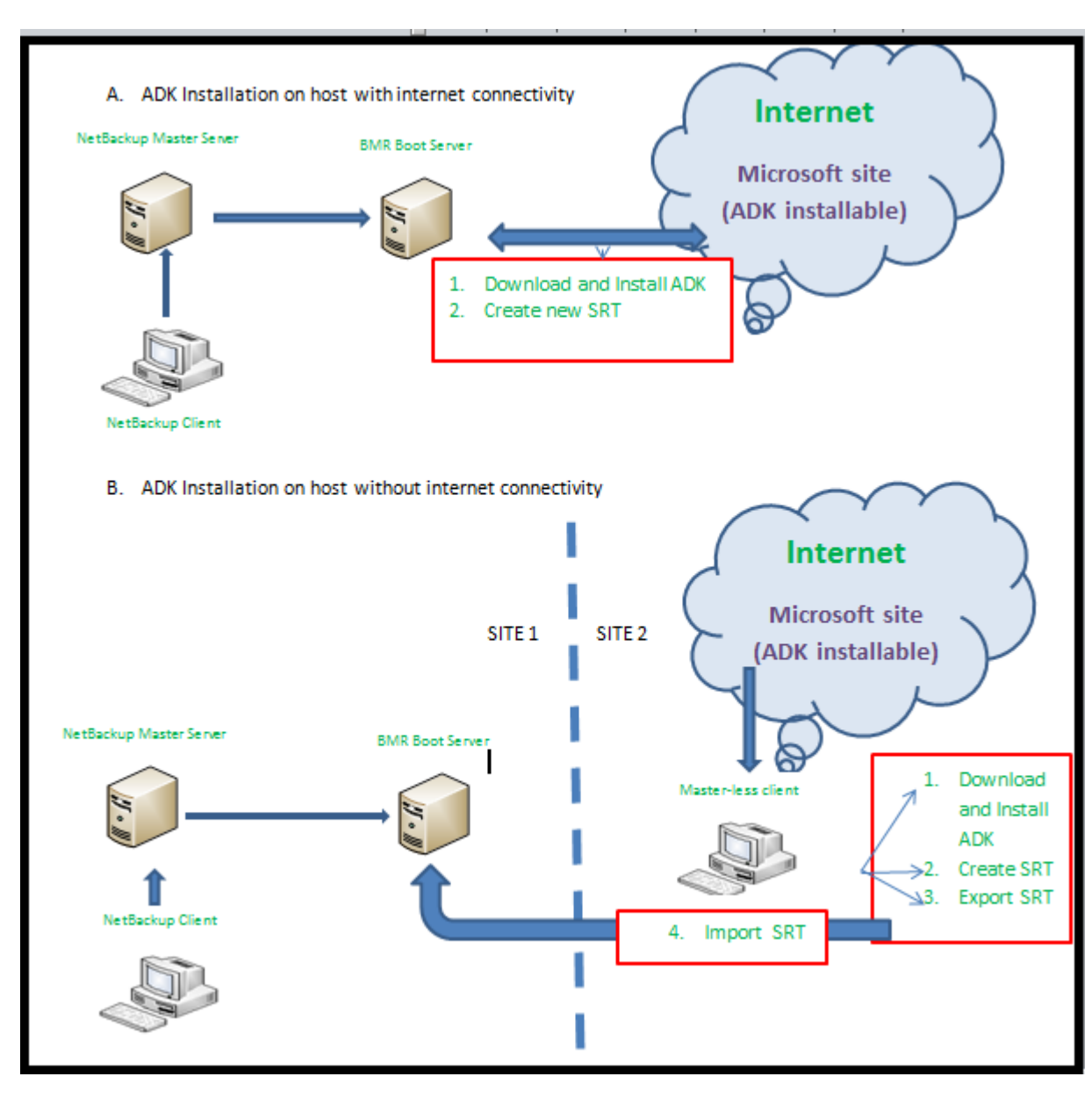

#### SRT 自動インポート

この操作は、ブートサーバーとして BMR マスターサーバーに登録されていなかったクラ イアント、またはマスターサーバーに接続されていないブートサーバーに作成された共有 リソースツリーの自動インポートを有効にします。ブートサーバーを登録するか、マスター サーバーに接続し直した後、ブートサーバーアシスタントウィザードで[共有リソースツリー 管理 (Shared Resource Tree Administration)]オプションを選択すると、以前に作成し たすべての SRT エントリが BMR マスターサーバーデータベースに自動的に挿入され ます。 これらの SRT はリカバリ操作に使用できます。

メモ: 重複した SRT (マスターサーバーのデータベースに名前がすでにあるマスターな しブートサーバーに作成された SRT)は自動インポートされません。

#### SRT のエクスポート

このオプションを使うと、準備完了状態にある SRT をエクスポートできます。 SRT をエク スポートすると、ADK 実行可能ファイル、SRD ファイル(x86 と amd64 の両方)、SRT wim ファイルを含む 1 GB のサイズの圧縮ファイルが作成されます。 この圧縮ファイルは 他のどのブートサーバーにもインポートできます。

メモ:SRT をエクスポートするには、C:¥ ドライブに 1.4 GB 以上の追加領域が必要です。 エクスポートプロセスが完了し、SRT がターゲット場所に正常にエクスポートされるまで、 この追加領域が一時的なストレージとして機能するためです。

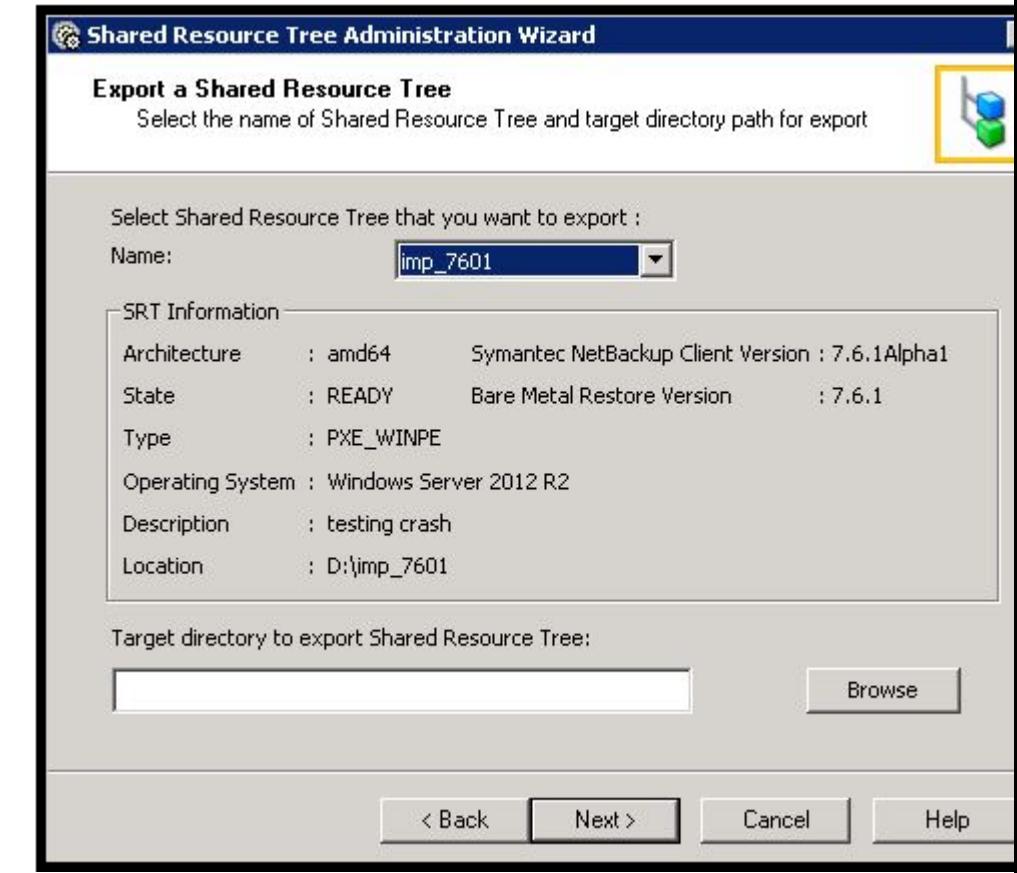

SRT をエクスポートするには次の手順を実行します。

- 1 エクスポートする SRT を選択します。
- 2 パスを入力するか、参照して、エクスポート済み SRT の新しい CAB を作成する場 所を選択します。

メモ: CD/ISO ベースの SRT エクスポートはサポートされていません。 ネットワーク上の 場所へ SRT をエクスポートする前に、ネットワーク上の場所がすでに認証されていて、 アクセス可能であることを確かめてください。

#### SRT の編集

次のパネルで SRT パラメータを編集できます。

特定の場合、SRT の内容を修正する必要があることもあります。たとえば、既存の BMR バージョンへ新しいリリース更新を適用する一部として SRT に新しいバイナリを追加しま す。このような場合、最初に SRT をマウントし、次に内容を修正する必要があります。

[SRT の探索 (Explore SRT)]オプションは自動的に選択された SRT をマウントして、 新しいバイナリを追加したり、または存在するバイナリを修正したりできるファイルエクスプ ローラービューに表示します。このオプションは、ユーザーが SRT 内でエンジニアリング バイナリを適用するときに特に有用です。

SRT を手動で変更する場合、正しく動作しないことがあります。 この場合、シマンテック 社のサポートがリリース更新内容で提供するガイドラインに従う必要があります。

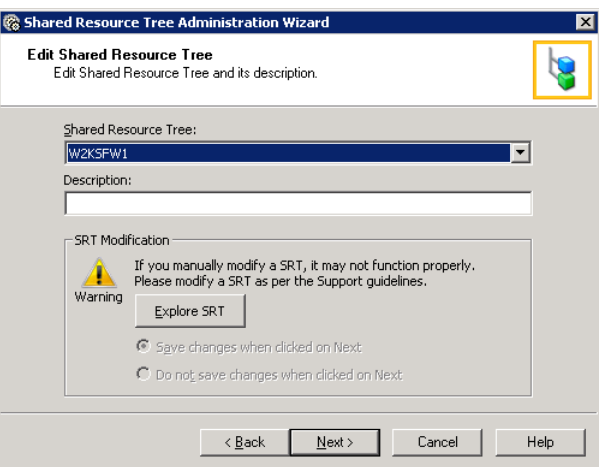

#### 図 5-1 失有リソースツリーの編集

パラメータを修正する SRT を選択します。

- SRT の説明を編集します。
- [SRT の探索 (Explore SRT)]をクリックして SRT の内容を修正します。

SRT を修正した後、次のどちらかをクリックします。

- [[次へ]をクリックするときに変更を保存する (Save changes when clicked on Next)] をクリックします。
- 「「次へ]をクリックするときに変更を保存しない (Do not save changes when clicked on Next)]をクリックします。 このオプションを選択し、[次へ(Next)]をクリックすると、SRTの説明または内容への 修正は保存されません。

[次へ (Next)]をクリックして、SRT の修正手順を完了します。

### SRT のインポート

このオプションは圧縮された実行可能ファイルの形式の既存 SRT をインポートすること を可能にします。 別のホストからインポートする SRT を最初にリモートホストからエクス ポートする必要があります。 特定の手順については、SRT のエクスポートの項を参照し てください。 SRT をエクスポートした後、SRT を新しい場所にインポートしている間に、 次の操作がブートサーバーで実行されます。

- 指定パスでブートサーバーに CAB 内容を抽出します。
- Mini-ADK (OSCDIMG.exe) をコピーします
- SRD ファイル (x86 および amd64) をコピーします。
- 指定されたパスで SRT.wim ファイルをコピーします。
- マスタデータベースに SRT のエントリを追加します。
- ローカルデータベースの SRT のエントリを変更します。

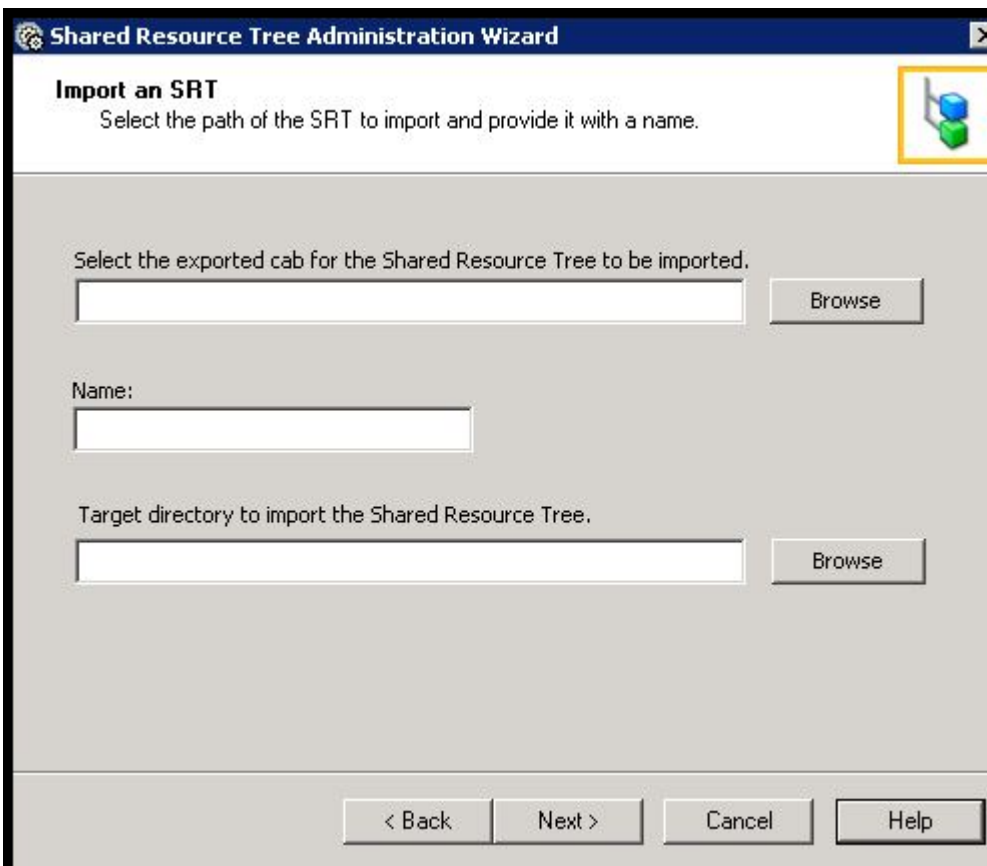

SRT をインポートするには次の手順を実行します。

- 1 インポートする既存の SRT が存在するブートサーバー上のディレクトリを選択しま す。
- 2 新しい SRT の名前を入力します。
- 3 パスを入力するか、参照して SRT をインポートする場所を選択します。

メモ: SRT をインポートできるようにするには、 C:¥ ドライブで最小 1.4 GB の追加領域が 必要になります。この領域は、インポート処理が完了し、SRT がターゲットの場所に正常 にインポートされるまで一時ストレージとして機能するためです。

#### SRT のコピー

このオプションは 1 つのブートサーバーからの既存の SRT をコピーすることを可能にし ます。 コピー操作は高速であるため、新しい SRT を再作成する際には常に推奨されま す。

SRT をコピーするには、以下のステップを実行します。

- コピーする SRT を選択します。
- 新しい SRT の名前を入力します。SRT の名前には9文字以上の英数字を指定し ないでください。
- 新しい SRT の説明を入力します。
- パスを入力するか、参照して新しい SRT を作成する場所を選択します。

#### SRT の削除

削除する SRT を選択し、確認のダイアログボックスで[OK]をクリックします。

メモ: マウント済みの状態であったり編集のために開いている SRT は削除できません。

#### Fast Restore SRT のブート可能 CD または DVD イメージの作成

Fast Restore SRT からのブート可能 CD/DVD イメージの作成では、次のステップが表 示されます。

- 共有リソースツリーの選択 p.54 の 「SRT [の選択」](#page-53-0) を参照してください。
- ISO の場所の指定とクライアントの確認 p.54 の 「ISO [イメージの場所の指定」](#page-53-1) を参照してください。

この処理は、「コピー9(Copy Progress)]パネルと「共有リソースツリー管理ウィザードの 完了 (Completing the Shared Resource Tree)<sup>7</sup>パネルで終了します。

#### <span id="page-53-0"></span>SRT の選択

<span id="page-53-1"></span>リストアで使用するためにブート CD/DVD イメージに変換する共有リソースツリーを選択 します。

## ISO イメージの場所の指定

ISO イメージの場所を指定する必要があります。

ISOイメージを格納するディレクトリへのパスを入力するか、参照して選択します。ウィザー ドでは CD または DVD を作成しません。ウィザードが作成するのは、CD または DVD に書き込む必要があるイメージです。

このページに表示されているクライアントは、このイメージをブートするときに自動的にリス トアされます。

#### [共有リソースツリーの構成の完了]パネル

「完了 (Finish)]をクリックして、SRT 構成を終了します。

#### SRT へのパッケージの追加または更新

共有リソースツリーに追加するリソースを選択します。

- SRT の NetBackup クライアントソフトウェアイメージを更新します。 SRT には、保護対象のシステムと同じバージョンの NetBackup クライアントイメージ が含まれている必要があります。
- SRT に Symantec Veritas Security Services を追加します。

#### SRT への NetBackup クライアントの追加

共有リソースツリーに NetBackup クライアントソフトウェアを追加する手順は次のとおりで す。

- クライアントイメージを追加する共有リソースツリーを選択します。
- NetBackup クライアントインストールイメージ (Symantec NetBackup Client.msi) へのパス名を入力するか、参照してイメージを選択します。

SRT には、保護対象のシステムと同じバージョンの NetBackup クライアントイメージが含 まれている必要があります。

すでに SRT に NetBackup クライアントイメージが含まれている場合、そのクライアントイ メージは置き換えられます。

NetBackup クライアントを含まない SRT は、[ロック済み (Locked)]状態になります。[準 備完了 (Ready)]状態は、NetBackup クライアントイメージがインストールされていること を示しています。

#### SRT への NetBackup Security Services の追加

NetBackup バージョン 7.0 以上では、SRT 用に NetBackup Security Services の個 別インストールは不要です。Symantec Security Services は、NetBackup クライアント の一部として SRT にインストールされます。古いバージョンの NetBackup クライアントを 含む SRT の場合は、NetBackup Security Service を SRT に別途インストールする必 要があります。NetBackup のアクセス管理を使って NetBackup 環境に対するアクセス 権を管理する場合は、古いバージョンの NetBackup クライアント用に NetBackup Security Services (VxSS) ソフトウェアをインストールします。

アクセス管理のコンポーネントとアクセス管理の使用方法について詳しくは、次を参照し てください。『Symantec NetBackup [セキュリティおよび暗号化ガイド](http://www.symantec.com/business/support/index?page=content&id=DOC5332) UNIX、Windows [および](http://www.symantec.com/business/support/index?page=content&id=DOC5332) Linux』。

SRT に NetBackup Security Service を追加するために、次のステップを実行する必要 があります。

- NetBackup Security Service イメージを追加する共有リソースツリーを選択します。
- NetBackup Security Service のバージョンを選択します。
- セットアップファイル (.exe 形式) へのパスを入力するか、参照してイメージを選択し ます。

#### SRT への NetBackup Release Update または Maintenance Pack の追加

NetBackupリリースの更新またはMaintenancePackを共有リソースツリーに追加する 手順を、次に示します。

- 1 クライアントイメージを追加する共有リソースツリーを選択します。
- 2 NetBackup クライアントのインストールイメージ (Symantec Release Update.msi) へのパス名を入力するか、参照してイメージを選択します。

SRT に、その特定バージョンに対応したベースとなる NetBackup クライアントのイ メージが、関連するリリース更新か Maintenance Pack を適用する前に含まれてい る必要があります。

SRT にすでに NetBackup リリースの更新が含まれている場合は、それが置換され ます。

#### NetBackup 言語パックの追加

NetBackup 言語パックのソフトウェアを共有リソースツリーに追加する手順を次に示し ます。

- 1 クライアントイメージを追加する共有リソースツリーを選択します。
- 2 NetBackup クライアントのインストールイメージ (Symantec Language Pack.msi) へのパス名を入力するか、参照してイメージを選択します。

<span id="page-55-0"></span>すでに SRT に NetBackup 言語パックが含まれている場合、それは置き換えられ ます。

## UNIX または Linux の SRT の作成

UNIX または Linux OS クライアントの SRT を作成するには、bmrsrtadm コマンドライン を使用する必要があります。

各クライアント OS 固有の SRT の種類を作成する手順については、次を参照してくださ い。

- p.56 の 「AIX SRT [の作成」](#page-55-1)を参照してください。
- p.60 の 「HP-UX SRT [の作成」](#page-59-0) を参照してください。
- p.64 の 「Solaris SRT [の作成」](#page-63-0)を参照してください。
- p.68 の「Linux SRT [の作成」](#page-67-0)を参照してください。

<span id="page-55-1"></span>ブート CD または DVD に SRT をコピーする方法 (ブートメディアを作成する方法) の詳 細情報を参照できます。

p.86 の 「UNIX および Linux [のブートメディアの作成」](#page-85-0) を参照してください。

## AIX SRT の作成

AIX SRT の作成時には、次のインストール処理の手順が示されます。

- オペレーティングシステムソフトウェア
- NetBackup クライアントソフトウェア

#### AIX SRT を作成する方法

1 SRT を作成するブートサーバー上で、次のディレクトリに移動します。

/usr/openv/netbackup/bin

2 次のコマンドを入力します。

./bmrsrtadm

3 プロンプトが表示されたら、新しい SRTを作成するためのオプションを選択します。

4 次の表に示すようにコマンドプロンプトを完了します。

作成する SRT の名前を入力してください SRT の名前は、その SRT が存在するディレク (Enter the name of the SRT to トリにも使用されます。

create) まちについては、英数字とアンダースコア () のみを使用できま す。

新しい SRT の説明を入力してください SRT の説明。 (Enter the description of the new SRT)

AIX (5.1 **または** 5.2) **の目的の** OS ブートサーバーのオペレーティングシステムの レベルを入力してください (Enter バージョンに基づいて、作成可能なレベルを入 desired OS level of AIX (5.1 力します。 or 5.2))

必要なアーキテクチャ (32/64) を入力 32 ビットまたは 64 ビットの いずれの AIX オペ レーティングシステムを SRT にインストールする 必要があるかを入力します。 します (Enter desired Architecture(32/64))

> メモ: この SRT オペレーティングシステムのアー キテクチャの種類はクライアントのオペレーティ ングシステムのアーキテクチャの種類と関連して いません。代わりに、SRT にインストールされる NetBackup クライアントソフトウェアと関連してい ます。

> 7.0 より古いバージョンの NetBackup クライアン トを SRT にインストールする場合は、この OS アーキテクチャ形式として 32 ビットを選択する 必要があります。NetBackup 7.0 では、OS アー キテクチャ形式として 64 ビットを選択します。

> [SRT への NetBackup クライアントのインストー  $\nu$  (NetBackup client installation into SRT)] 手順中、bmrsrtadm は、SRT OS アーキテ クチャ形式と NetBackup クライアントバージョン の間に互換性がない場合、該当するエラーメッ セージを表示します。

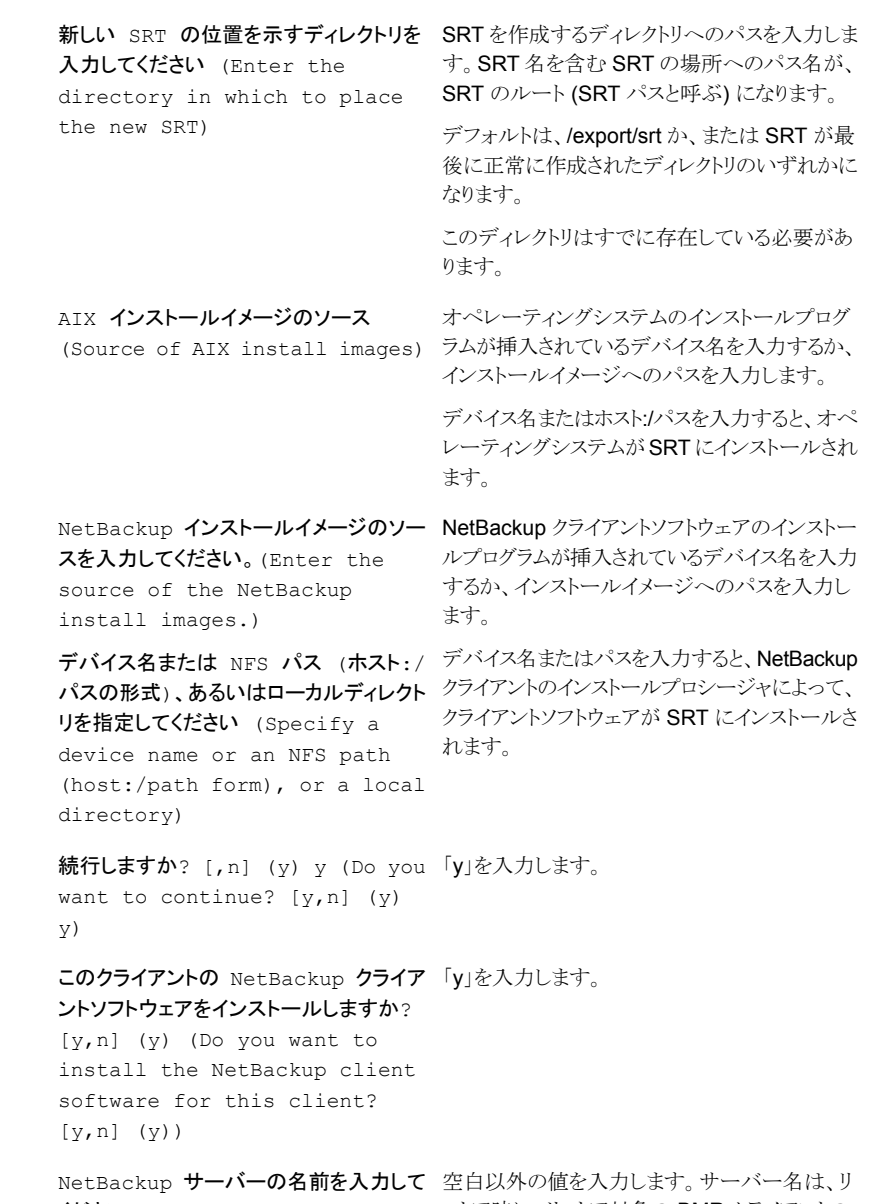

**ください**。(Enter the name of the ストア時に、リストア対象の **BMR** クライアントの NetBackup server:) 正しい値に置き換えられます。

servername **を** NetBackup クライア デフォルトのまま使用するか、空白以外の値を ントの構成名として使用しますか? [y,n] 入力します。クライアント名は、リストア時に、リス (y) (Would you like to use トア対象の BMR クライアントの正しい値に置き servername as the configured 換えられます。 name of the NetBackup client? [y,n] (y))

AIX と NetBackup ソフトウェアのインストールが完了すると、bmrsrtadm コマンドを使用 して、他のソフトウェアを SRT にインストールするためのオプションを指定できます。ここ で他のソフトウェアを追加するか、または処理を終了します (ソフトウェアは後で追加でき ます)。[SRT への NetBackup クライアントインストール (NetBackup client installation into SRT)]手順中、オペレーティングシステムのアーキテクチャ形式と NetBackup クラ イアントのバージョンに互換性がない場合、エラーメッセージが表示されます。

<span id="page-59-0"></span>他のソフトウェアの追加方法に関する詳細情報が利用可能です。

p.73 の [「共有リソースツリーへのソフトウェアの追加」](#page-72-0) を参照してください。

## HP-UX SRT の作成

HP-UX SRT の作成時には、次のインストール処理の手順が示されます。

- Ignite ソフトウェア SRT を PA-RISC2 ベースのクライアントのリストアに使用する場合は、Ignite-UX 5.3*x* 以上のものを使用して SRT を作成します。
- オペレーティングシステムソフトウェア
- オペレーティングシステムパッチ 次の HP OS パッチが必要です。
	- PHCO\_31903
	- PHSS 35381
	- PHCO\_30544
	- **PHSS** 33901
	- **PHSS 26946**
	- PHCO\_38279
	- PHCO\_36006

このパッチには、*Dec\_2009\_11i\_GoldPack* パッチバンドルが必要です。HP Web サイトからこのパッチバンドルをダウンロードできます。

VxVM 5.0 バージョンに基づいてクライアントをリカバリする場合は、VxVM 5.0 in HP-UX SRT をインストールする必要があります。これを実行するには、HP Web サ イトからパッチ PHCO\_40961 をダウンロードする必要があります。

■ NetBackup クライアントソフトウェア

#### HP-UX SRT を作成する方法

1 SRTを作成するブートサーバー上で、次のディレクトリに移動します。

/usr/openv/netbackup/bin

2 次のコマンドを入力します。

./bmrsrtadm

- 3 プロンプトが表示されたら、新しい SRTを作成するためのオプションを選択します。
- 4 次の表に示すようにコマンドプロンプトを完了します。

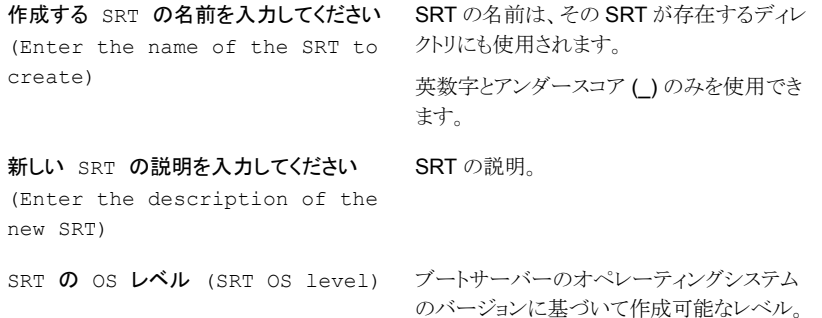

#### 必要なアーキテクチャ (32/64) を入力し 32 ビットまたは 64 ビットのいずれの HP-UX

ます (Enter desired Architecture(32/64)) オペレーティングシステムを SRTにインストー ルする必要があるかを入力します。

メモ: この SRT オペレーティングシステムの アーキテクチャの種類はクライアントのオペ レーティングシステムのアーキテクチャの種類 と関連していません。代わりに、SRT にインス トールされる NetBackup クライアントソフトウェ アと関連しています。

7.0 より古いバージョンの NetBackup クライ アントを SRT にインストールする場合は、こ の OS アーキテクチャ形式として 32 ビットを 選択する必要があります。NetBackup 7.0 で は、OS アーキテクチャ形式として 64 ビットを 選択します。

[SRT への NetBackup クライアントのインス トール (NetBackup client installation into SRT)]手順中、bmrsrtadm は、SRT OS アーキテクチャ形式と NetBackup クライアン トバージョンの間に互換性がない場合、該当 するエラーメッセージを表示します。

新しい SRT の位置を示すディレクトリを入 SRTを作成するディレクトリへのパスを入力し カしてください (Enter the directory ます。SRT名を含む SRTの場所へのパス名 in which to place the new SRT) が、**SRT**のルート**(SRT**パスと呼ぶ)になりま

す。

デフォルトは、/export/srt か、または SRT が 最後に正常に作成されたディレクトリのいず れかになります。

このディレクトリは存在している必要がありま す。

またはディレクトリのパス) の場所

(Location (device or directory path) of the Ignite install media)

Ignite **のインストールメディア (デバイス BMR**は、次のディレクトリを検索します (x.x は、11.00 または 11.11 のいずれかです)。

> ■ Ignite-UX/FILE-SRV-*x.x*/opt/ignite/data/ Rel\_B.*x.x*/ (BOSdatapath)

> BOSdatapathディレクトリが検出された場合、 BMR は Ignite のインストールイメージが次の いずれかのディレクトリ内に存在すると想定し ます。(-PA は Ignite バージョン B41 を示し ています。)

- Ignite-UX/BOOT-KERNEL/opt/ignite/data
- Ignite-UX/BOOT-KERNEL/opt/ignite/boot
- Ignite-UX/BOOT-KERNEL-PA/opt/ignite/data
- Ignite-UX/BOOT-KERNEL-PA/opt/ignite/boot

BOSdatapath ディレクトリが検出されなかっ た場合、BMR は、次のいずれかのディレクト リで提供された tar ファイルから INSTCMDS という名前のファイルを検索します (-PA は Ignite バージョン B41 を示しています)。

- Ignite-UX/BOOT-KERNEL/opt/ignite/data
- lgnite-UX/BOOT-KERNEL-PA/opt/ignite/data

このファイルが検出されない場合、BMRは Ignite をインストールできません。

HP-UX *x.x* **のインストールメディア (デバ** 変数 x.x は、SRT オペレーティングシステム イスまたはディレクトリのパス) の場所を入 のバージョンです。 力してください (Enter the location (device or directory path) of the HP-UX xx install media)

following patches are required for this SRT): patch\_list

これらのパッチは、HP Support Plus メ ディアから入手するか、または HP 社の Web サイトからダウンロードできます。(They can be found on an HP support plus media, or they can be downloaded from HP Web site.)

patch list が存在するメディアの場所 (デバイスまたはパス): (Location (device or path) of the media that contains patch list:)

次のパッチはこの SRT で必要です (The 使用している Ignite のバージョンにパッチが 必要な場合は、そのバージョンで必要とされ る特定のパッチへのパスを入力するプロンプ トが表示されます。

> メモ: HP-UX 11.11 PARISC の SRT を作 成するには、新しいパッチ PHCO\_36006 が 必要です。このパッチは、HP-UX 11.11 「Dec\_2009\_11i\_GoldPack」パッチバンドル から入手できます。このパッチバンドルをダウ ンロードし、Dec 2009 11i GoldPack の場 所を指定してパッチ PHCO 36006 をインス トールする必要があります。

Symantec NetBackup インストールメディ NetBackup クライアントソフトウェアのインス (Location (device or path) of 入力するか、インストールイメージへのパスを the Symantec NetBackup install 入力します。 アの場所 (デバイスまたはパス) media)

トールメディアが挿入されているデバイス名を

デバイス名またはパスを入力すると、 NetBackup クライアントのインストールプロ シージャによって、クライアントソフトウェアが SRT にインストールされます。

続行しますか? [y,n] (y) y (Do you 「y」を入力します。 want to continue?  $[y,n]$   $(y)$   $(y)$ 

このクライアントの NetBackup クライアン 「y」を入力します。 トソフトウェアをインストールしますか?

[y,n] (y) (Do you want to install the NetBackup client software for this client? [y,n]  $(y)$ )

NetBackup **サーバーの名前を入力してく** 空白以外の値を入力します。サーバー名は、 リストア時に、リストア対象の BMR クライアン トの正しい値に置き換えられます。 ださい。(Enter the name of the NetBackup server:)

トの構成名として使用しますか? [y,n] を入力します。クライアント名は、リストア時に、 servername as the configured に置き換えられます。 (y) (Would you like to use name of the NetBackup client?  $[y, n]$   $(y)$ )

servername **を** NetBackup クライアン デフォルトのまま使用するか、空白以外の値 リストア対象の BMR クライアントの正しい値

HP-UX と NetBackup ソフトウェアのインストールが完了すると、bmrsrtadm コマンドを 使用して、他のソフトウェアを SRT にインストールするためのオプションを指定できます。 ここで他のソフトウェアを追加するか、または処理を終了します (ソフトウェアは後で追加 できます)。

<span id="page-63-0"></span>他のソフトウェアの追加方法に関する詳細情報が利用可能です。

p.73 の [「共有リソースツリーへのソフトウェアの追加」](#page-72-0) を参照してください。

## Solaris SRT の作成

Solaris SRT の作成時には、次のソフトウェアのインストール手順が示されます。

- オペレーティングシステムソフトウェア
- NetBackup クライアントソフトウェア

次の追加情報の確認が必要になる場合もあります。

■ p.77 の[「パッチおよびパッケージの](#page-76-0) Solaris SRT へのインストールについて」を参 照してください。

## Solaris SRT を作成する方法

1 SRTを作成するブートサーバー上で、次のディレクトリに移動します。

/usr/openv/netbackup/bin

- 2 次のコマンドを入力します。
	- ./bmrsrtadm

3 プロンプトが表示されたら、新しい SRTを作成するためのオプションを選択します。

4 次の表に示すようにコマンドプロンプトを完了します。

SRT の名前は、その SRT が存在するディレ クトリにも使用されます。 作成する SRT の名前を入力してください (Enter the name of the SRT to create) またはない ウィックスランダースコア ( ) のみを使用でき ます。 新しい SRT の説明を入力してください SRT の説明。 (Enter the description of the new SRT) Solaris/SunOS **の目的のレベルを入力** ブートサーバーのオペレーティングシステム のバージョンに基づいて、作成可能なレベル を入力します。 してください (Enter desired level of Solaris/SunOS) **新しい** SRT **の位置を示すディレクトリを入 SRT**を作成するディレクトリへのパスを入力し カしてください (Enter the directory ます。SRT名を含む SRTの場所へのパス名 in which to place the new SRT) が、SRTのルート(SRTパスと呼ぶ)になりま す。 デフォルトは、/export/srt か、または SRT が 最後に正常に作成されたディレクトリのいず れかになります。 このディレクトリは存在している必要がありま す。 インストールプログラムが挿入されているデバ または os イメージの場所が存在する [ホ イス名を入力するか、OS インストールイメー **スト名:/]パス名を入力してください** (Enter ジが抽出されるパスを入力します。 最適な Solaris *x.x* ブート CD-ROM メモ: Solaris 11.0 場合、SRT の作成には 「自動インストーラ」ISO パスが必要です。こ a [hostname:/]pathname containing a suitable Solaris x.x Boot CDROM or OS image location) のパスは、最新の Solaris 11.0 更新 ISO が 含まれる Oracle Web サイトからダウンロード できます。 [http://www.oracle.com/technetwork/](http://www.oracle.com/technetwork/server-storage/solaris11/downloads/index.html) [server-storage/solaris11/downloads/index.html](http://www.oracle.com/technetwork/server-storage/solaris11/downloads/index.html) プロンプトが表示されたら、マウントされる場所 ではなく、ISO パスが提供されることを確認し ます。 デバイス名またはパスを入力すると、オペレー ティングシステムが SRT にインストールされ ます。

NetBackup クライアントソフトウェアが存在 NetBackup ソフトウェアのインストールメディ する [ホスト名:] / パス名を入力してくだ アが挿入されているデバイス名を入力するか、 install という名前のインストールプログラ pathname containing NetBackup ムへのパスを入力します。 デバイス名またはパスを入力すると、 さい (Enter a [hostname:]/ client software)

NetBackupのインストールプロシージャによっ て、クライアントソフトウェアが SRT にインス トールされます。

続行しますか? [y,n] (y) y (Do you 「y」を入力します。 want to continue?  $[y,n]$   $(y)$   $(y)$ 

このクライアントの NetBackup クライアン 「y」を入力します。 トソフトウェアをインストールしますか? [y,n] (y) (Do you want to

install the NetBackup client software for this client? [y,n]  $(y)$ )

NetBackup **サーバーの名前を入力してく** 空白以外の値を入力します。サーバー名は、 リストア時に、リストア対象の BMR クライアン トの正しい値に置き換えられます。 ださい。(Enter the name of the NetBackup server:)

トの構成名として使用しますか? [y,n] を入力します。クライアント名は、リストア時に、 servername as the configured に置き換えられます。 (y) (Would you like to use name of the NetBackup client?  $[y,n]$   $(y)$ )

servername **を** NetBackup クライアン デフォルトのまま使用するか、空白以外の値 リストア対象の BMR クライアントの正しい値

Solaris と NetBackup ソフトウェアのインストールが完了すると、bmrsrtadm コマンドを使 用して、他のソフトウェアを SRT にインストールするためのオプションを指定できます。こ こで他のソフトウェアを追加するか、または処理を終了します (ソフトウェアは後でいつで も追加できます)。

<span id="page-67-0"></span>他のソフトウェアの追加方法に関する詳細情報が利用可能です。

p.73 の [「共有リソースツリーへのソフトウェアの追加」](#page-72-0) を参照してください。

## Linux SRT の作成

Linux ブートサーバーでの SRT の初回の作成時に、次のソフトウェアのインストール手 順が示されます。

■ オペレーティングシステムソフトウェア

- BMR のサードパーティ製品。これは、ベンダーの Linux ディストリビューションに含ま れていないオープンソース製品です。CDイメージを無料でダウンロードするには、次 を参照してください。 <http://www.symantec.com/business/support/index?page=content&id=TECH37875>
- NetBackup クライアントソフトウェア

この処理中に、bmrsrtadmコマンドを使用して、BMRのサードパーティインストールプロ グラムから次のディレクトリにファイルをコピーできます。

/usr/openv/netbackup/baremetal/server/data/media

ブートサーバーに SRT を作成した後は、bmrsrtadm はそれらのインストールファイルを 使用します。サードパーティ製品のイメージへのパスを再入力する必要はありません。イ ンストールプログラムまたはイメージの場所を入力するプロンプトをもう一度表示する場合 は、bmrsrtadm コマンドを実行する前に media ディレクトリを削除します。

BMR サードパーティ製品 CD は、ISO ファイルシステムイメージとして配布されます。イ メージをダウンロードしてソースイメージとして使用したり、CD メディアに書き込むことが 可能です。

#### Linux SRT を作成する方法

1 SRT を作成するブートサーバー上で、次のディレクトリに移動します。

/usr/openv/netbackup/bin

- 2 次のコマンドを入力します。
	- ./bmrsrtadm

3 プロンプトが表示されたら、新しい SRTを作成するためのオプションを選択します。

4 次の表に示すようにコマンドプロンプトを完了します。

SRT の名前は、その SRT が存在するディレ クトリにも使用されます。 作成する SRT の名前を入力してください (Enter the name of the SRT to create) まさにはない ウィックスコア()のみを使用でき ます。

新しい SRT の説明を入力してください SRT の説明。 (Enter the description of the new SRT)

次のメディアが必要です: (The following media is required:)

load the media now.)

XXX Linux XXX - ディスク *x*/*x* メディアをロードしてください。(Please

新しい SRT の位置を示すディレクトリを入 SRTを作成するディレクトリへのパスを入力し カしてください (Enter the directory ます。SRT名を含むSRTの場所へのパス名 in which to place the new SRT) が、SRTのルート(SRTパスと呼ぶ)になりま す。

> デフォルトは、/export/srt か、または SRT が 最後に正常に作成されたディレクトリのいず れかになります。

このディレクトリは存在している必要がありま す。

Linux ディストリビューション (Red Hat または SuSE) および必要なディスク。

bmrsrtadm コマンドによって、複数の Linux インストールディスクを要求するプロンプトが 表示されます。

一部のシステムでは、自動的に CD ドライブ メディアをロードしてください (Load media) にロンソンソントさいふ ロンテルコンピュータ<br>from)<br>ナ (Dad list の か か ア か 理 いい こか す (Red Hat の magicdev 処理など)。これ らのシステム上のメディアを要求するプロンプ トが表示されたら、ドライブにメディアをロード し、ドライブトレーを閉じて、ドライブの表示灯 の点滅が停止するまで待ち、Enter キーを押 します。

次のメディアが必要です: (The following media is required:)

(3PPCD) (Veritas BMR Third-Party この CD には、Linux システムで BMR が使 Veritas BMR サードパーティ製品 CD Products CD (3PPCD))

メディアをロードしてください。(Please load the media now.)

メディアをロードしてください (Load media from)

次のメディアが必要です: (The following media is required:)

NetBackup *x.x* Client

メディアをロードしてください。(Please

load the media now.)

from)

統行しますか? [y,n] (y) y (Do you 「y」を入力します。 want to continue?  $[y,n]$   $(y)$   $(y)$ 

このクライアントの NetBackup クライアン 「v」を入力します。 トソフトウェアをインストールしますか? [y,n] (y) (Do you want to

install the NetBackup client software for this client? [y,n]  $(y)$ )

ださい。(Enter the name of the NetBackup server:)

トの構成名として使用しますか? [y,n] (y) (Would you like to use servername as the configured name of the NetBackup client?  $[y,n]$   $(y)$ )

BMR サードパーティ製品 CD が挿入されて いるデバイス名を入力するか、インストールイ メージへのパスを入力します。

用するオープンソースコンポーネントが含まれ ています。

NetBackup クライアントソフトウェアのインス トールメディアが挿入されているデバイス名を 入力するか、インストールイメージへのパスを 入力します。

デバイス名またはパスを入力すると、 NetBackup クライアントのインストールプロ **メディアをロードしてください** (Load media シージャによって、クライアントソフトウェアが SRT にインストールされます。

NetBackup **サーバーの名前を入力してく** 空白以外の値を入力します。サーバー名は、 リストア時に、リストア対象の BMR クライアン トの正しい値に置き換えられます。

*servername* を NetBackup クライアン デフォルトのまま使用するか、空白以外の値 を入力します。クライアント名は、リストア時に、 リストア対象の BMR クライアントの正しい値 に置き換えられます。

Linux と NetBackup ソフトウェアのインストールが完了すると、bmrsrtadm コマンドを使 用して、他のソフトウェアを SRT にインストールするためのオプションを指定できます。こ こで他のソフトウェアを追加するか、または処理を終了します (ソフトウェアは後でいつで も追加できます)。
他のソフトウェアの追加方法に関する詳細情報が利用可能です。

p.73 の [「共有リソースツリーへのソフトウェアの追加」](#page-72-0) を参照してください。

# 共有リソースツリーの管理

<span id="page-72-0"></span>既存の SRT をインポート、コピー、または削除することができ、SRT にソフトウェアを追 加することもできます。

## 共有リソースツリーへのソフトウェアの追加

リストア中、必要な場合にかぎり、追加ソフトウェアを既存の SRT にインストールします。 追加ソフトウェアには、NetBackup クライアントソフトウェアが必要とするオペレーティング システムのパッチやファイルセットなどがあります。SRT内のソフトウェアは、リストア対象 のシステムにインストールされることはありません。これは、保護対象のシステムをリストア 可能な元のファイルの状態に戻す場合にのみ使用されます。そのため、パッチ、メンテナ ンスレベル、Maintenance Pack、Service Pack、ファイルセットまたはドライバを、保護 対象のシステム内にある SRT にインストールする必要はありません。

クラスタソフトウェアを SRT にインストールする必要はありません。ローカルファイルシス テムのリストア後に、クライアントはクラスタを再度追加します。

次のタスクに関する詳細情報が利用可能です。

- <span id="page-72-1"></span>■ p.73 の「UNIX または Linux SRT [へのソフトウェアの追加」](#page-72-1)を参照してください。
- p.77 の 「Windows SRT [へのソフトウェアの追加」](#page-76-0) を参照してください。

## UNIX または Linux SRT へのソフトウェアの追加

bmrsrtadm コマンドによって、追加ソフトウェアを既存の UNIX または Linux SRT にイ ンストールするためのオプションを使用できます。

すべてのシステムですべてのオプションがサポートされるわけではありませんが、次のオ プションが利用可能です。

- Symantec NetBackup Maintenance Pack
- Veritas Volume Manager および Veritas File System
- Symantec Security Services
- その他のソフトウェア オプション名は、オペレーティングシステムによって異なります。

メモ: このリストの特別なオプションを使用してのみ、SRT に製品を追加できます。

SRT の作成時に必要な NetBackup ソフトウェアを追加しないと、変更オプションを選択 した際に必要なソフトウェアの追加を要求するプロンプトが表示されます。

SRT の作成時に NetBackup ソフトウェアを追加すると、bmrsrtadm コマンドを使用し て、他のソフトウェアを SRT にインストールするためのオプションを指定できます。

UNIX または Linux SRT にソフトウェアを追加する方法

1 SRT が存在する BMR ブートサーバー上で、次のディレクトリに移動します。

/usr/openv/netbackup/bin

2 次のコマンドを入力します。

./bmrsrtadm

- 3 プロンプトが表示されたら、既存の共有リソースツリーを変更するためのオプションを 選択します。
- 4 変更する SRT の名前を入力します。
- 5 目的のインストールオプションを選択します。

bmrsrtadm コマンドによって、ソフトウェアのインストール手順が示されます。通常、 ソフトウェアのインストールプログラムまたはイメージへのパスを入力する必要があり ます。

続行するには、インストールするソフトウェアに関する次の情報を参照してください。

- p.74 の「NetBackup Maintenance Pack [の追加について」](#page-73-0)を参照してくださ い。
- p.75 の「Veritas Volume Manager と Veritas File System [の追加について」](#page-74-0) を参照してください。
- <span id="page-73-0"></span>■ p.76 の 「Symantec Security Services [の追加について」](#page-75-0)を参照してください。
- p.76 の [「その他のソフトウェアの追加について」](#page-75-1) を参照してください。

#### NetBackup Maintenance Pack の追加について

NetBackup の Maintenance Pack または Feature Pack が SRT の保護対象のクライ アントにインストールされている場合は、この Maintenance Pack または Feature Pack を SRT にインストールします。

Symantec Maintenance Pack のインストールオプションの選択時に、インストールプロ グラムまたはイメージの場所を要求するプロンプトが表示されます。

Location (device or path) of the Symantec NetBackup Maintenance Pack media

インストールプログラムまたはイメージの場所に絶対パスを入力します。

#### <span id="page-74-0"></span>Veritas Volume Manager と Veritas File System の追加について

次の情報は Linux システムには適用されません。

Veritas Volume Manager (VxVM) および Veritas File System (VxFS) が SRT の保 護対象のシステムにインストールされている場合は、これらを SRT にインストールします。 BMR はこれらを使用して、ディスクのパーティション作成およびファイルシステムの再構 築を行うことができるようになります。

SRT 内の VxVM および VxFS のバージョンは、リストア対象のクライアントのバージョン と正確に一致している必要があります。このバージョンが一致していない場合、リストアさ れたクライアントソフトウェアは、ファイルシステムおよびボリュームにはアクセスできませ  $h<sub>o</sub>$ 

保護対象のクライアントの VxVM または VxFS のバージョンが異なる場合、それらのバー ジョンごとに個別の SRT を作成します。ただし、VxVM および VxFS がインストールされ た SRT を使用して、VxVM または VxFS がインストールされていないクライアントをリスト アすることは可能です。同じオペレーティングシステムのSRTが複数必要である場合は、 オペレーティングシステムと NetBackup クライアントソフトウェアだけを含む SRT を作成 します。(たとえば、異なるバージョンのVxVMや異なるドライバを含むクライアントをリスト アする場合などです。)次に、必要な数だけコピーを作成し、そのコピーに異なるバージョ ンの他のソフトウェアを追加します。通常、既存の SRT をコピーした方が SRT を作成す るよりも効率的です。

オペレーティングシステムのパッチなど、VxVM および VxFS に必要な前提条件を確認 します。VxVM および VxFS をインストールする前に、適切な順序でこれらをインストー ルします。

警告: Solaris システムでは、パッチが patchadd -c フラグをサポートしていることを確認 してください。SRT にインストールするのは patchadd -c フラグをサポートしているパッ チのみにしてください。多くの VxVM および VxFS のパッチは patchadd -C フラグをサ ポートしていません。テストの結果には、パッチを適用しているバージョンのVxFSおよび VxVM を使用するクライアントが、リストアを正常に実行できることが示されます。これらの クライアントは、パッチを適用していないバージョンを含む SRT を使用する場合でもリス トアを正常に実行します。

bmrsrtadm コマンドの[Veritas Volume Manager と Veritas File System のイン ストール (Install Veritas Volume Manager and Veritas File System)]オプ ションでは、次のようなプロンプトが表示されます。

```
Install Veritas License Software (prerequisite to below)
Install Veritas Volume Manager
Install Veritas File System
```
これらのパッケージは、SRTにインストールする前に展開または解凍する必要はありませ ん。各コンポーネントへのパスを要求するプロンプトが表示されたら、抽出されたパッケー ジへのパスを入力します。または、インストールプログラムのルートディレクトリへのパスを 入力します (*file\_system* および *volume\_manager* ディレクトリを含むディレクトリ)。

<span id="page-75-0"></span>VxVM および VxFS のオペレーティングシステムの依存関係について詳しくは、 <http://www.symantec.com/business/support/index?page=content&id=TECH76648> の OSCL [マトリックスを](http://www.symantec.com/business/support/index?page=content&id=TECH76648)参照してください

#### Symantec Security Services の追加について

Bare Metal Restore バージョン 7.6 では、SRT の Symantec Security Services を個 別にインストールする必要はありません。Symantec Security Services は、NetBackup クライアントと共に SRT にインストールされます。古いバージョンの NetBackup クライア ントを含む SRT の場合は、Symantec Security を SRT に別途インストールする必要が あります。NetBackup のアクセス管理を使って NetBackup 環境のアクセス権を管理す る場合には、バージョンが 7.5 以降の NetBackup クライアント用に Symantec Security Services (VxSS) ソフトウェアをインストールします。

<span id="page-75-1"></span>アクセス管理コンポーネントとアクセス管理 (Access Management) の使い方について 詳しくは、次を参照してください。『NetBackup [セキュリティおよび暗号化ガイド』](http://www.symantec.com/business/support/index?page=content&id=DOC5332)。

#### その他のソフトウェアの追加について

特別なオプションを使用してのみ、SRT にソフトウェアを追加できます。

他のソフトウェアで表示されるメニューオプションは、SRT のオペレーティングシステムに よって異なります。

AIX メンテナンスレベル (ML) または追加のファイルセット

HP-UX 他に必要なソフトウェアがないため、ソフトウェアを追加できません。

Linux 追加のドライバ

Solaris 泊加のパッケージまたはパッチ

他のソフトウェアをインストールするときに、インストールプログラム、イメージ、パッケージ、 パッチ、ファイルセットまたは RPM など (オペレーティングシステムによって異なる) の場 所を入力するプロンプトが表示されます。

p.77 の[「パッチおよびパッケージの](#page-76-1) Solaris SRT へのインストールについて」を参照し てください。

p.77 の「Linux SRT [へのデバイスドライバのインストール」](#page-76-2)を参照してください。

#### <span id="page-76-1"></span>パッチおよびパッケージの Solaris SRT へのインストールについて

Solaris SRT にパッチおよびパッケージをインストールする場合は、必ず bmrsrtadm コ マンドを使用します。bmrsrtadm コマンドを使用すると、pkgadd -R フラグをサポートし ていないパッケージによる破損を防ぐことができます。

miniroot にインストールされたパッチが patchadd -C フラグをサポートしていない場合、 JumpStart サーバーと同様に BMR ブートサーバーも破損する可能性があります。その ため、patchadd -C フラグをサポートしていないパッチは SRT にインストールしないで ください。

#### <span id="page-76-2"></span>Linux SRT へのデバイスドライバのインストール

Linux SRT にデバイスドライバを追加または更新するには、次の手順を実行します。

#### Linux SRT にデバイスドライバをインストールする方法

- 1 メインメニューで[既存の SRT を変更する (Modify an existing SRT)]オプションを 選択して変更する SRT の名前を指定します。
- 2 [追加パッチ/ドライバのインストール (Install additional patches/drivers)]オプショ ンを選択します。

次のように表示されます。

The following additional packages are available to install:

- 1. Install/update kernel drivers.
- 2. Install a Linux Update/Service Pack.
- 3. None of the above, leave unchanged.

Enter your selection [3] :

適切なオプションを選択します。

<span id="page-76-0"></span>追加の Linux のカーネルドライバ (.o、.ko) ファイルを SRT に追加するには、オプション 1 を選択します。このオプションを使用して、デフォルトではLinuxインストールメディアに 存在せず、BMR リストア中に読み込む必要のあるドライバを追加できます。

## Windows SRT へのソフトウェアの追加

既存の Windows SRT には、次のものをインストールできます。

- NetBackup クライアントソフトウェア。
- NetBackup Security Services

Windows SRT へのソフトウェアの追加方法

- 1 SRT をホスティングする Windows BMR ブートサーバーの[スタート]メニューで、 [プログラム]>[Symantec NetBackup]>[Bare Metal Restore Boot Server Assistant]をクリックします。
- 2 「Bare Metal Restore ブートサーバーアシスタント (Bare Metal Restore Boot Server Assistant)]で、[共有リソースツリー管理ウィザード (Shared Resource Tree Administration Wizard)]をクリックします。
- 3 共有リソースツリー管理ウィザードの[ようこそ (Welcome)]パネルで、[次へ (Next)] をクリックします。
- 4 SRT を更新するためのオプションを選択します。
	- SRT に NetBackup クライアントソフトウェアイメージを追加または更新します。 SRT には、保護対象のシステムと同じバージョンの NetBackup クライアントイ メージが含まれている必要があります。 p.54 の 「SRT への NetBackup [クライアントの追加](#page-53-0) 」 を参照してください。
	- SRT に Symantec Security Services を追加します。 p.55 の 「SRT への [NetBackup](#page-54-0) Security Services の追加」 を参照してくださ い。
- 5 プロンプトに従って、共有リソースツリーにソフトウェアを追加します。 共有リソースツリーウィザードのヘルプページに追加情報があります。

## 共有リソースツリーのインポート

この項では、共有リソースツリーをインポートする方法についての情報を提供します。

## UNIX および Linux 上での SRT のインポート

この項では、UNIX と Linux で共有リソースツリーをインポートするための手順を示しま す。

UNIX および Linux のブートサーバー上では、bmrsrtadm コマンドを使用して SRT を インポートします。

#### UNIX および Linux 上で SRT をインポートする方法

1 次のコマンドを入力します。

./bmrsrtadm

- 2 既存の共有リソースツリーをインポートするためのオプションを選択します。
- 3 次のように、必要な情報を入力します。
	- 新しい SRT の名前

■ 既存の SRT が存在するブートサーバーでのパス

## Windows 上での SRT のインポート

この項では、Windows の共有リソースツリーをインポートするための手順を示します。

メモ:NetBackup 7.0 以上のバージョンでは、Windows ブートサーバーはバージョン 6.X と 6.5.X の SRT のインポートをサポートしません。

Windows 7.1 の Windows ブートサーバーは古いレガシーの SRT のインポートをサポー トしません。

p.52 の 「SRT [のインポート](#page-51-0)」を参照してください。

## 共有リソースツリーのコピー

別の SRT をコピーして、新しい SRT を作成できます。

新しい SRT は、bmrsrtadm コマンド (UNIX および Linux) または共有リソースツリー管 理ウィザード (Windows)を実行したブートサーバー上に作成されます。既存の SRTは、 ローカルまたはリモートのブートサーバーに存在する場合があります。

NFS サービスでは、リモートブートサーバーに存在する SRT をコピーする必要がありま す。リモートブートサーバーでは、NFS サーバーサービスを有効にする必要があります。

変更処理中の SRT はコピーできません。通常、SRT のコピーには数分かかります。た だし、ソース SRTのサイズや、別のブートサーバーにコピーする場合のネットワーク速度 によっては、さらに時間がかかる場合もあります。

<span id="page-78-0"></span>p.79 の 「UNIX および Linux 上での SRT [のコピー」](#page-78-0) を参照してください。

p.80 の 「[Windows](#page-79-0) 上での SRT のコピー」 を参照してください。

### UNIX および Linux 上での SRT のコピー

UNIX および Linux のブートサーバー上では、bmrsrtadm コマンドを使用して SRT を コピーします。

#### UNIX および Linux 上での SRT をコピーする方法

1 SRT を作成するブートサーバー上で、次のディレクトリに移動します。

/usr/openv/netbackup/bin

2 次のコマンドを入力します。

./bmrsrtadm

- 3 プロンプトが表示されたら、既存の共有リソースツリーをコピーするためのオプション を選択します。
- 4 プロンプトが表示されたら、必要な情報を次のように入力します。
	- コピーする既存の SRT の名前
	- 新しい SRT の名前
	- SRT を作成するブートサーバー上のパス
	- SRT の説明
	- (Linux のみ)BMR サードパーティのオプション CD が挿入されたデバイスへの パスまたは BMR サードパーティのオプション CD のインストールイメージへのパ ス (SRT がまだ作成されていない Linux ブートサーバー上に SRT をコピーし ている場合のみ)

## <span id="page-79-0"></span>Windows 上での SRT のコピー

Windows ブートサーバー上では、共有リソースツリー管理ウィザードを使用して SRT を コピーします。

注意: NetBackup 7.0 以上のバージョンの Windows ブートサーバーは、バージョン 6.X および 6.5.X の SRT のコピーをサポートしません。

p.53 の 「SRT [のコピー](#page-52-0)」を参照してください。

## 共有リソースツリーの削除

bmrsrtadm コマンド (UNIX および Linux ブートサーバー) または共有リソースツリー管 理ウィザード (Windows ブートサーバー) を使用して、SRT を削除できます。

リストアタスクに割り当てられた SRT または変更中の SRT は削除できません。

## UNIX および Linux 上での SRT の削除

UNIX および Linux のブートサーバー上では、bmrsrtadm コマンドを使用して SRT を 削除します。

#### UNIX および Linux 上での SRT を削除する方法

1 SRT が存在するブートサーバー上で、次のディレクトリに移動します。

/usr/openv/netbackup/bin

2 次のコマンドを実行します。

./bmrsrtadm

- 3 プロンプトが表示されたら、既存の共有リソースツリーを削除するためのオプションを 選択します。
- 4 プロンプトが表示されたら、SRT 名を入力し、Enter キーを押します。
- 5 SRTを削除したいかどうかを尋ねられたら、SRTを削除するためにvを入力しま す。

SRT がロックされている場合、この処理は失敗します。

p.83 の [「共有リソースツリーの無効なロックの解除」](#page-82-0) を参照してください。

### Windows 上での SRT の削除

Windows ブートサーバー上では、共有リソースツリー管理ウィザードを使用して SRT を 削除します。

p.53 の 「SRT [の削除」](#page-52-1) を参照してください。

## SRT の排他的な使用を有効にまたは無効にする方法

次の情報は UNIX と Linux クライアントにのみ適用されます。

クライアント設定でカスタムファイルを保存する場合は、これらのカスタムファイルを SRT にコピーできます。その後、これらのファイルは、リストア中にクライアント上の一時的なオ ペレーティングシステム環境で使用されます。これを行うには、クライアントによる SRT の 排他的な使用を有効にします。他のクライアントは、排他的な使用が無効にされるまで SRT を使用できなくなります。排他的な使用では、SRTからカスタムファイルが削除され ます。

次のいずれかの処理を行う前に、排他的な使用を有効にします。

- リストア準備処理
- 検出準備処理
- ブート CD/DVD を作成します (カスタムファイルが存在する SRT を含むブート CD/DVD を作成する場合)。

メモ:特定のクライアント用にカスタムファイルを保存する前に、SRTの排他的な使用を 有効にすると、リストア準備処理または検出準備処理が失敗します。

次の追加情報の確認が必要になる場合もあります。

p.28 の「UNIX または Linux [でのカスタムファイルの保存」](#page-27-0)を参照してください。

#### SRT の排他的な使用を有効または無効にする方法

1 SRT が存在するブートサーバー上で、次のディレクトリに移動します。

/opt/openv/netbackup/bin

2 次のコマンドを入力します。

./bmrsrtadm

- 3 プロンプトが表示されたら、既存の共有リソースツリーを変更するためのオプションを 選択します。
- 4 プロンプトが表示されたら、変更する SRT の名前を入力します。
- 5 プロンプトが表示されたら、SRT の排他的な使用を変更するオプションを選択しま す。
- 6 プロンプトが表示されたら、次のどちらかを行います。
	- 排他的な使用を有効にするには、クライアント名を入力してください。
	- 排他的な使用を無効にするには、何も入力しないで Enter キーを押します。

## 破損した共有リソースツリーの修復

次の情報は UNIX および Linux のブートサーバーにのみ適用されます。

BMR で SRT が[DAMAGED]状態になった場合は、SRT を修復し、[準備完了 (READY)]状態に戻すことが可能な場合があります。以前に実行していた bmrsrtadm コマンドを中断したために SRT が[DAMAGED]とマークされた場合は、修復の可能性 は高くなります。SRT が[DAMAGED]とマークされた理由が特定できない場合は、SRT を削除して、最初から新しい SRT を作成します。

SRT の状態は、NetBackup管理コンソールの[共有リソースツリー (Shared Resource Tree)]ビューに表示されます。

#### 破損した共有リソースツリーを修復する方法

1 SRT が存在するブートサーバー上で、次のディレクトリに移動します。

/usr/openv/netbackup/bin

2 次のコマンドを実行します。

./bmrsrtadm

- 3 既存の共有リソースツリーを修正するためのオプションの番号を入力します。
- 4 SRT の名前を求められたら、破損した SRT の名前を入力します。
- 5 続行するかどうか尋ねられたら、y を入力します。

bmrsrtadmプログラムにより、SRTの修復が試行されます。このプログラムでは、不 足している SRT コンポーネントのインストール手順が示されます。

<span id="page-82-0"></span>修復に成功した場合は、bmrsrtadm コマンドの変更メニューが表示されます。この プログラムを終了すると、SRT が [準備完了 (READY)] 状態になります。

## 共有リソースツリーの無効なロックの解除

次の情報は UNIX および Linux のブートサーバーにのみ適用されます。

LOCKED READ または LOCKED WRITE 状態の SRT はビジー状態で、ほとんどの処理が 許可されません。ロックされた SRT を管理するには、SRT を使用する処理のロック状態 が終了して解放されるまで待機してから、処理を続行する必要があります。(ただし、 LOCKED\_READ 状態の SRT をリストアタスクに割り当てる処理だけは実行できます。)

まれに、SRT が無効なロック状態のままになっている場合があります。たとえば、ブート サーバーが SRT 処理の途中でクラッシュまたは再ブートされた場合、SRT がロック状態 のまま残る可能性があります。SRT のロックが無効であることが確実な場合は、そのロッ クを解除できます。

SRT の状態は、NetBackup 管理コンソールの[共有リソースツリー (Shared Resource Tree)]ビューに表示されます。

#### 無効な SRT ロックを解除する方法

1 SRT が存在するブートサーバー上で、次のディレクトリに移動します。

/usr/openv/netbackup/bin

2 次のコマンドを実行します。

./bmrsrtadm

3 選択を求められたら、共有リソースを変更するためのオプションの番号を入力しま す。次のように表示されます。

既存の SRT の名前を入力してください (Enter the name of an existing SRT)

4 既存の SRT の名前を求められたら、ロックされた SRT の名前を入力して Enter キーを押します。

警告: SRT が無効であることが確実な場合以外は、SRT ロックを解除しないでくだ さい。使用中の SRT のロックを解除すると、SRT が破損する可能性があります。

5 ロックの解除を確定するかどうかを尋ねられたら、ロックを解除するためにvを入力 します。

無効なロックが解除されます。

bmrsrtadm コマンドの変更メニューが表示されます。

このプログラムを終了すると、SRT が [準備完了 (READY)] 状態になります。

# ブートメディアの管理

ブートメディアは、クライアントをブートしたり、共有リソースツリーや、共有リソースツリーを マウントするリソースを提供するために使用されます。ブートメディアには、カーネル、RAM ファイルシステム、ライブラリ、プログラムなどを含む小規模な実行時環境が格納されま す。クライアントシステムのファームウェアは、メディアからカーネルをブートします。 この ブートメディアにも共有リソースツリーが含まれています。

メディアを使用してクライアントシステムをブートする場合、BMR を使用して適切なブート メディアを準備する必要があります。 ブートメディアは、リストア前にいつでも準備できま す。ただし、前提条件として、保護対象のシステムの共有リソースツリーが存在している必 要があります。

ブートメディアは、SRT に格納されたリソースから作成されます。

## BMR 7.0.1 以降のバージョンでの Windows のサポート対象ブートメディ アについて

BMR のリストア処理は、BMR によって準備されたブートメディア (CD または DVD) また は BMR ブートサーバーからのクライアントのネットワークブートによって開始されます。

BMR 7.0.1 以降のバージョンでは、Windows プラットフォームで次のオプションのみを 使って BMR クライアントをブートできます。

- ネットワークブート
- CD/DVD メディアブート

メモ: BMR 7.0.1 以降のバージョンでは、PC-DOS がなくなったため、フロッピーベース のリストアは Windows プラットフォームでサポートされません。

## CD または DVD の書き込みについて

BMRが生成するメディアブートイメージのサイズは、いくつかの要因によって決まります。 インストールプログラムの構造は、リリースおよびメディア形式 (CD と DVD) によって異な る可能性があります。そのため、生成された最終的なイメージのサイズは、条件が同じよ うに見えても異なることがあります。

BMR が生成するメディアブートイメージのサイズは、次に示す要因によって決まります。

- SRT 上のオプションのソフトウェアパッケージ
- オペレーティングシステムのバージョン
- メディアブートイメージの作成中に使用するインストールメディア形式(適用可能な場 合)

すべての場合において、BMRによって生成された最終的なメディアブートイメージがCD に収まる場合は、CD または DVD にイメージを書き込みます。ただし、最終的なイメージ が CD に収まらない場合は、DVD に書き込む必要があります。

CD/DVD メディアは、そのメディアを作成したシステムでブートできる必要があります。特 定のシステム用にブート CD/DVD を作成するための正しい方法を調べるには、CD/DVD 書き込みソフトウェアで説明されている手順を参照してください。

また、次の点に注意してください。

- AIX、Linux および Solaris で作成された CD/DVD イメージは、ISO-9660 形式を使 用します。HP-UX は、ISO とは異なるバイナリ形式を使用します。
- BMR には CD/DVD 書き込みソフトウェアが含まれていません。

次をサポートする CD/DVD 書き込みソフトウェアを使って、ディスクに CD/DVD のイ メージを書き込みます。

- AIX、Linux および Solaris 用の ISO 形式のイメージ
- HP-UX 用のバイナリイメージ

CD/DVDに書き込む手順は、アプリケーションによって異なります。手順については、 該当するマニュアルを参照してください。

- CD/DVD 書き込みソフトウェアによっては、末尾に .iso 拡張子が付いている ISO 形 式またはバイナリ形式の CD/DVD イメージファイルが必要な場合があります。必要な 場合は、書き込む前に CD/DVD イメージに .iso 拡張子を追加できます。
- BMR ブートサーバーに CD/DVD 書き込みハードウェアおよびソフトウェアが含まれ ていない場合は、これらが含まれているシステムに CD/DVD イメージを転送します。 CD/DVDイメージファイルがバイナリファイルとして正常に転送されたかどうかを確認 します。破損した CD/DVD イメージファイルを使用すると、予期しない結果が発生し ます。
- SRTを含む CD/DVD メディアでは、SRT の名前が CD/DVD のルートディレクトリの 内容として表示されます。
- 識別しやすいように、CD/DVD にラベルを付けます。 次の情報を含めます。
	- クライアント名 (Windows クライアント)
	- 使用する NetBackup のバージョン
	- インストールする SRT のオペレーティングシステム
	- インストールする追加のソフトウェア
- <span id="page-85-0"></span>■ BMRは、CD/DVDイメージファイルの作成後、そのファイルを使用しません。したがっ て、CD/DVD に書き込んだ後は、イメージファイルの移動、ファイル名の変更、削除 などを実行できます。

## UNIX および Linux のブートメディアの作成

UNIX および Linux システムでは、bmrsrtadm コマンドを使用して、SRT を含むブート CD/DVD イメージを作成します。CD/DVD イメージの作成後、CD/DVD 書き込みソフト ウェアを使用して CD/DVD にイメージを書き込む必要があります。

この処理では、既存の SRT を CD/DVD メディアにコピーします。そのため、クライアント をサポートする SRT が存在している必要があります。

必要な情報は次のとおりです。

- 使用する SRT の名前
- CD/DVD 上の SRT に使用する名前
- CD/DVD イメージを格納するために十分な空き領域のあるディレクトリへのパス

#### UNIX および Linux のブートメディアを作成する方法

1 Solaris システムの場合のみ、次のコマンドを使用して、SRTが存在するブートサー バー上で vold プロセスを実行していないことを確認します。

```
# ps -ef | grep vold
```
実行している場合は、次の手順を実行します。

■ ロードされている可能性がある CD/DVD を取り出すには、次のコマンドを実行し ます。

# eject

■ vold プロセスを停止するには、次のコマンドを実行します。

# /etc/init.d/volmgt stop

2 SRT が存在するブートサーバー上で、次のディレクトリに移動します。

/usr/openv/netbackup/bin

3 次のコマンドを実行します。

./bmrsrtadm

- 4 プロンプトが表示されたら、新しい CD/DVD イメージベースの共有リソースツリーを 作成するオプションを選択します。
- 5 オペレーティングシステムに関する情報を参照して続行します。

p.87 の 「AIX [のブートメディアについて」](#page-86-0) を参照してください。

- p.87 の「HP-UX [のブートメディアについて」](#page-86-1) を参照してください。
- <span id="page-86-0"></span>p.88 の「Linux [のブートメディアについて」](#page-87-0)を参照してください。
- p.88 の「Solaris [のブートメディアについて」](#page-87-1)を参照してください。

## AIX のブートメディアについて

ブートメディアの作成に使用する SRT を作成した、AIX インストールプログラムを手元に 用意する必要があります。(メディアのネットワークコピーから SRT を作成した場合でも、 AIX インストールプログラムが必要です。)インストールプログラムを含むデバイス名を入 力する必要があります。

CD/DVD イメージのディレクトリを、使用する SRT が含まれているディレクトリのそのまま の接頭辞にしないでください。

<span id="page-86-1"></span>たとえば、SRT が /export/srt/aix433esm の場合は、次を使うことができます。

- 場所として、/、/export、または /export/srt を指定しないでください。
- /export/srt/mb は SRT パスのそのままの接頭辞ではないため、指定可能です。

## HP-UX のブートメディアについて

HP-UX は、ISO とは異なるバイナリ形式を使用します。CD/DVD イメージファイルは、 CD/DVD のバイナリイメージであり、拡張子は含まれません。ただし、CD/DVD 書き込み ソフトウェアで拡張子が必要とされる場合は、CD/DVD イメージに .iso 拡張子を追加で きます。

HP-UX イメージに対して動作することが確認されている CD/DVD 記録プログラムは次 のとおりです。

- Sony CD/DVD Extreme イメージファイル名に.iso 拡張子を追加して[ファイル (File)]メニューオプションの[Global Image]または[Other Image]オプションを使い ます。
- イメージファイル名に .iso 拡張子を追加し、[Burn Image to Disc]オプションを使 います。

<span id="page-87-0"></span>メモ: Roxio Easy CD/DVD Creator 記録プログラムは、HP-UX イメージに対して動作し ません。

## Linux のブートメディアについて

<span id="page-87-1"></span>Linux では、bmrsrtadm コマンドによって、SRT の名前に .iso 拡張子が付いたブート ISO イメージファイルが作成されます。任意の標準 CD/DVD 書き込みソフトウェアを使 用して、このファイルからメディアに書き込むことができます。

## Solaris のブートメディアについて

CD/DVD にコピーする SRT の作成に使用した Solaris インストールメディア (Software 1 of 2) を手元に用意する必要があります。インストールメディアを含むデバイス名を入力 する必要があります。

SRT に関する情報を入力すると、次の情報が表示されます。

■ Veritas Volume Manager (VxVM) が BMR ブートサーバーにインストールされてい る場合は、次のように表示されます。

What do you want to use for temporary space? Select one of the following options: 1. Use a disk group. 2. Use a raw partition. Enter your selection (1-2) [1] :

1 または 2 **を入力します。**次に、ディスクグループ名または raw パーティションのデバ イスファイル名を入力します。一時的なストレージにrawパーティションを使用する場 合、続行を確認するプロンプトが表示されます。

■ Veritas Volume Manager (VxVM) が BMR ブートサーバーにインストールされてい ない場合は、次のように表示されます。

Enter the name of a partition of size 103040 or more blocks

raw パーティションのデバイスファイル名を入力します。続行する場合は次のプロン プトに応答します。

CD/DVD イメージを作成した後で、bmrsrtadm コマンドを実行する前に vold プロセス を停止した場合は、このプロセスを再起動します (/etc/init.d/volmgt start)。

## Windows クライアントのブートメディアの作成

<span id="page-88-0"></span>Windows システムでは、CD または DVD への書き込みが可能なブート ISO イメージを 作成できます。

Windows クライアントのブートメディアを作成する方法

1 Windows の BMR ブートサーバーで、Windows の[スタート]メニューから[プログ ラム]>[Symantec NetBackup]>[Bare Metal Restore Boot Server Assistant]を 選択します。

[Bare Metal Restore ブートサーバーアシスタント (Bare Metal Restore Boot Server Assistant)]画面が表示されます。

- 2 「共有リソースツリー管理ウィザード (Shared Resource Tree Administration Wizard)]をクリックします。
- 3 [共有リソースツリーからブート可能 CD/DVD を作成する。(Create a Bootable CD/DVD from a Shared Resource Tree.)]オプションを選択します。
- 4 プロンプトに従って、ブートメディアを作成します。

# クライアントのリストア

この章では以下の項目について説明しています。

- BMR [リストア処理](#page-89-0)
- [クライアントのリストアを準備する方法](#page-92-0)
- BMR [ディスクリカバリ動作](#page-94-0)
- ネットワークブートによる BMR [クライアントのリストアについて](#page-98-0)

6

- メディアブートによる BMR [クライアントのリストアについて](#page-110-0)
- [指定した時点へのリストアについて](#page-117-0)
- [異なるディスクへのリストアについて](#page-120-0)
- 異なる Windows [システムへのリストア](#page-125-0)
- NetBackup [メディアサーバーのリストアについて](#page-130-0)
- BMR [ブートサーバーのリストアについて](#page-133-0)
- [外部プロシージャについて](#page-134-0)
- <span id="page-89-0"></span>■ SAN ([ストレージエリアネットワーク](#page-144-0)) のサポートについて
- [複数のネットワークインターフェースのサポートについて](#page-145-0)
- [リストア時のポートの使用](#page-147-0)

# BMR リストア処理

保護対象のシステムをリストアする手順は、実行するリストア形式およびクライアントのオ ペレーティングシステムによって異なります。

| リストア形式                                     | 手順                                                      |
|--------------------------------------------|---------------------------------------------------------|
| 同じクライアントにリストアし、最新のバックアップ<br>を使用する場合        | p.99 の 「ネットワークブートによる BMR クライア<br>ントのリストアについて」を参照してください。 |
|                                            | p.111の 「メディアブートによる BMR クライアント<br>のリストアについて」を参照してください。   |
| 指定した時点にリストアする場合                            | p.118 の 「指定した時点へのリストアについて」<br>を参照してください。                |
| クライアントを異なるディスクにリストアする場合                    | p.121 の 「異なるディスクへのリストアについて」<br>を参照してください。               |
| 新しいターゲットシステムにリストアする場合<br>(Windows システムでのみ) | p.126の「異なるWindowsシステムへのリストア」<br>を参照してください。              |
| NetBackupメディアサーバーをリストアする場合                 | p.131の「NetBackupメディアサーバーのリスト<br>アについて」を参照してください。        |
| BMR ブートサーバーをリストアする場合                       | p.134の「BMRブートサーバーのリストアについ<br>て」を参照してください。               |
| リストア処理をカスタマイズする場合                          | p.135の「外部プロシージャについて」を参照し<br>てください。                      |

表 6-1 リストア形式

その他の情報も利用可能です。

p.93 の[「クライアントのリストアを準備する方法」](#page-92-0) を参照してください。

p.95 の 「BMR [ディスクリカバリ動作」](#page-94-0) を参照してください。

p.145 の 「SAN ([ストレージエリアネットワーク](#page-144-0)) のサポートについて」 を参照してください。

p.148 の[「リストア時のポートの使用」](#page-147-0)を参照してください。

NetBackup BMR マスターサーバーはリストア処理を次のように管理します。

- マスターサーバーは、リストア準備処理の実行時に、必要な構成ファイルおよびリスト アスクリプト (UNIX および Linux) またはリストア処理 (Windows) を作成し、ブート サーバーを割り当てます。
- クライアントをネットワークブートまたはメディアブートによってブートします。
- クライアントは、ブートサーバーまたはブートメディアから共有リソースツリーにアクセス します。
- クライアントは、リストア環境とも呼ばれる一時的なオペレーティングシステム環境を実 行します。リストア環境は共有リソースツリーから起動します。
- クライアントリストア環境は、マスターサーバーからリストアスクリプトおよび構成ファイ ルを取得します。
- クライアントリストア環境は、カスタマイズされたリストア処理を実行して、ディスクを構 成します。
- クライアントリストア環境は、NetBackup クライアントソフトウェアを使用して、自動リス トアを実行し、NetBackup サーバーからすべての必要なファイルおよびデータをリス トアします。
- クライアントが再ブートし、リストアされたオペレーティングシステムを起動して、ブート サーバーの割り当てを解除します。
- Dissimilar System Restore タスクが完了します (Dissimilar System Restore の場 合のみ)。

図 [6-1](#page-91-0) に、標準のネットワークリストアを示します。

<span id="page-91-0"></span>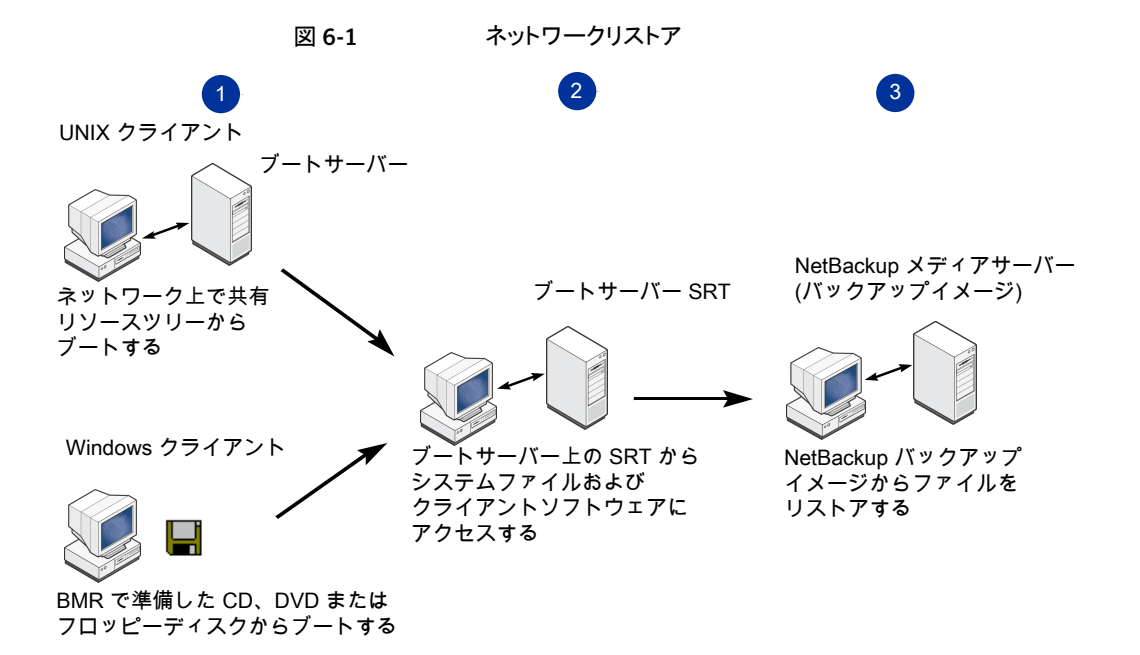

図 [6-2](#page-92-1) に、メディアリストアを示します。

<span id="page-92-1"></span>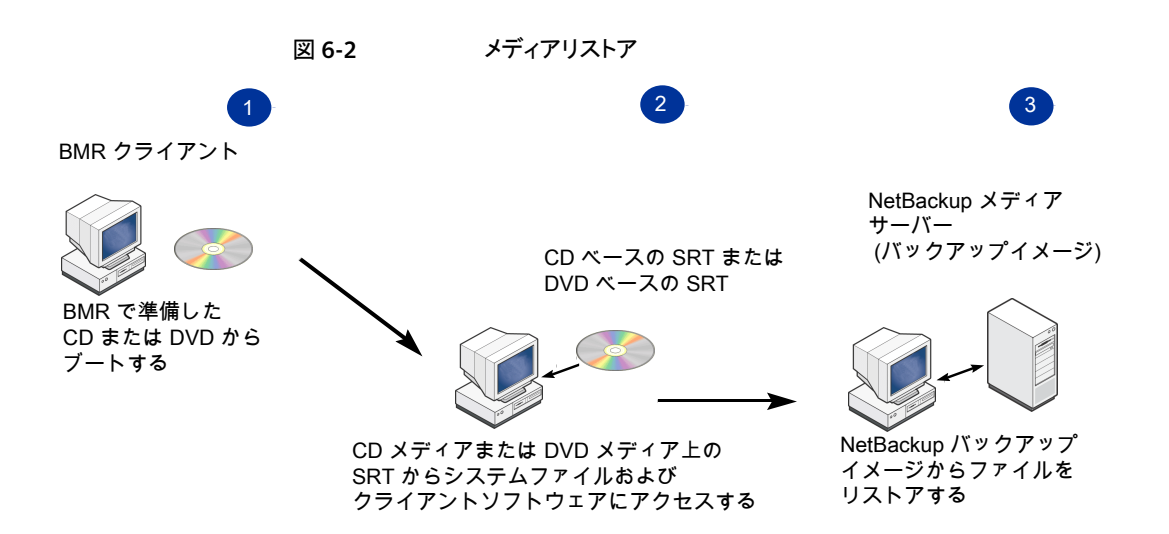

# クライアントのリストアを準備する方法

<span id="page-92-0"></span>クライアントをリストアする前に、クライアントをリストア (PTR) 準備する必要があります。 リストア準備処理では、NetBackup マスターサーバーは次の処理を実行します。

- マスターサーバーデータベースからクライアント構成を取得します。
- クライアントのリストアに使用するリストアスクリプトおよび構成ファイルを作成します。
- ブートサーバーリソースを選択したクライアントリカバリに割り当てます。

クライアントをリストア準備する場合、リストアに使用する構成を次のように選択します。

- 標準リストア (セルフリストアとも言い、同じシステムにリストアする) では、現在の構成 を選択します。
- 他のリストア形式では、リストア用に作成した構成を選択します。

リストアに最新データが確実に含まれるようにするには、システムをリストアする直前に、リ ストアを準備することをお勧めします。

#### クライアントのリストアを準備する方法

- 1 NetBackup 管理コンソールで、[Bare Metal Restore の管理 (Bare Metal Restore Management)]>[ホスト (Hosts)]>[Bare Metal Restore クライアント (Bare Metal Restore Clients)]を展開します。
- 2 クライアントまたはクライアント構成を選択します。

3 [処理 (Actions)]>[リストア準備 (Prepare to Restore)]を選択します。

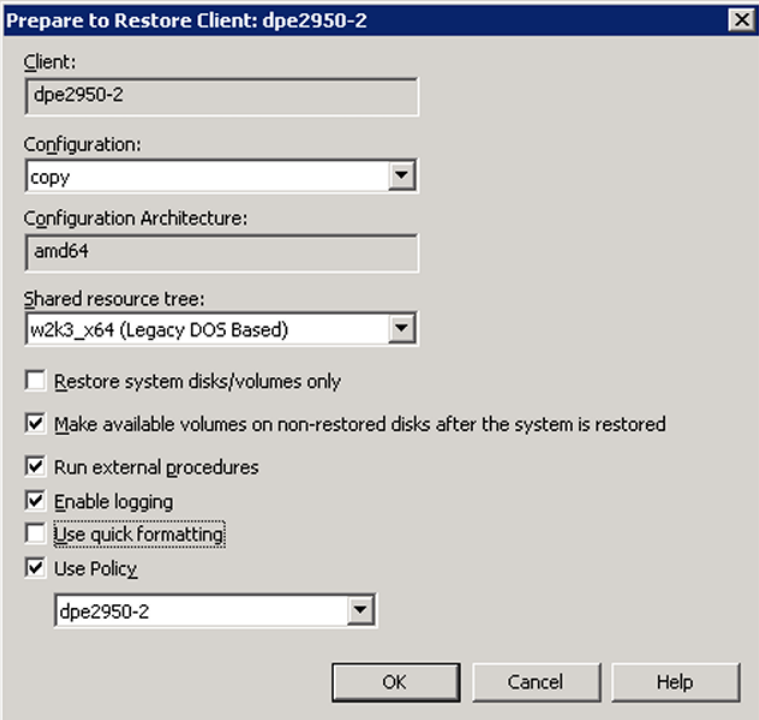

4 [クライアントのリストア準備 (Prepare to Restore Client)]ダイアログボックスで、リス トアの適切な値を選択します。

クライアントとクライアント構成のいずれを選択したかによって、完了するフィールドが 異なります。

他の PTR オプションが選択されている場合、p.95 の 「BMR [ディスクリカバリ動作」](#page-94-0) を参照してください。

5 [OK]をクリックします。

Bare Metal Restore によって、リストア準備のためのすべての処理が実行されます。

6 処理が完了すると表示されるダイアログボックスで、[OK]をクリックします。

クライアントは キューへ投入済み 状態で Bare Metal Restore タスクのリストに登録 されています。リストア準備は完了するまで数分間かかります。

リストア構成をクリーンアップする方法

- 1 NetBackup 管理コンソールで、[Bare Metal Restore 管理 (Bare Metal Restore Management)]>[Bare Metal Restore タスク (Bare Metal Restore Tasks)]をク リックします。
- 2 詳細ペインで、リストア構成をクリーンアップするクライアントを右クリックします。
- <span id="page-94-0"></span>3 ショートカットメニューから[クリーンアップ (Clean Up)]を選択します。

タスクで使用されていたリソースの割り当てが解除され、[タスクの状態 (State)]が [完了 (Done)]に、[状態 (Status)]が[150](ユーザーにより終了) に設定されます。

# BMR ディスクリカバリ動作

リストア時に、BMR は、次のように、ディスクをリストアまたはインポートします。

- ディスクのリストアとは、BMR がディスクをフォーマットし、そのディスクにファイルをリ ストアすることを意味します。ディスク上のデータを保持しようとする意図はありません。
- ディスクのインポートとは、BMR がディスク上のボリュームを再利用しようとする (つま り、リストア後に自動的にファイルシステムをマウントする)ことを意味します。BMRは、 ディスクをフォーマットしてそこにファイルをリストアするのではなく、再利用を試行しま す。

BMR は常にシステムディスクをリストアします。他のディスクについては、BMR の動作は [クライアントのリストア準備 (Prepare to Restore Client)]ダイアログボックスの次の2つ のオプションで制御します。

- [システムディスク/ボリュームのみをリストアする (Restore system disks/volumes only)]
	- AIX および HP-UX では、ルートボリュームグループ (rootvg および vg00) がリ ストアされます。
	- Solaris では、ルートファイルシステム(/、/swap、/var、/usr) を含むすべての ディスクがリストアされます。
	- Windows では、%SystemRoot%、%SystemBoot% および %TEMP% を含むすべて のディスクがリストアされます。Active Directory サーバーでは、Active Directory システム、データベースおよびログファイルを格納するディスクもリストアされます。
	- Linux では、/、usr/、/usr/local、/var、/opt、/tmp、/boot を含むすべての ディスクがリストアされます。
- 「システムのリストア後に、リストアされていないディスク上のボリュームを利用可能にす る (Make available volumes on non-restored disks after the system is restored)] このオプションを選択すると、BMR はディスクをインポートします。このオプションを選 択しない場合の操作は、リストア準備オプションを実行するディスククラスによって異 なります。

次に、ディスククラスを示します。

- システムディスクには、システムのブートに必要なオペレーティングシステムファイル が含まれています。
- システムディスク以外のディスクとは、次のような他のすべてのディスクです。
	- リストア可能ディスクは、一時的なリストア環境で可視であるため、リストア可能で す。
	- リストア不可ディスクは、一時的なリストア環境で可視でないため、リストアできませ ん。通常、これらは SAN デバイスです。リストアを試行するまで、これらのディスク がリストア可能かどうかは不明です。これらのディスクのリストアが必要な場合は、 Dissimilar Disk Restore (DDR) を強制的に実行します。
	- 共有ディスクは、クラスタソフトウェアを使用して別のシステムと共有されています。 リストア時またはリストア後にクライアントから制御できない場合があります。
	- 不明ディスクは、使用されていなかった場合もありますが、すでにシステムから接 続解除されているディスクです。これらのディスクはリストア構成に含まれます。不 明ディスクに対して実行する処理に関する詳細情報が利用可能です。 p.97 の[「リストア準備オプションによる](#page-96-0) BMR のディスククラスの処理」を参照して ください。
	- 新しいディスクは、システムで使用されていない場所に接続され、任意のボリュー ムまたはボリュームグループによって使用されます。新しいディスクは元の構成に 含まれていません。

BMR はリストア時に処理されないように一部のディスクを制限します。たとえば、クラスタ 内の共有ディスクや Solaris システム上の未使用の VxVM ディスクが制限されます。ま た、BMR によって処理されないように、ユーザーがディスクを手動で制限することもでき ます。

## リストア準備オプションによる BMR のディスクの処理

表 [6-2](#page-96-1) に、2 つのリストア準備オプションに応じた BMR のディスクの処理方法を示しま す。

リストアオプションの列については、次の点に注意してください。

- [システムのみ (System Only)]はリストア準備の [システムディスク/ボリュームのみを リストアする (Restore system disks/volumes only)]オプションです。
- [インポート(Import)]はリストア準備の [システムのリストア後に、リストアされていない ディスク上のボリュームを利用可能にする (Make available volumes on non-restored disks after the system is restored)]オプションです。

| リストアオプション                           |      | システムディスク   システムディスク以<br>外のディスク<br>制限 = false | システムディスク以外<br>のディスク<br>制限 = true |
|-------------------------------------|------|----------------------------------------------|----------------------------------|
| システムのみ = true および<br>インポート = true   | リストア | インポート                                        | 処理なし                             |
| システムのみ = true および<br>インポート = false  | リストア | 処理なし                                         | 処理なし                             |
| システムのみ = false およ<br>びインポート = true  | リストア | 可能な場合はリストア、<br>可能でない場合はイン<br>ポート             | 処理なし                             |
| システムのみ = false およ<br>びインポート = false | リストア | リストア                                         | 処理なし                             |

<span id="page-96-1"></span>表 6-2 BMR のディスク処理

## リストア準備オプションによる BMR のディスククラスの処理

<span id="page-96-0"></span>表 [6-3](#page-96-2) は BMR がシステムディスクに実行する処理を説明します。

表 [6-4](#page-97-0) に、BMR がシステムディスク以外のディスクに対して実行する処理およびユー ザーが実行する必要がある操作を示します。

表の [リストアオプション (Restore options)] の列については、次の点に注意してくださ い。

- 「システムのみ (System Only)] はリストア準備の「システムディスク/ボリュームのみを リストアする (Restore system disks/volumes only)] オプションです。
- [インポート (Import)] はリストア準備の [システムのリストア後に、リストアされていな いディスク上のボリュームを利用可能にする (Make available volumes on non-restored disks after the system is restored)] オプションです。

<span id="page-96-2"></span>リストア時に残りの共有ディスクの使用に対して、クラスタノード間で競合が発生する場合 があります。これを回避するには、共有ディスクを制限したままにするか、マッピングを解 除するか、または共有されていないリストア可能な別の場所に再マッピングする必要があ ります。リストア時に他のクラスタノードがディスクを共有していない場合にのみ、共有ディ スクを制限なしで所定の場所にリストアします。

表 6-3 システムディスクの処理

| リストアオプション                              | 処理 |
|----------------------------------------|----|
| システムのみ = true および インポート = true   リストア  |    |
| システムのみ = true および インポート = false   リストア |    |

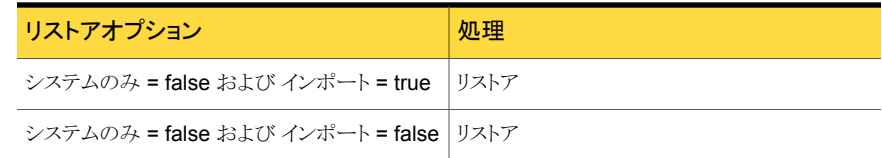

#### 表 6-4 システムディスク以外のディスクの処理

<span id="page-97-0"></span>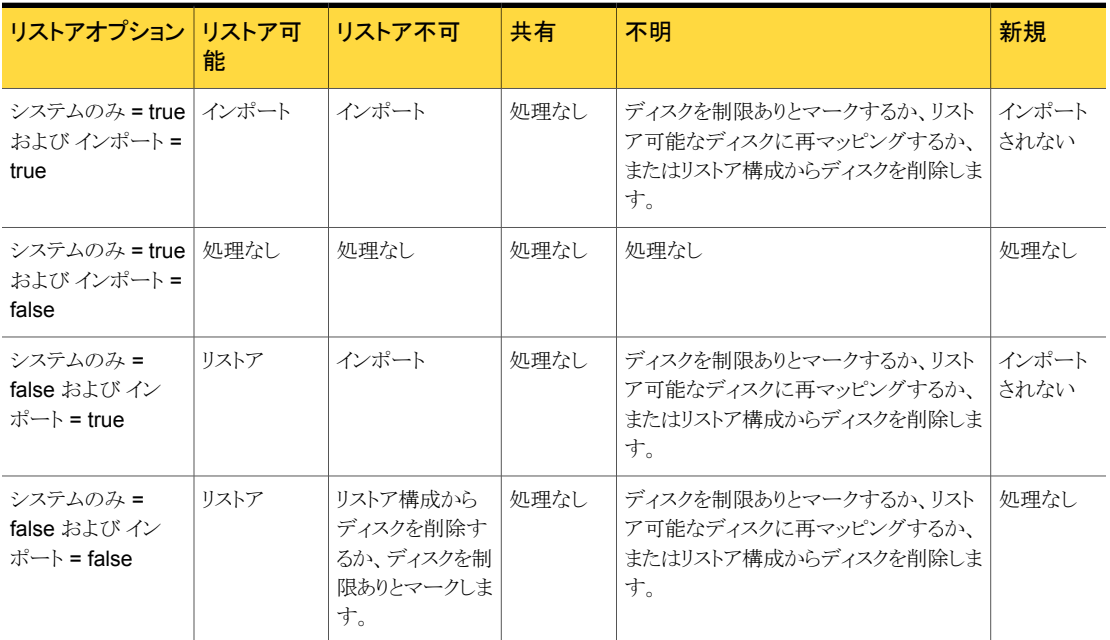

## オペレーティングシステムまたはボリュームマネージャのインポート処理

表 [6-5](#page-98-1) に、各オペレーティングシステムまたはボリュームマネージャのインポート処理を 示します。

インポート処理について、次の点に注意してください。

- HP-UX 論理ボリュームマネージャは自動仮想インポートです。HP システムでは、 VxVM 管理ルートディスクおよび LVM 管理ディスクを使用できます。システムのみの リストアでは、LVM データベース (/etc/lvmtab ファイル) がリストアされます。これら のディスクおよびボリュームは、BMR による処理を必要とせずに使用できます。ファ イルシステムの/etc/fstab ファイルにエントリが残っている場合は、そのファイルシ ステムを使用できます。
- Solaris システムまたは VxVM での結合時に、BMR は /etc/fstab ファイルまたは /etc/vfstab ファイルのエントリをコメント化して削除する場合があります。
- Veritas Volume Manager は自動インポートです。VxVM にはディスクグループを自 動的にインポートする機能 (ディスクグループオプション) があります。/etc/fstab お よび /etc/vfstab ファイルにエントリがある場合は、BMR による処理を必要とせず にファイルシステムを使用できます。
- Windows インポートの場合は、次の点に注意してください。
	- インポートしない場合は、再作成されたドライブ文字のみがリストア後に割り当てら れます。
	- インポートする場合は、信頼できるディスク上のボリュームに割り当てられたドライ ブ文字が、リストア後に同じ場所に割り当てられます。ボリュームが存在しないか、 移動された場合は、MountedDevices レジストリキーを編集する必要があります。

| OS およびボリュームマネー  インポートの意味<br>ジャ            |                                                   |
|-------------------------------------------|---------------------------------------------------|
| AIX 論理ボリュームマネージャ                          | リストア時または初回ブート時に importvg を実行する                    |
|                                           | HP-UX論理ボリュームマネージャ   1vmtab を結合し、fstab を結合する       |
| Linux                                     | fstab を結合する                                       |
| Solaris                                   | vfstab を結合する                                      |
| Veritas Storage Foundation for<br>Windows | MountedDevicesを使用してドライブ文字を割り当て、vxdq<br>インポートを実行する |
| Veritas Volume Manager                    | vxdg インポートを実行して fstab を結合する                       |
| Windows                                   | MountedDevices を使用してドライブ文字を割り当てる                  |

<span id="page-98-1"></span>表 6-5 インポート処理

# <span id="page-98-0"></span>ネットワークブートによる BMR クライアントのリストアに ついて

標準リストア (セルフリストアとも言い、同じシステムおよびディスクにリストアする) では、次 に示す手順を実行します。

メモ: NetBackup アクセス制御を使っている環境では、クライアントファイルをリストアする ときに適切なクレデンシャルを入力するように求められます。BMR Windows クライアント または UNIX クライアントをリストアするには、クライアントをリストアする前にマスターサー バー上で bpnbat -addmachine を実行する必要があります。

#### 第6章 クライアントのリストア | 100 ネットワークブートによる BMR クライアントのリストアについて

ださい。

メディアブートを使用したリストアには、まずブートメディアを作成 p.86 の 「UNIX [および](#page-85-0) Linux [のブートメディアの作成」](#page-85-0) を参 照してください。 する必要があります。

> p.89 の 「Windows [クライアント](#page-88-0) [のブートメディアの作成」](#page-88-0)を参 照してください。

標準リストアを行う前に、現在保存されている構成を使用して、リ p.93 の [「クライアントのリストア](#page-92-0) [を準備する方法」](#page-92-0)を参照してく ストア準備処理を実行する必要があります。

クライアントシステムをリストアする手順は、製造元およびモデル p.101 の [「ネットワークブートによ](#page-100-0) る AIX [クライアントのリストア」](#page-100-0) を によって異なります。

参照してください。

p.108の[「ネットワークブートによ](#page-107-0) る Solaris [クライアントのリスト](#page-107-0) [ア」](#page-107-0)を参照してください。

p.103の[「ネットワークブートによ](#page-102-0) る HP-UX [クライアントのリスト](#page-102-0) [ア」](#page-102-0) を参照してください。

p.107の[「ネットワークブートによ](#page-106-0) る Linux [クライアントのリストア」](#page-106-0) を参照してください。

p.109の[「ネットワークブートによ](#page-108-0) る Windows [クライアントのリスト](#page-108-0) [ア」](#page-108-0)を参照してください。

クライアントのリストアに関するその他の情報が利用可能です。

p.135 の [「外部プロシージャに](#page-134-0) [ついて」](#page-134-0) を参照してください。

p.27 の [「完全バックアップの実](#page-26-0) [行について」](#page-26-0) を参照してくださ い。

p.28 の [「リストア後の完全バッ](#page-27-1) [クアップの実行について」](#page-27-1)を参 照してください。

p.28 の [「正常なバックアップの](#page-27-2) [保障」](#page-27-2)を参照してください。

## ネットワークブートによる AIX クライアントのリストア

<span id="page-100-0"></span>メモ: NetBackup アクセス制御を使っている環境では、クライアントファイルをリストアする ときに適切なクレデンシャルを入力するように求められます。

AIX ブート (ネットワークブートまたはメディアブート) では、ネットワークインターフェース 構成、速度、二重モードを、自動ネゴシエーションまたは 10 M 半二重に設定できます。 この設定により、BMR のリストアが非常に低速になることがあります。通常のリストアのパ フォーマンスを実現するには、BMR のリストア前に、ネットワークインターフェース構成を ファームウェア上から手動で設定します。

AIX システムのリストアには、特定の情報およびリソースが必要です。

ファームウェアで構成される情報はアーキテクチャによって異なりますが、次の情報が含 まれます。

- ネットワークアダプタの種類
- BMR クライアント IP アドレス
- BMR クライアントサブネットマスク
- BMR ブートサーバー IP アドレス
- BMR クライアントゲートウェイアドレス

次のサンプル画面ショットでは、ネットワークブート時にBMRが自動的にリストアされるよ うに、リストア先のハードウェアファームウェアで構成される必須のエンティティを示します。

図 6-3 サンプル AIX ファームウェアの設定 Version EL350 108 SMS 1.7 (c) Copyright IBM Corp. 2000, 2008 All rights reserved. Main Menu 1. Select Language Setup Remote IPL (Initial Program Load) 3. Change SCSI Settings Select Console Select Boot Options Navigation Keys: X = eXit System Management Services Type menu item number and press Enter or select Navigation key: ersion EL350\_108 SMS 1.7 (c) Copyright IBM Corp. 2000, 2008 All rights reserved. NIC Adapters Device Location Code Hardware Address Navigation keys:  $M = return to Main Menu$ X = eXit System Management Services ESC key = return to previous screen Type menu item number and press Enter or select Navigation key: Version EL350\_108 SMS 1.7 (c) Copyright IBM Corp. 2000, 2008 All rights reserved. Select Internet Protocol Version. IPv4 - Address Format 123.231.111.222 IPv6 - Address Format 1234:5678:90ab:cdef:1234:5678:90ab:cdef Navigation keys:  $M = return to Main Menu$ ESC key = return to previous screen  $X = eX$ it System Management Services Type menu item number and press Enter or select Navigation key:1 Version EL350 108 SMS 1.7 (c) Copyright IBM Corp. 2000, 2008 All rights reserved. Network Parameters Port 2 - IBM 4 PORT PCIe 10/100/1000 Base-TX Adapter: U789C.001.DQDN266-P1-C1-T2 IP Parameters Adapter Configuration Ping Test Advanced Setup: BOOTP 4. Navigation keys: M = return to Main Menu ESC key = return to previous screen  $X = eX$ it System Management Services Type menu item number and press Enter or select Navigation key:<mark></mark>

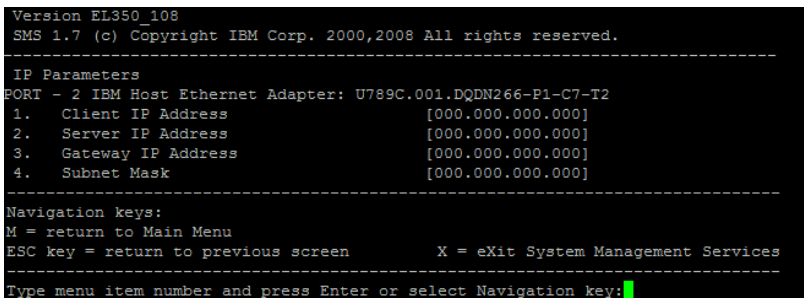

ネットワークブート手順を実行したら、残りのリストア処理は自動的に行われるため、手動 の操作は必要ありません。リストアが終了し、クライアントが自動的に再ブートすると、完全 にリストアされています。

AIX をインストール済みの AIX システムはネットワークブートできます。ネットワークブート では、次の処理が行われます。

- BMRブートサーバー、クライアント、ゲートウェイの正しいアドレスで NVRAMを更新 します。
- BMR ブートサーバーから bootp によってブートされます。ブートサーバーが bootp 要求に応答しない場合、コンピュータはハードドライブからブートします。

ネットワークブートは、BMR クライアントが正しくリストア準備されている場合にのみ機能 します。

警告:リストアする予定がない場合は、この手順を実行しないでください。リストアのために クライアントを準備すると、最終的にリストアされる場合があります。

#### ネットワークブートで AIX クライアントをリストアする方法

- <span id="page-102-0"></span>1 クライアントのリストアを準備します。 p.93 の[「クライアントのリストアを準備する方法」](#page-92-0) を参照してください。
- 2 IBM のハードウェアマニュアルの手順に従って、ネットワークインターフェースから ブートします。

## ネットワークブートによる HP-UX クライアントのリストア

メモ: NetBackup アクセス制御を使っている環境では、クライアントファイルをリストアする ときに適切なクレデンシャルを入力するように求められます。

HP-UX システムのリストアには、個別に詳細な情報およびリソースが必要です。

この情報はアーキテクチャによって異なりますが、次の情報が含まれます。

- BMR クライアント IP アドレス
- BMR クライアントゲートウェイアドレス
- BMR クライアントサブネットマスク
- Ignite サーバーアドレス (通常、BMR ブートサーバー)

ネットワークブート手順を実行したら、残りのリストア処理は自動的に行われるため、手動 の操作は必要ありません。リストアが終了し、クライアントが自動的に再ブートすると、完全 にリストアされています。

ネットワークブートで HP-UX PA クライアントをリストアする方法

1 クライアントのリストアを準備します。

p.93 の[「クライアントのリストアを準備する方法」](#page-92-0) を参照してください。

- 2 リストアするクライアントをブートします。
- 3 次のメッセージが表示されたら、任意のキーを押します。

To discontinue, press any key within 10 seconds.

- 4 メインメニューで次のいずれかの手順を実行し、ネットワークブート処理を開始しま す。
	- サブネット上に1つの Ignite サーバーのみが存在する場合は、次のブートコマ ンドを入力します。

boot lan

■ サブネット上に複数の lanite サーバーが存在する場合は、次のコマンドを使っ てブートする Ignite サーバーを指定します (*x.x.x.x* を Ignite サーバーの IP ア ドレスに、*y.y* をゲートウェイに置き換えます)。

boot lan.*x.x.x.x.y.y*

別のサブネット上の Ignite サーバーからブートするブートヘルパーを使用して いる場合も、同じコマンドを使用します。

- 5 IPL と対話するかどうかを尋ねられたら、「No」と入力します。
- 6 クライアントがワークステーションの場合は、オペレーティングシステムの言語を番号 で選択します。たとえば、US 英語は 61 です。
- 7 言語の選択を入力したら、Enter キーを 2 回押して選択し、選択を確認します。 HP-UX Ignite メニューが表示されます。
- 8 失印キーを使用して、[Run a Recovery Shell]までスクロールします。DHCP検索 が実行され、[ネットワーク構成(Network Configuration)]メニューが開くまで、待機 します。DHCP 検索を中断すると、BMR のリストアが失敗する場合があります。
- 9 次のプロンプトに応答します。
	- Hostname:
	- Internet Protocol Address:
	- Subnet mask:
	- Ignite Server Address (typically the BMR boot server):
- 10 矢印キーを使用して[OK]までスクロールし、Enter キーを押します。

システムがネットワークからブートします。

ネットワークブートで HP-UX IA クライアントをリストアする方法

1 クライアントのリストアを準備します。

p.93 の[「クライアントのリストアを準備する方法」](#page-92-0) を参照してください。

2 リストアするクライアントをブートします。

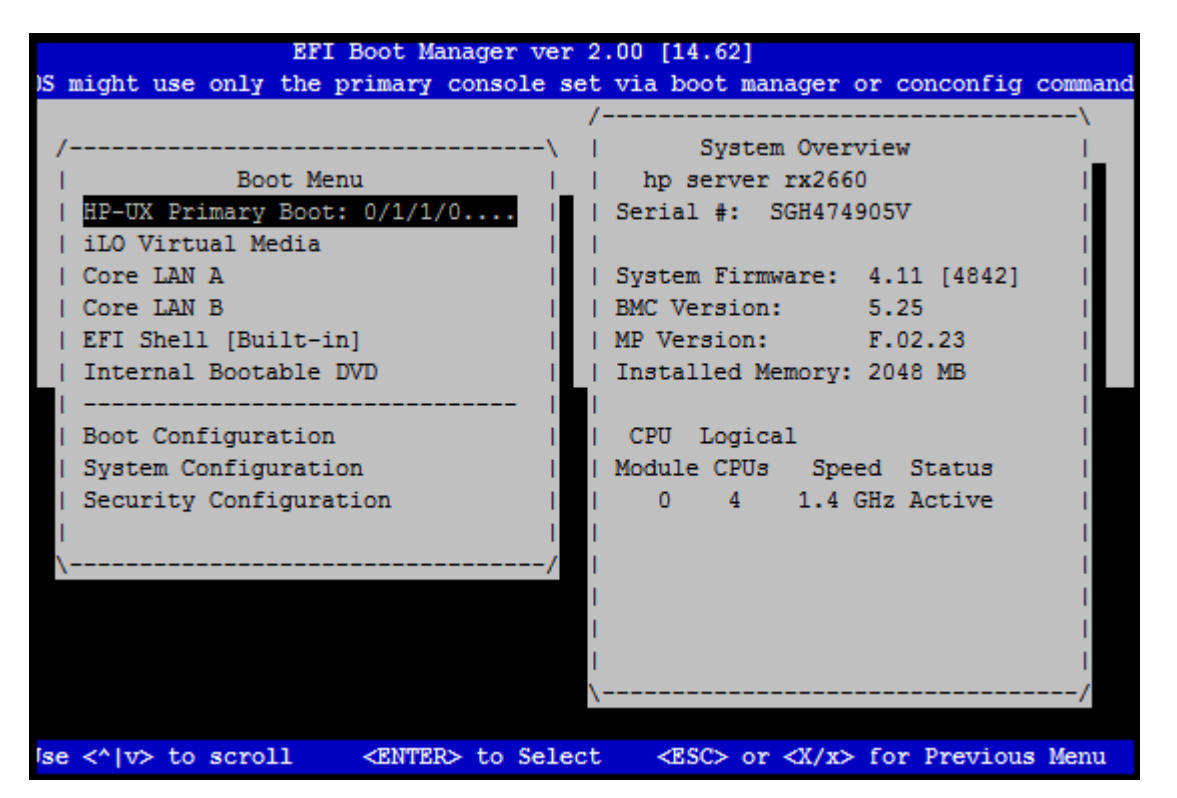

- 3 クライアントがワークステーションの場合は、オペレーティングシステムの言語を番号 で選択します。たとえば、US 英語は 61 です。
- 4 言語の選択を入力したら、Enter キーを 2 回押して選択し、選択を確認します。 HP-UX Ignite メニューが表示されます。
- 5 矢印キーを使用して、「Run a Recovery Shell]までスクロールします。DHCP検索 が実行され、[ネットワーク構成 (Network Configuration)]メニューが開くまで、待機 します。DHCP 検索を中断すると、BMR のリストアが失敗する場合があります。
- 6 次のプロンプトに応答します。
	- Hostname:
- Internet Protocol Address:
- Subnet mask:
- Ignite Server Address (typically the BMR boot server):
- <span id="page-106-0"></span>7 矢印キーを使用して「OK]までスクロールし、Enter キーを押します。 システムがネットワークからブートします。

## ネットワークブートによる Linux クライアントのリストア

メモ: NetBackup アクセス制御を使っている環境では、クライアントファイルをリストアする ときに適切なクレデンシャルを入力するように求められます。

Linux クライアントをネットワークブートする場合、BMR には次が必要です。

- PXE
- DHCP
- TFTP
- NFS

Linux のネットワークブートに必要なすべての情報は、リストア準備処理時に収集されま す。Linux クライアントのネットワークベースのリカバリでは、上記のサービスがBMRブー トサーバーで設定され、動作していることを確認する必要があります。 これらのサービス 構成ファイルで、クライアントの特定の設定をする必要があります。 BMR はリストア準備 中に、選択されたクライアントの必須ネットワークブートサービス構成を処理します。必須 のネットワークサービス構成の詳細については、

p.233 の 「BMR [ブートサーバーに対するネットワークサービスの設定」](#page-232-0)を参照してくださ い。

リストア準備後、クライアントをブートしてリストアを開始します。

#### Linux クライアントをネットワークブートする方法

- 1 クライアントのリストアを準備します。 p.93 の[「クライアントのリストアを準備する方法」](#page-92-0) を参照してください。
- 2 BMR ブートサーバーで実行されているものを除き、他の DHCP サービスが同じサ ブネットで動作していないこと確認してください。そうでない場合、クライアント DHCP ブートの要求は、意図しない DHCP サーバーに送信され、PXE ネットワークブート が失敗する可能性があります。

メモ:これは、最初のDHCP応答エラーがネットワークブート処理を停止する場合の DHCP の制限、PXE ブートプロトコルです。このため、実行中のブートサーバーで は、Linux DHCP サービスのみを保持することを推奨します。

- 3 リストアするクライアントをブートします。
- 4 ハードウェアベンダーの指示に従って、クライアントを PXE ブートします。

システムによっては、キーを押すことによって PXE ブートを開始できるという BIOS メッセージが表示されます。また、デフォルトのブート順序にネットワークカードが追 加されるように、BIOS の設定を変更する必要がある場合もあります。詳細は、ハー ドウェアのマニュアルを参照してください。

5 プロンプトが表示されたら、Enterキーを押すか、またはシステムがブートするまで待 機します。

システムがブートし、リストアが開始されます。ユーザーの操作は必要ありません。

<span id="page-107-0"></span>6 クライアントの正常なリカバリ後、BMR は自動的にリストア準備中に DHCP 構成の クライアントに追加されるネットワークブート設定をクリーンアップします。

## ネットワークブートによる Solaris クライアントのリストア

メモ: NetBackup アクセス制御を使っている環境では、クライアントファイルをリストアする ときに適切なクレデンシャルを入力するように求められます。

Solaris クライアントをネットワークブートする場合、BMR には次が必要です。

- PXE (Solaris-x64 プラットフォームベースのクライアントリカバリの場合)
- DHCP
- TFTP
- NFS

必須のネットワークサービス構成の詳細については、
p.233 の 「BMR [ブートサーバーに対するネットワークサービスの設定」](#page-232-0) を参照してくださ い。

Solaris システムのリストアには、クライアントに正しい BMR ブートサーバーを指示する ネットワークデバイスの名前が必要です。

ネットワークブート手順を実行したら、残りのリストア処理は自動的に行われるため、手動 の操作は必要ありません。リストアが終了し、クライアントが自動的に再ブートすると、完全 にリストアされています。

#### ネットワークブートで Solaris クライアントをリストアする方法

1 クライアントのリストアを準備します。

p.93 の[「クライアントのリストアを準備する方法」](#page-92-0) を参照してください。

2 BMR Solaris ブートサーバーで実行されているものを除き、他の DHCP サービス が同じサブネットで動作していないこと確認してください。 そうでない場合、クライア ント DHCP ブートの要求は、意図しない DHCP サーバーに送信され、ネットワーク ブートが失敗する可能性があります。

メモ:これは、最初のDHCP応答エラーがネットワークブート処理を停止する場合の DHCP の制限、PXE ブートプロトコルです。 このため、実行中のブートサーバーで は、Solaris DHCP サービスのみを保持することを推奨します。

- 3 リストアするクライアントをブートします。
- 4 # を使ってブート処理を終了します。sc> プロンプトに戻り、[OK]プロンプトを取得 するために sc> プロンプトから break コマンドを送信する コマンド。
- 5 次のコマンドを入力してネットワークブートを開始します

(net[id] は BMR ブートサーバーを指すデバイスです): boot net[id] ([id] は 1、 2、3 のインターフェースカードです)。

6 次のコマンドを入力してネットワークブートを開始します (*net[id]* は BMR ブートサー バーを指すデバイスです): boot net[id] (id は 1、2、3 のインターフェースカード です)。

## ネットワークブートによる Windows クライアントのリストア

メモ: NetBackup アクセス制御を使っている環境では、クライアントファイルをリストアする ときに適切なクレデンシャルを入力するように求められます。

Windows システムのネットワークブートでは、PXE プロトコルを使用します。BMR ブート サーバーは PXE ネットワークサービスを提供および管理しますが、DHCP サービスを使

用できる環境である必要があります。DHCP サービスは同じブートサーバーにまたはサ ブネットのあらゆる場所に存在できます。

#### ネットワークブートで Windows クライアントをリストアする方法

1 クライアントのリストアを準備します。

p.93 の [「クライアントのリストアを準備する方法」](#page-92-0) を参照してください。

2 BMR ブートサーバーで PXE および TFTP サービス構成が 1 度行われること確認 してください。

BMR PXE 構成がブートサーバーで行われていない場合、Windows BMR ブート サーバーの[スタート]メニューにある、[BMR Boot server assistant]で利用可能な PXE サービスの構成ウィザードを実行してください。

このためには、[プログラム]>[NetBackup 管理コンソール (NetBackup Administration Console)]>[Bare Metal Restore Boot Server Assistant]をクリッ クします。 この BMR PXE サービス設定は Windows ブートサーバーで 1 回のみ 実行する必要があります。 DHCP サーバーの場所を後から変更する場合、このウィ ザードを再度実行する必要があります。

メモ: 同じ BMR ブートサーバーで実行中の他の非 BMR PXE または TFTP サー ビスは、BMR リカバリで使うことができません。 クライアントネットワークがリカバリの ためにブートする間、これらのサービスは必ず停止してください。 そうでない場合、 クライアント PXE ブートの要求は、意図しないサーバーに送信され、PXE ネットワー クブートが失敗する可能性があります。これは PXE、DHCP ブートプロトコルの制限 事項であり、シマンテック社は、ネットワークベースのリカバリでクライアントをブートし ている間、正しい PXE、DHCP、TFTP サーバーのみを実行し続けることをお勧め します。

- 3 BMR PXE および TFTP サービスが起動し、実行中であることを確かめてください。
- 4 リストアするクライアントをブートします。
- 5 ハードウェアベンダーの指示に従って、クライアントを PXE ブートします。システム によっては、キーを押すことによって PXE ブートを開始できるという BIOS メッセー ジが表示されます。また、デフォルトのブート順序にネットワークカードが追加される ように、BIOSの設定を変更する必要がある場合もあります。詳細は、ハードウェアの マニュアルを参照してください。
- 6 プロンプトが表示されたら、F12 キーを押すと、システムがブートしリストアが開始さ れます。ユーザーの操作は必要ありません。

# メディアブートによる BMR クライアントのリストアについ て

<span id="page-110-0"></span>標準リストア (セルフリストアとも言い、同じシステムおよびディスクにリストアする) では、次 に示す手順を実行します。

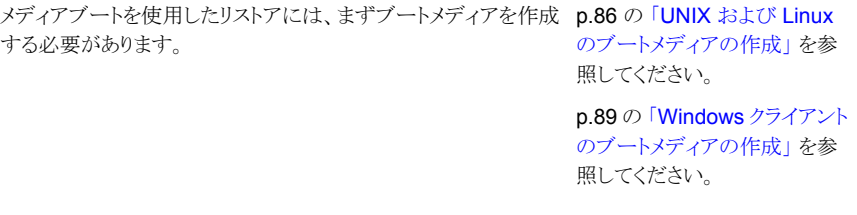

- 標準リストアを行う前に、現在保存されている構成を使用して、リ p.93 の [「クライアントのリストア](#page-92-0) [を準備する方法」](#page-92-0)を参照してく ださい。 ストア準備処理を実行する必要があります。
- クライアントシステムをリストアする手順は、製造元およびモデル p.112 の [「メディアブートによる](#page-111-0) AIX [クライアントのリストア」](#page-111-0)を参 によって異なります。

p.113 の [「メディアブートによる](#page-112-0) HP-UX [クライアントのリストア」](#page-112-0) を参照してください。

照してください。

p.116 の [「メディアブートによる](#page-115-0) Linux [クライアントのリストア」](#page-115-0) を 参照してください。

p.117 の [「メディアブートによる](#page-116-0) Solaris [クライアントのリストア」](#page-116-0) を参照してください。

p.118 の [「メディアブートによる](#page-117-0) Windows[クライアントのリストア」](#page-117-0) を参照してください。

第6章 クライアントのリストア | 112 メディアブートによる BMR クライアントのリストアについて

p.135 の [「外部プロシージャに](#page-134-0) クライアントのリストアに関するその他の情報が利用可能です。

[ついて」](#page-134-0)を参照してください。

p.27 の [「完全バックアップの実](#page-26-0) [行について」](#page-26-0)を参照してくださ い。

p.28 の [「リストア後の完全バッ](#page-27-0) [クアップの実行について」](#page-27-0)を参 照してください。

p.28 の [「正常なバックアップの](#page-27-1) [保障」](#page-27-1)を参照してください。

## メディアブートによる AIX クライアントのリストア

<span id="page-111-0"></span>メモ: NetBackup アクセス管理を使っている環境では、クライアントファイルをリストアする ときに適切なクレデンシャルを入力するように求められます。

AIX ブート (ネットワークブートまたはメディアブート) では、ネットワークインターフェース 構成、速度、二重モードを、自動ネゴシエーションまたは 10 M 半二重に設定できます。 この設定により、BMR のリストアが非常に低速になることがあります。通常のリストアのパ フォーマンスを実現するには、BMR のリストア前に、ネットワークインターフェース構成を ファームウェア上から手動で設定します。

#### メディアブートで AIX クライアントをリストアする方法

- 1 ブートメディア上に作成した SRT を使用して、クライアントのリストアを準備します。 p.93 の[「クライアントのリストアを準備する方法」](#page-92-0) を参照してください。
- 2 作成したブートメディアからクライアントをブートします。CD または DVD からのブー ト手順については、IBM のハードウェアマニュアルを参照してください。
- 3 BMR の処理の次のプロンプトで必要な情報を入力します。
	- Client Name (検出ブートの場合は、検出準備処理の[タスク(Tasks)]ビュー に表示されているクライアント名を入力します)
	- Client IP address
	- Network mask
	- Default gateway
	- NetBackup master server name
	- NetBackup master server IP address
	- NetBackup master server gateway IP address

<span id="page-112-0"></span>リストアが開始されます。

# メディアブートによる HP-UX クライアントのリストア

メモ: NetBackup アクセス管理を使っている環境では、クライアントファイルをリストアする ときに適切なクレデンシャルを入力するように求められます。

HP-UX クライアントをメディアブートするには、次の手順を実行します。

#### メディアブートで HP-UX PA クライアントをリストアする方法

- 1 ブートメディア上に作成した SRT を使用して、クライアントのリストアを準備します。 p.93 の [「クライアントのリストアを準備する方法」](#page-92-0) を参照してください。
- 2 ブート CD/DVD を CD-ROM/DVD-ROM ドライブに挿入します。
- 3 リストアするクライアントをブートします。
- 4 メッセージに従って、スペースキーを押し、通常のブート処理を停止します。
- 5 CD-ROMドライブの場所および名前を検索します。 この情報の特定には、search ユーティリティが役立つ場合があります。
- 6 デバイスのリストから CD-ROM ドライブを検索し、boot コマンドでそのデバイスを 使ってコンピュータをブートします。
- 7 [Interact with IPL]プロンプトに対して「No」と入力します。
- 8 [Run a Recovery Shell]プロンプトに対して「Yes」と入力します。
- 9 [start Networking]プロンプトに対して「Yes」と入力します。
- 10 [Choose the Network Interface]プロンプトに対して、ブートするデフォルトの LAN デバイスを入力します。

ファームウェアが Ignite サーバーからのブートにデフォルトの LAN のアドレスを使 用するため、デフォルトの LAN を入力する必要があります。SRT またはバックアッ プへのアクセスには任意のネットワークインターフェースカードを使用できますが、 ブートにはデフォルトの LAN を使用する必要があることに注意してください。

- 11 入力が求められたら、次の情報を入力します。
	- ホスト名 (Hostname)
	- IP アドレス (IP address)
	- デフォルトゲートウェイ (Default gateway)
	- サブネットマスク (Subnet mask)
- 12 [Is this network information temporary]プロンプトに対して「No」と入力し ます。
- 13 矢印キーを使用して[OK]までスクロールし、Enter キーを押します。
- 14 BMR の処理の次のプロンプトで必要な情報を入力します。
	- Client Name (検出ブートの場合は、検出準備処理の[タスク(Tasks)]ビュー に表示されているクライアント名を入力します)
	- NetBackup master server name
	- NetBackup master server IP address
	- NetBackup master server gateway IP address リストアが開始されます。

#### メディアブートで HP-UX IA クライアントをリストアする方法

- 1 ブートメディア上に作成した SRT を使用して、クライアントのリストアを準備します。 p.93 の[「クライアントのリストアを準備する方法」](#page-92-0)を参照してください。
- 2 ブート CD/DVD を CD-ROM/DVD-ROM ドライブに挿入します。

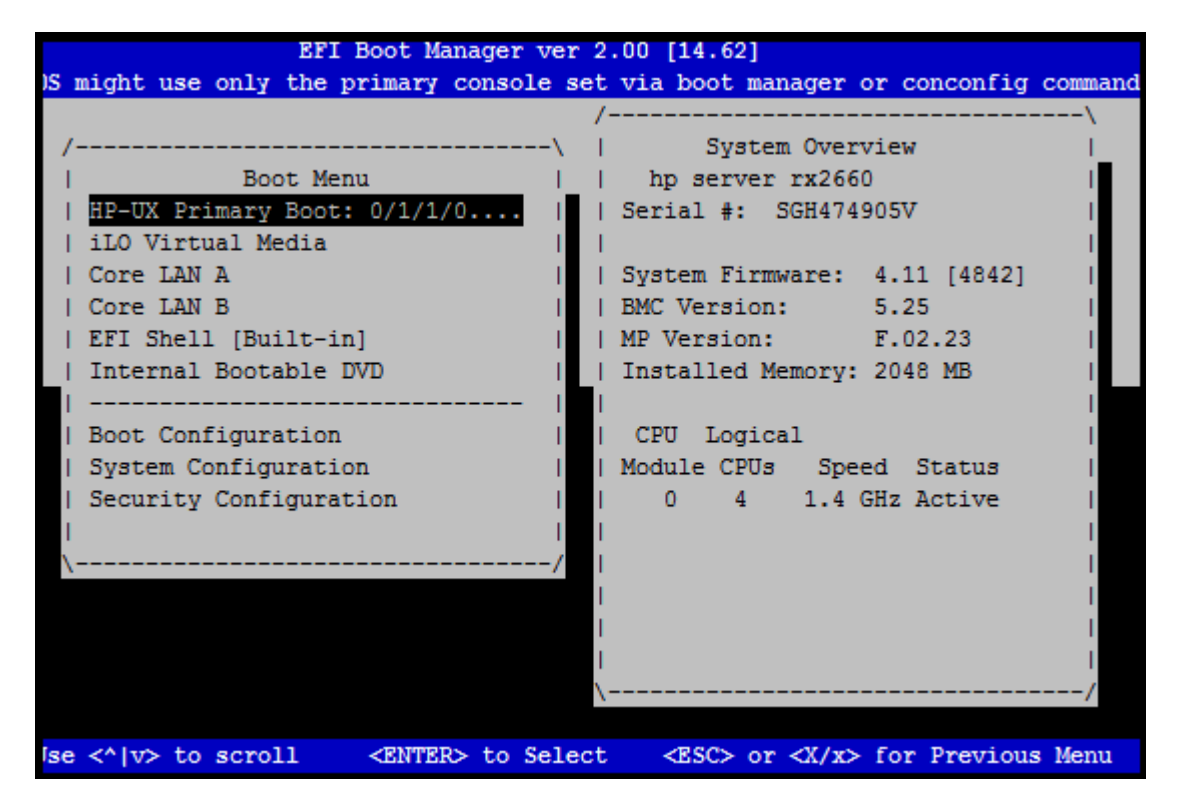

3 リストアするクライアントをブートします。

- 4 [Run a Recovery Shell]プロンプトに対して「Yes」と入力します。
- 5 [start Networking]プロンプトに対して「Yes」と入力します。
- 6 [Choose the Network Interface]プロンプトに対して、ブートするデフォルトの LAN デバイスを入力します。

ファームウェアが Ignite サーバーからのブートにデフォルトの LAN のアドレスを使 用するため、デフォルトの LAN を入力する必要があります。SRT またはバックアッ プへのアクセスには任意のネットワークインターフェースカードを使用できますが、 ブートにはデフォルトの LAN を使用する必要があることに注意してください。

- 7 入力が求められたら、次の情報を入力します。
	- ホスト名 (Hostname)
	- IP アドレス (IP address)
	- デフォルトゲートウェイ (Default gateway)
	- サブネットマスク (Subnet mask)
- 8 [Is this network information temporary]プロンプトに対して「No」と入力し ます。
- 9 矢印キーを使用して[OK]までスクロールし、Enter キーを押します。

10 BMR の処理の次のプロンプトで必要な情報を入力します。

- Client Name(検出ブートの場合は、検出準備処理の「タスク(Tasks)]ビュー に表示されているクライアント名を入力します)
- NetBackup master server name
- NetBackup master server IP address
- <span id="page-115-0"></span>■ NetBackup master server gateway IP address

リストアが開始されます。

# メディアブートによる Linux クライアントのリストア

メモ: NetBackup アクセス管理を使っている環境では、クライアントファイルをリストアする ときに適切なクレデンシャルを入力するように求められます。

Linux クライアントに対して次の手順を実行します。

#### メディアブートで Linux クライアントをリストアする方法

- 1 ブートメディア上に作成した SRT を使用して、クライアントのリストアを準備します。 p.93 の[「クライアントのリストアを準備する方法」](#page-92-0) を参照してください。
- 2 ブート CD/DVD を CD-ROM/DVD-ROM ドライブに挿入します。

システムによっては、CD-ROM ドライブからシステムがブートするように、BIOS の設 定を変更する必要がある場合があります。詳細は、ハードウェアのマニュアルを参照 してください。

- 3 リストアするクライアントをブートします。
- 4 BMR の処理の次のプロンプトで必要な情報を入力します。
	- Client Name(検出ブートの場合は、検出準備処理の「タスク(Tasks)]ビュー に表示されているクライアント名を入力します)
	- Client IP address
	- Network mask
	- Default gateway
	- NetBackup master server name
	- NetBackup master server IP address
- NetBackup master server gateway IP address
- <span id="page-116-0"></span>■ Additional gateway address to reach the NetBackup master server リストアが開始されます。

# メディアブートによる Solaris クライアントのリストア

メモ: NetBackup アクセス管理を使っている環境では、クライアントファイルをリストアする ときに適切なクレデンシャルを入力するように求められます。

Solaris クライアントに対して次の手順を実行します。

メディアブートで Solaris クライアントをリストアする方法

- 1 ブートメディア上に作成した SRT を使用して、クライアントのリストアを準備します。 p.93 の [「クライアントのリストアを準備する方法」](#page-92-0) を参照してください。
- 2 ブート CD/DVD を CD-ROM/DVD-ROM ドライブに挿入します。
- 3 リストアするクライアントをブートします。
- 4 コマンド #. を押して、ブート処理を終了し、sc> プロンプトへ戻り、sc> プロンプトか ら break コマンドを送信して、[OK]プロンプトを表示させます。
- 5 次のコマンドを入力します。

boot cdrom

Solaris OS インストールにより、ネットワーク ID の入力が求められます。

- **6 ネットワークIDを入力します。**
- 7 BMR の処理の次のプロンプトで必要な情報を入力します。
	- Client Name (検出ブートの場合は、検出準備処理の「タスク (Tasks)]ビュー に表示されているクライアント名を入力します)
	- NetBackup master server name
	- NetBackup master server IP address
	- NetBackup master server gateway IP address

必要な情報を入力すると、リストアが開始されます。

# メディアブートによる Windows クライアントのリストア

<span id="page-117-0"></span>メモ: NetBackup アクセス管理を使っている環境では、クライアントファイルをリストアする ときに適切なクレデンシャルを入力するように求められます。BMR Windows クライアント をリストアするには、クライアントをリストアする前にマスターサーバーの bpnbat -addmachine を実行する必要があります。

Windows クライアントをメディアブートするには、次の手順を実行します。

#### メディアブートで Windows クライアントをリストアする方法

1 クライアントのリストアを準備します。

p.93 の [「クライアントのリストアを準備する方法」](#page-92-0) を参照してください。

- 2 リストア準備時に使用した SRT からブート CD/DVD を作成します。
- 3 ブート CD/DVD を CD-ROM/DVD-ROM ドライブに挿入します。

システムによっては、CD-ROMドライブからシステムがブートするように、BIOSの設 定を変更する必要がある場合があります。詳細は、ハードウェアのマニュアルを参照 してください。

4 リストアするクライアントをブートします。

次のメッセージが表示されます。

press any key to boot from CD

5 システムがブートし、リストアが開始されます。ユーザーの操作は必要ありません。

# 指定した時点へのリストアについて

NetBackup が BMR クライアントをバックアップする際に、現在保存されている構成もバッ クアップします。その構成には、特定の日時のクライアントに関する情報が含まれていま す。そのため、BMR クライアントのバックアップが存在する任意の時点にリストアできま す。

指定した時点へのリストアの場合、リストアに指定した時点のリストア構成を作成する必要 があります。

### 指定した時点へのリストア処理について

BMR は、通常、最新のバックアップからリストアします。指定した時点へのリストアでは、 最後の完全バックアップ以前の状態にシステムをリストアできます。

システムを任意の時点にリストアするには、リストア構成を作成するときにその時点のバッ クアップを選択します。

指定した時点へのリストアは、最近のソフトウェアの変更によって、システムが使用できな くなった場合に役立ちます。Bare Metal Restore では、以前の既知の稼働状態にシス テムをリストアできます。

指定した時点へのリストアは、次のようなシナリオで使用します。

- ハードウェアの変更によって、システムが不安定になった。ハードウェアに関連付けら れているソフトウェアを完全に削除できない場合があります。関連付けられているすべ てのドライバおよびソフトウェアを削除する代わりに、指定した時点へのリストアによっ て、システムを既知の稼働状態にリストアできます。
- ソフトウェアの追加によって、システムが不安定になった。ソフトウェアのアンインストー ルでは、ソフトウェアをインストールする前の状態にシステムを戻すことができない場 合がありますが、指定した時点へのリストアによってシステムをリカバリできます。
- システムがウイルスの攻撃を受けた。
- 重要なシステムまたはアプリケーションファイルが削除された。

## 指定した時点へのリストア構成の作成

次の手順では、すべてのクライアント形式を対象とした、指定した時点へリストアするため のリストア構成を作成します。クライアントの標準的なリストア手順を次に示します。

#### 指定した時点へのリストア構成を作成する方法

- 1 NetBackup 管理コンソールで、[Bare Metal Restore の管理 (Bare Metal Restore Management)]>[ホスト (Hosts)]>[Bare Metal Restore クライアント (Bare Metal Restore Clients)]を展開します。
- 2 「すべての Bare Metal Restore クライアント (All Bare Metal Restore Clients)]ぺ インで、クライアントの保存された構成(現在のものと表示されている構成) を右クリッ クし、ショートカットメニューから [新規 (New)]を選択します。

**3** [Bare Metal Restore クライアントの新しい構成 (New Configuration for Bare Metal Restore Client)]ダイアログボックスで、新しい構成の名前を入力します。

リカバリのための特定時点の設定の作成方法を示すサンプル画面ショットは次のと おりです。

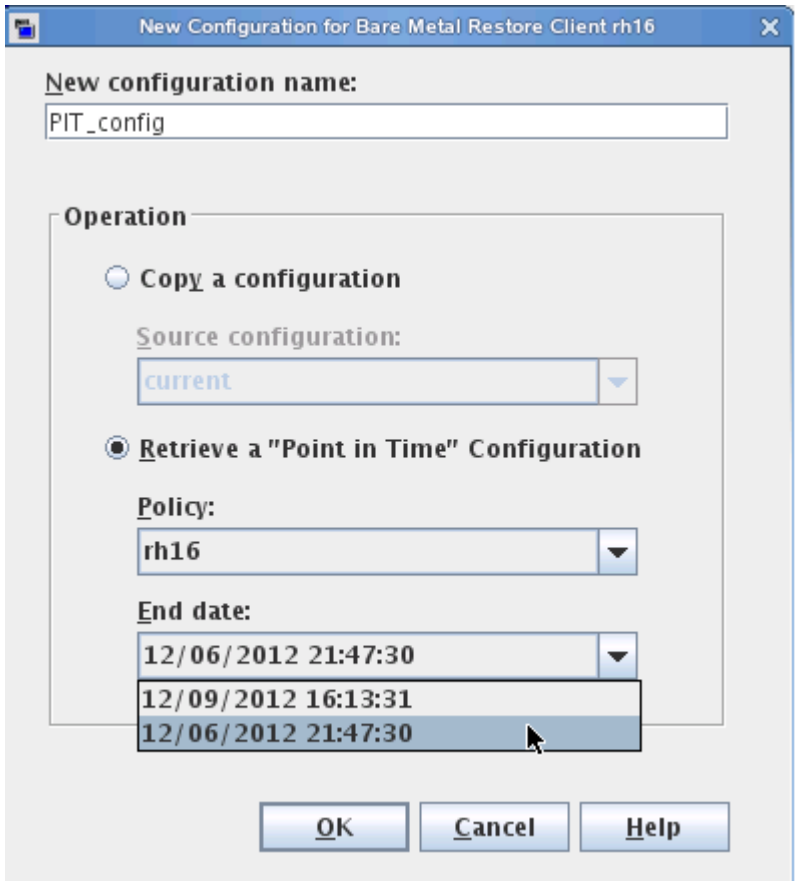

- 4 [NetBackup から取得する (Retrieve from NetBackup)] をクリックします。
- 5 リストアの[ポリシー (Policy)]および[終了日時 (End date)]を選択します。

バックアップポリシーで複数のデータストリームを使ってクライアントをバックアップす る場合は、バックアップジョブごとのすべてのデータストリームが[終了日時 (End Date)]ドロップダウンメニューに表示されます。リストアする日付の最新のバックアッ プジョブのストリームを選択します。通常、同じバックアップジョブ内の複数の日数と データストリームで発生するバックアップジョブは、秒または分単位で区別されます。

6 [OK]をクリックします。

クライアントの構成のリストに新しい構成が表示されます。これで、リストア準備処理 の構成が完了しました。

7 クライアントをリストアします。

p.99の「ネットワークブートによる BMR [クライアントのリストアについて」](#page-98-0)を参照して ください。

<span id="page-120-0"></span>p.111の「メディアブートによる BMR [クライアントのリストアについて」](#page-110-0)を参照してくだ さい。

# 異なるディスクへのリストアについて

ディスクドライブが交換された場合でも、保護対象のクライアントをリストアできます。また、 ボリュームレイアウトやサイズを変更したり、一部のディスクやボリュームのみをリストアす る場合に、Dissimilar Disk Restore (DDR) を実行できます。

### Dissimilar Disk Restore 処理について

標準リストアでは、BMR は現在のクライアント構成を使用して元のシステムを再作成しま す。元のシステムが元のディスク構成に移動されるため、ユーザーの操作は、ほとんど、 またはまったく必要ありません。

Dissimilar Disk Restore では、保護対象のクライアントから、新しいディスクにボリューム 構成をマッピングする必要があるため、ユーザーの操作が必要です。(ディスクとは物理 ディスクを表し、ボリュームとは 1 つ以上の物理ディスク上のディスク領域の論理的区分 を表します。)

マッピングは次のように行います。

- リストア前: 編集可能な構成 (編集可能なリストア構成) を作成し、新しいディスクレイ アウトでその構成を初期化できます。次に、元のボリューム構成を新しいディスクに マッピングします。マッピングが完了したら、そのリストア構成を使用してクライアントを リストアします。
	- クライアント上の新しいディスクのレイアウト。たとえば、検出処理を実行する場合 に必要です。
	- 同じディスクが別の保護対象のクライアントにもあるかどうか。
- リストア中:標準リストアを実行し、BMR でディスクが異なることが検出されます。BMR が DDR モードになり、編集可能なリストア構成を作成するため、ディスクをマッピング できます。
	- UNIX または Linux クライアントの場合は、マスターサーバー上での NetBackup 管理コンソールの BMR ディスクマッピングユーティリティを使用します。

■ Windows クライアントの場合は、リカバリ中に、クライアント上でマッピングするか、 NetBackup 管理コンソールの BMR ディスクマッピングユーティリティを使って、 マスターサーバー上でマッピングできます。

Dissimilar Disk Restore は次の状況で使用する必要があります。

- 物理ディスクが交換される
- 1つ以上のディスクのサイズが小さくなったため、同じボリューム配置を格納できない
- 1つ以上のディスクの場所が変更される
- ディスクの数が減ったため、必要なボリューム配置をリストアできない
- リストア対象のシステムのレイアウトおよびボリュームを変更する必要がある
- システムの一部のディスクのみをリストアする

警告: ディスクの場所の変更により、リストア後に、クラスタ構成のリソースがオンラインに できなくなる場合があります。BMR は、Dissimilar Disk Restore に対応して、クラスタ構 成のリソース属性を調整しようとしません。

### DDR 用のリストア構成の作成

表 [6-6](#page-121-0) に、リストアを開始する前に、編集可能なリストア構成を作成し、ディスクマッピング を実行する手順の概要を示します。

Windows クライアントリカバリの場合、リストアを開始する前に、DDR 構成を作成する必 要はありません。リストアを開始してから、リストア中にディスクマッピングを実行することが できます。BMR Windows リカバリは、リカバリ中に使用可能なディスクに元のディスクを マッピングできない場合、ディスクマッピング GUI を自動的に開きます。 UNIX または Linux クライアントの場合には、ディスク照合に失敗した場合にリカバリ処理が対象ハード ウェア検出モードになります。

<span id="page-121-0"></span>p.123 の [「異なるディスクへのクライアントのリストア」](#page-122-0) を参照してください。

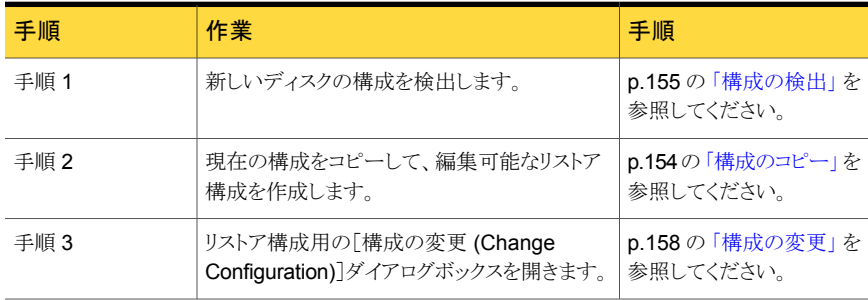

#### 表 6-6 リストア構成を作成する方法

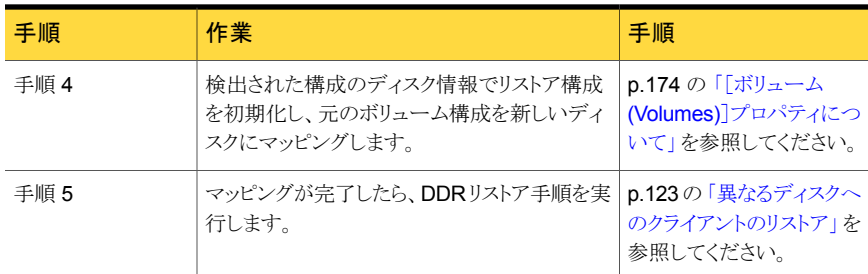

# 異なるディスクへのクライアントのリストア

<span id="page-122-0"></span>表 [6-7](#page-122-1) に、異なるディスクにリストアする手順の概要を示します。事前にリストア構成を作 成しなかった場合は、リストア処理中に BMR が編集可能なリストア構成を自動的に作成 します。

UNIX および Linux の DDR では、次の点に注意してください。

- クラスタ内の共有ディスクは、制限ありとマークされます。
- Solaris クライアント上の未使用の VxVM ディスクは、制限ありとマークされます。制 限されたままの状態にしておきます。
- <span id="page-122-1"></span>■ 物理ボリュームがマルチデバイス上に作成された Linux LVM ボリュームグループは、 同じ構成にマッピングできません。 物理ボリュームは、マルチデバイスにではなく、 ディスクまたはパーティションにマッピングされます。

#### 表 6-7 Dissimilar Disk Restore を実行する方法

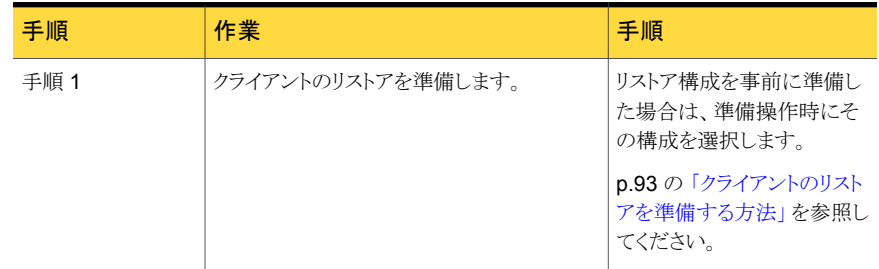

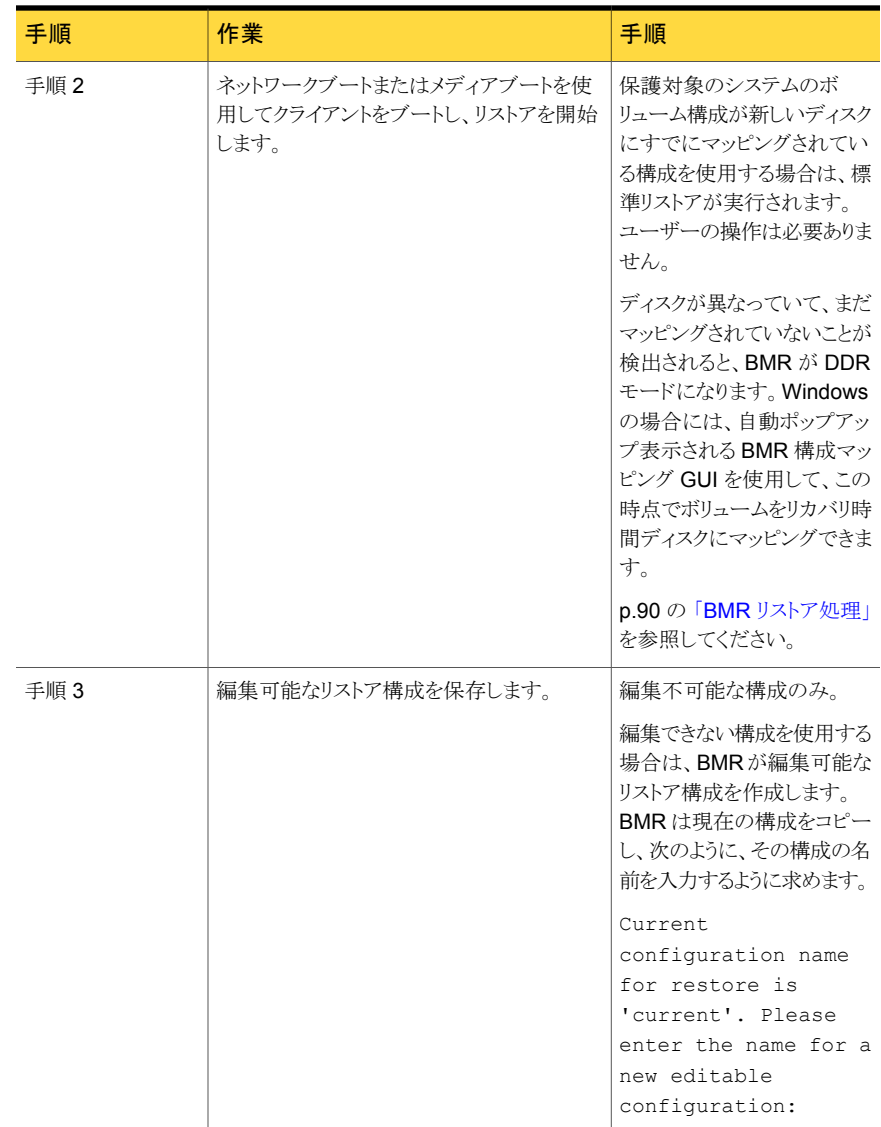

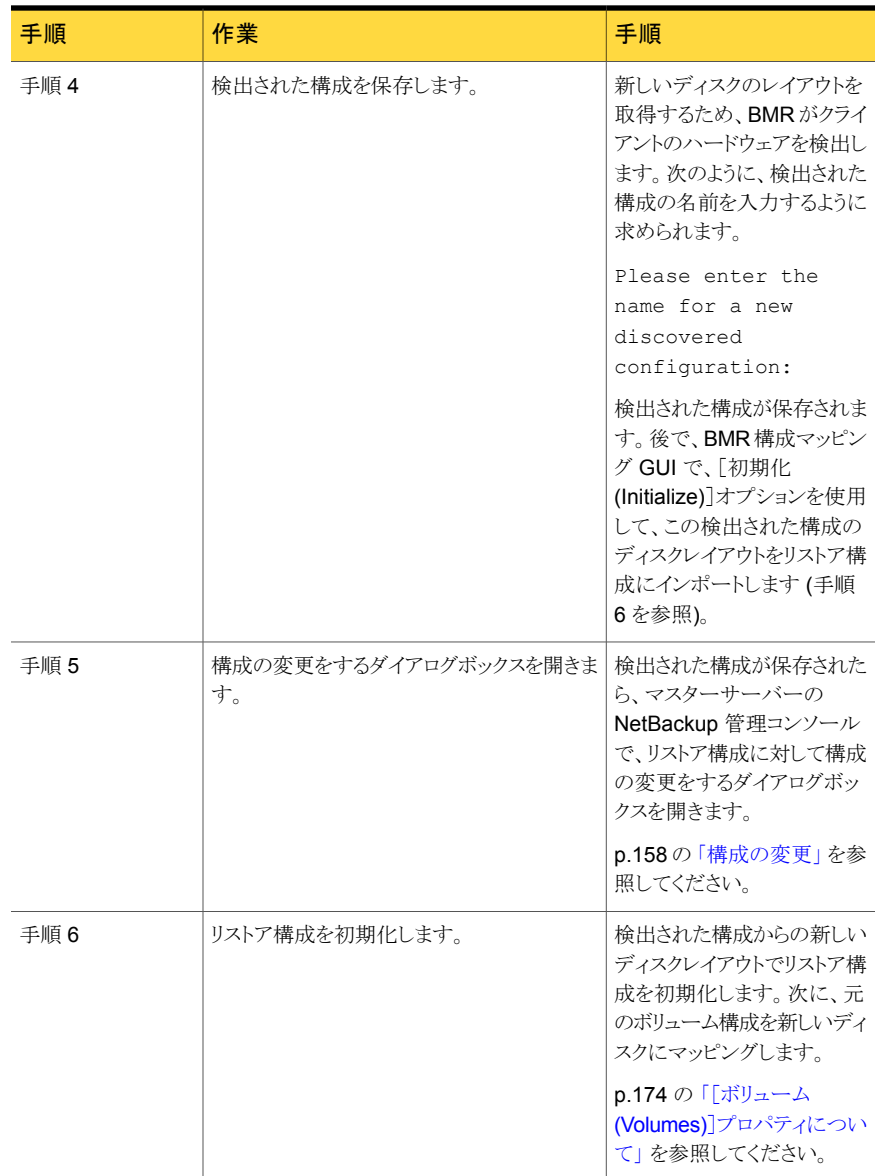

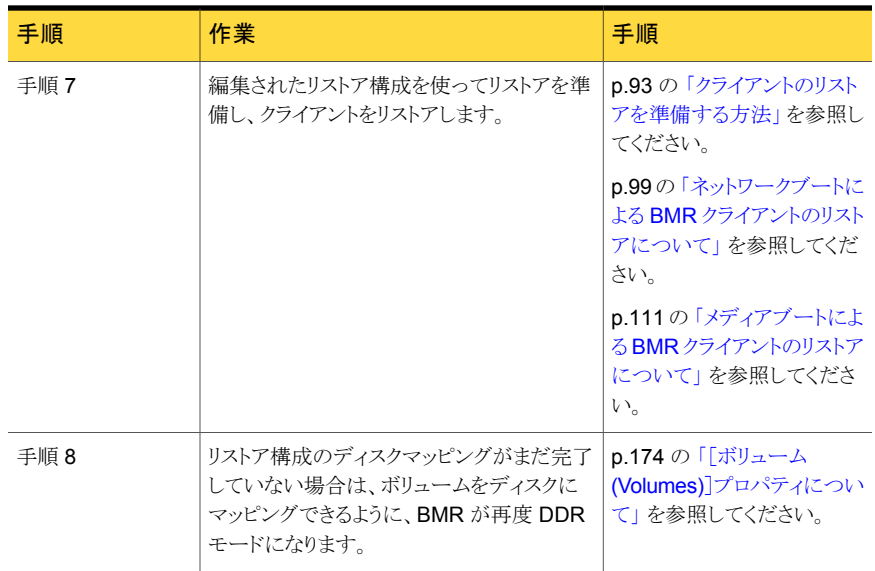

# 異なる Windows システムへのリストア

Microsoft Windows システムのみ。

表 [6-8](#page-125-0) に、異なるシステムにリストアする手順を示します。

<span id="page-125-0"></span>ターゲットシステムのディスクが保護対象のシステムのディスクと異なる場合は、ディスク およびボリュームのマッピングが必要になります (Dissimilar Disk Restore と同様)。

| 11. V V | D1                                          |                                                                 |
|---------|---------------------------------------------|-----------------------------------------------------------------|
| 手順      | 作業                                          | 手順                                                              |
| 手順 1    | Dissimilar System Restore につい<br>ての理解を深めます。 | $p.127 \oslash$ Dissimilar System<br>Restore について」を参照してくださ<br>い |
| 手順 2    | ターゲットシステムの構成を検出しま<br>す。                     | p.128の「新しいシステムの構成の検<br>出について」を参照してください。                         |
| 手順 3    | リストアに使用する構成を作成しま<br>す。                      | p.128 の 「編集可能な DSR 構成の<br>作成」を参照してください。                         |
| 手順 4    | リストア構成システムに NIC ドライバ<br>とMSDドライバを追加します。     | p.128の「NICドライバとMSDドライ<br>バの追加について」を参照してくだ<br>さい。                |

表 6-8 Dissimilar System Restore の概要

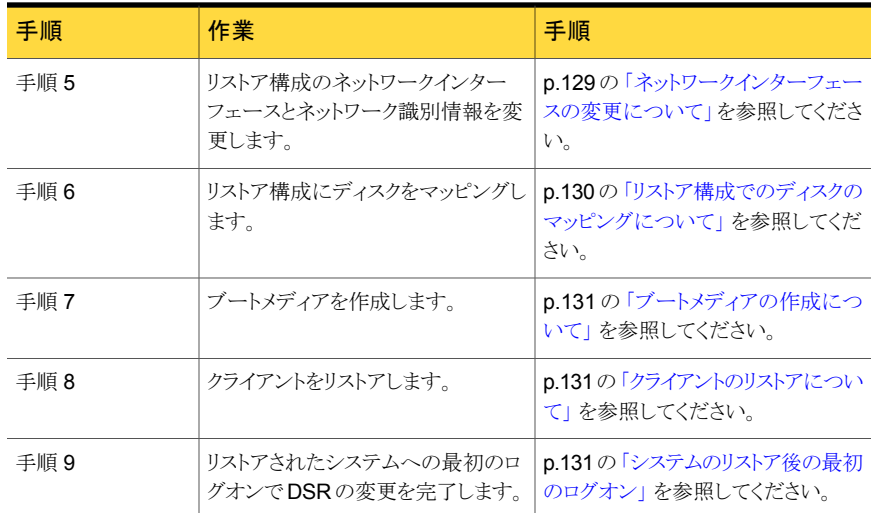

## Dissimilar System Restore について

<span id="page-126-0"></span>Microsoft Windows システムのみ。

Dissimilar System Restore (DSR) は、保護対象の Windows クライアントをハードウェ ア構成が異なる新しいシステムにリストアします。

メモ:ハードウェア構成の変更により、リストア後に、クラスタ構成のリソースがオンラインに できなくなる場合があります。BMR は、Dissimilar System Restore に対応して、クラス タ構成のリソース属性を調整しようとしません。

DSR は、次のような場合に効果的です。

- 企業内のシステムの階層で優先されるベンダーを変更する。
- 古いハードウェアから新しいハードウェアにアプリケーションを移行する。
- システムで重大なハードウェア障害が発生し、交換できる類似のハードウェアがない。
- ディザスタリカバリのプロバイダが、ディザスタリカバリサイトで同じハードウェアを提供 していない。
- 本番サイトとハードウェアが異なるテストサイトで、アプリケーションのステージングおよ び検証を行っている。(アプリケーションをテストから本番に移行できる。)

次の状況が当てはまる場合は、DSRを使用します。

■ ターゲットシステムに、保護対象のシステムに含まれていないディスクコントローラがあ る。

- ターゲットシステムに、保護対象のシステムに含まれていないネットワークカードがあ る。
- ターゲットシステムで、保護対象のシステムと異なるHAL (ハードウェアアブストラクショ ンレイヤ) またはカーネルが必要である。
- <span id="page-127-0"></span>■ ターゲットシステムと保護対象のシステムの TCP/IP 設定が異なる。(TCP/IP プロパ ティのみがリストアされます。IPX (Internetwork Packet eXchange) などの他のネッ トワークプロパティはリストアされないため、リストア後に構成する必要があります。)

### 新しいシステムの構成の検出について

異なるハードウェアへのリストアで行う最初の手順は、新しいシステムに含まれるハード ウェアの検出です。

<span id="page-127-1"></span>p.155 の [「構成の検出」](#page-154-0) を参照してください。

### 編集可能な DSR 構成の作成

保護対象のクライアントのリストアに使用する構成を作成する必要があります。次の表は 構成を作成する手順をリストしたものです。

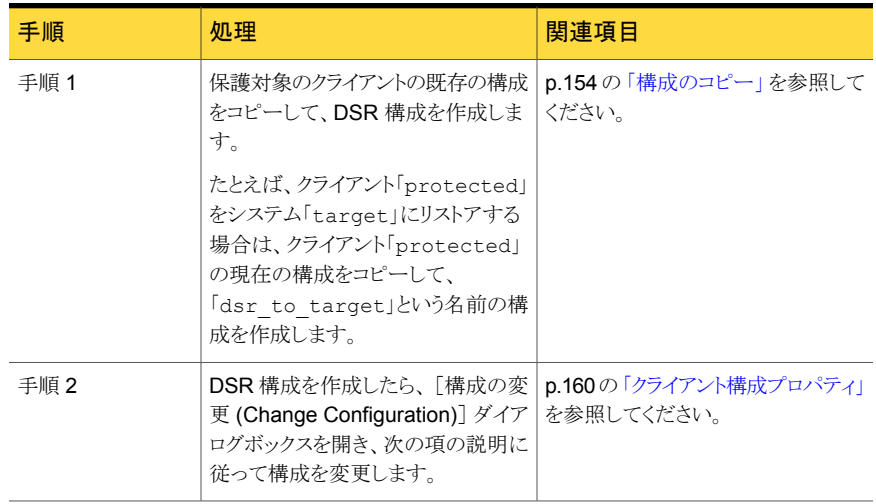

#### 表 6-9 編集可能な DSR 構成を作成するプロセス

# NIC ドライバと MSD ドライバの追加について

<span id="page-127-2"></span>DSR 構成には、ターゲットシステムで必要な NIC ドライバおよび MSD ドライバが含まれ ている必要があります。

ターゲットシステムのドライバは、構成を検出するいずれかの手順を実行した際に、パッ ケージプールに追加されています。

p.155 の[「構成の検出」](#page-154-0)を参照してください。

ドライバは DSR 構成に追加できます。

ドライバを追加するには、構成の [ドライバ (Drivers)] ダイアログボックスの [利用可能な ドライバ (Available Drivers)] ウィンドウでドライバを選択します。次に、 [リストアに使用 するドライバ (Drivers to be used during restore)] ウィンドウに選択したドライバを追加 します。

p.163 の [「\[デバイスおよびドライバ](#page-162-0) (Devices & Drivers)]プロパティ」 を参照してくださ い。

次の方法でドライバをパッケージプールに追加した場合は、ドライバの説明にターゲット システムの名前が含まれます。

- ターゲットシステムの構成を保存する
- ターゲットシステムからドライバを抽出する

ドライバの説明によって、ターゲットシステムに必要なドライバを識別しやすくなります。保 護対象のシステムで使用されているが、ターゲットシステムでは使用されていないドライバ を DSR 構成から削除します。

<span id="page-128-0"></span>メモ: TCP/IP プロパティのみがリストアされます。IPX (Internetwork Packet eXchange) などの他のネットワークプロパティはリストアされないため、リストア後に構成する必要があ ります。

### ネットワークインターフェースの変更について

DSR構成のネットワークインターフェースおよびネットワーク識別情報を変更する必要が あります。

変更を正しく反映させるには、構成の検出の一部である手順に従ってターゲットシステム をバックアップする必要があります。

p.155 の [「構成の検出」](#page-154-0) を参照してください。

ターゲットシステムにクライアントをインストールし、前述の手順に従ってクライアントをバッ クアップしたら、次の操作を実行できます。

- 構成から NIC 情報をインポートする
- 保護対象のクライアントのネットワーク識別情報 (IP アドレス、サブネットマスクおよび ドメイン名) をターゲットシステムの NIC にマッピングする

ターゲットシステムの構成を保存しなかった場合は、ターゲットシステムの NIC の MAC アドレスを確認する必要があります。その後、ネットワークインターフェース情報を手動で DSR 構成に追加します。

インターフェースをインポートしてマッピングする手順、またはインターフェースを手動で 変更する手順に関する詳細情報が利用可能です。

<span id="page-129-0"></span>p.168の「「ネットワークインターフェース (Network Interfaces)]プロパティ」を参照してく ださい。

## リストア構成でのディスクのマッピングについて

Dissimilar System Restore は、Dissimilar Disk Restore であるとも言えます。ターゲッ トシステムのディスクが保護対象のクライアントのディスクと異なる場合、元のシステムのボ リューム構成を新しいディスクにマッピングする必要があります。(Dissimilar Disk Restore の場合と同様にマッピングします。)システムパーティションまたはボリュームのサイズを縮 小または拡大することもできます。ベンダーパーティション (存在する場合) を保護対象の クライアントからターゲットシステムのディスクにマッピングする必要はありません。

変更を正しく反映させるには、構成の検出の一部である手順に従ってターゲットシステム をバックアップする必要があります。

p.155 の [「構成の検出」](#page-154-0) を参照してください。

ターゲットシステムにクライアントをインストールし、前述の手順に従ってクライアントをバッ クアップしたら、次の操作を実行できます。

- この構成からディスクレイアウトをインポートします。
- リストアの前にディスクをマッピングします。

リストアする前にディスクをマッピングすることは、特に、保護対象のクライアントのシステ ムパーティションがターゲットシステムのシステムディスクに収まらない場合にお勧めしま す。

ターゲットシステムの構成を保存しなかった場合は、リストア時に DDR マッピングを実行 する必要があります。

Dissimilar Disk Restore に関する詳細情報が利用可能です。

p.121 の [「異なるディスクへのリストアについて」](#page-120-0) を参照してください。

Windows クライアントリカバリ中、BMR リカバリ処理が、クライアント操作システムがリカバ リされようとしているターゲットコンピュータのディスク上で、製造元のパーティションを検出 する場合、BMR は検出された製造元のパーティションを保存するオプションを表示しま す。

## ブートメディアの作成について

<span id="page-130-0"></span>ターゲットシステムを開始するためにメディアを使う場合、メディアが利用可能でなければ メディアを作成します。

<span id="page-130-1"></span>p.84 の [「ブートメディアの管理」](#page-83-0) を参照してください。

### クライアントのリストアについて

DSR 構成を使用してクライアントのリストアを準備し、Dissimilar System Restore 処理 を開始します。

p.99 の 「ネットワークブートによる BMR [クライアントのリストアについて」](#page-98-0) を参照してくだ さい。

<span id="page-130-2"></span>p.111 の 「メディアブートによる BMR [クライアントのリストアについて」](#page-110-0) を参照してください。

## システムのリストア後の最初のログオン

システムのリストア後、DSR の変更を完了するには、ローカル管理者ログインが必要で す。bmrcleanup ユーティリティが起動して、実行中の処理について説明する状態ボック スが表示されます。

状態ボックスが表示されたときに、Windows で多数の新しいハードウェアの検出ウィザー ドが表示される場合があります。

システムリストアの後、はじめてログオンするには、表示されるウィザードまたはメッセージ 画面に従って、次の処理を実行してください。

- 「デジタル署名未検出]パネルでは、「はい]または「続行]をクリックします。
- 「新しいハードウェアの検出ウィザード]パネルでは、「キャンセル]をクリックします。
- 「新しいドライバがインストールされました。再ブートしますか?]パネルでは、 [いいえ] をクリックします。

メモ: bmrcleanup 状態ボックスが完了するまで、システムを再ブートしないでください。

Windows XP および Windows Server 2003 システムでは、DSR の後にシステムの起 動が必要になることがあります。

# NetBackup メディアサーバーのリストアについて

NetBackup メディアサーバーは、BMR クライアントとして保護する場合にリストアできま す(ただし、NetBackup マスターサーバーと同じ場所にあるメディアサーバーはリストア できません)。

NetBackup メディアサーバーのリストアには、次のオプションがあります。

- メディアサーバーを別のメディアサーバーにバックアップする場合、保護対象のクライ アントと同様に保護対象のメディアサーバーをリストアします。 p.99 の 「ネットワークブートによる BMR [クライアントのリストアについて」](#page-98-0) を参照して ください。 p.111 の 「メディアブートによる BMR [クライアントのリストアについて」](#page-110-0) を参照してくだ さい。
- メディアサーバーは、SCSI 接続ストレージデバイスまたは SAN 接続ストレージデバ イスを使って、自身のデータをバックアップできます。この場合、代替メディアサーバー を使用するように NetBackup を構成してから、BMRを使ってメディアサーバーをリス トアします。

詳細情報が利用可能です。

<span id="page-131-0"></span>p.132 の [「代替メディアサーバーの構成について」](#page-131-0) を参照してください。

p.134 の [「メディアサーバーのリストア」](#page-133-0) を参照してください。

### 代替メディアサーバーの構成について

NetBackup に代替メディアサーバーを構成する方法が 2 つあります。 次のどちらかを実行する必要があります。

- 自動メディアサーバーフェールオーバーの構成。この方法では、メディアサーバーが 利用できない場合にのみ、リストア先が変更されます。この方法は、メディアを含むラ イブラリが、障害が発生したメディアサーバーと代替メディアサーバーの両方に接続 されている場合に、最も有用です。通常、障害が発生する前に、自動メディアサー バーフェールオーバーを構成しておきます。これにより、リストア時の時間と労力を削 減できます。
- 元のメディアサーバーの手動上書き。この方法では、元のメディアサーバーの状態に 関係なく、強制的に代替メディアサーバーへのリストアが行われます。
	- 障害が発生する前に自動メディアサーバーフェールオーバーを構成しなかった 場合。
	- 元のメディアサーバーをリストアできるように一時的にメディアサーバーを再割り当 てする場合。

(BMR リストアだけでなく)バックアップとリストアのすべての要求が代替メディアサーバー に送信されます。

詳細情報が利用可能です。

p.133 の[「元のメディアサーバーの手動上書き」](#page-132-0)を参照してください。

p.133の[「代替サーバーへの自動メディアサーバーフェールオーバーの有効化」](#page-132-1)を参照 してください。

代替メディアサーバーを使用するように NetBackup を構成する方法に関する詳細情報 が利用可能です。

<span id="page-132-1"></span>次を参照してください。『NetBackup [管理者ガイド](http://www.symantec.com/business/support/index?page=content&id=DOC5332) Vol. 1. UNIX、Windows および [Linux](http://www.symantec.com/business/support/index?page=content&id=DOC5332)』。

#### 代替サーバーへの自動メディアサーバーフェールオーバーの有効 化

通常、元のメディアサーバーで障害が発生する前に、自動メディアサーバーフェールオー バーを構成しておきます。

UNIX および Linux システムでは、bp.conf ファイルの FAILOVER RESTORE MEDIA SERVERS パラメータでこのオプションを設定します。

#### 代替メディアサーバーへの自動フェールオーバーを有効にする方法

- 1 NetBackup 管理コンソールで、マスターサーバーの「リストアのフェールオーバー (Restore Failover)]ホストプロパティを開きます。
- 2 「代替リストア用のフェールオーバーマシン (Alternate Restore Failover Machines)] リストにエントリを追加し、メディアサーバーおよびリストア用のフェールオーバーサー バーの名前を入力します。
- <span id="page-132-0"></span>3 マスターサーバー上で、NetBackup Request Manager デーモンまたはサービス を停止してから再起動します。

#### 元のメディアサーバーの手動上書き

メディアサーバーを物理的に上書きする前に、必要に応じて、メディアを新しいメディア サーバーのライブラリに移動します。次に、Enterprise Media Manager データベースを 更新して、その移動を反映します。

リストアを実行したら、「メディアホストの上書き (Media Host Override)] リストから代替 サーバーのエントリを削除して、NetBackup 構成の変更を元に戻します。元のサーバー は NetBackup とリストアの要求を再度実行します。

UNIX および Linux システムでは、bp.conf ファイルの FORCE\_RESTORE\_MEDIA\_SERVER パラメータでこのオプションを設定します。

#### 手動リストアで元のサーバーを上書きする方法

- 1 NetBackup 管理コンソールで、マスターサーバーの「一般的なサーバー(General Server)] ホストプロパティを開きます。
- 2 「メディアホストの上書き(Media Host Override)] リストにエントリを追加し、元のバッ クアップサーバーおよびリストアサーバーの名前を入力します。
- 3 [OK] をクリックします。
- <span id="page-133-0"></span>4 マスターサーバー上で、NetBackup Request Manager デーモンまたはサービス を停止してから再起動します。

#### メディアサーバーのリストア

メディアサーバーで障害が発生する前に、(多くの場合、自動フェールオーバーの方法 で) 代替メディアサーバーを構成した場合、代替メディアサーバーは元のメディアサー バーの BMR クライアント構成にホストとして保存されます。これにより、標準リストアを実 行できるようになります。

障害が発生する前に NetBackup 代替メディアサーバーを構成しなかった場合は、リスト ア時に使用するリストア構成を作成および変更します。

| 手順   | 作業                                  | 手順                                                        |
|------|-------------------------------------|-----------------------------------------------------------|
| 手順 1 | リストア構成を作成します。                       | p.154の「構成のコピー」を参照して<br>ください。                              |
| 手順 2 | 代替メディアサーバーをホストとして<br>追加します。         | p.158の「構成の変更」を参照してく<br>ださい。                               |
|      |                                     | p.166の「「ホスト(Hosts)]プロパティ」<br>を参照してください。                   |
| 手順 3 | リストア構成を作成および変更したら、<br>標準リストアを実行します。 | p.99 の 「ネットワークブートによる<br>BMRクライアントのリストアについて」<br>を参照してください。 |
|      |                                     | p.111の「メディアブートによるBMR<br>クライアントのリストアについて」を参<br>照してください。    |

表 6-10 メディアサーバー処理のリストア

# BMR ブートサーバーのリストアについて

BMR ブートサーバーは、BMR クライアントとして保護する場合にリストアできます。最初 に BMR ブートサーバーをバックアップします。その後で、保護対象のブートサーバーを 再構築するためのリソースを格納する別のブートサーバーまたは BMR メディアベースの 共有リソースツリーを使用します。

ブートサーバーが同じシステムに NetBackup マスターサーバーとしてインストールされ ている場合は、それを BMR クライアントとして保護することはできません。NetBackup マ スターサーバーへの NetBackup カタログ (BMR データベースを含む)のリカバリは可能 です。ただし、マスターサーバーに NetBackup および BMR ソフトウェアを再インストー ルする必要があります。

<span id="page-134-0"></span>ディザスタリカバリ手順について詳しくは、次を参照してください。『[NetBackup](http://www.symantec.com/business/support/index?page=content&id=DOC5332) トラブル [シューティングガイド』](http://www.symantec.com/business/support/index?page=content&id=DOC5332)。

# 外部プロシージャについて

外部プロシージャは、ユーザーの終了時にリストア処理と対話するスクリプトです。外部プ ロシージャの使用によって、自動化されていないリストアに必要なユーザーの操作を最小 限に抑えられます。

次に、外部プロシージャの種類を示します。

- 特定のクライアントのクライアント固有プロシージャ
- 特定のオペレーティングシステムの種類のすべてのクライアントのオペレーティングシ ステム固有プロシージャ

クライアント固有プロシージャはオペレーティングシステムプロシージャより優先されます。 外部プロシージャは、次のいずれかの操作を行った場合にのみ開始されます。

- 「クライアントのリストア準備 (Prepare to Restore Client)] または「検出準備 (Prepare To Discover)] ダイアログボックスで、 [外部プロシージャを実行する (Run External Procedures)] を選択する。
- bmrprep -runep コマンドを使用して外部プロシージャを指定する。

外部プロシージャは、リストア環境 (リストア処理時の制限されたオペレーティングシステ ム環境) で実行します。リストア環境では、完全なオペレーティングシステムで利用可能 な多くのコマンドと機能が使用できません。

UNIX 外部プロシージャは root として実行します。Windows 外部プロシージャは管理 者として実行します。

外部プロシージャは、NetBackup マスターサーバー上の BMR データベースに保存さ れます。マスターサーバーで bmrepadm コマンドを使用して、外部プロシージャを管理し ます。

メモ: 外部プロシージャの使用には、スクリプトに関する一般的な知識が必要です。

### 外部プロシージャのポイントと名前

BMRは、次の順序で、リストア処理時に次のユーザーの出口ポイントで外部プロシージャ を実行できます。

ハードウェアの検出が BMR サーバーに報告される前 (UNIX クライアン トのみ)。 prediscover

#### 第6章 クライアントのリストア | 136 外部プロシージャについて |

ディスクのフォーマットおよびパーティション作成前。Windows システムで は、システムドライブのフォーマット後、かつシステム以外のドライブのフォー マット前に、preformat が実行されます。 preformat

prerestore ファイルのリストア開始前。

postrestore ファイルのリストア後。

リストアの完了後およびリストアされたクライアントの最初のブート時。 Windows システムでは、クライアントのリストア後、最初のユーザーがログ オンしたときに、first boot 外部プロシージャが実行されます。 first boot

外部プロシージャポイント名は、ユーザーが作成する各外部プロシージャスクリプトの名 前の一部として使用されます。クライアント固有の外部プロシージャの命名規則は、オペ レーティングシステム固有の外部プロシージャと異なります。

メモ: Microsoft Windows システム用の外部プロシージャには、.cmd 拡張子を追加しな いでください。BMR は、リストア準備処理時にスクリプトを生成する際に、適切なファイル 名拡張子を追加します。

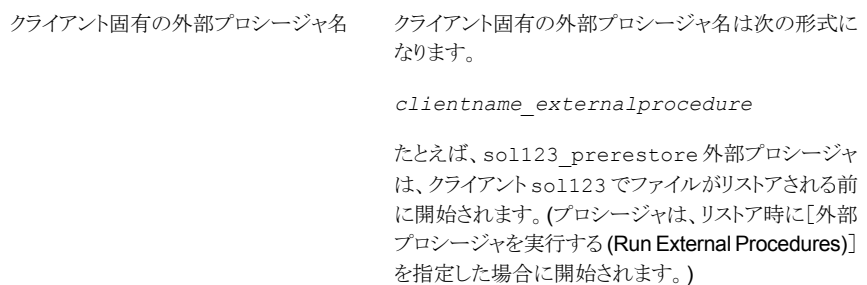

オペレーティングシステム固有の外部プロ オペレーティングシステム固有の外部プロシージャ名 は次の形式になります。 シージャ名

*externalprocedure.ostype*

*ostype* には、次のいずれかを指定します。

■ aix

AIX

- hp HP-UX システム
- linux Linux システム
- sol Solaris システム
- win Windows システム

たとえば、preformat.linux外部プロシージャは、 ドライブがフォーマットされる前に、Linux クライアント 上で開始されます。(プロシージャは、リストア時に[外 部プロシージャを実行する (Run External Procedures)]を指定した場合に開始されます。)

### 外部プロシージャの管理について

bmrepadm コマンドを使用して、次の操作を実行します。

- リストア時に使用できるように外部プロシージャを追加する
- データベースから外部プロシージャを削除する
- データベースから外部プロシージャを抽出する
- データベース内のすべての外部プロシージャを一覧表示する

たとえば、sol123 という名前のクライアントの prerestore 外部プロシージャを追加するに は、BMR のライセンスを取得している NetBackup マスターサーバーで次のコマンドを実 行します。

bmrepadm -add sol123\_prerestore

bmrepadm コマンドではクライアント名が検証されません (すなわち、存在しないクライア ントの外部プロシージャを追加できます)。

他の例として、ListStorageGroups.vbs という名前の外部プロシージャ補助ファイルを 追加するには、次のコマンドを実行します。

bmrepadm -add -data ListStorageGroups.vbs

bmrepadm コマンドについて詳しくは、次を参照してください。『NetBackup [コマンドリファ](http://www.symantec.com/business/support/index?page=content&id=DOC5332) [レンスガイド』。](http://www.symantec.com/business/support/index?page=content&id=DOC5332)

### 外部プロシージャの指定

外部プロシージャを実行するリストア準備処理時に指定する必要があります。BMR マス ターサーバーは、適切な外部プロシージャスクリプトを作成し、それらをリストア時に使用 します。

メモ:外部プロシージャは、リストア準備処理または検出準備処理が開始される前に、BMR データベースに存在している必要があります。

外部プロシージャを指定する方法,

- [検出準備 (Prepare To Discover)] または [クライアントのリストア準備 (Prepare to Restore Client)] ダイアログボックスで、[外部プロシージャを実行する (Run External Procedures)] を選択します。 p.155 の[「構成の検出」](#page-154-0)を参照してください。 p.93 の[「クライアントのリストアを準備する方法」](#page-92-0) を参照してください。
- または、bmrprep コマンドの -runep オプションを使用して、外部プロシージャを指定 します。

### 外部プロシージャのデータ転送について

bmrc コマンドを使用して、リストア時に BMR マスターサーバーからクライアントにファイ ルを転送できます。

UNIX システムでは、/tmp ファイルシステムまたは /tmp にマウントされているファイルシ ステムにデータを格納します。他のすべてのファイルシステムはリストア時に読み取り専 用になります。

Windows システムでは、デフォルトで転送されたファイルが現在のディレクトリに格納さ れます。このディレクトリは、リストア時は %SystemDrive%¥ です。first boot プロシージャ 実行時は、%HOMEPATH% です。コマンドラインで他のパス名またはファイル名を指定でき ます。

次に、bmrc コマンドを使用して、マスターサーバーからクライアントにファイルを転送する 例を示します。

bmrc -operation pull -resource procedure -client *clientName* -source *file\_on\_server* -destination /tmp/*filename*

外部プロシージャで bmrc コマンドを開始する場合は、次のようにリストア環境でフルパス を指定します。

- UNIX クライアントと Linux クライアントの場合: /usr/openv/NetBackup/bin
- Microsoft Windows クライアントの場合: %SystemDrive%¥BMR¥NBU¥bin first boot 外部プロシージャポイントでの bmrc コマンドのパスは、Microsoft Windows クライアントでは *install\_path*¥NetBackup¥bin になります。

bmrc コマンドについて詳しくは、次を参照してください。『NetBackup [コマンドリファレン](http://www.symantec.com/business/support/index?page=content&id=DOC5332) [スガイド』。](http://www.symantec.com/business/support/index?page=content&id=DOC5332)

## 外部プロシージャとの対話について

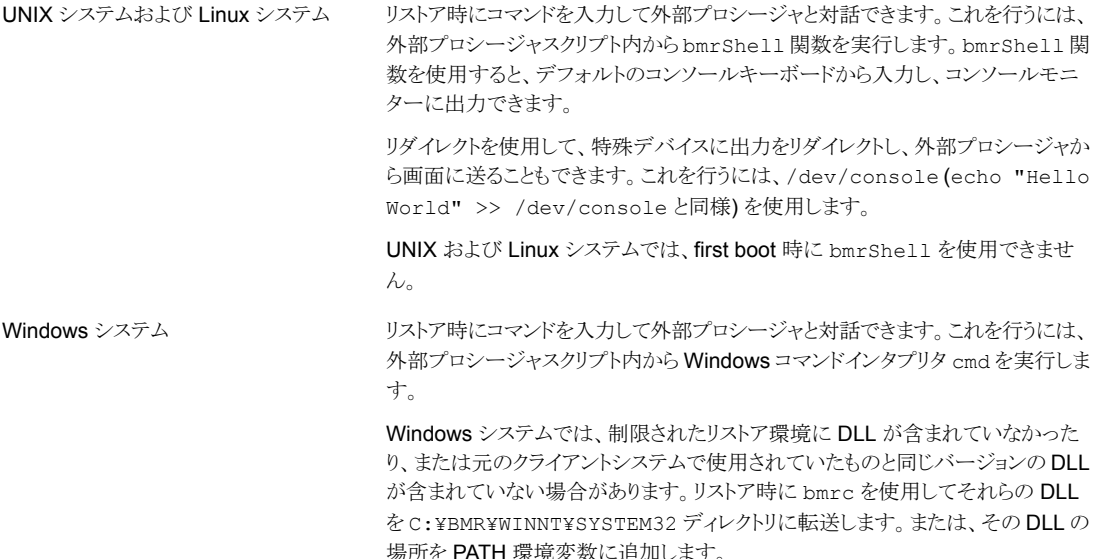

## 外部プロシージャのログ 例

リストア処理時に、BMR マスターサーバーで次のログが作成されます。

/usr/openv/netbackup/logs/bmrrst/*client\_name*/log.*mmddyy* (UNIX) *install\_path*¥NetBackup¥logs¥bmrrst¥*client\_name*¥log.*mmddyy* (Windows)

UNIX および Linux システムでは、BMR リストア処理によって、外部プロシージャの開始 および終了メッセージがログに書き込まれます。(Windows システムでは、BMR リストア 処理で開始および終了の記録は行われません。)外部プロシージャスクリプトで bmrc コ マンドを使用して、メッセージをログに書き込むこともできます。

外部プロシージャは、開始および終了時にメッセージを書き込みます。メッセージには、 プロシージャが開始された日時、クライアント名、外部プロシージャ名の説明が含まれま す。次に例を示します。

2005/08/02 12:10:38.180 w2k200,sol157 INFO: Executing External Procedure: sol123, sol123 prerestore. 2005/08/02 12:10:38.350 w2k200,sol157 INFO: Completed executing External Procedure: sol123, sol123 prerestore.

bmrc コマンドを使用して、メッセージをリストアログに書き込むことができます。次に、クラ イアント sol123 のリストア時にメッセージを書き込むbmrc コマンドの例を示します。

bmrc -operation create -resource message -client sol123 -msg " *message text to log*"

または、次の例に示すように、パイプを介して bmrc コマンドにデータを書き込むことがで きます。

echo "Hello World" | bmrc -operation create -resource log -client sol123

次に、前述のコマンドのログエントリを示します。

Restoration log start time: 2005/03/28 10:59:27 Hello World. Restoration log end time: 2005/03/28 10:59:27

外部プロシージャで bmrc コマンドを開始する場合は、次のようにリストア環境でフルパス を指定します。

- UNIX クライアントと Linux クライアントの場合: /usr/openv/netbackup/bin
- Microsoft Windows クライアントの場合: %SystemDrive%¥BMR¥NBU¥bin first boot 外部プロシージャポイントでの bmrc コマンドのパスは、Microsoft Windows クライアントでは *install\_path*¥NetBackup¥bin になります。

bmrc コマンドについて詳しくは、次を参照してください。『NetBackup [コマンドリファレン](http://www.symantec.com/business/support/index?page=content&id=DOC5332) [スガイド』。](http://www.symantec.com/business/support/index?page=content&id=DOC5332)

## 外部プロシージャの操作状態

外部プロシージャの操作中、次の操作状態が[タスク(Tasks)]ビューに表示されます。

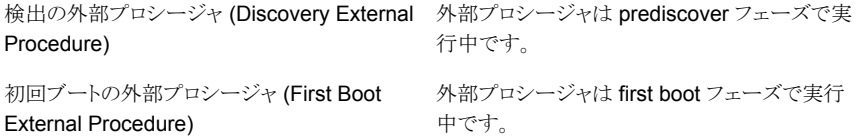

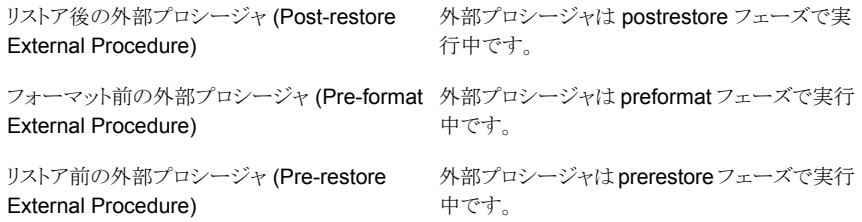

# 外部プロシージャの終了コードについて

外部プロシージャが戻りコード 0 で終了していることを確認します。外部プロシージャが 0 以外のコードで終了している場合は、リストアが入力のために一時停止します。

リストア時に外部プロシージャが失敗してもかまわない場合 (システム機能に不可欠でな い場合)、外部プロシージャから 0 で終了するようにします。

### 外部プロシージャのエラー処理について

デフォルトで、外部プロシージャは 0 以外の戻りコードを返す場合に、リストア処理を停 止し、ユーザーの操作を待機します。

UNIX および Linux のリストアの場合、次のメニューが表示されます。

What do you want to do next? Choices are:

- a) Abort the restore.
- r) Retry the external procedure again.
- I) Ignore the error and continue the restore.
- s) Escape to shell prompt, return here when done.

[再試行 (Retry)]を選択すると、外部プロシージャを実行する前に、BMR サーバーから 外部プロシージャを再度転送するかどうかを尋ねられます。このプロンプトの段階で、外 部プロシージャを再実行する前に、マスターサーバー上で編集することができます。

メモ: ターミナルを定義せずに UNIX first boot 外部プロシージャを実行し、このプロシー ジャが 0 以外を返した場合、Bare Metal Restore 処理は終了します。

Windows のリストアの場合、次の選択肢を含むダイアログボックスが表示されます。

- 「キャンセル (Cancel)]はリストアを停止します。
- [再試行 (Try Again)]は外部プロシージャを再実行します。
- [続行 (Continue)]はエラーを無視し、リストアを続行します。

[再試行 (Try Again)]を選択すると、外部プロシージャを実行する前に、BMR サーバー から外部プロシージャを再度転送するかどうかを尋ねられます。このプロンプトの段階で、 外部プロシージャを再実行する前に、マスターサーバー上で編集することができます。

### 外部プロシージャの環境変数について

BMR は、リストア処理時に、特定の環境変数を設定し、エクスポートします。それらの中 には、汎用環境変数と BMR に固有の環境変数があります。

#### UNIX と Linux の環境変数

UNIX および Linux システムでは、次の環境変数がエクスポートされます。

#### 表 6-11 UNIX と Linux の環境変数

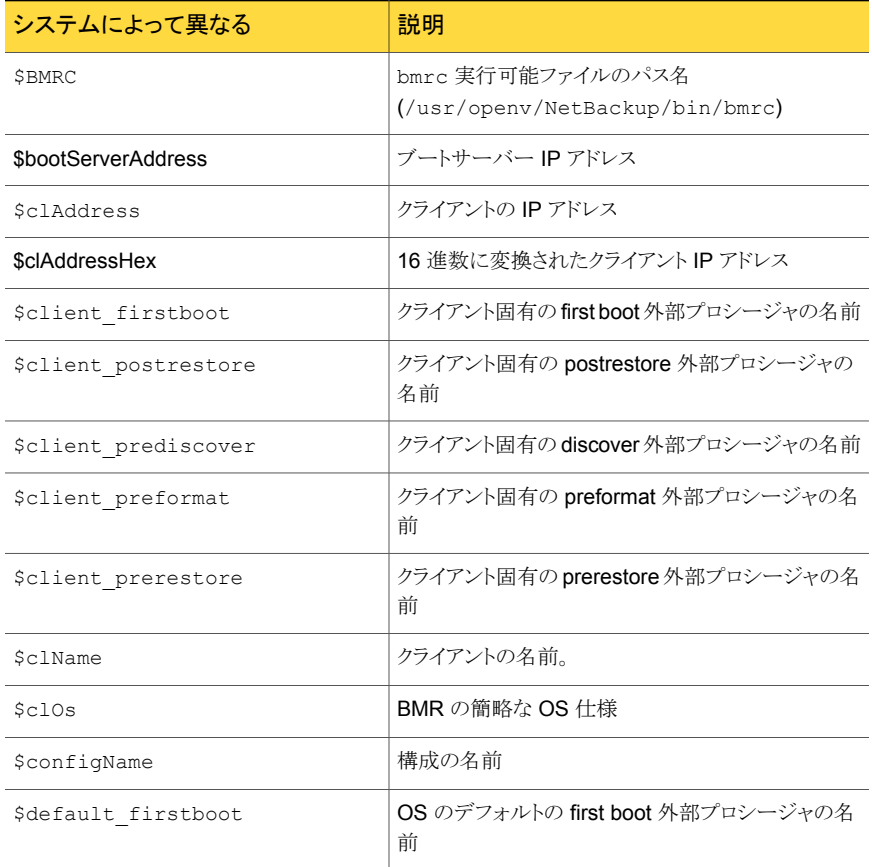

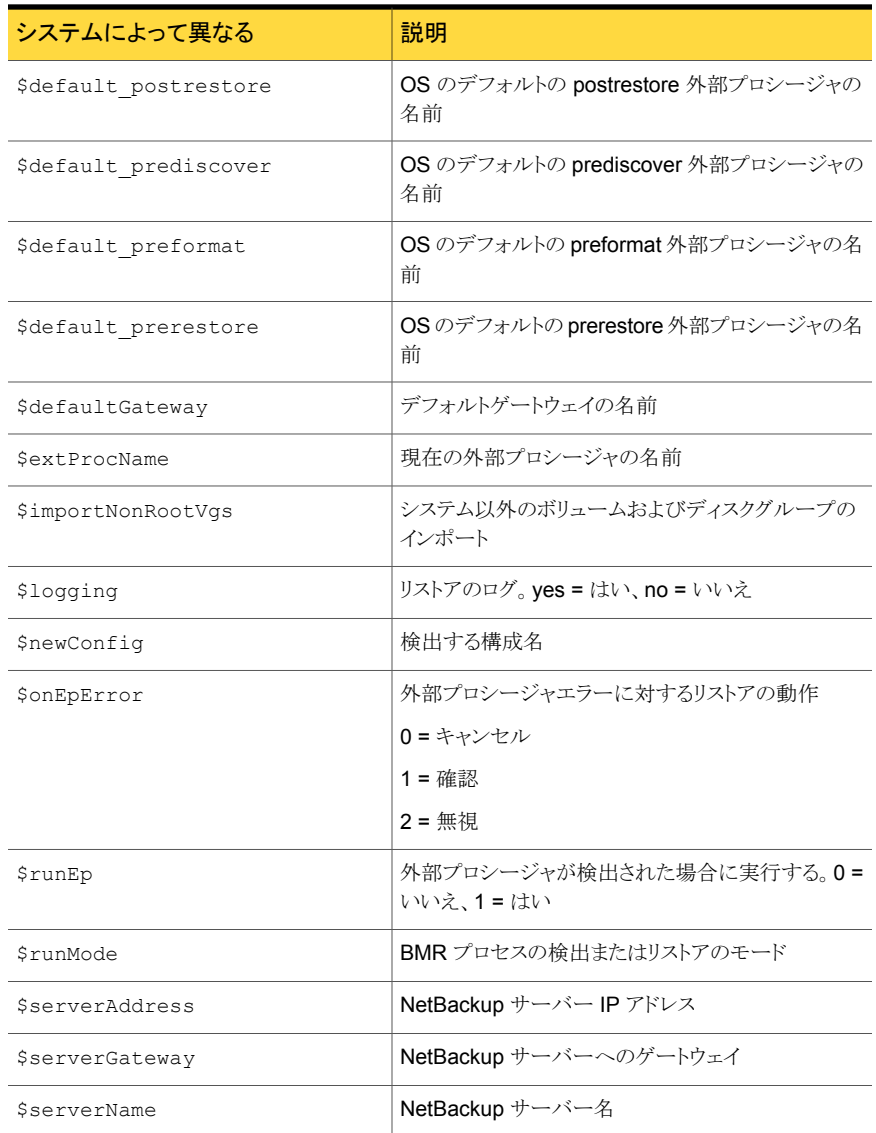

## AIX 環境変数

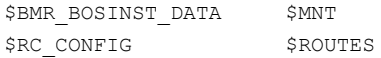

次のエクスポートされるオペレーティングシステム環境変数は、リストア時に設定されます。

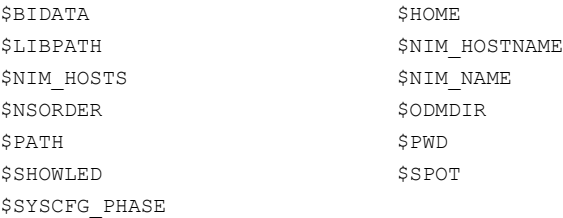

#### HP-UX の環境変数

次のエクスポートされるオペレーティングシステム環境変数は、リストア時に設定されます。

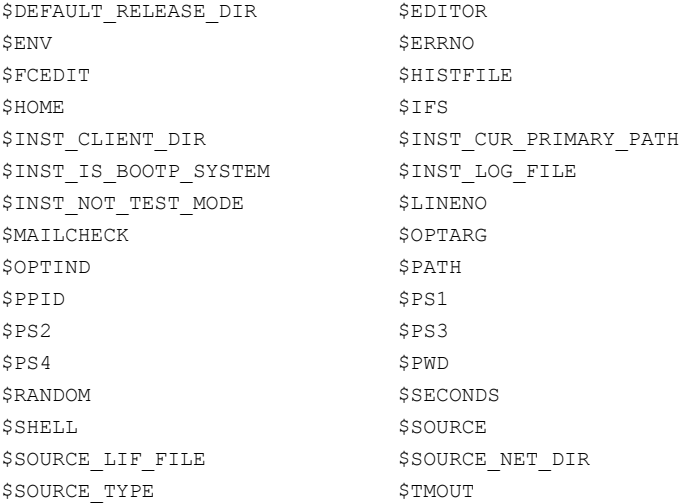

#### Solaris の環境変数

次のエクスポートされるオペレーティングシステム環境変数は、リストア時に設定されます。

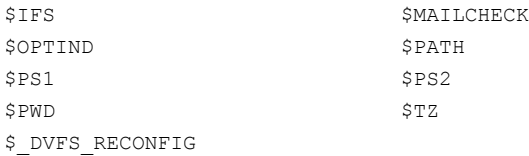

#### Windows 環境変数

リストア時に Windows コマンドラインインタプリタを起動するには、CMD を使用します。 次のエクスポートされるオペレーティングシステム環境変数は、リストア時に使用できます。
```
%ALLUSERSPROFILE% %APPDATA%
%CommonProgramFiles% %COMPUTERNAME%
%ComSpec% %HOMEDRIVE%
```
## SAN (ストレージエリアネットワーク) のサポートについて

Bare Metal Restore (BMR) では、ストレージエリアネットワーク (SAN) に接続されてい るシステムをリストアできます。Windows、AIX、Linux、Solaris および HP-UX システム では、ホストバスアダプタ (HBA) ドライバが使用できる場合に、BMR は SAN に接続さ れたボリュームを自動的にリストアします。

メモ: BMR リカバリ中、同じ SAN LUN 上でオペレーティングシステムを復元し、コン ピュータを再度 SAN ブート可能な状態にする BMR DDR (Dissimilar Disk Restore) サポートを使用するか、ローカルディスク上のオペレーティングシステムを移動して、コン ピュータをローカルディスクからブート可能にすることができます。同じロジックはローカル ディスクベースのシステムを持っているコンピュータを復元している間に適用可能です。 DDR を使用して、ユーザーは SAN LUN にオペレーティングシステムボリュームをマッ ピングし、復元されたコンピュータの SAN をブート可能にさせることができます。

p.145 の 「Solaris の SAN [に接続されたボリュームがマッピングされていないままの場合](#page-144-0) [にそれらをリストアする方法」](#page-144-0) を参照してください。

<span id="page-144-0"></span>p.146 の「Windows [クライアントでの](#page-145-0) SAN と Dissimilar System Restore について」を 参照してください。

## Solaris の SAN に接続されたボリュームがマッピングされていないまま の場合にそれらをリストアする方法

次の説明は、Solaris クライアントだけに適用されます。

Dissimilar Disk Restore 機能を使用して Solaris システムをリカバリした後は、マップさ れていないままの(非リストア対象としてマーク付けされている)SANに接続されたボリュー ムに対し、次の手順を実行する必要がある場合があります。

#### Solaris の SAN に接続されたボリュームがマッピングされていないままの場合にそれら をリストアする方法

1 現在と以前の vfstab ファイルの違いを判断します。

% diff /etc/vfstab /etc/vfstab.old.bmr.dmr

2 違いを確認します。

- 3 /etc/vfstab.old.bmr.dmr ファイルの SAN デバイスに関するエントリをコピーし ます。コピーしたエントリを /etc/vfstab ファイルに追加するか、または vfstab の 結合時にコメントアウトされた行をコメント解除します。
- 4 SAN に接続されているファイルシステムをマウントします。
- <span id="page-145-0"></span>5 NetBackup のバックアップ、アーカイブおよびリストアインターフェースを使用して、 SAN ファイルシステムを手動でリストアします。

## Windows クライアントでの SAN と Dissimilar System Restore につい て

次の説明は、Windows クライアントだけに適用されます。

Windows で Dissimilar System Restore を実行し、SAN ディスクにリストアする場合は、 次の手順を実行する必要があります。

- HBAドライバをリストア構成に追加します。HBAドライバは、他の大容量記憶装置デ バイスドライバと同様に追加できます。
- ターゲットシステムの HBA がソースシステムに存在していた HBA と同じデバイスを 認識するように、SAN を構成します。

ドライバの追加に関する詳細情報が利用可能です。

p.128 の 「NIC ドライバと MSD [ドライバの追加について」](#page-127-0) を参照してください。

## 複数のネットワークインターフェースのサポートについて

BMR リカバリは、ブート段階およびファイルのリストア段階の 2 つの主な段階で実行され ます。ブート段階では、1 つのネットワークインターフェースを使って、BMR ブートサー バーと通信します。リストア環境がブートサーバーからロードされると、BMR は、ファイル のリストア段階で使用するすべてのネットワークインターフェースを構成して有効にしま す。

メモ:複数のネットワークインターフェースを持つシステムは、マルチホームシステムとも呼 ばれます。BMR では、マルチホームクライアントが完全にサポートされています。

図[6-4](#page-146-0) に、マルチホームクライアントで実行可能な構成を示します。この構成では、クライ アントをネットワークブートするときに、ネットワーク 1 のネットワークインターフェースを指 定します。

<span id="page-146-0"></span>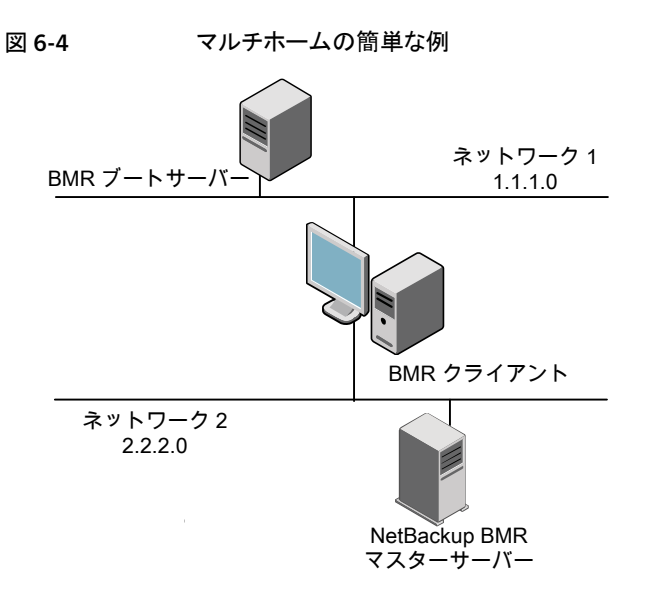

## ゲートウェイを使ったクライアント構成について

<span id="page-146-1"></span>BMR クライアントは、リストア処理時に、ゲートウェイを使用して BMR サーバーおよび NetBackup サーバーと通信できます。

表 [6-12](#page-146-1) に、リストア時に使用されるゲートウェイ属性を示します。

表 6-12 ネットワークゲートウェイ

| ゲートウェイ      | 説明                                                                               |
|-------------|----------------------------------------------------------------------------------|
| デフォルトゲートウェイ | リストア時にクライアントのデフォルトのネットワークゲートウェイを定義し<br>ます。                                       |
| ウェイ         | マスターサーバーゲート クライアントから NetBackup マスターサーバーへのゲートウェイを定義<br>します。                       |
| ウェイ         | メディアサーバーゲート  クライアントから NetBackup メディアサーバーへのゲートウェイを定義<br>します。これは、ファイルのリストアに使用されます。 |

すべてのゲートウェイを指定する必要はありません。クライアントがデフォルトゲートウェイ を使用してすべてのホストと通信できる場合、指定する必要があるのはデフォルトゲート ウェイのみです。

ネットワークブートの場合は、次のように指定します。

■ リストア構成の[ホスト(Hosts)]ダイアログボックスで NetBackup マスターサーバーお よびメディアサーバーのゲートウェイを指定します。

■ [ネットワークルート(Network Routes)]ダイアログボックスでデフォルトゲートウェイを 指定します。

メディアブートの場合は、ブートメディアの作成時またはリストア時にこれらの値を指定す るように求められます。

<span id="page-147-0"></span>図 [6-5](#page-147-0) に、BMR クライアントリストア時のゲートウェイの使用方法を示します。

#### 図 6-5 ゲートウェイの例

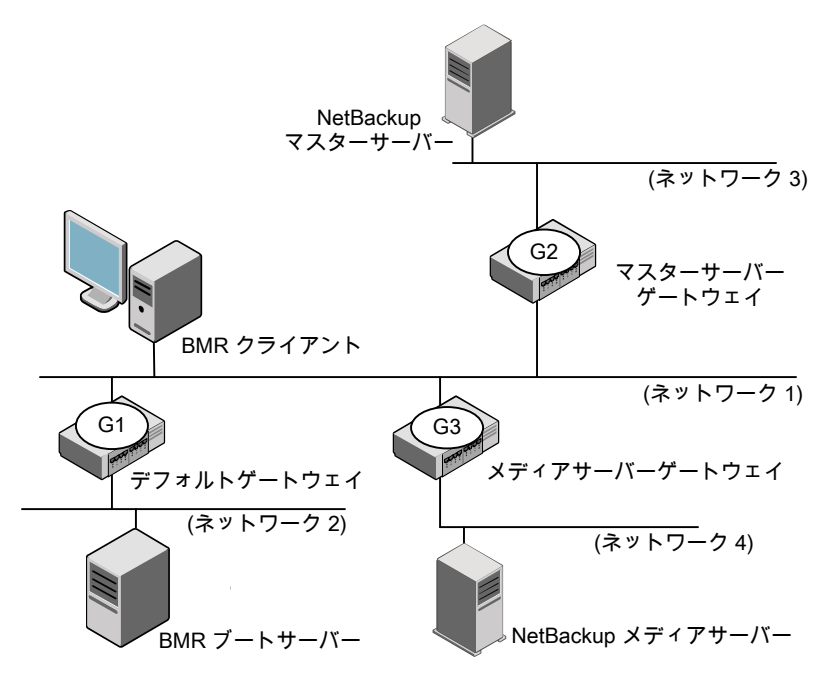

この図のクライアントは、デフォルトゲートウェイのみを使用してすべての必要なサーバー と通信することはできません。このような構成の場合、デフォルトゲートウェイを G1 に、マ スターサーバーゲートウェイを G2 に、メディアサーバーゲートウェイを G3 に指定する必 要があります。

## リストア時のポートの使用

リストア時に、クライアントは特定のサービスおよびポートを通じて、BMR マスター、BMR ブート、および NetBackup マスターメディアサーバーと通信します。ブートサーバーが ファイアウォールで保護されている場合は、これらのポートを使用して、クライアントサー バーとブートサーバー間の通信を許可する必要があります。

表 [6-13](#page-148-0) に、リストア時に使用するポートとサービスを示します。

| サービス               | ポート   | <b>UNIX</b>                                | <b>Linux</b> | <b>Windows</b> |
|--------------------|-------|--------------------------------------------|--------------|----------------|
| bootp/DHCP         | 67,68 | X                                          | X            | X              |
| ping               |       |                                            | X            |                |
| lockd              | 可変    | X                                          | X            |                |
| mountd             | 可変    | X                                          | X            |                |
| nfsd               | 2049  | X                                          | X            |                |
| portmapper         | 111   | X                                          | X            |                |
| rpcbind            |       | X (Solaris $\oslash$<br>bootpararm の<br>み) |              |                |
| statd              | 可変    | X                                          | X            |                |
| tftp               | 69    | X                                          | X            | X              |
| vnetd              | 13724 | X                                          | X            | X              |
| bpcd               | 13782 | X                                          | X            | X              |
| Windows ファイル<br>共有 | 445   |                                            |              | X              |

<span id="page-148-0"></span>表 6-13 リストア時のポートの使用

# 7

# Windows ドライバパッケー ジの管理

この章では以下の項目について説明しています。

- Windows [ドライバパッケージについて](#page-149-0)
- <span id="page-149-0"></span>Windows [ドライバパッケージの追加](#page-150-0)
- Windows [ドライバパッケージの削除](#page-151-0)

## Windows ドライバパッケージについて

Windows パッケージとは、ネットワークインターフェースカード (NIC) ドライバおよび大容 量記憶装置デバイス (MSD) ドライバのことです。パッケージは NetBackup マスターサー バーの BMR データベースに格納されています。パッケージプールは、データベースに 格納されたパッケージで構成されています。パッケージプールは、リストア構成に追加可 能なパッケージの共通プールです。

パッケージは、別のシステムにリストアする際に、リストア構成に追加する必要がある場合 があります。 [パッケージ (Packages)] ウィンドウに、Dissimilar System Restore に必 要なドライバがない場合は、Bare Metal Restore に追加します。SRT を作成した Windows インストールメディアにドライバがある場合は、ドライバをリストア構成に追加し ないでください。

Dissimilar System Restore に必要なパッケージが [パッケージ (Packages)] ウィンド ウにすでに表示されている場合、リストア構成にそのパッケージを追加します。

p.160 の [「クライアント構成プロパティ」](#page-159-0) を参照してください。

p.163 の [「\[デバイスおよびドライバ](#page-162-0) (Devices & Drivers)]プロパティ」 を参照してくださ い。

## Windows ドライバパッケージの追加

<span id="page-150-0"></span>次の手順でパッケージを追加します。

- 任意の Windows ブートサーバーでドライバパッケージウィザードを使用して、ネット ワークインターフェースカード (NIC) ドライバまたは大容量記憶装置デバイス (MSD) ドライバを追加します。
- または、ターゲットシステムに NetBackup クライアントソフトウェアをインストールし、 BMR バックアップを実行します。ドライバがそのクライアントの構成に保存され、 Dissimilar System Restore の実行時に使用できるようになります。

パッケージを追加する前に、パッケージのインストールファイルを用意する必要がありま す。ベンダーの Web サイト、NIC デバイスまたは MSD デバイスに付属のインストールプ ログラム、または環境内の別の BMR Windows クライアントのいずれかから入手します。?

メモ: 追加できるのは、NIC ドライバと MSD ドライバのみです。他のすべての種類のドラ イバ (オーディオ、ビデオ、モデムなど) は、リストアの完了後にシステムにインストールす る必要があります。

p.151 の 「Windows [がインストールされている場合の正しいドライバの検索」](#page-150-1) を参照して ください。

ドライバパッケージウィザードを使用してドライバパッケージを追加する方法

- 1 Windows ブートサーバーの [スタート] メニューで、 [プログラム]> [SymantecNetBackup]>[Bare Metal Restore Boot Server Assistant] をクリッ クします。
- 2 Bare Metal Restore ブートサーバーアシスタントで、「ドライバパッケージウィザー ド (Driver Package Wizard)] をクリックします。
- <span id="page-150-1"></span>3 [ドライバパッケージウィザード (Driver Package Wizard)]で、プロンプトに従ってソ フトウェアパッケージを追加します。
	- パッケージのインストールファイルへのパス
	- パッケージの説明
	- パッケージを使用できる Windows のバージョン
	- パッケージインストールファイルからの特定のドライバ(インストールファイルには、 複数のドライバが含まれている場合があります)

## Windows がインストールされている場合の正しいドライバの検索

ドライバ情報ファイル (.inf または txtsetup.oem) には、複数のドライバに関する情報 が含まれていることがあります。そのため、大容量記憶装置デバイス (MSD)ドライバまた はネットワークインターフェースカード (NIC) のドライバを追加する際に、複数のオプショ ンから選択する必要がある場合もあります。

デバイスについては、コンピュータに付属のマニュアルで説明されています。説明されて いない場合は、ドライバオプションの製造元にお問い合わせください。

または、Windows がインストールされている場合は、次の手順を使用して、ドライバの正 しい名前を判別します。

#### Windows がインストールされている場合に正しいドライバを検索する方法

- 1 大容量記憶装置デバイスアダプタを含むコンピュータで、Windows の[デバイス マ ネージャ]を開きます。
- 2 アダプタのカテゴリ(たとえば、「ネットワークアダプタ])を展開します。
- <span id="page-151-0"></span>3 ここで表示されるデバイス名を記録しておきます。.inf ファイルでのオプション名 は、このデバイス名と同じか、似ている名前になっています。

## Windows ドライバパッケージの削除

ドライバパッケージを削除するには、次の手順を実行します。

警告: リストアに必要なドライバを削除しないでください。

Windows ドライバパッケージを削除する方法

- 1 NetBackup マスターサーバーの NetBackup 管理コンソールで、「Bare Metal Restore の管理 (Bare Metal Restore Management)]>[リソース (Resources)]> [パッケージ (Packages)]をクリックします。
- 2 詳細ペインで、削除するドライバを右クリックします。
- 3 ショートカットメニューから「削除 (Delete)」を選択します。
- 4 確認のパネルで、[はい (Yes)]をクリックします。

選択したパッケージが削除されます。

## クライアントおよび構成の管 理

この章では以下の項目について説明しています。

- [クライアントと構成について](#page-152-0)
- [構成のコピー](#page-153-0)
- [構成の検出](#page-154-0)
- [構成の変更](#page-157-0)
- [構成の削除](#page-158-0)
- <span id="page-152-0"></span>■ [クライアントの削除](#page-159-1)
- [クライアント構成プロパティ](#page-159-0)

## クライアントと構成について

論理的に、BMR クライアントは構成の集合です。構成は、システムに関する情報の集合 で、保護対象のシステムの再構築にテンプレートとして使用されます。

8

次の情報が含まれています。

- ディスクドライブの数
- ボリューム情報
- ファイルシステム情報
- ネットワークアダプタの数と形式
- ネットワークのプロパティ
- ドライバ

■ その他のシステムソフトウェアコンポーネント

BMR の操作の多くは構成上で実行されます。

BMR で保護されたクライアントをバックアップすると、クライアントの構成は current という 名前で保存されます。クライアントがバックアップされるたびに、以前に保存された構成は 新しく保存される構成に置き換えられます。

現在保存されている構成は読み取り専用です。現在の構成は、保護対象のシステムを最 新バックアップ (標準またはセルフリストア) 時の状態にリストアする場合に使用します。

<span id="page-153-0"></span>別の指定した時点にリストアする場合、または別のディスクやシステム上にリストアする場 合は、現在の構成をコピーしてリストア構成を作成します。その後、そのリストア構成を変 更します。

## 構成のコピー

次の操作を実行できるように構成をコピーします。

■ 最後のバックアップより前のバックアップで保存された状態にクライアントをリストアす る。

p.118 の[「指定した時点へのリストアについて」](#page-117-0) を参照してください。

- ディスクが変更されたクライアントをリストアする。 p.121 の [「異なるディスクへのリストアについて」](#page-120-0) を参照してください。
- Windows クライアントを別のシステムにリストアする。 p.126 の「異なる Windows [システムへのリストア」](#page-125-0)を参照してください。
- クライアントを同じハードウェアに、別のネットワークプロパティでリストアする。

リストア用にコピーした構成をリストア構成と言います。

リストア構成の作成後に、ターゲットハードウェアのプロパティと一致するようにリストア構 成を変更します。

#### 構成をコピーする方法

- 1 NetBackup 管理コンソールで、[Bare Metal Restore の管理 (Bare Metal Restore Management)]>[ホスト (Hosts)]>[Bare Metal Restore クライアント (Bare Metal Restore Client)]をクリックします。
- 2 「すべての Bare Metal Restore クライアント (All Bare Metal Restore Clients)]ツ リーペインで、コピーする構成を含むクライアントのビューを展開します。
- 3 コピーする構成を右クリックします。

4 ショートカットメニューから、[新規 (New)]を選択します。

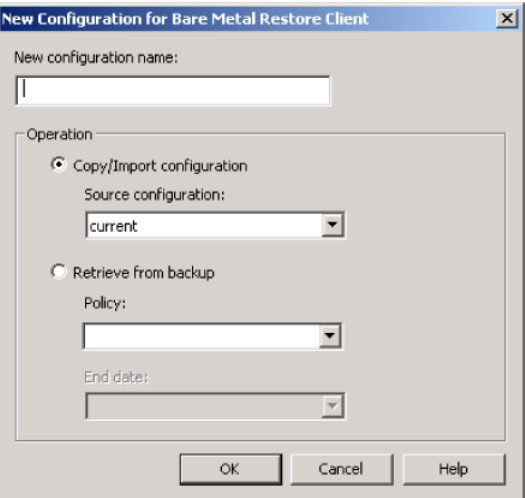

- **5** [Bare Metal Restore クライアントの新しい構成 (New Configuration for Bare Metal Restore Client)]ダイアログボックスで、フィールドに入力します。
- <span id="page-154-0"></span>6 [OK]をクリックします。
- 7 必要であれば構成を修正します。

p.158 の[「構成の変更」](#page-157-0)を参照してください。

## 構成の検出

新しいシステムの構成を検出することができます。システムが NetBackup クライアントで ある必要はありません。検出された構成には、ホストのハードウェア情報およびソフトウェ ア情報が含まれています。

元のマシンとは異なる対象マシンでクライアントをリカバリするときには、主にハードウェア 検出が必要です。この場合、対象マシンでは、NIC (ネットワークインターフェースカード) のようなハードウェアの詳細が元のマシンのディスク詳細と異なるため、BMRはリストアを 開始する前にこのような詳細を認識している必要があります。したがって、BMR 検出準 備操作を使用して、対象のハードウェアのハードウェア検出を実行し、元のクライアント構 成を検出された構成とマッピングする必要があります。

検出された構成は、BMRによって専用のプールに追加されます。これによって、Dissimilar Disk Restore などの処理を実行する場合に、構成の要素 (ディスクのレイアウトなど) を 使用できるようになります。

検出処理が終了すると、クライアントでは次の変更が表示され、構成が[検出された構成 (Discovered Configurations)]ビューに表示されます。

- AIX クライアントでは LED 画面に B55 と表示されます。
- HP-UX、Linux および Solaris クライアントでは、次のメッセージが表示されます。 The Bare Metal Restore hardware discovery boot has concluded.
- Windows クライアントでは検出が終了したことと[OK]をクリックするとシステムを再 ブートできることを示すポップアップボックスが表示されます。

#### 構成を検出する方法

1 [Bare Metal Restore の管理 (Bare Metal Restore Management)]ノードで、[処 理 (Actions)]>[検出準備 (Prepare to Discover)]をクリックします。

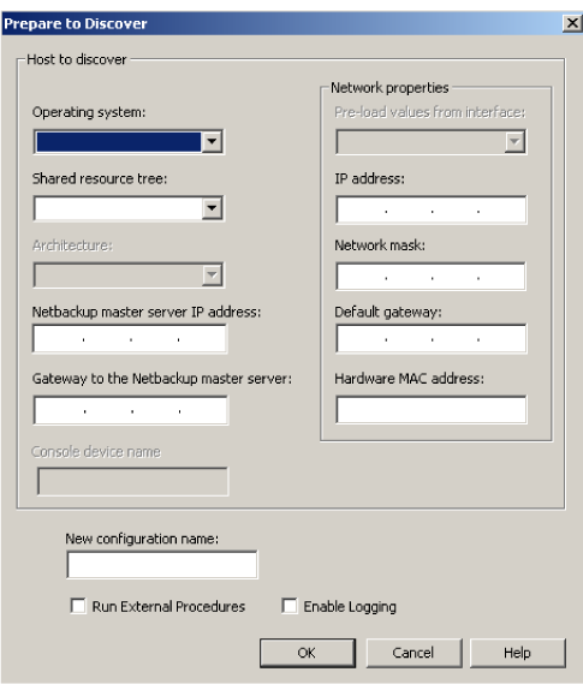

2 [検出準備 (Prepare to Discover)]ダイアログボックスのフィールドに入力し、必要 に応じてデータを入力します。

[ホスト (Host)]>[Bare Metal Restoreクライアント (Bare Metal Restore Clients)] ビューでクライアントを選択すると、そのクライアントの値がダイアログボックスに表示 されます。

メモ: クライアントが Dissimilar Disk Restore (DDR) の対象であり、保護対象のクラ イアントのディスクが VxVM で管理されている場合は、VxVM がインストールされて いる SRT を指定します。

- 3 [OK]をクリックします。
- 4 クライアントをブートして、ハードウェア検出処理を開始します。

メディアブートを使用した場合は、クライアント名を入力するように求められます。検 出準備処理の「タスク(Tasks)]ビューに表示されているクライアント名を入力する必 要があります。

<span id="page-157-0"></span>対象コンピュータの検出が自動的に行われて、検出が完了すると通知を受信しま す。検出操作が正常に完了すると、[Bare Metal Restore 管理 (Bare Metal Restore Mangement)] > [リソース (Resources)] > [検出された構成 (Discovered Configurations)]メニューの下で指定された名前の検出済み構成を参照できます。

## 構成の変更

次の操作を実行できるように構成を変更します。

■ 最後のバックアップより前のバックアップで保存された状態にクライアントをリストアす る。

p.118 の [「指定した時点へのリストアについて」](#page-117-0) を参照してください。

- ディスクが変更されたクライアントをリストアする。 p.121 の [「異なるディスクへのリストアについて」](#page-120-0) を参照してください。
- Windows クライアントを別のシステムにリストアする。 p.126 の 「異なる Windows [システムへのリストア」](#page-125-0) を参照してください。
- クライアントを同じハードウェアに、別のネットワークプロパティでリストアする。
- 目的の非 OS データボリュームまたはディスクをスキップして、クライアントをリストアし ます。
- SAN LUN に OS ボリュームをマッピングして、クライアント SAN をブート可能にしま す。

current という名前の構成は変更できません。編集可能な構成を作成する必要がありま す。

p.154 の [「構成のコピー」](#page-153-0) を参照してください。

#### 構成を変更する方法

- 1 NetBackup 管理コンソールで、[Bare Metal Restore の管理 (Bare Metal Restore Management)]>[ホスト (Hosts)]>[Bare Metal Restore]>[クライアント (Clients)] をクリックします。
- 2 「すべての Bare Metal Restore クライアント (All Bare Metal Restore Clients)]ぺ インで、変更する構成を含むクライアントのビューを展開します。
- 3 変更する構成を右クリックします。
- 4 ショートカットメニューから、[変更 (Change)]を選択します。
- 5 [構成の変更をする (Change Configuration)]ダイアログボックスで、必要に応じて プロパティを変更します。

p.160 の[「クライアント構成プロパティ」](#page-159-0)を参照してください。

#### 図 8-1 [構成の変更 (Change Configuration)]ダイアログボックス

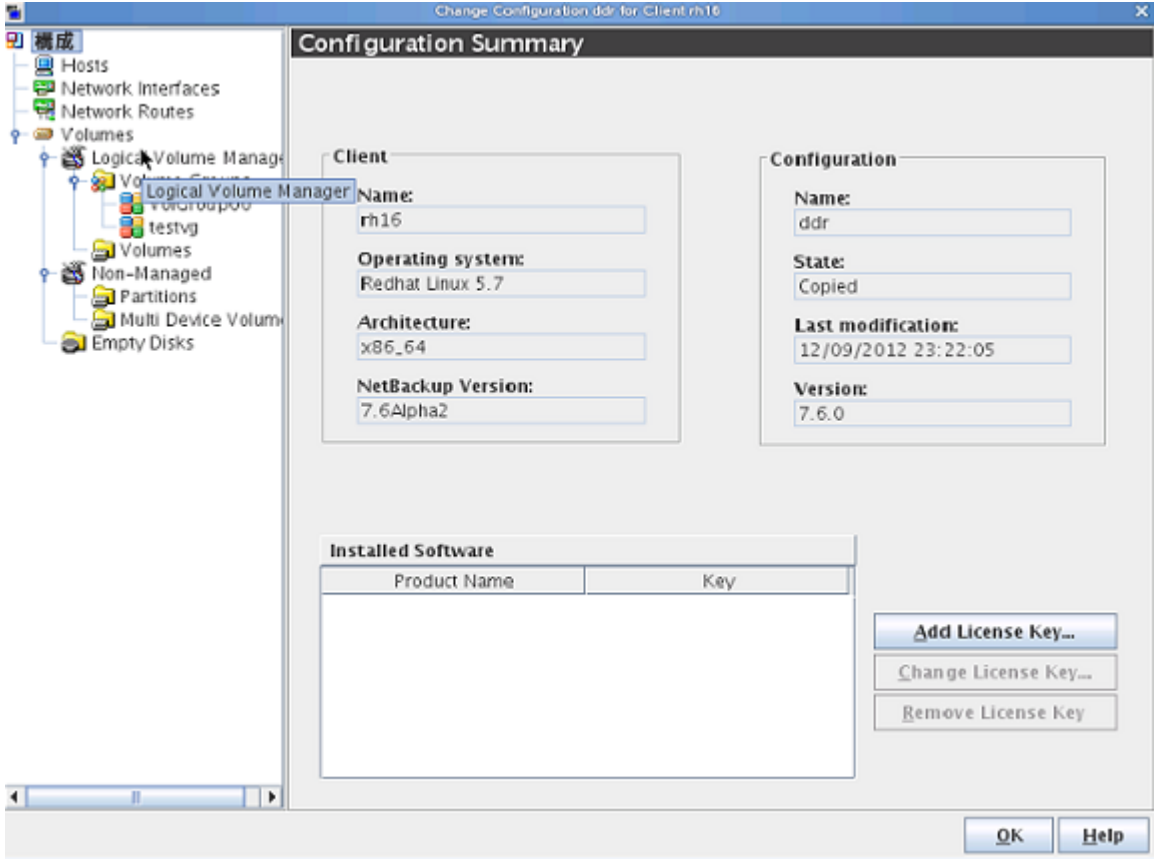

## 構成の削除

<span id="page-158-0"></span>読み取り専用であるため現在の構成を削除できません。 カスタム作成された構成だけ削 除することができます。

#### 構成を削除する方法

- **1 NetBackup 管理コンソールで、[Bare Metal Restore の管理 (Bare Metal Restore** Management)]>[ホスト (Hosts)]>[Bare Metal Restore クライアント (Bare Metal Restore Client)] をクリックします。
- 2 「すべての Bare Metal Restore クライアント (All Bare Metal Restore Clients)] ぺ インで、削除する構成を含むクライアントのビューを展開します。
- 3 削除する構成を右クリックします。
- <span id="page-159-1"></span>4 ショートカットメニューから、 [削除 (Delete)] を選択します。
- 5 確認のダイアログボックスで、「はい (Yes)] をクリックします。

## クライアントの削除

クライアントを削除すると、BMRデータベースからクライアントとその BMR構成のみが削 除されます。クライアント上の NetBackup ソフトウェアの削除、NetBackup, からのクライ アントの削除、またはクライアントのバックアップの削除は行われません。

クライアントを削除することはできますが、クライアントをバックアップする NetBackup ポリ シーからは削除できません。この場合、次のバックアップ時にそのクライアントが BMR に 再登録され、[Bare Metal Restore クライアント (Clients)]のビューに表示されます。(クラ イアントをバックアップする NetBackup ポリシーは、BMR情報を収集するポリシーです。)

#### クライアントを削除する方法

- **1 NetBackup 管理コンソールで、[Bare Metal Restore の管理 (Bare Metal Restore** Management)]>[ホスト (Hosts)]>[Bare Metal Restore クライアント (Bare Metal Restore Client)] をクリックします。
- <span id="page-159-0"></span>2 削除するクライアントを右クリックします。
- 3 ショートカットメニューから、[削除 (Delete)] を選択します。
- 4 確認のダイアログボックスで、[はい (Yes)] をクリックします。

## クライアント構成プロパティ

[構成の変更(Change Configuration)] ダイアログボックスを使用して、保護対象のシス テムにおけるクライアント構成の属性をリストア構成にマッピングします。構成をマッピング すると、指定した時点へのリストア、Dissimilar Disk Restore または Dissimilar System Restore が有効になります。

[構成の変更 (Change Configuration)] ダイアログボックスは複数のプロパティシートを 含んでいます。

p.161 の「構成の概略 [\(Configuration](#page-160-0) Summary) プロパティ」を参照してください。

p.163 の [「\[デバイスおよびドライバ](#page-162-0) (Devices & Drivers)]プロパティ」 を参照してくださ い。

p.166 の「[ホスト (Hosts)[\]プロパティ」](#page-165-0)を参照してください。

p.168の「「ネットワークインターフェース (Network Interfaces)]プロパティ」を参照してく ださい。

p.173 の[「\[ネットワークルート](#page-172-0) (Network Routes)]プロパティ」を参照してください。

p.174 の「[ボリューム (Volumes)[\]プロパティについて」](#page-173-0)を参照してください。

構成の変更は、次に示すどの NetBackup管理インターフェースを使用するかによって、 異なる方法で保存されます。

- Windows ベースの管理コンソールでは、 [OK] または [適用 (Apply)] をクリックし た時点で変更が反映されます。
- <span id="page-160-0"></span>■ Java ベースの管理コンソールでは、内容を変更したときに変更が反映されます。

## 構成の概略 (Configuration Summary) プロパティ

[構成の変更(Change Configuration)]ダイアログボックスの [構成の概略(Configuration Summary)]プロパティシートを使用して、次の処理を実行します。

- 構成の概略を表示する
- 保護対象のシステム上のライセンスキーが必要なソフトウェアのライセンスキーを変更 する
- リストアに滴したソフトウェアを含む 共有リソースツリー を選択できるように、リストア構 成のコンポーネントを判断する

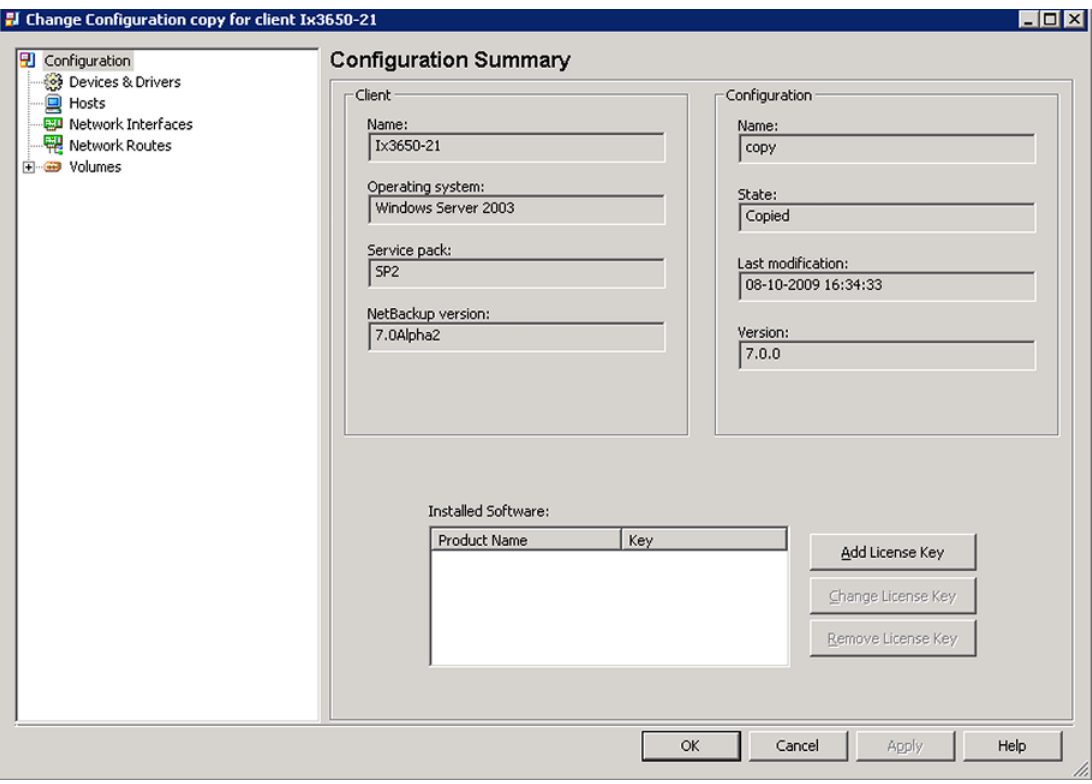

図 8-2 構成の概略 (Configuration Summary)

<span id="page-161-0"></span>表 [8-1](#page-161-0) に、ライセンスキーに関して開始できる処理を示します。

### 表 8-1 ライセンスキーの処理

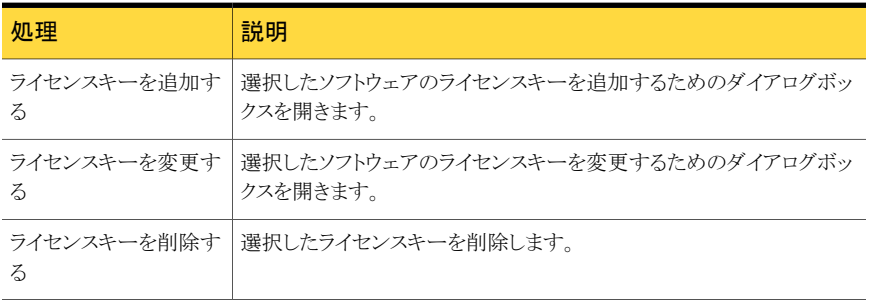

表 [8-2](#page-162-1) に、ダイアログボックスに表示されるクライアントフィールドを示します。

| フィールド                                                                   | 説明                                                                                    |
|-------------------------------------------------------------------------|---------------------------------------------------------------------------------------|
| 名前 (Name)                                                               | クライアントの名前。                                                                            |
| オペレーティングシステ<br>$\triangle$ (Operating system)                           | クライアントのオペレーティングシステム。                                                                  |
| Service Pack                                                            | (Windows クライアントのみ。) クライアントの Service Pack のバージョ<br>ン。                                  |
| アーキテクチャ<br>(Architecture)                                               | (UNIX および Linux クライアントのみ。) クライアントのアーキテクチャ。                                            |
| NetBackup バージョン<br>(NetBackup version)                                  | クライアントの NetBackup ソフトウェアのバージョン。                                                       |
| Veritas Volume<br>Manager のバージョン<br>(Veritas Volume<br>Manager Version) | Veritas Volume Manager または Veritas Storage Foundation for<br>Windows (存在する場合) のバージョン。 |

<span id="page-162-1"></span>表 8-2 クライアントの項目

<span id="page-162-2"></span>表 [8-3](#page-162-2) に、ダイアログボックスに表示される構成フィールドを示します。

| フィールド                        | 説明                                                                   |
|------------------------------|----------------------------------------------------------------------|
| 名前 (Name)                    | 構成の名前。                                                               |
| 状態 (State)                   | 構成の状態。[保存済み(Saved)]の場合は構成を編集できません。[コピー<br>済み (Copied)]の場合は構成を編集できます。 |
| 前回の変更 (Last<br>modification) | 構成が最後に変更された日付および時刻。                                                  |
| バージョン<br>(Version)           | 構成のバージョン。                                                            |

表 8-3 構成フィールド

## [デバイスおよびドライバ (Devices & Drivers)]プロパティ

<span id="page-162-0"></span>[デバイスおよびドライバ (Devices & Drivers)]プロパティシートは Microsoft Windows クライアントにのみ適用されます。Windows クライアントが元のシステムとは異なるハード ウェアにリストアされ、リストア先のハードウェアの大容量記憶装置デバイス(MSD)のドラ イバやネットワークインターフェースカード(NIC)が異なる場合には、デバイスドライバマッ ピングの変更が必要です。

[構成の変更 (Change Configuration)]ダイアログボックスの [デバイスおよびドライバ (Devices & Drivers)]プロパティシートを使用して、次の処理を実行します。

- この構成内のデバイスを、新しく検出されたハードウェア構成または別のクライアント の構成を使用して初期化します。
- リストに示されているデバイスに対応する正しい大容量記憶装置デバイス (MSD)ドラ イバおよびネットワークインターフェースカード (NIC) ドライバを自動的に選択します。
- 構成に MSD と NIC ドライバを手動で追加します。

また、BMR で検出されたドライバだけを使用するかどうかを指定できます。

#### 図 8-3 [デバイスおよびドライバ (Devices & Drivers)]ダイアログボックス

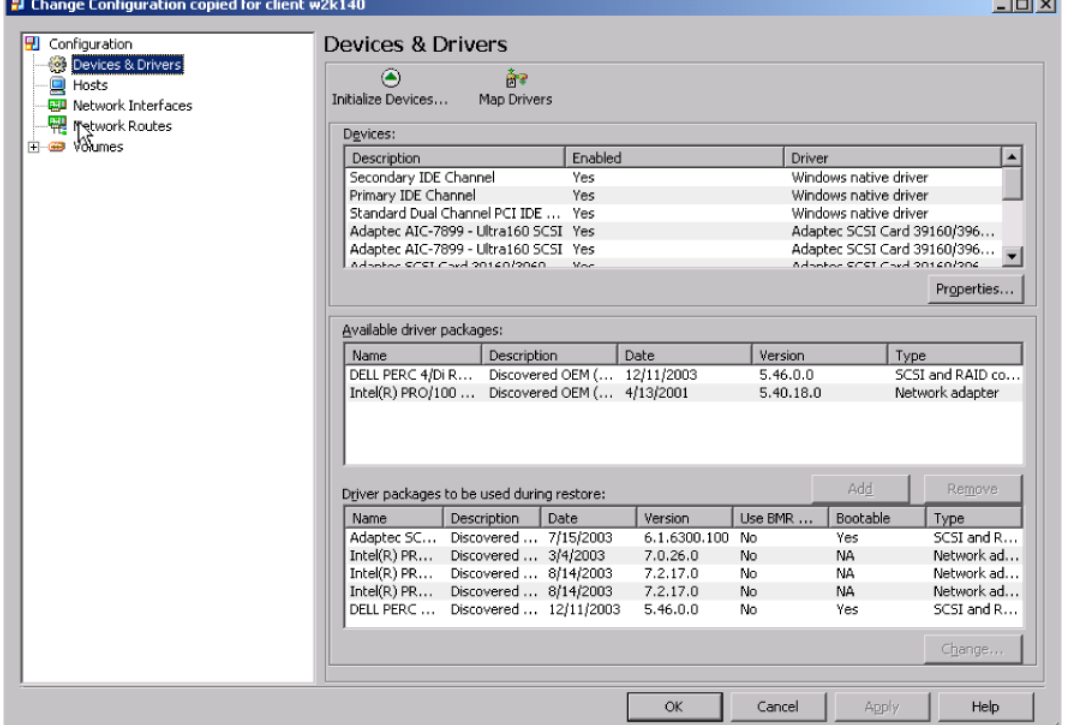

表[8-4](#page-164-0) に、利用可能なオプションおよびそれらのオプションによって開始される処理を示 します。

<span id="page-164-0"></span>表 8-4 [デバイスおよびドライバ (Devices & Drivers)]オプション

| オプション                            | 処理                                                                                                    |
|----------------------------------|----------------------------------------------------------------------------------------------------|
| デバイスの初期化<br>(Initialize Devices) | デバイスのインポート元となる他の構成を指定するプロンプトが表示され<br>ます。検出された構成を選択するか、または他のクライアントから選択でき<br>ます。初期化処理によって[リストアで使用するドライバパッケージ(Driver<br>packages to be used during restore)]ウィンドウが更新され、このハード<br>ウェアに必要なドライバが含まれるようになります。                                                                                                |
| ドライバのマッピング<br>(Map Drivers)      | ドライバのないデバイスに対して、ドライバを自動的に割り当てます。最後<br>の初期化処理後にドライバが BMR に追加された場合は、この操作を繰<br>り返してください。[追加 (Add)]オプションを使って特定のドライバを手動<br>で選択し、自動選択されたドライバを上書きすることが有効である場合が<br>あります。<br>ドライバのないデバイスは、[デバイス (Devices)]ウィンドウの[有効<br>(Enabled)]列に [一致するドライバが見つかりません (No matching<br>driver)]と示されます。これらのデバイスは、リストア時に利用できません。 |
| 追加 (Add)                         | 選択したドライバを[利用可能なドライバパッケージ (Available driver<br>packages)]ウィンドウから[リストアで使用するドライバパッケージ(Driver<br>packages to be used during restore)]ウィンドウに移動します。                                                                                                    |
| 削除 (Remove)                      | 選択したドライバを[リストアで使用するドライバパッケージ (Driver<br>packages to be used during restore)]ウィンドウから[利用可能なドライ<br>バパッケージ (Available driver packages)]ウィンドウに移動します                                                                                                    |
| 変更 (Change)                      | 選択したドライバの次の属性を変更できます。<br>「Windows で提供されるドライバまたはより新しいドライバの代わりに<br>п<br>このドライバを強制的にインストールする (Force installation of this<br>driver instead of Windows supplied or newer driver)]チェックボッ<br>クスは選択されたドライバが強制的に使われるかどうかを制御します。                                                                              |
|                                  | MSDドライバの場合には、「インストールのテキストモードの部分で使<br>$\blacksquare$<br>用するブート可能ドライバ (Bootable driver to be used during text<br>mode portion of the installation)]チェックボックスは、Windows 2003<br>レガシーリストア方式のみに適用されます。Windows 2003 レガシー<br>リストアのインストールの段階でこのドライバが使われるかを判断しま<br>す。Windows Fast Restore には影響しません。             |

## Windows 提供または最新のドライバの代わりにこのドライバのイ ンストールを強制する

BMRが保護対象のシステムからサードパーティドライバを保存した場合に、ドライバの署 名が失われます。(サードパーティドライバとは、Windows で配布されていないドライバで す。)保護対象のシステムからのドライバには署名がないため、BMR リストア中に、インス トール処理で標準のドライバが一時的な修復環境にインストールされます。

標準のWindows ドライバではなく、検出されたドライバを一時修復環境に強制インストー ルするように、構成を編集できます。このオプションは特定のドライババージョンを選択す る際にも有用です。

#### 検出されたドライバをリストア時に使用する方法

- 1 「デバイスおよびドライバ (Devices & Drivers)]プロパティシートで、ウィンドウ下部 のドライバリストから目的のドライバを選択し、[変更 (Change)]をクリックします。
- 2 「Windows で提供されるドライバまたはより新しいドライバの代わりにこのドライバを 強制的にインストールする (Force installation of this driver instead of Windows supplied or newer driver)]チェックボックスにチェックマークを付けます。
- <span id="page-165-0"></span>3 [OK]をクリックします。

## [ホスト (Hosts)]プロパティ

[構成の変更 (Change Configuration)]ダイアログボックスの[ホスト(Hosts)]プロパティ シートを使用して、リストア処理に関与するすべてのホストの属性を追加、削除または変 更します。

別の構成を含むネットワーク (ディザスタリカバリサイトなど) にリストアできるように、属性 を変更できます。

```
# Change Configuration copied for client w2k140
                                                                                                                                                      \BoxPI Configuration
                                                Hosts
     Devices & Drivers
      HostsHosts for Configuration copied for Client w2k140
      Network Interfaces
                                                                                 \sqrt{\mathsf{Role}}Name
                                                                                                IP Address
                                                                                                                    Gateway
                                                                                                                                               Add...
      Network Routes
                                                             and<br>and Master Serve<br>and Master Server<br>and Master Server<br>and Master Server
                                                                                   Master Server 10.10.4.149
   in a Volumes
                                                                                                                                             Change.
                                                                                               10.10.4.140
                                                                                                    10.10.1.4
                                                                                                                                             Remove
               Ŗ
                                                                  NetBackup client information
                                                                             Client name:
                                                                             w2k140
                                                                            IP address:
                                                                            10.10.4.140
                                                                                                                   \blacktriangledownNetBackup version:
                                                                             6.5Alpha
                                                                                                    \mathsf{OK}Cancel
                                                                                                                                  Apply
                                                                                                                                                   Help
```
図 8-4 [ホスト (Hosts)] プロパティシート

<span id="page-166-0"></span>表 [8-5](#page-166-0) に、このプロパティシートから開始できる処理を示します。

#### 表 8-5 ホストのマッピング処理

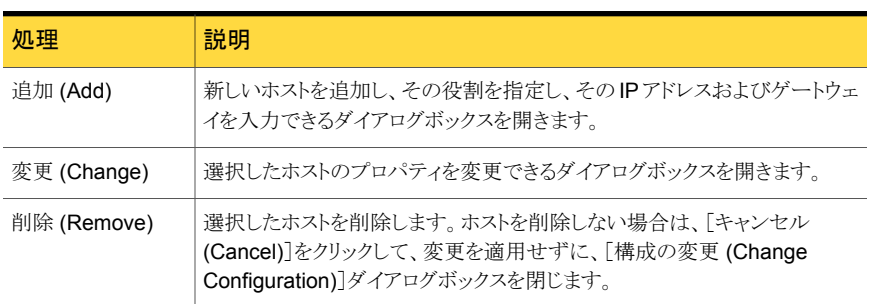

表 [8-6](#page-167-1) に、[ホスト (Hosts)]プロパティシートのクライアント情報フィールドを示します。

#### <span id="page-167-1"></span>表 8-6 [ホスト (Hosts)]ダイアログボックスの NetBackup クライアント情報 のフィールド

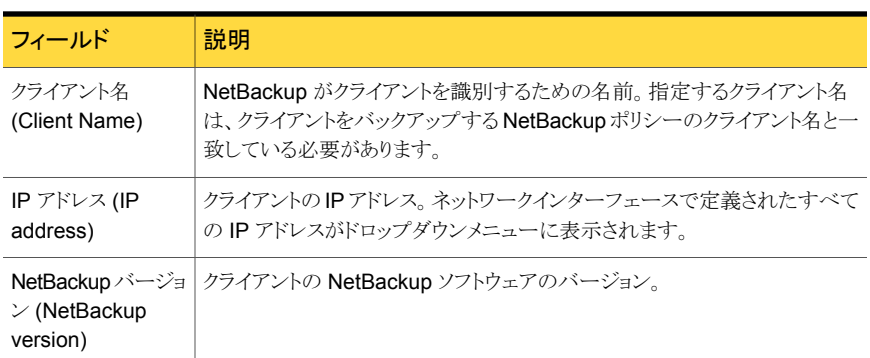

## [ネットワークインターフェース (Network Interfaces)]プロパティ

<span id="page-167-0"></span>[構成の変更(Change Configuration)]ダイアログボックスの [ネットワークインターフェー ス (Network Interfaces)]プロパティシートを使用して、インターフェースを追加または削 除したり、インターフェースに関連付けられたネットワーク識別情報を変更します。

図 8-5 [ネットワークインターフェース (Network Interfaces)]プロパティシー ト

| FJ Change Configuration copied for client w2k140      |                                                   |      |            |                 | $-1$ $-1$ $\times$ |
|-------------------------------------------------------|---------------------------------------------------|------|------------|-----------------|--------------------|
| <b>H</b> Configuration                                | Network Interfaces                                |      |            |                 |                    |
| Devices & Drivers<br>Q<br>Hosts<br>Network Interfaces | ۵<br>n<br>Initialize Unmap All                    |      |            |                 |                    |
| Network Routes                                        | Original Network Information                      |      |            |                 |                    |
| 中 <b>田</b> Volumes                                    | MAC Address                                       | Name | IP Address | Network Mask    | Use DHCP           |
|                                                       | 49 00-02-B3-A8-A6-72 Intel(R) PRO/100  0.0.0.0    |      |            | 0.0.0.0         | Yes                |
|                                                       | 49 00-02-B3-C3-0C-92 Intel(R) PRO/100 0.0.0.0     |      |            | 0.0.0.0         | Yes                |
|                                                       | BB 00-02-B3-C3-10-3C Intel(R) PRO/100 0.0.0.0     |      |            | 0.0.0.0         | Yes                |
|                                                       | ED 00-C0-9F-09-C3-91 Intel(R) PRO/100 10.10.4.140 |      |            | 255.255.255.0   | No                 |
|                                                       | New Network Information                           |      |            |                 |                    |
|                                                       | MAC Address                                       | Name | IP Address | Network Mask    | Use DHCP           |
|                                                       | 49 00-02-B3-A8-A6-72 Intel(R) PRO/100  0.0.0.0    |      |            | 0.0.0.0         | Yes                |
| パ                                                     | 29 00-02-B3-C3-0C-92 Intel(R) PRO/100 0.0.0.0     |      |            | 0.0.0.0         | Yes                |
|                                                       | EP00-02-B3-C3-10-3C Intel(R) PRO/100 0.0.0.0      |      |            | 0.0.0.0         | Yes                |
|                                                       | ED 00-C0-9F-09-C3-91 Intel(R) PRO/100 10.10.4.140 |      |            | 255.255.255.0   | No                 |
|                                                       |                                                   |      |            |                 |                    |
|                                                       |                                                   |      | <b>OK</b>  | Cancel<br>Apply | Help               |

<span id="page-168-0"></span>[元のネットワーク情報 (Original Network Information)]は読み取り専用です。[新しい ネットワーク情報 (New Network Information)]にはリストアに使用する値が表示されま す。構成が編集されていない場合は、上部ペインと下部ペインに同じ情報が表示されま す。

表 [8-7](#page-168-0) に、このダイアログボックスから開始できる処理を示します。

#### 表 8-7 ネットワークインターフェースのマッピング処理

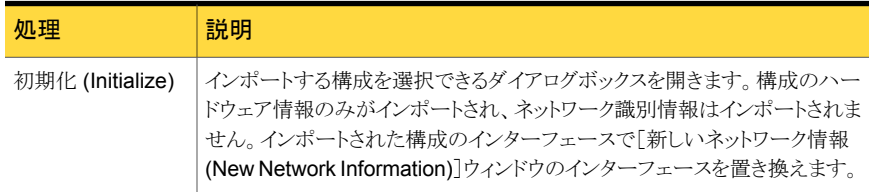

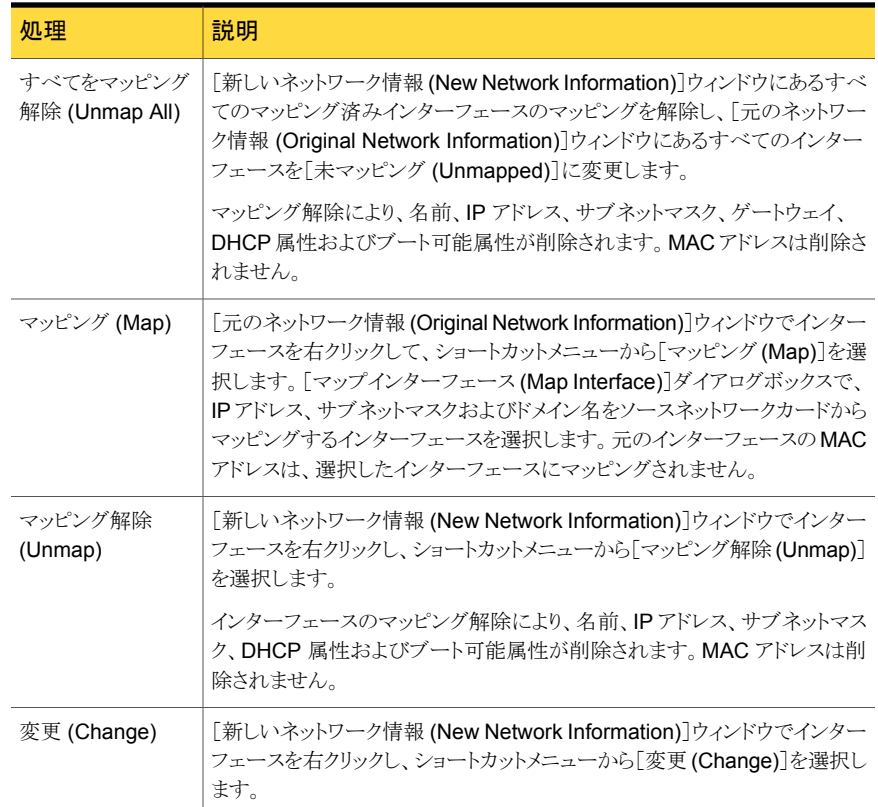

## ネットワークインターフェースのインポートおよびマッピング

異なるシステムにリストアしているときに、ターゲットシステムをバックアップしてその構成を 保存した場合は、次の操作を実行できます。

- ターゲットシステムのネットワークインターフェースカード (NIC) 情報をリストア構成に インポートする。
- 元の構成の NIC のネットワーク識別情報をリストア構成の NIC にマッピングする。

#### インターフェースをインポートしてマッピングする方法

- 1 「初期化 (Initialize)]をクリックします。
- 2 [インポートの構成 (Import Configuration)]ダイアログボックスで、インポートするク ライアント構成を選択します。

3 [OK]をクリックします。

ネットワークハードウェア情報が「新しいネットワーク情報(New Network Information)] ウィンドウにインポートされ、既存のインターフェースと置き換わります。ネットワーク 識別情報 (IP やルートなど) はインポートされません。

- 4 [元のネットワーク情報 (Original Network Information)]ウィンドウでインターフェー スを右クリックして、ショートカットメニューから「マッピング (Map)]を選択します。
- 5 [マップ (または[変更]) インターフェース (Map or Change Interface)]ダイアログ ボックスで、[インターフェースへのマッピング (Map to Interface)] ドロップダウンメ ニューからインターフェースを選択します。
- 6 [OK]をクリックします。

IP アドレス、サブネットマスクおよび完全修飾ドメイン名がリストアされたシステムのイ ンターフェースに適用されます。

## 手動によるネットワークインターフェースの変更

異なるシステムにリストアするときに、ターゲットシステムの構成を検出または保存してい ない場合は、リストア用に元の構成インターフェースプロパティを手動で変更できます。

まず、ターゲットシステムの NIC の MAC アドレスを確認する必要があります。

#### 手動でインターフェースを変更する方法

- 1 「新しいネットワーク情報 (New Network Information)] ウィンドウでインターフェー スを右クリックし、ショートカットメニューから [変更 (Change)] を選択します。
- 2 [マップ (または[変更]) インターフェース (Map or Change Interface)] ダイアログ ボックスで、 [DHCP を使用する (Use DHCP)] を選択します (DHCP を使用する 場合)。この処理ではインターフェースを変更しているため、ダイアログボックスには [ハードウェア MAC アドレス (Hardware MAC Address)] フィールドが表示されま す。

手順 [5](#page-170-0) に進みます。

- 3 「ネットワークインターフェースの属性 (Attributes for Network Interface)] ウィンド ウで属性の行を選択し、 [変更 (Change)] をクリックします。
- <span id="page-170-0"></span>4 [ネットワーク識別情報の追加 (Add Network Identity)] ダイアログボックスで、保護 対象のシステムのインターフェースの IP アドレス、サブネットマスクおよび完全修飾 ドメイン名を入力します。

次に [OK] をクリックします。

- 5 ターゲットシステムの NIC のハードウェア MAC アドレスを入力します。
- 6 [OK] をクリックします。

MAC アドレスおよびネットワーク識別情報が変更されます。インターフェースの名前 は変わりませんが、リストアには影響しません。

## UNIX および Linux のブートインターフェースの指定

UNIX および Linux クライアントでは、ブートからリストアまで、1 つのネットワークインター フェースを使用する必要があります。[ネットワークインターフェース (Network Interfaces)] ダイアログボックスの[ブート可能(Bootable)]列には、ブートインターフェースとして構成 されているインターフェースが表示されます。リストア構成に複数のネットワークインター フェースが含まれる場合は、リストアに使用するインターフェースを指定できます。

<span id="page-171-0"></span>表 [8-8](#page-171-0) は、適切なインターフェースの判断に役立ちます。

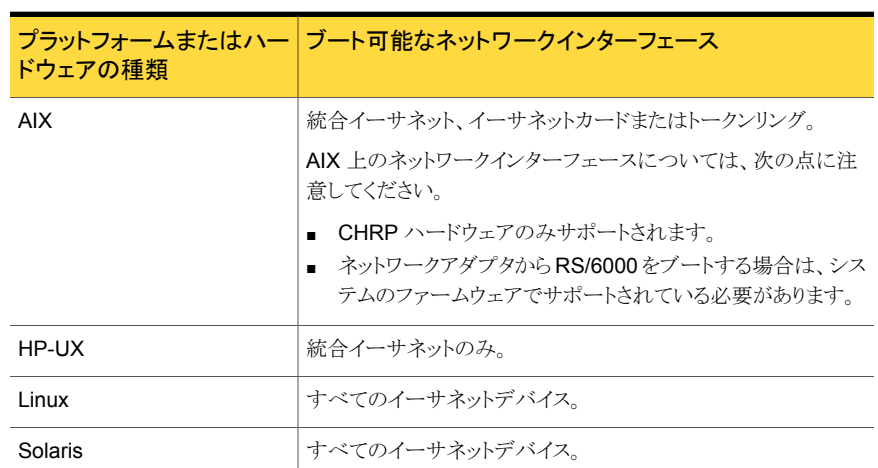

#### 表 8-8 [ネットワークインターフェース (Network Interfaces)]の[ブート可能 (Bootable)]列

#### UNIX および Linux のブートインターフェースを指定する方法

- 1 「ネットワークインターフェース (Network Interfaces)]プロパティシートの「新しいネッ トワーク情報 (New Network Information)]ウィンドウで、ブートインターフェースとし て使用するインターフェースを右クリックします。
- 2 ショートカットメニューから[変更 (Change)]を選択します。
- 3 [マップ (または[変更]) インターフェース (Map or Change Interface)]ダイアログ ボックスで、[ブート可能 (Bootable)]をクリックします。
- 4 [OK]をクリックします。

メモ: BMR クライアント構成でブート可能として表示されているものとは異なるリカバリ用 ネットワークインターフェースを使用して対象のハードウェアがブートされる場合には、リカ バリが失敗することがあります。

## [ネットワークルート (Network Routes)]プロパティ

<span id="page-172-0"></span>[構成の変更(Change Configuration)]ダイアログボックスの[ネットワークルート(Network Routes)]プロパティシートを使用して、リストア時に使用するネットワークルートを追加し ます。

図 8-6 [ネットワークルート (Network Routes)]プロパティシート

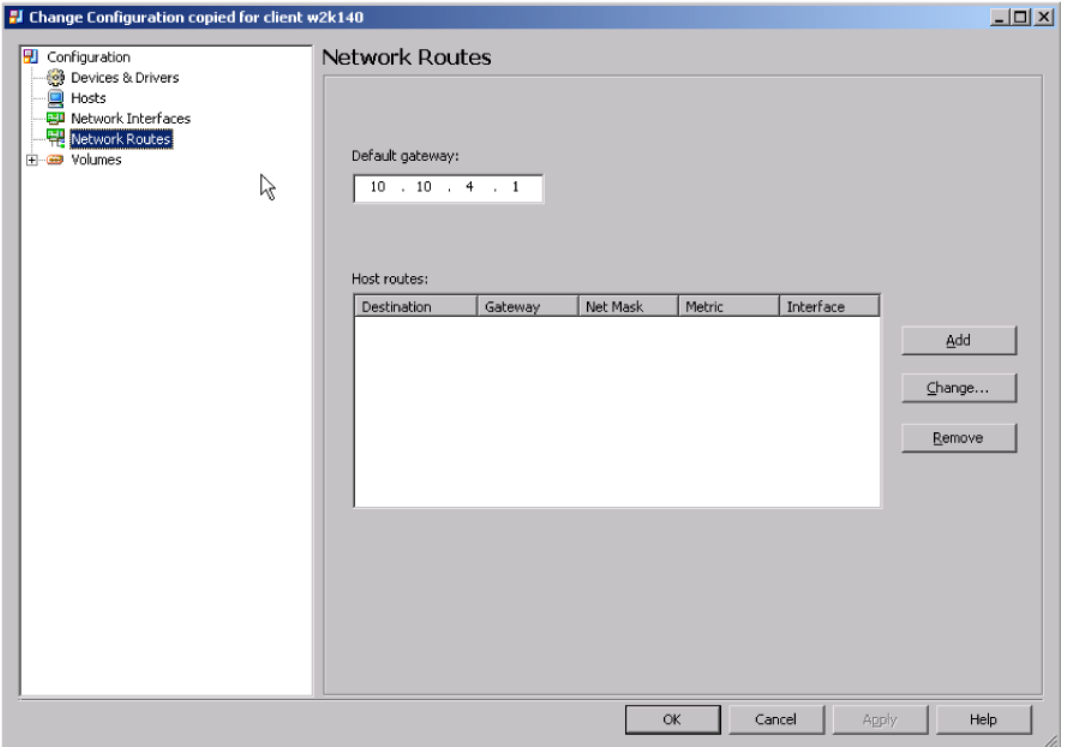

構成内の既存のルートで NetBackup サーバーまたは BMR サーバーにアクセスできな い場合、ルートを追加する必要があります。これは、異なる場所でディザスタリカバリを実 行中に、サブネット間でサーバーを移動する場合に実行する必要があります。また、介在 するルーターが変更された場合にも実行する必要があります。

たとえば、クライアント 10.10.5.12 と NetBackup マスターサーバー 10.10.6.23 とが異 なるサブネットにあり、両者間にルーター (10.10.5.254) があるとします。リストア準備時 に、リストア処理で NetBackup マスターサーバーへのルートが 10.10.5.254 として構成 され、リストアは正常に行われるようになります。しかし、両者間のルーターの IP アドレス が変更されると、クライアントはマスターサーバーにアクセスできなくなる場合があります。 マスターサーバーへの正しいルートが構成に含まれなくなるため、クライアントはサーバー にアクセスできません。そのため、リストア準備処理を実行する前に、マスターサーバーに ネットワークルートを追加する必要があります。

BMR は、次の順序でホストへのアクセスを試行します。

- ホストルート ([ホスト (Hosts)]プロパティシートで指定したもの)
- このプロパティシートで指定したネットワークルート
- このプロパティシートで指定したデフォルトのルート

<span id="page-173-1"></span>表 [8-9](#page-173-1) に、プロパティシートのフィールドとオプションを示します。

表 8-9 ネットワークルートのマッピングフィールド

| 処理                                          | 説明                                            |
|---------------------------------------------|-----------------------------------------------|
| デフォルトゲートウェ<br>$\angle$ (Default<br>gateway) | ホストにアクセスするルートが他にない場合に使用するゲートウェイ。              |
| 追加 (Add)                                    | 新しいネットワークルートのプロパティを入力できるダイアログボックスが表示<br>されます。 |
| 変更 (Change)                                 | 選択したルートのプロパティを変更できるダイアログボックスを開きます。            |
| 削除 (Remove)                                 | 選択したルートを削除します。                                |

## [ボリューム (Volumes)]プロパティについて

<span id="page-173-0"></span>[構成の変更 (Change Configuration)] ダイアログボックスの「ボリューム (Volumes)] プロパティシートを使用して、ボリューム構成を保護対象のクライアントからリストア構成の 新しいディスクにマッピングします。

図 8-7 [ボリューム (Volumes)]プロパティシート

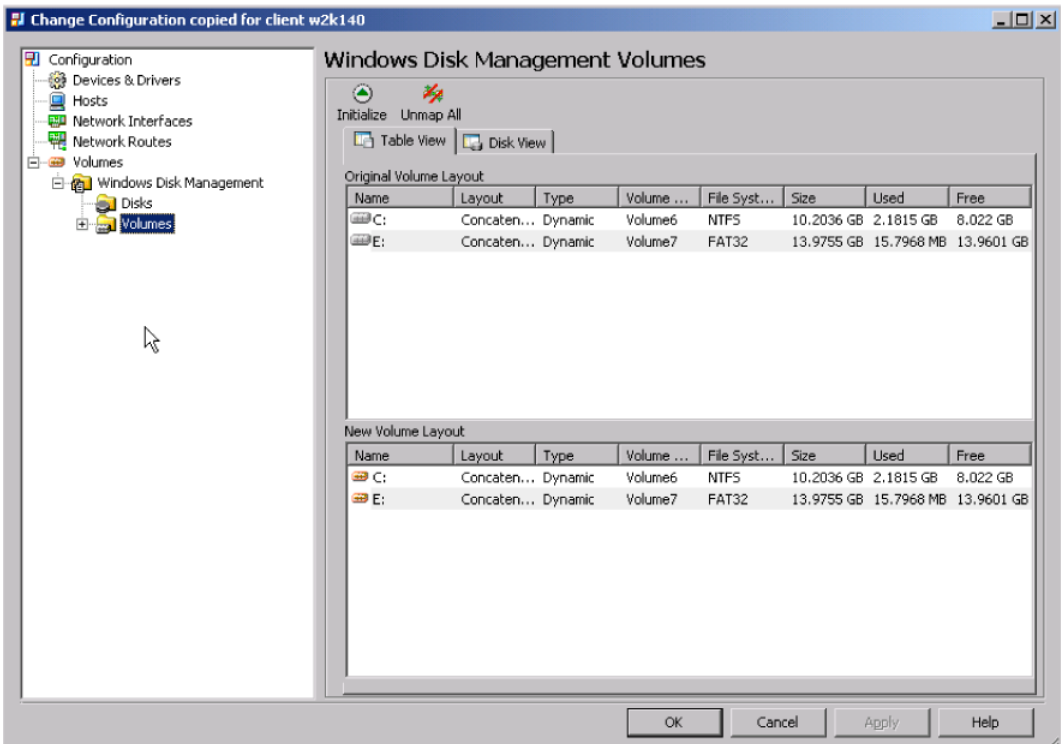

次のボリュームマッピング操作と構成変更操作を実行できます。

- ディスクグループを作成するディスクを変更する
- リストアするファイルシステムを制御する
- 作成する論理ボリュームを制御する
- ファイルシステム、論理ボリュームまたはディスクの属性を変更する
- マッピングのターゲットとして使用されないようにディスクを制限する
- 検出されたディスクをマッピングできるようにする (制限の削除)

ターゲットディスクに十分な領域があれば、すべての論理ボリュームとそのファイルシステ ムをマッピングできます。また、特定の論理ボリュームやファイルシステムをマッピングす ることもできます。すべての論理ボリュームとファイルシステムをリストアする必要はありま せん。

プライマリパーティションとシンプルボリュームで必要なディスクは 1 つだけです。ストライ プボリューム、ミラーボリュームおよびRAID-5ボリュームでは複数のディスクが必要です。

## ネーティブディスクオブジェクトについて

新しいネーティブディスクノードは[構成の変更 (Change Configuration)]ダイアログボッ クスのボリュームノードの下に表示されます。次の例は、利用可能なネーティブディスクに ついての情報 (合計サイズ、使用領域と空き領域) を示します。

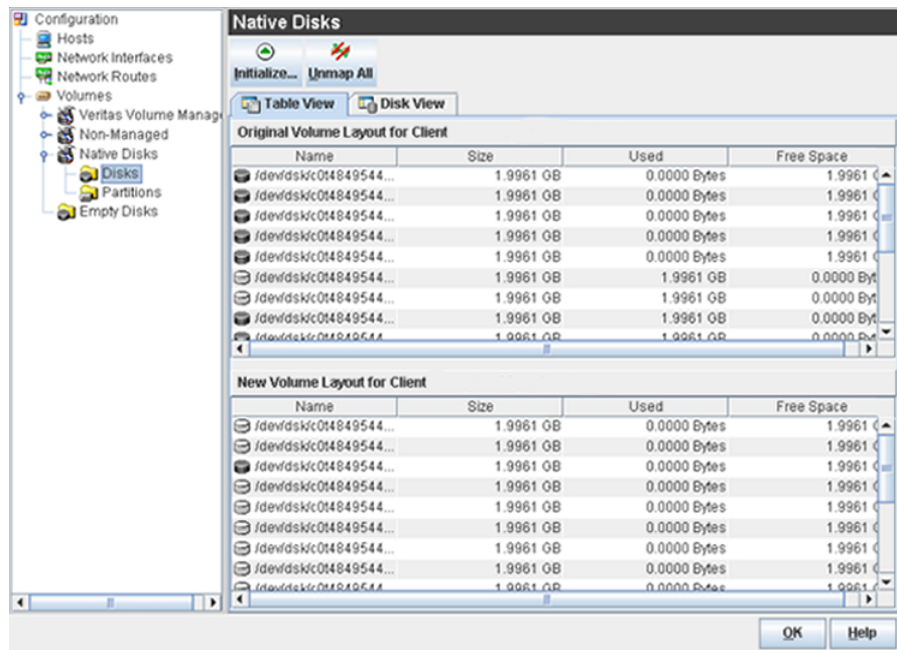

ディスクマッピングウィザードを使うことによって Solaris ネーティブディスクリソースをマッ ピングできます。マッピングウィザードを使ってディスクをマッピングするには、リストでボ リュームを右クリックして「マッピング (Map)]をクリックします。次に示すのはディスクマッピ ングウィザードの例です。

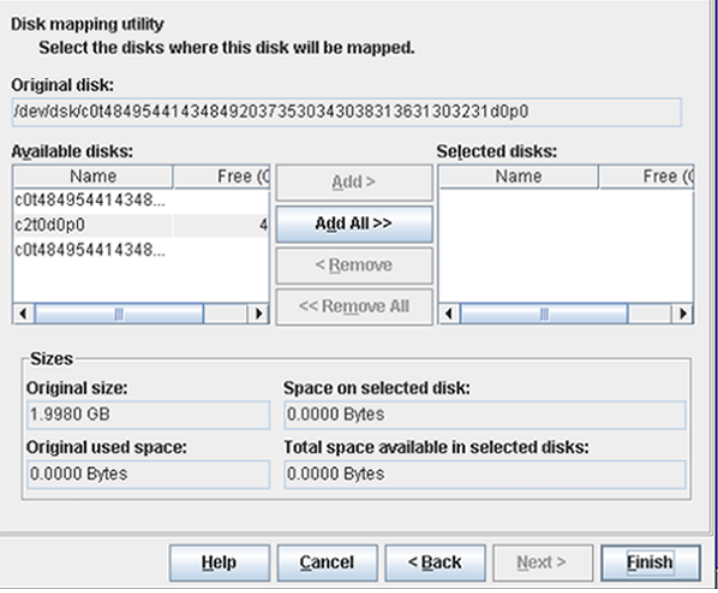

パーティションノードはネーティブディスクノードの下に表示されます。次の例は、パーティ ション名、パーティションの状態、パーティションの長さ (サイズ) に関する情報を示しま す。

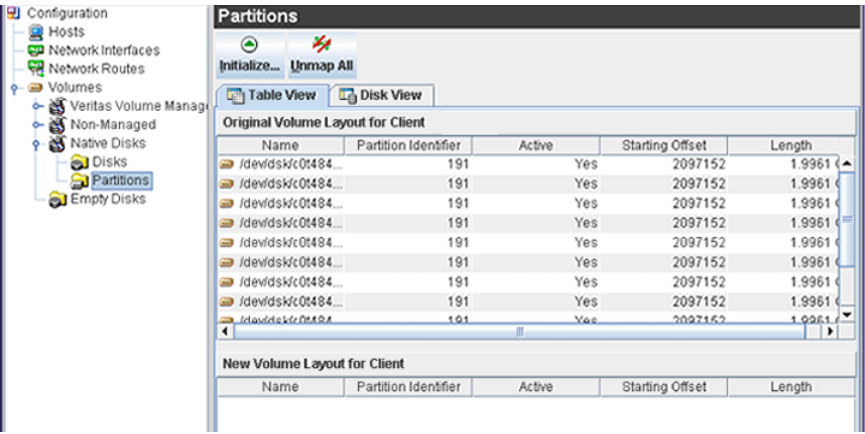

マッピングウィザードを使うことによってパーティションをマッピングできます。[ボリューム (Volume)]を右クリックするとマッピングウィザードを起動できます。宛先ディスクにソース パーティションをマッピングし、パーティションの作成に使う宛先ディスク領域の割合を指 定できます。

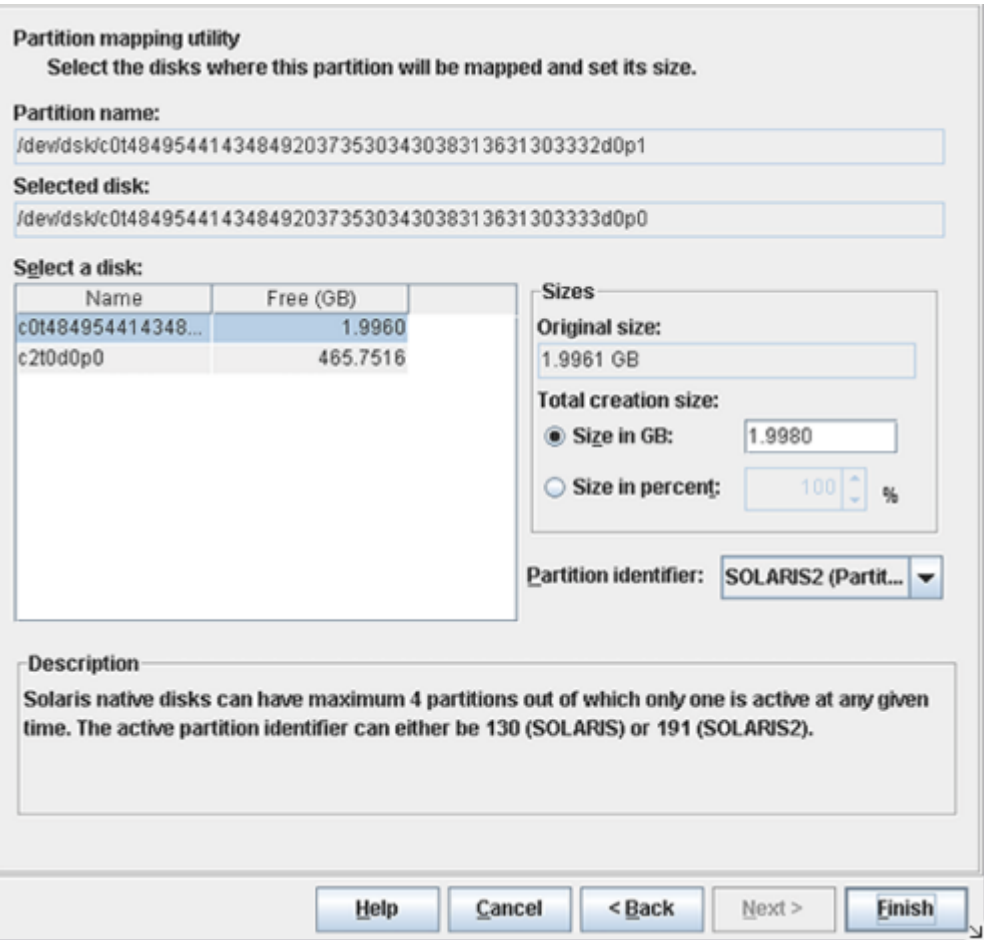

## ボリュームのマッピングおよびマッピング解除について

表示されるボリュームマッピングウィザードは、マッピングする項目によって異なります。こ のウィザードに従って、マッピング処理を行います。

マッピングはセッション間で保存されています。そのため、マッピングを停止して後で再開 することもできます。(Dissimilar Disk Restore でマッピングを実行する場合に、[OK] をクリックして [構成の変更 (Change Configuration)] ダイアログボックスを終了すると、 DDR リストア処理は続行します。)

要素のマッピングの設定または解除を行うと、その要素内に存在するすべての要素に対 しても同じようにマッピングの設定または解除が適用されます。

主なオプションは次のとおりです。

初期化 (Initialize) [新しいボリュームレイアウト (New Volume Layout)] ウィンドウにインポート する構成を選択できるダイアログボックスを開きます。構成のディスク情報の みがインポートされます。このオプションは、新しいディスクのレイアウトを含 む構成を初期化してマッピングを開始する場合に使用します。

すべてをマッピング [新しいボリュームレイアウト (New Volume Layout)] ウィンドウにあるすべ 解除 (Unmap All) てのマッピング済み要素を削除して、[元のボリュームレイアウト (Original Volume Layout)] ウィンドウにあるすべての要素を [未マッピング (Unmapped)] に変更します。

メモ: マッピングウィザードでは、ボリュームやパーティションのサイズを、ファイルのリスト アに必要な領域を下回る値に設定することはできません。

次に、UNIX および Linux の DDR に関する注意事項を示します。

- クラスタ内の共有ディスクは、制限ありとマークされます。
- Solaris クライアント上の未使用の VxVM ディスクは、制限ありとマークされます。
- 物理ボリュームがマルチデバイス上に作成されている Linux LVM ボリュームグルー プは、同じ構成にマッピングできません。物理ボリュームは、マルチデバイスではなく、 ディスクまたはパーティションにマッピングされます。

次に、Windows のDDR に関する注意事項を示します。

- システムドライブは常にマッピングされているため、移動できません。ただし、リストア 前にディスクをマッピングする場合は、システムドライブのサイズを変更できます。
- クラスタ構成の元のディスクおよびそのボリュームをマッピングすることはできません。
- <span id="page-178-0"></span>■ クラスタ構成の元のディスクとディスク署名が同じである検出ディスクをマッピングする ことはできません。

表 [8-10](#page-178-0) に、実行可能なボリュームのマッピング処理を示します。

| 処理               | 説明                                                                                                    |
|------------------|----------------------------------------------------------------------------------------------------|
| 初期化 (Initialize) | [新しいボリュームレイアウト (New Volume Layout)] ウィンドウにイン<br>ポートする構成を選択できるダイアログボックスを開きます。構成のディ<br>スク情報のみがインポートされます。 |
| 自動マッピング (Fast    | 元の構成を評価し、必要な属性を持つターゲット構成にあるディスクに                                                                       |
| Map)             | ソースディスクをマッピングします。                                                                                      |
| すべてをマッピング解除      | ターゲット構成にあるすべてのマッピング済み要素を削除し、元の構成                                                                       |
| (Unmap All)      | にあるすべての要素を [未マッピング (Unmapped)] に変更します。                                                                 |

表 8-10 ボリュームのマッピング処理

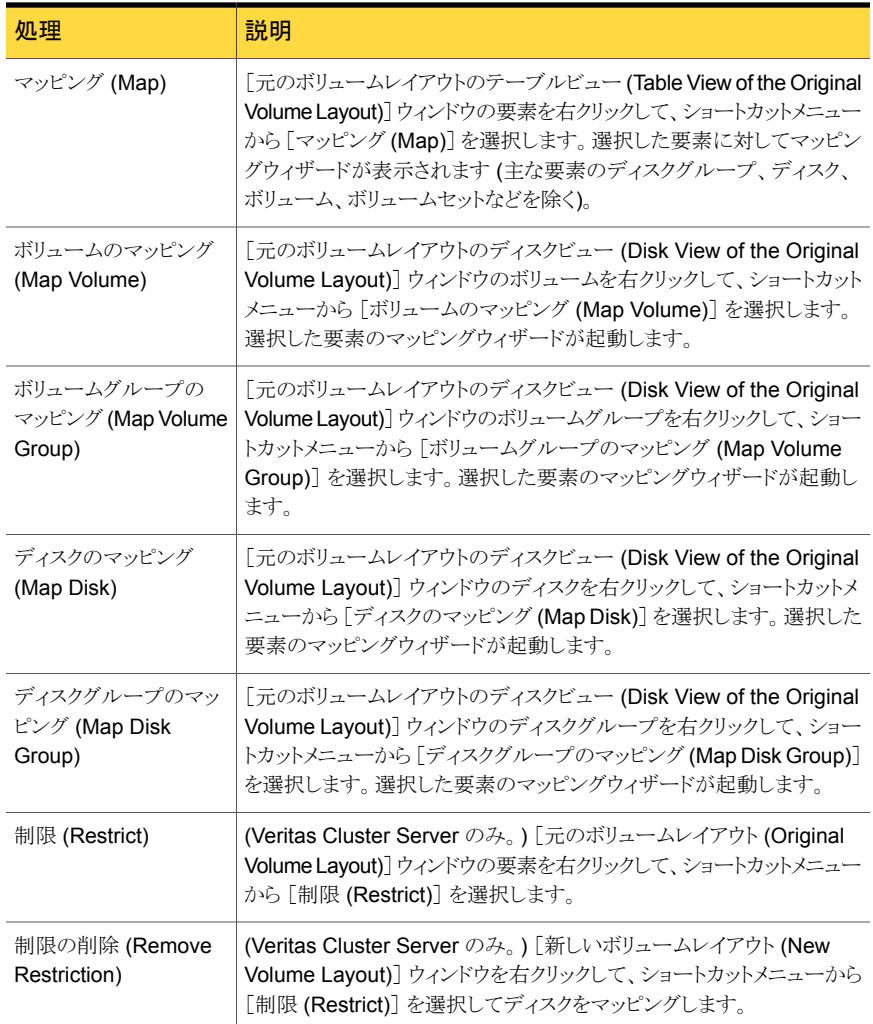

## ボリュームのマッピング

保護対象のクライアントからリストア構成にボリュームをマッピングするには、次の手順を 実行します。
### 各要素のマッピングを実行する方法

- 1 [テーブルビュー (Table View)]タブまたは[ディスクビュー (Disk View)]タブで、 [元のボリュームレイアウト (Original Volume Layout)]ウィンドウに表示されている 要素を右クリックします。
- 2 ショートカットメニューで適切なマッピングオプションを選択します (マッピングオプショ ンは状況に応じて異なります)。

次に示す状況に応じたマッピングウィザードが表示されます。

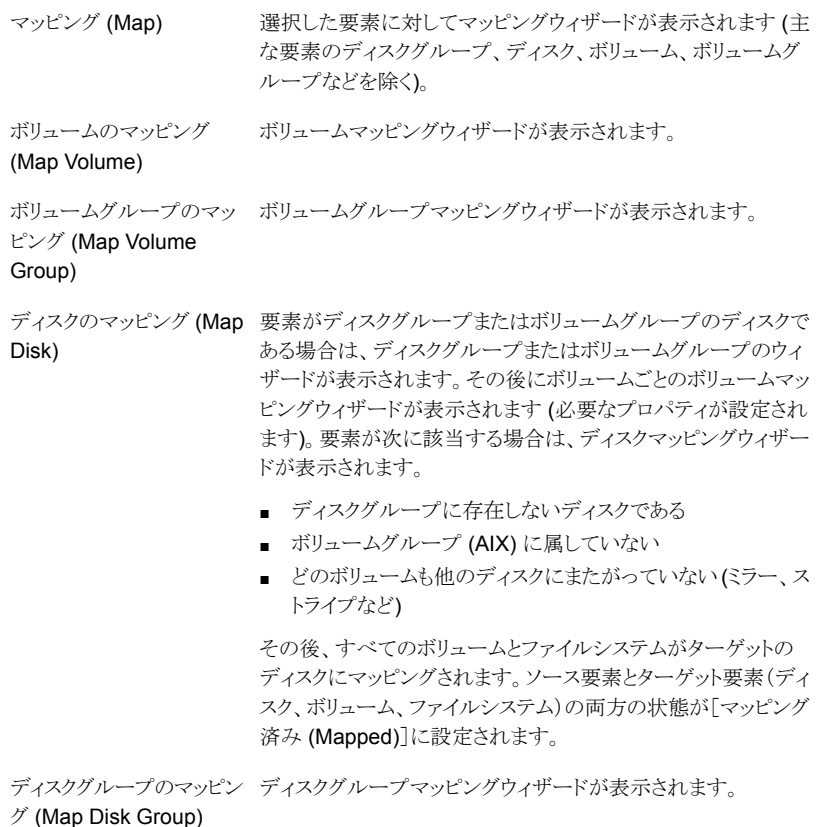

### 要素のマッピングを解除する方法

- 1 [テーブルビュー (Table View)]タブまたは[ディスクビュー (Disk View)]タブの[新 しいボリュームレイアウト (New Volume Layout)]ウィンドウで、マッピングを解除す る要素を右クリックします。
- 2 ショートカットメニューでマッピング解除オプションをクリックします。マッピング解除オ プションは、状況に応じて「マッピング解除 (Unmap)]、「ディスクのマッピング解除 (Unmap Disk)]、[ボリュームのマッピング解除 (Unmap Volume)]などになります。

要素のマッピングが解除され、使用領域と空き領域の値がそれに応じて変更されま す。

### Windows でシステムのボリュームサイズを変更する方法

- 1 「テーブルビュー (Table View)]タブまたは「ディスクビュー (Disk View)]タブで、 「新しいボリュームレイアウト (New Volume Layout)]ウィンドウに表示されているボ リュームを右クリックします。
- 2 ショートカットメニューで「サイズの変更 (Change Size)]をクリックします。
- 3 Windows[システムボリュームサイズの変更 (System Volume Size Change)]ダイ アログボックスで、ボリュームのサイズを変更します。
- 4 ボリュームのサイズを変更します。

### ディスクの制限を設定または解除する方法

- 1 [テーブルビュー (Table View)]タブまたは[ディスクビュー (Disk View)]タブで、 [新しいボリュームレイアウト (New Volume Layout)]ウィンドウに表示されているディ スクを右クリックします。
- 2 ショートカットメニューで「制限 (Restrict)]または[制限の削除 (Remove Restriction)] をクリックして、次を指定します。
	- [制限(Restrict)]を選択すると、ディスクがマッピングの対象外になります。また、 ディスクがフォーマットされなくなり、ディスク上のボリュームグループまたはボ リュームが作成およびリストアされません。
	- 「制限の削除 (Remove Restriction)]を選択すると、制限が削除され、ディスク をマッピングの対象として使用できるようになります。ディスクをマッピングすると、 ディスクがフォーマットされ、ディスク上のボリュームグループまたはボリュームが 作成されてリストアされます。

### Windows でディスクをダイナミックディスクに昇格する方法

- 1 「テーブルビュー (Table View)]タブまたは「ディスクビュー (Disk View)]タブで、 [新しいボリュームレイアウト (New Volume Layout)]ウィンドウに表示されているディ スクを右クリックします。
- 2 ショートカットメニューで「ダイナミックディスクへの昇格 (Promote to Dvnamic Disk)] をクリックします。

### Windows システムミラーを追加または削除する方法

- 1 ディスクがベーシックディスクの場合は、ダイナミックディスクに昇格します。
- 2 「テーブルビュー (Table View)]タブまたは「ディスクビュー (Disk View)]タブで、 「新しいボリュームレイアウト (New Volume Layout)]ウィンドウに表示されている要 素を右クリックします。
- 3 ショートカットメニューで[ミラーの追加 (Add Mirror)]または[ミラーの削除 (Remove Mirror)]をクリックします。
- 4 ミラーを追加する場合は、Windows[システムボリュームへのミラーの追加 (Add Mirror to System Volume)]ダイアログボックスで、ミラーに使用するディスクを選択 します。
- 5 ミラーを追加する場合は、ミラーに使用するディスクを選択します。

### ボリュームビュー

ツリービュー (左側のペイン) には、ディスクレイアウトの構成要素が表示されます。ツリー に表示される要素は、クライアントのオペレーティングシステムと、有効になっているボ リュームマネージャによって異なります。ツリービューは、右側にある詳細ペインの表示内 容のフィルタとして使用できます。要素を選択すると、右側のペインにその要素の属性が 表示されます。他のすべての要素は除外されるため、詳細ペインには表示されません。

次のインジケータは、マッピング処理中の要素の状態を表します。

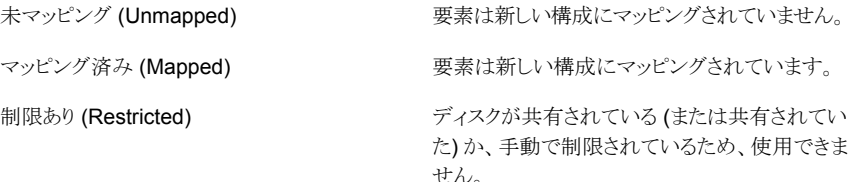

右側の詳細ペインには、次のビューがあります。

- [テーブルビュー (Table View)] タブには、各要素がソートされてリストに表示されま す。
- 「ディスクビュー (Disk View)] タブには、各ディスクの構成が表示されます。色の付 いたバーは、ストレージレイアウトの種類を表します。拡張パーティションについては、 プライマリパーティションの色が上部のバーに表示され、拡張部分の色は下部のバー に表示されます。ソフトパーティションについては、上部のバーに、ソフトパーティショ ンが作成された下位ボリュームまたはスライスが表示されます。
- 「プール表示 (Pool View)] タブには、ZFS プールのそれぞれのファイルシステムと ボリュームの構成が表示されます。

メモ: [プール表示]は ZFS で管理されるストレージプールをサポートするために NetBackup 7.5 で追加されたビューです。

- [元のボリュームレイアウト (Original Volume Layout)] ウィンドウ (上部のウィンドウ) には、元のシステムのボリュームレイアウトとソース要素 (ディスク、ディスクグループま たはボリューム) が表示されます。 領域の使用量とディスクのサイズが表示されます。要素のプロパティを表示するには、 要素を右クリックして、ショートカットメニューから「プロパティ (Properties)] を選択し ます。
- [新しいボリュームレイアウト (New Volume Layout)] ウィンドウ (下部のウィンドウ) に は、ターゲットシステムのボリュームレイアウトと要素が表示されます。レイアウトのある 構成を検出された構成から初期化する場合は、要素を [元のボリュームレイアウト (Original Volume Layout)] から [新しいボリュームレイアウト (New Volume Layout)] にマッピングします。

ボリューム情報は、次のような階層構成になっています。

- ディスクグループ、ボリュームグループまたはディスクセットには、ディスクが含まれて います。
- ディスクには、ボリュームとパーティションが含まれています。
- ボリュームまたはパーティションには、ファイルシステムが含まれています。

すべてのボリュームマネージャで、このような論理概念がすべて適用されているわけでは ありません。たとえば、Solaris スライスはディスクグループに属せず、スライス内にあるの はファイルシステムだけです。

<span id="page-183-0"></span>次の表に、ツリービューの各種要素および [テーブルビュー (Table View)] タブと [ディ スクビュー (Disk View)] タブの表示内容を示します。

表 [8-11](#page-183-0) に、Windows の要素を選択したときの詳細を示します。

| ノード            | [テーブルビュー (Table<br>View)]タブの表示内容                | [ディスクビュー(Disk View)]<br>タブの表示内容                         |
|----------------|-------------------------------------------------|---------------------------------------------------------|
| Windows ディスク管理 | ディスクとボリューム                                      | なし                                                      |
| ディスク           | $\overline{H}$                                  | システム内のすべてのディス システム内のすべてのディスク                            |
| ボリューム          | (管理対象であるかどうかに関<br>係なく)システムで定義されて<br>いるすべてのボリューム | (作成に使用した Volume<br>Manager に関係なく)ボリューム<br>が存在するすべてのディスク |

表 8-11 Windows の要素

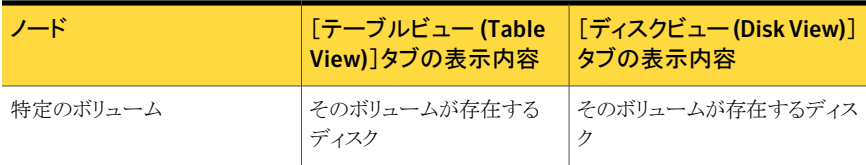

<span id="page-184-0"></span>表 [8-12](#page-184-0) に、Veritas Volume Manager の要素を選択したときの詳細を示します。

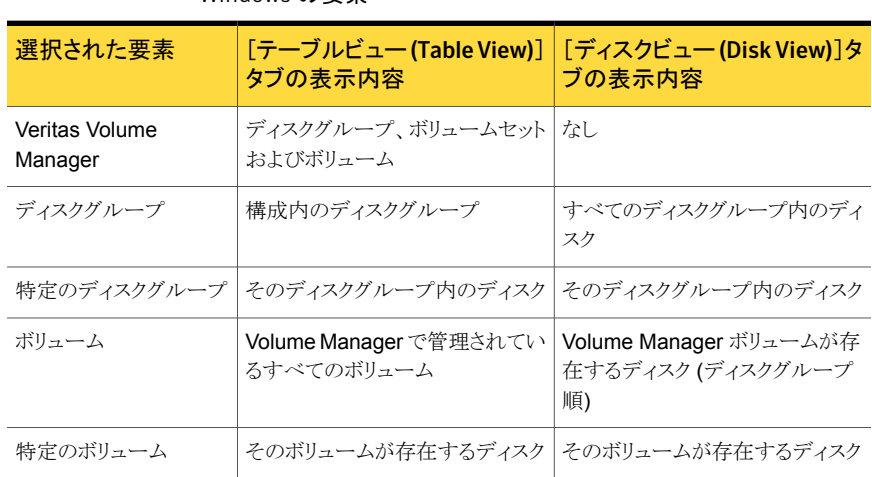

表 8-12 Veritas Volume Manager および Veritas Storage Foundation for Windows の要素

表 [8-13](#page-184-1) に、ZFS Manager の要素を選択したときの詳細を示します。

<span id="page-184-1"></span>メモ: NetBackup 7.5 の BMR では、ZFS ストレージプールが接続された Solaris 10 ク ライアントもリストアできます。

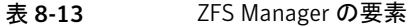

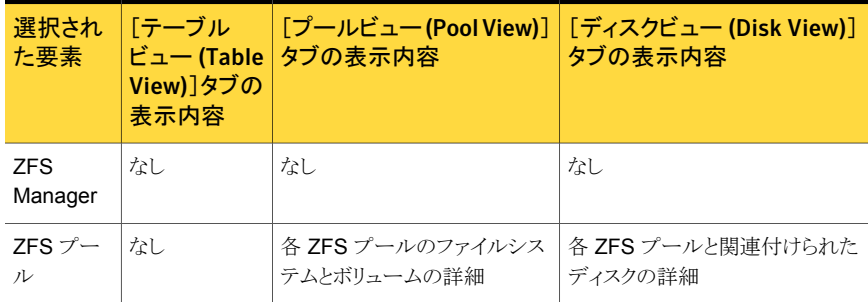

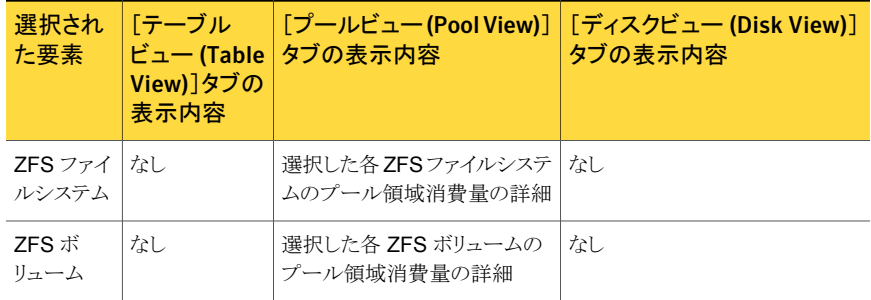

<span id="page-185-0"></span>表 [8-14](#page-185-0) に、Solaris Volume Manager の要素を選択したときの詳細を示します。

| 選択された要素                   | [テーブルビュー (Table View)]<br>タブの表示内容 | [ディスクビュー(Disk View)]タ<br>ブの表示内容     |
|---------------------------|-----------------------------------|-------------------------------------|
| Solaris Volume<br>Manager | ディスクセットとボリューム                     | なし                                  |
| ディスクセット                   | 名前付き(非ローカル)のすべての<br>セット           | 名前付き(非ローカル)セット内の<br>ディスク (ディスクセット順) |
| 特定のディスクセット                | そのディスクセット内のディスク                   | そのディスクセット内のディスク                     |
| ボリューム                     | すべての SVM ボリューム                    | SVM ボリュームが存在するディス<br>カ              |
| 特定のボリューム                  | そのボリュームが存在するディスク                  | そのボリュームが存在するディスク                    |

表 8-14 Solaris Volume Manager の要素

<span id="page-185-1"></span>表 [8-15](#page-185-1) に、管理対象外の Solaris の要素を選択したときの詳細を示します。

### 表 8-15 Solaris 管理対象外要素

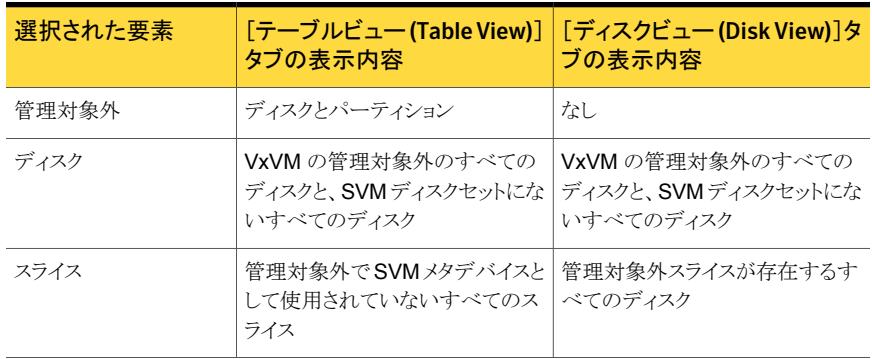

表 [8-16](#page-186-0) に、空のディスクの要素を選択したときの詳細を示します。

<span id="page-186-0"></span>表 8-16 空のディスクの要素

| 選択された要素 | [テーブルビュー (Table View)]   [ディスクビュー (Disk View)]タ<br>タブの表示内容 | ブの表示内容        |
|---------|------------------------------------------------------------|---------------|
| 空のディスク  | 使用されていないディスク                                               | └使用されていないディスク |

<span id="page-186-1"></span>表 [8-17](#page-186-1) に、AIX と HP-UX の論理ボリュームマネージャの要素を選択したときの詳細を 示します。

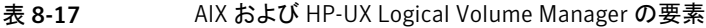

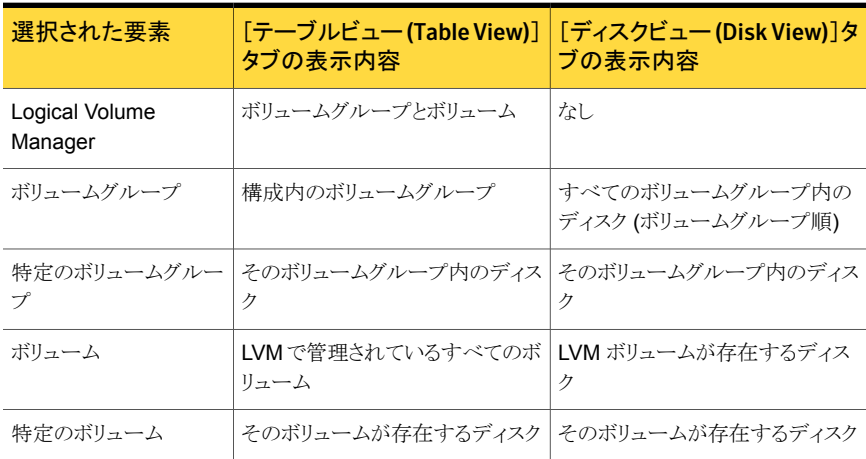

BMRブートサーバーの管理

この章では以下の項目について説明しています。

- <span id="page-187-0"></span>■ [ブートサーバーについて](#page-187-0)
- [ブートサーバー要件](#page-187-1)

## ブートサーバーについて

ブートサーバーは、システムリカバリや共有リソースツリー (SRT) などシステムリカバリの 必要なリソースを含む、保護対象のクライアントの再構築に必要な環境を提供します。 ブートサーバーは、リストアに先立ってネットワークブートを実行するときにクライアントシ ステムのブートに使用するリソースも提供します。

9

この一時的なオペレーティングシステム環境は、NetBackup-BMR の言語で SRT また は共有リソースツリー (Shared Resource Tree) と呼ばれます。この環境を作成およびホ ストする際は、ホストのオペレーティングシステム固有の必要条件と NetBackup-BMR 固 有の必要条件に従う必要があります。 SRT は OS ファイル、NetBackup クライアントソフ トウェア、Veritas Volume Manager のようなその他の必須ソフトウェアの集合です。SRT はクライアントのイメージではありません。単一の SRT は、複数のクライアントをリカバリす るために使うことができます。SRT の作成や変更に必要な操作の多くはターゲットホスト のオペレーティングシステムに依存します。そのため、NetBackup-BMRには、リカバリ するホストと同じオペレーティングシステムのブートサーバーが必要になります。

<span id="page-187-1"></span>ブートサーバーソフトウェアは、NetBackup インストールメディアからインストールします。 BMR ブートサーバーを含む一般的な配置は、次のように表示されます。

BMR ブートサーバーの設定について詳しくは「BMR の設定」の章を参照してください。

## ブートサーバー要件

ブートサーバーに関連する SRT 要件に関する詳細情報が利用可能です。

### p.36 の [「共有リソースツリーについて」](#page-35-0) を参照してください。

### 表 9-1 ブートサーバー要件

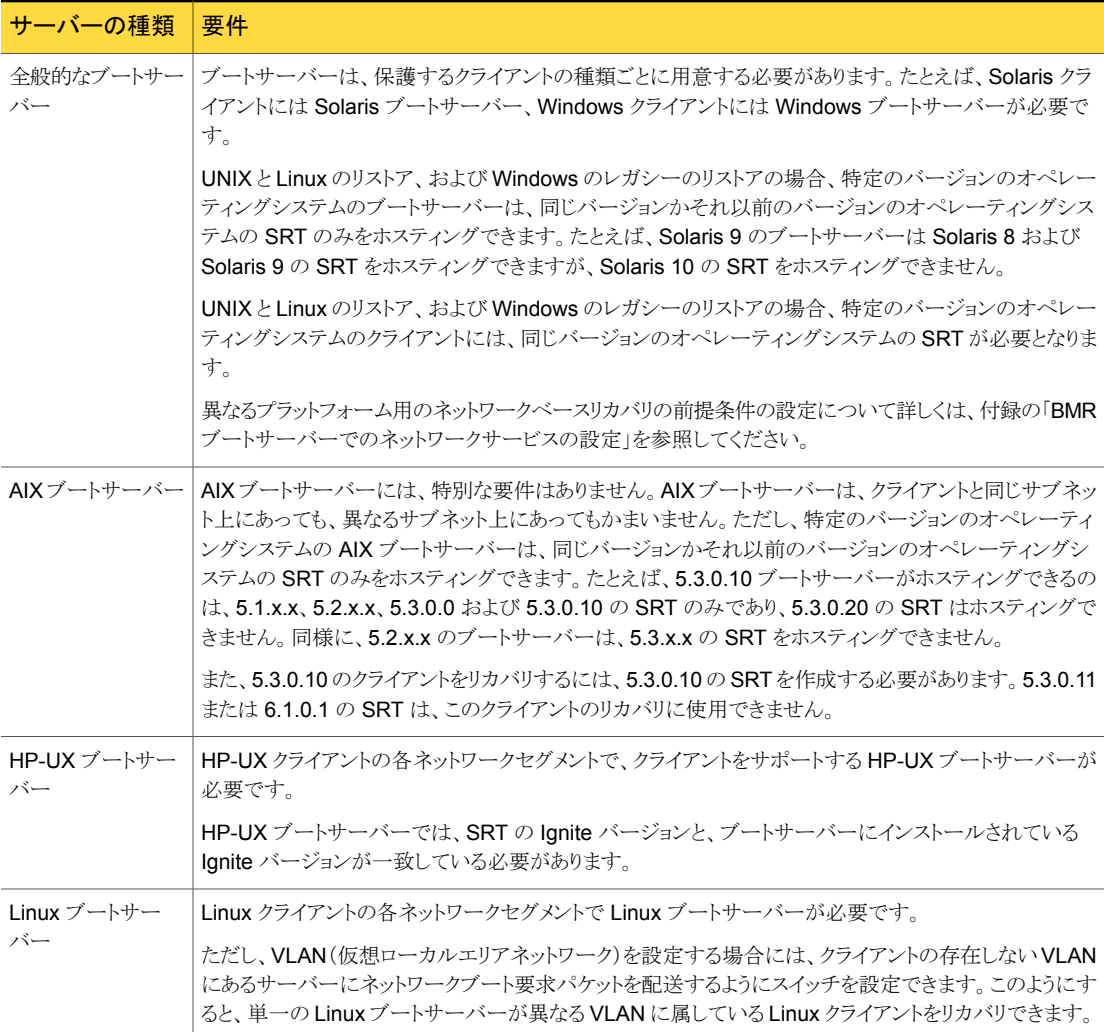

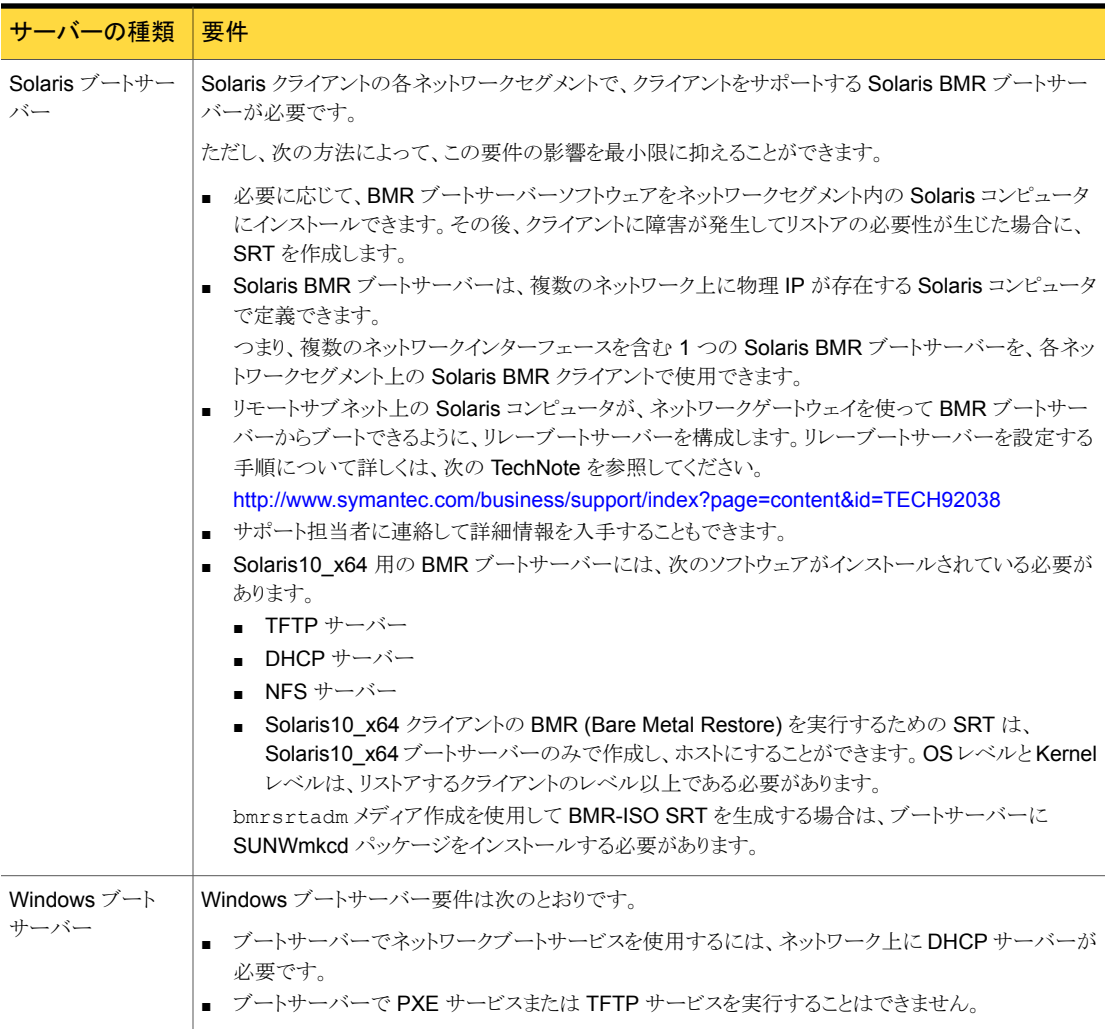

# 10

## トラブルシューティング

この章では以下の項目について説明しています。

- CD/DVD [からのブートの問題](#page-190-0)
- [リストアにかかる時間が長い](#page-191-0)
- Solaris [メディアブートネットワークパラメータの問題](#page-192-0)
- BMR [構成が誤って削除された場合にクライアントを回復する方法](#page-192-1)
- BMR [リストアの後の最初のブートが](#page-193-0) UNIX プラットフォームで失敗する
- [クライアントのネットワークベースのブートの問題](#page-193-1)
- Windows [クライアントのリカバリ中のバックアップエラーの検証](#page-194-0)
- VMは32ビットアーキテクチャ Windows OS [で実行されている仮想マシンへの](#page-196-0) BMR [物理的バックアップ変換後にブートするのに長い時間かかる](#page-196-0)
- <span id="page-190-0"></span>■ 仮想マシンの変換ジョブへのBMR[が有効に設定されている物理的バックアップが、](#page-196-1) Windows [プラットフォームで失敗する](#page-196-1)
- [クライアントバックアップからの仮想マシンの作成に関する問題のトラブルシューティ](#page-196-2) [ング](#page-196-2)

## CD/DVD からのブートの問題

AIX、Linux および Solaris プラットフォームは、共通のブート CD/DVD 形式 (ISO-9660) を使います。HP-UX は、Logical Interchange Format (LIF) を使います。システムが CD/DVD からブートできない場合、CD/DVD ドライブのあるシステムにそのメディアを挿 入し、内容を確認してください。(UNIX または Windows のいずれのプラットフォームでも ISO 形式を読み取ることができます。)

次の手順を実行します。

- CD/DVD の内容が 1 つのファイルの場合、その CD/DVD は ISO-9660 CD/DVD イメージではなく、データ CD/DVD として書き込まれています。ISO イメージファイル の書き込みに必要なオプションを使用して、書き込み手順を繰り返します。
- CD/DVD がブランク、または読み取ることができない場合は、そのメディアをドライブ から取り出して、内容が書き込まれているかどうかを詳しく調べます。一部のCD/DVD 書き込みソフトウェアは、デフォルトで、CD/DVDへの書き込みをシミュレーションして CD/DVD 書き込みハードウェアの機能をテストします。テスト専用オプションをオフに するまで CD/DVD への書き込みを行いません。テスト専用オプションを無効にして、 書き込み手順を繰り返します。
- ブートが部分的に成功している場合、あるいは、いくつかのファイルが紛失または破 損していると表示される場合は、次のいずれかが発生しています。
	- 書き込み処理に失敗しています。部分的に書き込まれた CD はブート可能です が、内容の重要な部分が存在しない可能性があります。書き込みを成功させるに は、CD 書き込み速度を遅くします。一部の CD 書き込みソフトウェアで提供され ている書き込み後テストまたは検証オプションを使用すると、CD書き込みの失敗 を検出できる場合があります。
	- BMRブートサーバーから CDライターとして使っているコンピュータへのファイル 転送に失敗しています。 よくある破損の原因として、FTPでのファイル転送をバイナリモードではなくASCII 転送モードで行ったことが挙げられます。
- CD が別の類似コンピュータで正常にブートする場合、リストアシステムのドライブが 損傷しているか、または汚れている可能性があります。同様に、CD 自体も損傷を受 けやすく、書き込み後に表面が汚れて読み取り不可能になっている場合があります。 物理メディアおよび読み取りを行っている環境を確認してください。
- <span id="page-191-0"></span>■ CDからのクライアントコンピュータのブートを正しい手順で行っているかどうかを確認 します。
- インストールメディアからクライアントのブートを試行し、コンピュータに CD からのブー ト時におけるハードウェアの問題がないことを確認します。

## リストアにかかる時間が長い

リストアに異常に時間がかかる場合 (たとえば、通常 2 時間に対して 20 時間かかるな ど)、アダプタと接続先のスイッチまたはハブとの間で通信速度が一致していないことがあ ります。たとえば、通信速度が 100 MB の全二重モードに設定されていても、ハブが半 二重モードである場合は、リストア速度が遅くなります。通信速度をハブまたはスイッチの 速度に一致するように変更してみるか、ハブまたはスイッチの設定をクライアントの設定と 一致するように変更します。

## Solaris メディアブートネットワークパラメータの問題

<span id="page-192-0"></span>Solaris クライアントのメディアブートでは、Solaris コードがローカルサブネットのポーリン グを行います。ローカルサブネット上のコンピュータにブートクライアントのネットワークパ ラメータのレコードが存在するかをどうかを確認します。JumpStart サーバーの /etc/ethers または /etc/bootparams ファイルにクライアントのネットワークパラメータ が存在する場合は、これらのパラメータがブートプロセスに使用されます。これらのパラ メータはBMR で構成されたブートインターフェースのネットワークパラメータと異なってい ても使用されます。

クライアントのネットワークパラメータが存在する場合、リストアが失敗する可能性がありま す。

この問題を解決するには、次のいずれかを実行します。

■ クライアントのサブネットにある他のすべてのコンピュータで、次のファイルから、クライ アントシステムへのすべての参照を削除します。

/etc/ethers file /etc/bootparams

<span id="page-192-1"></span>■ メディアブートがリストア用のネットワークパラメータを構成するまで、ブートクライアン トをネットワークから切断します。

## BMR構成が誤って削除された場合にクライアントを回復 する方法

クライアントおよびその現在の構成を削除した場合、次にクライアントがバックアップされ るときにその構成が保存されます。クライアントは、[Bare Metal Restore クライアント (Bare Metal Restore Clients)]ビューに再び表示されます。

クライアントが失敗した後で (そのリストアを行う前に) クライアントおよび構成を削除した 場合は、bmrs コマンドを使用して、クライアントの以前の構成を取得できます。(削除され たクライアントは[Bare Metal Restoreクライアント (Bare Metal Restore Clients)]ビュー に表示されないため、指定した時点へのリストアは実行できません。)

マスターサーバーで使用する bmrs コマンドの形式を次に示します。

bmrs -resource config -operation retrieve -client *clientName* -destination *newConfigname* -enddate *dateFormat* -policy *policyName*

bmrs コマンドについて詳しくは、『Symantec NetBackup コマンド UNIX、Windows お よび Linux』を参照してください。

## BMRリストアの後の最初のブートがUNIXプラットフォー ムで失敗する

<span id="page-193-0"></span>BMR リストアの後で、元々 2 つのディスクにわたってミラーリングされているルートディス クが連結レイアウトに変更された場合、最初のブートは GRUB で失敗する場合がありま す。システムセットアップでは、ルートディスクは c3t0d0 と c4t0d0 の 2 枚のディスクにわ たってミラー化されました。 BIOS 設定では、c3t0d0 はブートの順に最初のディスクで す。 DDR 構成中にルートディスクはミラーから変更され、連結し c4t0d0 にマップされま す。BIOS では、このディスクはブートシーケンスの 2 番目のディスクです。従って、BMR リストアの後で、初めてシステムブート時に、c4t0d0 がブートシーケンスの最初のディスク であり、「GRUB シグネチャは前にミラー化されたときに、このディスクに引き続き存在す る」ため、システムは c3t0d0 上の GRUB からブートしようとし、それがルートファイルシス テムや 現在は c4t0d0 にあるブート可能なファイルに到達しないため、ブートに失敗しま す。

<span id="page-193-1"></span>BMR リストアの後で、システムブート中に、BIOS 設定を変更し、ブートするシステムに対 して正しいディスクを選択します。

## クライアントのネットワークベースのブートの問題

オペレーティングシステムが異なれば、ネットワークブートに使用されるネットワークプロト コルも異なります。BMR はこのプロトコルを利用して、ネットワークベースのクライアントリ カバリを開始します。たとえば、Windows、Linux および Solaris-x86 では、DHCP、TFTP プロトコルで構成された PXE ベースのネットワークブートを使用します。

それぞれについて説明します。

Windows の場合: BMR は PXE サービスおよび TFTP サービスを BMR ブートサー バー上で実行します。 DHCP は同じサブネットのどのサーバーでも使用できます。

Linux の場合: DHCP サービス、TFTP サービスは、クライアントのネットワークブートを提 供するブートサーバー上で実行される必要があります。(注意:サービスがブートサーバー に配備され、実行されると、BMRはクライアントのネットワークブートを有効にするために、 自動的にサービスを登録または登録解除します。)場合によっては、クライアントのリカバ リが行われるのと同じサブネットで、複数のネットワークブートプロトコルサーバーが実行 されていることがあります。 その中の 1 つがネットワークブート時に BMR クライアントに IP アドレスを割り当てることができる正しい PXE/DHCP/bootp サーバーです。そのよう な環境では、BMR リカバリのためにクライアントがネットワーク越しにブートされると、ネッ トワークブートの要求がブロードキャストされ、意図しないネットワークブートサーバー (PXE/DHCP/BOOTP) に最初に到達する可能性があります。 そのようなケースでは、エ ラーが返され、BMR リカバリが失敗する場合があります。

そのため、BMR クライアントのネットワークブートに必要な有効なサービス 1つを除いて、 同じサブネット内で他のネットワークブートサービスが実行されていないことを確認します。

<span id="page-194-0"></span>これは、PXE、DHCP、BOOTP ブートプロトコルそのものの制限事項であり、最初の DHCP がエラーを応答すると、ネットワークブートプロセスが停止してしまうためです。

## Windowsクライアントのリカバリ中のバックアップエラー の検証

Bare Metal Restore (BMR) リストアプロセスを実行中に、リストアを行うクライアントは、リ ストアを完了するために有効なバックアップイメージを利用できるかどうかを検証しようとし ます。この検証プロセスが失敗します。 考えられる主な原因は次のとおりです。

- バックアップイメージが期限切れです。
- クライアントが間違ったポリシー形式でバックアップされています。たとえば、Windows クライアントが UNIX の標準ポリシーでバックアップされた場合などです。
- 適切なシステムのリストアに不可欠なファイルがバックアップイメージに存在しません。
- マスターサーバーでリストまたはリストア操作を実行するために必要な権限がクライア ントにありません。
- リストアに使用されたリストア構成が無効であるか、またはネットワーク情報がありませ  $\lambda$
- NetBackup マスターサーバーがクライアントに対して適切な逆引き参照を実行でき ません。

### このエラーメッセージをデバッグするための最もよい方式は、次の手順を実行することで す。

- 1 NetBackup管理コンソールまたはコマンドラインからリストア準備処理を実行します。 エラーが発生した場合には、以下のいずれかが原因になっていないか確認します。 通常の NetBackup カタログのクエリ情報を使用して、正しいポリシー形式を使用し たバックアップイメージを利用できることを確認します。また、システム状態コンポー ネントおよびシャドウコピーコンポーネントが正しくバックアップされていることを確認 します。さらに、クライアントの Bare Metal Restore ソフトウェアのディレクトリがバッ クアップされていることも確認します。リストア準備処理が成功した場合は、バックアッ プイメージ情報は有効です。その場合には、次にクライアントまたはマスターサー バーの BMR リストア環境に問題がないかを検証します。リストア構成で検証する必 要がある項目は次のとおりです。
	- 「ネットワークインターフェース」のセクションをチェックして、MAC アドレスが正し く、リストアに使用されるアドレスと一致していることを確認します。クライアントネッ トワークケーブルが、クライアントの NIC とスイッチの両方で、正しいポートに接 続されていることを確認します。
	- 「ホスト」のセクションをチェックして、必要に応じて、NetBackup マスターサー バーおよびメディアサーバーに(ホスト名や IP アドレスなどの)エントリが存在す ることを確認します。
- マスターサーバーの bmrrst ログを参照して、リストアの進行状況を確認します。 リストアを行うクライアント上で根本原因を判断するには、次の手順を実行します。
- 2 リストアウィザードをキャンセルし、終了します。 メインメニューの画面に戻ります。
- 3 メイン画面の左上部の隅、歯車の形をしたアイコンの近くの位置にマウスを移動しま す。マウスポインタが矢印から手の形に変化したら、マウスを右クリックします。これは コマンドラインのウィンドウを開きます。
- 4 ディレクトリを X:¥BMR¥NBU¥bin に変更します。
- 5 次のコマンドを実行します。

bpclimagelist -client \$CLNT\_NAME -T echo %ERRORLEVEL%

「echo」コマンドは、コマンドの戻りコードを表示するオプションです。bpclimagelist コマンドは、次の原因によりカタログバックアップイメージ情報の収集に失敗します。

- マスターサーバーと通信できませんでした(rc=25)。これは、クライアントが間違っ たインターフェースポートに接続した場合、またはマスターサーバーのホスト名 および IP アドレスの情報が無効または不完全な場合に発生します。クライアン トが最初の段階でクライアント構成にアクセスできていたとしても問題は変わりま せん。エラーが発生した時点では、リストアに指定されたリストア構成と一致する ように、クライアントネットワークのインターフェースが修正されています。最初の 入力ページで入力した値は、構成値と一致するように修正されてしまっていま す。
- マスターサーバーがクライアントポートに応答できませんでした (rc=23)。 サー バーの DNS エントリまたはホストファイルのいずれかで、クライアント逆引き情報 が失われているか、またはクライアントに無効なルーティング情報が返された可 能性があります。
- マスターサーバーがリストアを行うクライアントを有効なクライアントとして認識しま せん (rc=131、133、135)。クライアントに使用される IP アドレスが構成と異なる 名前に解決されたか、またはリスト要求およびリストア要求を実行する権限があり ません。これを解決する 1 つの方法は、マスターサーバーおよびメディアサー バーの「ホスト」ファイルに一時的にエントリを追加することです。このエントリは、 リストアに使用されるリストア情報の「ネットワークインターフェース」のセクションの データ情報と一致している必要があります。また、NetBackup 管理コンソール の[ホストプロパティ (Host Properties)]->[マスターサーバー (Master Server)] ->[クライアント属性(Client Attributes)]をチェックして、クライアントにリスト操作 およびリストア操作を実行する権限があることを確認します。
- NetBackup マスターサーバーに有効なバックアップイメージがありません (rc=227)。

一般に、すべての BMR のリストアでは、リストア中には固定 IP アドレス情報を使用する ようにして、DHCP や DNS は使用しません。必要な場合には、設定を BMR のリストア が完了した後にリセットすることができます。

第 10 章 トラブルシューティング | 197 VM は 32 ビットアーキテクチャ Windows OS で実行されている仮想マシンへの BMR 物理的バックアップ変換後にブートする のに長い時間かかる

## VM は 32 ビットアーキテクチャ Windows OS で実行され ている仮想マシンへの BMR 物理的バックアップ変換後 にブートするのに長い時間かかる

<span id="page-196-0"></span>VM のブート中でログオン後に、Windows は「新しいハードウェアの検出と構成 (New Hardware Found and Configuration)] ウィンドウをポップアップ表示されます。 それは、 SAS コントローラ - ベースシステムデバイスのデバイスドライバを設定するようにメッセー ジを表示します。 このウィンドウのダイアログボックスでは、新しいデバイス構成の 2 つの オプションが表示されます。それらは、 [自動検索および構成 (Auto search and configure)] および [これらのデバイスのメッセージをスキップ (Skip prompting for these devices)]です。 これらのオプションのいずれか 1 つを選択すると、Windows では SAS コントローラ VMWare PVSCI デバイスドライバ構成でエラーが発生します。この問題の ため、次回のブートは BSOD になる場合があります。

<span id="page-196-1"></span>「新しいハードウェア構成 (New hardware configuration)] ダイアログに対してアクショ ンをとりました。Windows クロスボタンを使用して、このダイアログウィンドウを閉じます。 このダイアログを無視できます。 このプロセスはVM ブート中に毎回行う必要があります。

## 仮想マシンの変換ジョブへのBMRが有効に設定されて いる物理的バックアップが、Windowsプラットフォームで 失敗する

この問題はエラーコード 12 のジョブ障害を示します。 これは仮想インスタンスコンバー ターまたは NetBackup リカバリホストが作成された VM でのファイルシステムのマウント に失敗することを意味します。

<span id="page-196-2"></span>VMWare マウンターサービスが正しく登録され、開始されるように、NetBackup リカバリ ホストを再開してください。それは、NBクライアントインストール時に、NBリカバリホストを 再ブートするように常にお勧めします。

## クライアントバックアップからの仮想マシンの作成に関す る問題のトラブルシューティング

以降の節では、クライアントバックアップからの仮想マシンの直接作成機能を使うときに用 いることがあるトラブルシューティング手順についての詳細を提供します。

## 仮想マシン変換クライアントのリストにクライアント名が表示されない

### 原因をデバッグするためには、以下の手順に従います。

- 1 クライアント BMR バックアップが正常であるかどうかを確認します。p.208の[「バック](#page-207-0) アップから VM [を作成する際の前提条件](#page-207-0) 」 を参照してください。
- 2 エラーについて詳しくは bmrd ログと bmrsavcfg ログを参照してください。
- 3 BMR バックアップが正常な場合、クライアントのホスト名が[Bare Metal Restore ク ライアント (Bare Metal Restore Clients)]タブにリストされているかどうかを確認しま す。クライアントのホスト名が[Bare Metal Restore クライアント (Bare Metal Restore Clients)]リストにあり、[VM 変換クライアント (VM conversion Clients)]リストにない 場合、サポートに関する表を参照し、クライアントが指定された条件を満たしている かどうかを確認します。ログの場所については表 [10-1](#page-198-0) を参照してください。

### 仮想マシン作成のジョブの送信中のエラー

仮想マシン作成のジョブのエラーの原因を見つけるためには、以下の手順に従います。

- UI ウィザードウィンドウで、目的の NetBackup リカバリホスト (仮想インスタンスコン バーター)が「リカバリホスト (Recovery Host)」ドロップダウンリストに表示されない場 合、VIC (Virtual Instance Convertor の略で仮想インスタンスコンバーターの意味) が NetBackup マスターサーバーに登録されていることを確認します。 p.208 の 「バックアップから VM [を作成する際の前提条件](#page-207-0)」を参照してください。
- UI ウィザードウィンドウで目的のハイパーバイザ (vCenter または ESX) サーバーを 表示できない場合は、以下の手順に従います。
	- 目的のサーバーが vCenter サーバーまたはスタンドアロン ESX サーバーの場 合、マスターサーバーに登録されていることを確認します。 p.208 の 「バックアップから VM [を作成する際の前提条件](#page-207-0) 」を参照してください。
	- ハイパーバイザがすでに登録されている場合、次のように VIC との接続性を検証 します。
		- 「メディアおよびデバイスの管理 (Media and Device Management)]>「クレ デンシャル (Credentials)]>[仮想マシンサーバー (Virtual Machine Servers)] ノードでターゲットのハイパーバイザエントリを開きます。
		- 「バックアップホスト(For Backup Host)]タブで目的のリカバリホストを選択し ます。
		- [OK]をクリックします。 処理を完了すると、選択された NetBackup リカバリホストによってハイパーバイザ サーバーの接続性が検証されます。
- ハイパーバイザのデータストア、リソースプール、vApp、フォルダを表示できない場 合、この節で前に説明したようにハイパーバイザの接続性を確認します。接続性はあ

るがエントリを取得できない場合は、詳細レベル 6 の bpVMutil と bpVMreq のログ を参照してください。ログの場所については表 [10-1](#page-198-0) を参照してください。

### 仮想マシン作成のジョブの失敗

エラーコードを参照するには、詳細レベル6のp.228の「VM[作成ジョブの監視」](#page-227-0)を参照 してください。 bmrb2v、bmrb2vrst、bmrd のログを確認します。ログの場所については 表 [10-1](#page-198-0) を参照してください。

<span id="page-198-0"></span>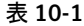

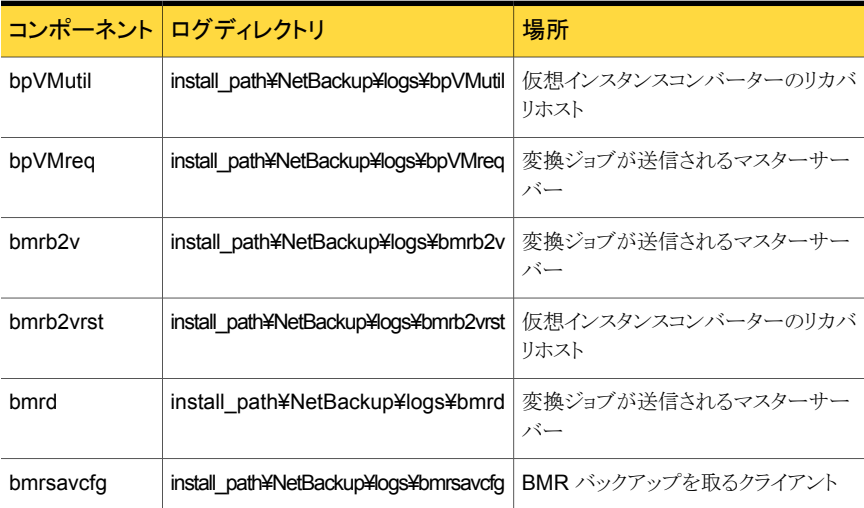

# 11

## レガシー方法による Windows のリストア

この章では以下の項目について説明しています。

- Windows [でのレガシーのリストアについて](#page-199-0)
- BMR 7.0.1 [以降のバージョンにおけるレガシーのリストア機能の変更](#page-199-1)
- <span id="page-199-0"></span>Windows クライアントの CD [ブートメディアの作成](#page-200-0)
- [レガシーの手順によるシステムのリストアについて](#page-201-0)

## Windows でのレガシーのリストアについて

通常、レガシーのリストアはリストアするクライアントが Veritas Storage Foundation for Windows (SFW) を使用しているときに推奨されます。レガシーのリストア手順を必要と するシステムでは、インストール、展開およびバックアップの処理に変更はありません。

<span id="page-199-1"></span>メモ: レガシータイプ SRT の作成は、バージョン 7.6.1 以降の BMR ブートサーバーで サポートされていません。指定した時点へのリストア方法を使用してのみレガシーのSRT のリストアを実行できます。

## BMR 7.0.1 以降のバージョンにおけるレガシーのリスト ア機能の変更

BMR 7.0.1 以降のバージョンでは、レガシーのリストア機能は次の変更で修正されてい ます。

■ PC-DOS はもはやレガシーのリストアの実行に必要ではありません。BMR 7.0.1 以 降のバージョンでは、レガシーのリストア機能は WindowsPE ブートイメージからブー トします。レガシーリストアオプションのブート処理のこの変更は保守とオーバーヘッド を減らします。

BMR 7.0.1 以降のバージョンでは、次のタスクをする必要はありません。

- DOS の拡張機能のダウンロードと格納。
- メディアとしては古くなっているフロッピーディスクの保守。
- DOS 互換性があるドライバのダウンロードと保守。
- BMR 用のフロッピーディスクドライブ (FDD)の保守。
- PC-DOS が廃止された結果、ブートフロッピーを作成する必要はありません。従って [Bare Metal Restore ブートサーバーアシスタント (Bare Metal Restore Boot Server Assistant)]画面の[レガシーブートフロッピーウィザード (Legacy Boot Floppy Wizard)]リンクは削除されます。
- PC-DOS は Windows PE に置き換えられるため、レガシーリストアは PXE ベースの ネットワークオプションでブートできます。
- PC-DOS とは違って、Windows PE は 16 ビットの Windows インストーラバイナリを 必要としません。そのため、BMR 7.0.1 以降のバージョンは Windows の 64 ビット版 にもレガシーリストアのサポートを提供します。
- PC-DOS ベースのレガシーリストアはリストアの間におよそ8回の再ブートを必要と します。Windows PE ベースのレガシーリストアによって、再ブートの回数はおよそ 5 回に減ります。

<span id="page-200-0"></span>メモ: PC-DOS の代わりに Windows PE を使う場合、レガシーリストアはシステムのブー トパーティションに 2 GB から 4 GB の追加の空き容量を必要とします。ブートパーティ ションはオペレーティングシステムを含んでいるパーティションです。

## Windows クライアントの CD ブートメディアの作成

レガシーの手順を使用して Windows システムのリストアを開始する前に、まずブート CD を作成する必要があります。ブートメディアは、SRT からシステムのハードドライブに Windows を自動的にインストールします。ブート CD は、この CD 自身にコピーされてい る CD のコピーにアクセスします。メディア形式を作成する場合、レガシーの Windows SRT はすでに存在している必要があります。

メモ: BMR 7.0.1 以降のバージョンでは、フロッピーベースのリストアは Windows プラッ トフォームでサポートされません。

ブート CD を作成する前に、次の手順が完了していることを確認します。

■ リストアする OS のバージョンと一致するレガシーの SRT をすでに作成している。 Windows 2003 Server をリストアする場合は、Windows 2003 のレガシーの SRT が必要です。検証するには、NetBackup 管理コンソールで、 [Bare Metal Restore の管理 (Bare Metal Restore Management)]>[リソース (Resources)]> [共有リソー スツリー (Shared Resource Trees)] タブに移動します。レガシーの SRT には、[名 前 (Name)] 列に [(レガシー) ((Legacy))] のフラグが設定されています。

メモ: BMR 7.0.1 は Windows 2008 のレガシーのリストアもサポートします。

■ リストアするシステムのリストア準備がすでに完了している。レガシーのブート CDは、 完全自動化が可能になるように特定の BMR クライアントシステム用にカスタマイズさ れます。

p.93 の[「クライアントのリストアを準備する方法」](#page-92-0)を参照してください。

Windows クライアントの CD ブートメディアを作成する方法

- 1 Windows BMR ブートサーバーで、 [スタート] メニューから、 [プログラム]> [SymantecNetBackup]>[Bare Metal Restore - Boot Server Assistant] を選択 します。 [Bare Metal Restore - Boot Server Assistant] 画面が表示されます。
- **2** 「共有リソースツリー管理ウィザード (Shared Resource Tree Administration Wizard)] をクリックします。
- 3 [ようこそ (Welcome)] パネルで [次へ (Next)] をクリックします。
- 4 [共有リソースツリーからブート可能 CD/DVD を作成する。(Create a Bootable CD/DVD from a Shared Resource Tree.)] オプションを選択し、 [次へ (Next)] をクリックします。
- <span id="page-201-0"></span>5 [(レガシー) ((Legacy))] とマークされた SRT を選択します。
- 6 リストアするクライアントおよび構成を選択します。
- 7 プロンプトに従って、ブートメディアを作成します。

## レガシーの手順によるシステムのリストアについて

リストアを開始する前に、リストア準備、SRT の作成およびブートメディアの作成が完了し ていることを確認します。

### Windows クライアントの異なるディスクへのリストアについて

ディスクが異なるシステムをリストアするために、最初にサーバーの構成を編集する場合 があります。これによって、完全自動リストアが実現されることがあります。または、リストア を開始し、BMRで異なるディスクを検出できる場合があります。新しいディスクが元のディ スクレイアウトをサポートしていない場合、BMR はリストア処理中に Dissimilar Restore Mapping ユーティリティを自動的に起動します。

リストアを開始する前に構成を編集する手順については、「構成の変更」を参照してくだ さい。

### ブートフェーズでブートパーティションのドライバのみをロードする方法

Windows 2003 システムでは、多くの場合、複数の大容量記憶装置 (MSD) ドライバが 使用されています。ただし、Windows がインストールされているドライブのブートパーティ ションに関連付けられているのは 1 つだけです。

デフォルトでは、リストアのブートフェーズで、すべての MSD ドライバがロードされます。 ブートパーティションに関連付けられているドライバのみがロードされるように構成を編集 できます。この操作は、すべての MSD ドライバのロードによってリストアのブート処理に 障害が発生する場合に実行します。

システムドライブは常にマッピングされているため、移動できません。ただし、リストア前に ディスクをマッピングする場合は、システムドライブのサイズを変更できます。

### ブートフェーズでブートパーティションのドライバのみをロードする方法

- 1 「デバイスおよびドライバ (Devices & Drivers)] ダイアログボックスの下部のボックス から適切なドライバを選択し、 [変更 (Change)] をクリックします。
- 2 「インストールのテキストモードの部分で使用するブート可能ドライバ。(Bootable driver to be used during text mode portion of the installation.)] というボックスに チェックマークを付けます。
- 3 [OK] をクリックします。

# 12

## クライアントバックアップから の仮想マシンの作成

この章では以下の項目について説明しています。

- [バックアップからの仮想マシンの作成について](#page-203-0)
- BMR [物理マシンに対する仮想マシンの作成の利点およびユースケース](#page-204-0)
- [仮想マシン作成のための配置ダイアグラム](#page-205-0)
- クライアント-VM [変換プロセスのフロー](#page-206-0)
- バックアップから VM [を作成する際の前提条件](#page-207-0)
- <span id="page-203-0"></span>■ [バックアップからの仮想マシンの作成](#page-209-0)
- [仮想マシン作成の](#page-221-0) CLI

## バックアップからの仮想マシンの作成について

NetBackup BMR は、完全、合成、増分および PIT (特定時点) バックアップからのダイ レクトな仮想マシン (VM) 作成 (物理から仮想) をサポートします。 この VM 作成は BMR ブートサーバーおよび共有リソースツリーセットアップを必要としません。 プラットフォーム サポートマトリックスについて詳しくは、付録セクションの p.241 の 「BMR [における直接](#page-240-0) VM[変換のサポート表」](#page-240-0) を参照してください。

この機能は、仮想マシンに対する容易なウィザードベースまたは単一 CLI ベースのディ ザスタリカバリ (DR) をサポートします。 VM の作成は、NetBackup 自動イメージレプリ ケーション (AIR) サポートを使用して DR ドメインでも可能です。 ユーザーが仮想マシン レイアウトを作成する必要がない場合や、BMR方式を使って異なるシステムリカバリを行 うときにはこの機能がサーバーレベル DR を実行するように技術的知識のないユーザー を支援します。作成されたクライアントの仮想マシンを見つけ、自動的にブートするには、

物理マシンから仮想マシンの作成ウィザードまたは単一のコマンドラインを実行してくだ さい。

<span id="page-204-0"></span>メモ:サポートマトリックスの情報 p.241 の 「BMR における直接 VM[変換のサポート表」](#page-240-0) を 参照してください。 現在、SFW 有効または EFI を有する Windows クライアントでの配 備または GPT パーティション分割は、このクライアントから VM への変換ユーティリティ を使用して VM に変換することができません。

## BMR物理マシンに対する仮想マシンの作成の利点およ びユースケース

VM作成プロセスへのクライアントは、以下の主な利点およびユースケースを提供します。

- インスタント一時 DR メカニズムとして使用できます。
- リカバリの仮想マシンの利用によって OPEX を下げます。
- NetBackup AIR (Auto Image Replication) を有効化することによって、DRドメイン でプライマリドメインクライアントの素早いリカバリを実行します。自動イメージレプリケー ションについて詳しくは『Symantec NetBackup [管理者ガイド』](http://www.symantec.com/business/support/index?page=content&id=DOC5332)を参照してください。
- 使いやすい VM 変換ウィザードにより、RTO (Recovery Time Objective) を短縮す るだけではなく、またシステム回復の前提条件の準備を必要としません。
- コンプライアンスおよびファイアドリルのテストをするのに使うことができます。
- 完全、増分、合成バックアップイメージから VM の作成をサポートします。
- 指定時点バックアップイメージからの VM の作成をサポートします。
- 次のような異なる優先設定を提供することにより、VM 作成の柔軟性を提供します。
	- システムのみのリストア: OS ボリュームだけで VM を作成するオプションを提供し ます。
	- 既存の VM の上書き: 同じ名前で既存の VM を自動的に上書きできます。
	- 作成の後の自動ブート VM: 選択されたとき、VM 作成プロセスは作成後に自動 的に VM ブートします。
	- 必須の仮想化ストレージエンティティに個々の仮想ディスクをマップする柔軟性。
	- ネットワークストリッピング: VM の元のクライアントネットワークインターフェースお よび IP 構成を削除するオプション。
- 選択したディスクのみで VM を作成するオプションを提供します。
- クライアント VM 作成をトリガする単一のコマンドライン機能を提供します。

<span id="page-205-0"></span>メモ:増分データリストアは現在現在サポートされていません、しかし、増分バックアップか らの新しい VM の作成が可能です。

## 仮想マシン作成のための配置ダイアグラム

以下は、仮想マシン変換までの BMR のクライアントの一般的な配置ダイアグラムです。

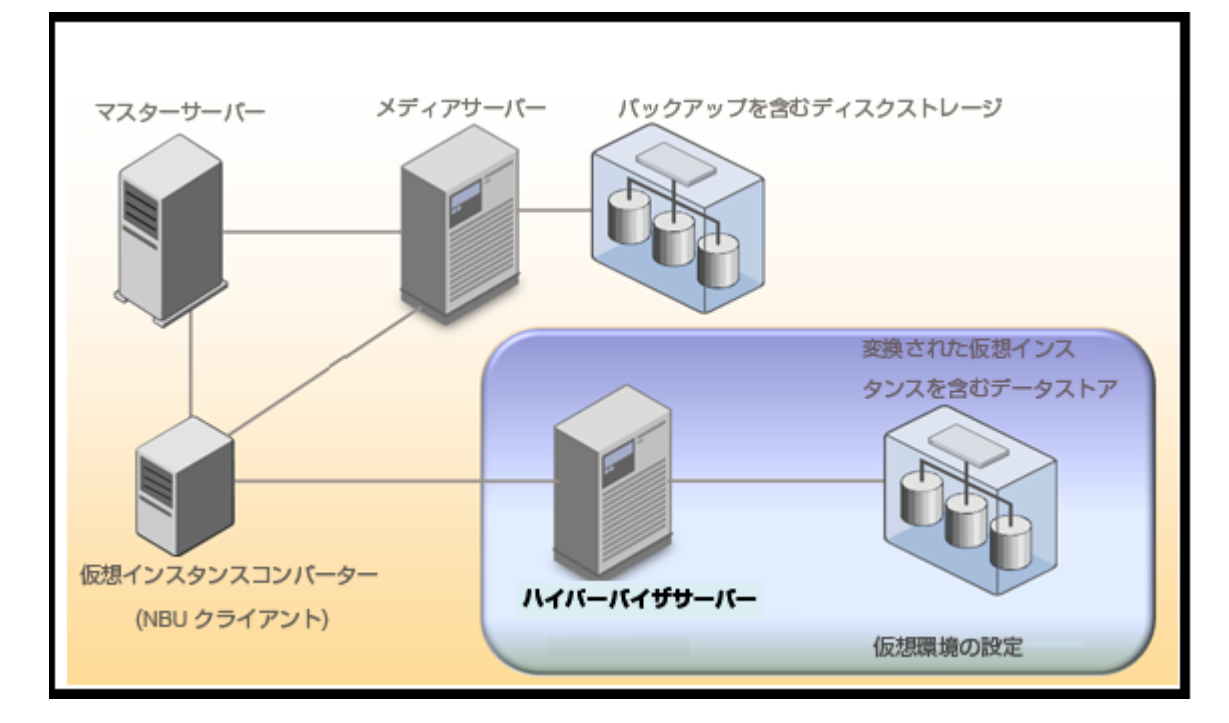

マスターサーバー: BMR がクライアントの有効化したバックアップを取る NetBackup マ スターサーバー。

メモ:BMR のマスターサーバーを構成し、BMR クライアント保護を有効にすることについ ては、以下のセクションを参照してください。

p.16 の 「BMR [マスターサーバーの構成」](#page-15-0) を参照してください。

p.25 の 「BMR [クライアントをバックアップするためのポリシーの構成」](#page-24-0) を参照してくださ い。

メディアサーバー: クライアントの BMR を含む NetBackup メディアサーバーは、ディス クベースのストレージユニットのバックアップイメージを有効化します。

仮想インスタンスのコンバーター (VIC): このホストは NetBackup のクライアントを構成し た NetBackup リカバリのホストです。 BMR クライアントから VM への変換では、VIC オ ペレーティングシステムを要求し、クライアントのオペレーティングシステムと同じファミリに 属し、仮想マシンに変換することが必要です。たとえば、Windows 2008 ベースの VIC は、Windows Server 2003、2008、2008 R2、および Windows 7 ベースのクライアント の VM を作成できます。

ハイパーバイザサーバー: クライアントの VM が作成される宛先の仮想サーバー。仮想 マシン変換ウィザードの実行中に、対象のハイパーバイザサーバーを選択する必要があ ります。

メモ: VIC ホストのための余分なハードウェアを必要としません。 VIC ホストは仮想マシン に任意に構成できます。

<span id="page-206-0"></span>サーバー OS が変換されるクライアントの OS ファミリーと同じ OS ファミリーの場合、VIC はまたマスターまたはメディアサーバーにサーバー上に構成することもできます。しかし、 VM 作成プロセスはリソースを消費し、NetBackup サーバーのパフォーマンス速度を低 下させることがあるため、NetBackup マスターまたはメディアサーバーに VIC をセットアッ プすることはお勧めしません。詳しくは仮想マシンの変換操作について、現在サポートさ れているハイパーバイザサーバーについては、p.241の「BMR[による仮想環境のサポー](#page-240-1) [ト」](#page-240-1)を参照してください。

## クライアント-VM 変換プロセスのフロー

次の図は、クライアントから VMへ変換するプロセスを簡単に表したプロセスフローです。

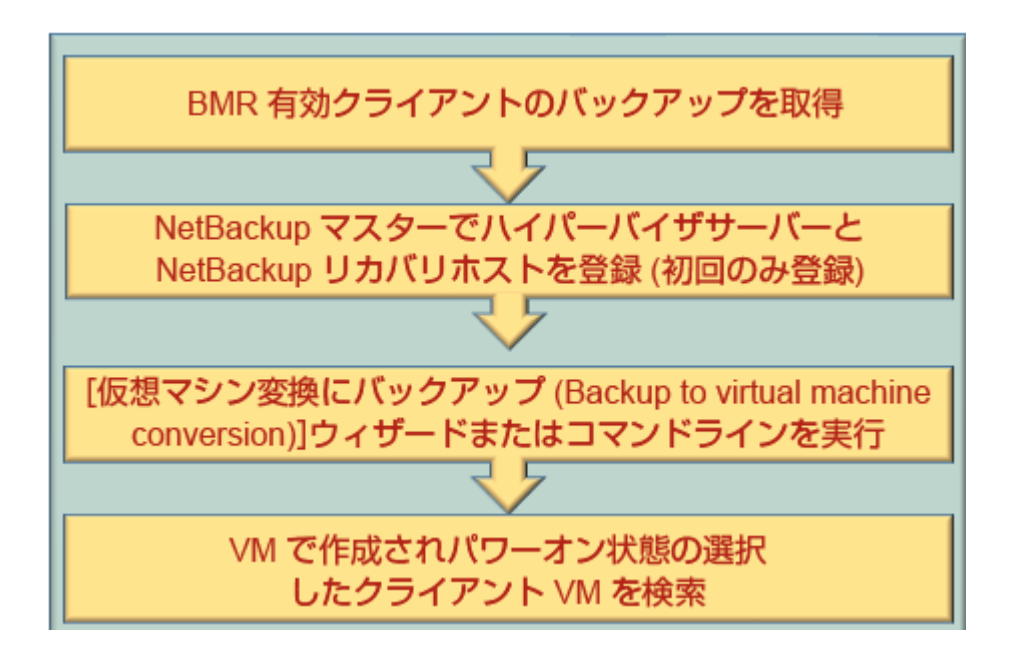

## バックアップから VM を作成する際の前提条件

<span id="page-207-0"></span>以下はバックアップからの仮想マシンを作成するための前提条件です。

- BMR マスターサーバーの構成 最初に、NetBackup マスターサーバーの BMR サーバーを有効にする必要がありま す。 BMR サーバーを有効にする方法については、p.16の 「BMR [マスターサーバー](#page-15-0) [の構成」](#page-15-0)を参照してください。
- クライアントの BMR の有効なバックアップ BMR の NetBackup のポリシーを構成してください。 バックアップポリシーの属性の [ディザスタリカバリ情報を収集する (Collect disaster recovery information)]オプ ションの BMR のチェックボックスを有効にします。 詳しくは、p.25 の 「BMR [クライア](#page-24-0)
- [ントをバックアップするためのポリシーの構成」](#page-24-0) を参照してください。 ■ BMR のバックアップポリシーは、バックアップ選択項目の一部として追加される OS ボリュームが少なくとも必要です。 Windows の場合、ブート、システムボリューム、シ ステム状態をバックアップ選択リストの下で追加する必要があります。

メモ: ユーザーの便宜上、バックアップ選択項目で、バックアップ中にすべてのクライ アントボリュームを考慮する ALL\_LOCAL\_DRIVES オプションを選択可能にします。

バックアップポリシーの BMR を有効にした後で、最初のフルバックアップを実行しま す。

■ ハイパーバイザ仕様ツールの ISO ファイル

VM の作成プロセスでは、VM の作成中に VM システムに必須のデバイスドライバを 構成するために、ハイパーバイザ仕様のツール ISO ファイルを必要とします。 通常 ハイパーバイザのベンダーは、Web サイトおよびハイバーバイザーサーバーにツー ルの ISO ファイルを提供します。たとえば、VMWare ESX Server 5.0 の場合、関連 するツール ISO は、ESX Server にあるか、VMWare Web サイトからダウンロードす ることもできます。以下の例を参照してください。

ESX Server のツール ISO パス: /vmimages/tools-isoimages/windows.iso Web サイトの場所:

[http://packages.vmware.com/tools/esx/5.0latest/windows/x86\\_64/index.html](http://packages.vmware.com/tools/esx/5.0latest/windows/x86_64/index.html) このツール ISO ファイルを VIC ホストに必ず持っていなければなりません。仮想マシ ン作成ウィザードでは、VIC で使用可能なこの ISO の完全ディレクトリパスを入力す るようにメッセージを表示します。

■ NetBackup のハイパーバイザのサーバー名の登録

VM が作成される必要がある NetBackup を持つハイパーバイザサーバーを登録す る必要があります。 この登録はハイパーバイザサーバー管理クレデンシャルを必要と します。 VMWare vCenter サーバー登録の以下のサンプル GUI を参照してくださ い。

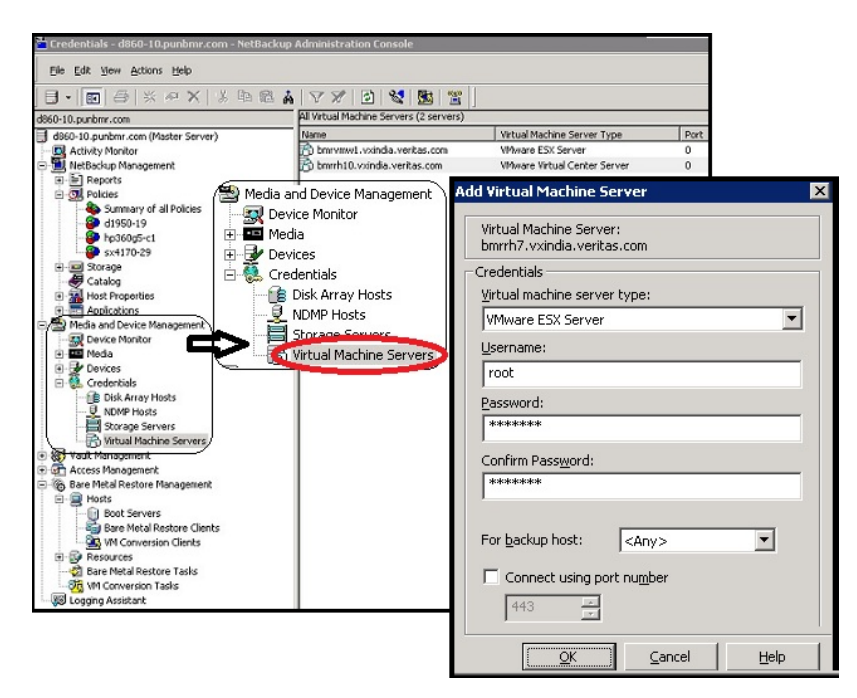

■ NetBackup の VIC (NetBackup リカバリのホスト) の名前登録 VMWare タイプハイパーバイザの場合、仮想イメージのコンバーターのホスト名は 「VMWare アクセスホスト」という名前の NetBackup マスターサーバープロパティで 登録される必要があります。 VMWare アクセスホスト登録の以下のサンプル GUI を 参照してください。

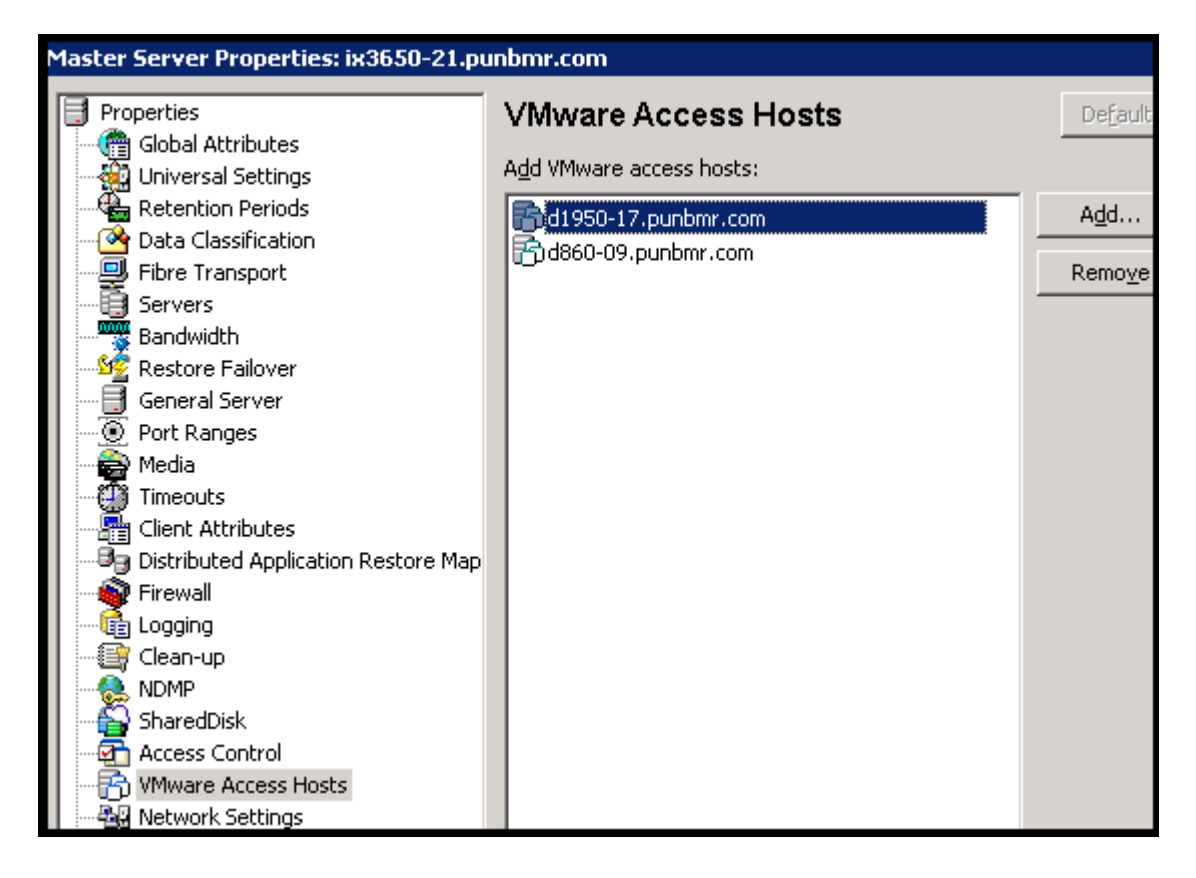

## バックアップからの仮想マシンの作成

<span id="page-209-0"></span>以降のセクションで、バックアップからクライアントの VM を作成するプロセスについて詳 しく説明します。

## 仮想マシン変換クライアント

NetBackup 管理コンソールでは、タブにおいて[Bare Metal Restore の管理 (Bare Metal Restore Management)] > [VM 変換クライアント (VM Conversion Clients)]パ ネルが、仮想マシン (VM) への変換が可能なすべてのクライアントを取りまとめます。オ

#### 第12章 クライアントバックアップからの仮想マシンの作成 | 211 バックアップからの仮想マシンの作成

ペレーティングシステムタイプ、CPU、RAM、ホストおよびネットワーク関連の情報といっ たクライアントの各種詳細を確認できます。

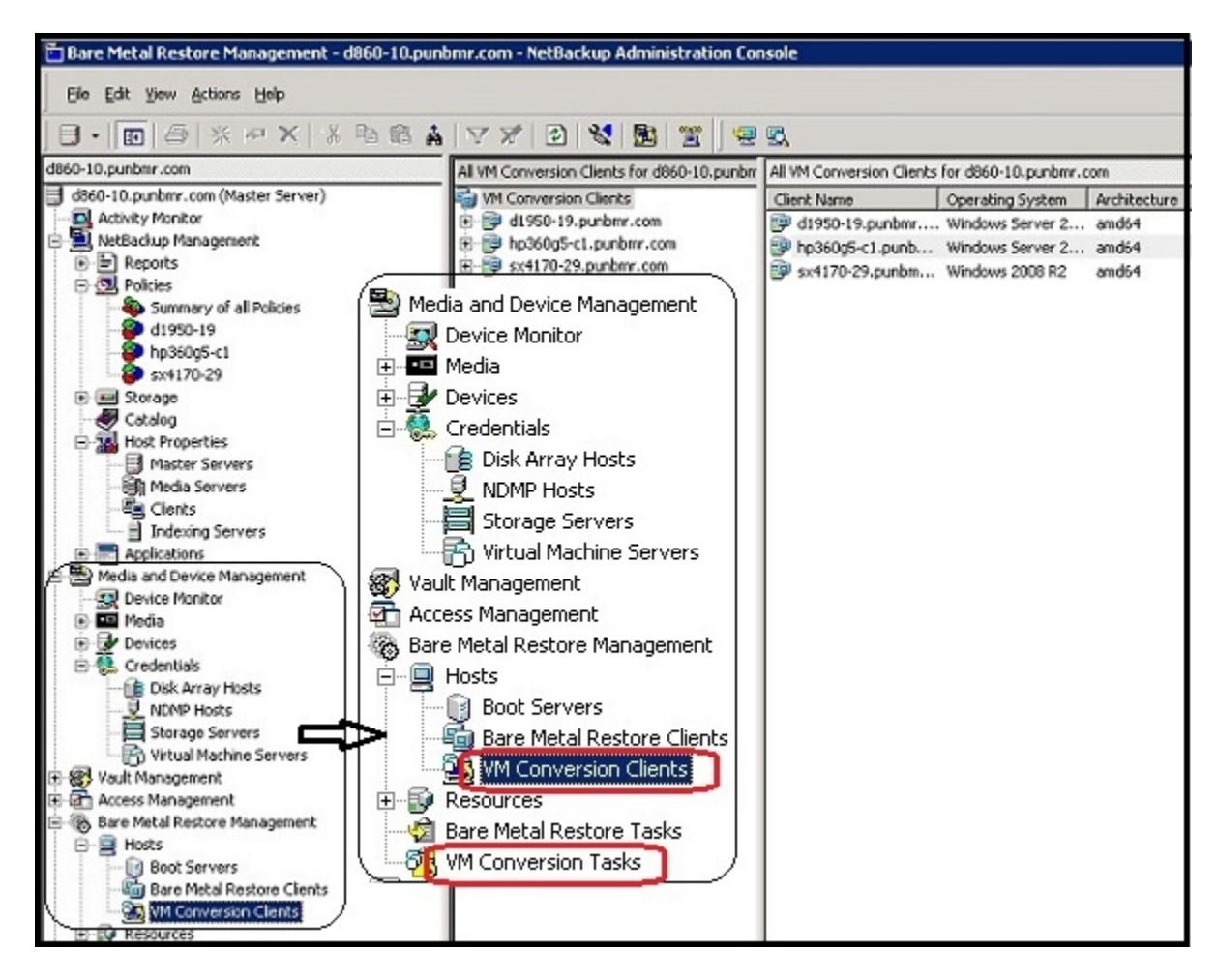

## クライアントバックアップを VM に変換する

仮想マシンの変換ウィザードを使用して BMR有効バックアップを仮想マシンに変換でき ます。

仮想マシンへのクライアントバックアップの変換に関する操作を開始するには、次の作 業を行います。

- 1 NetBackup コンソールの VM 変換クライアントパネルにナビゲートします。
- 2 変換操作オプションのポップアップメニューを取得するには、意図するクライアント構 成で右クリックします。

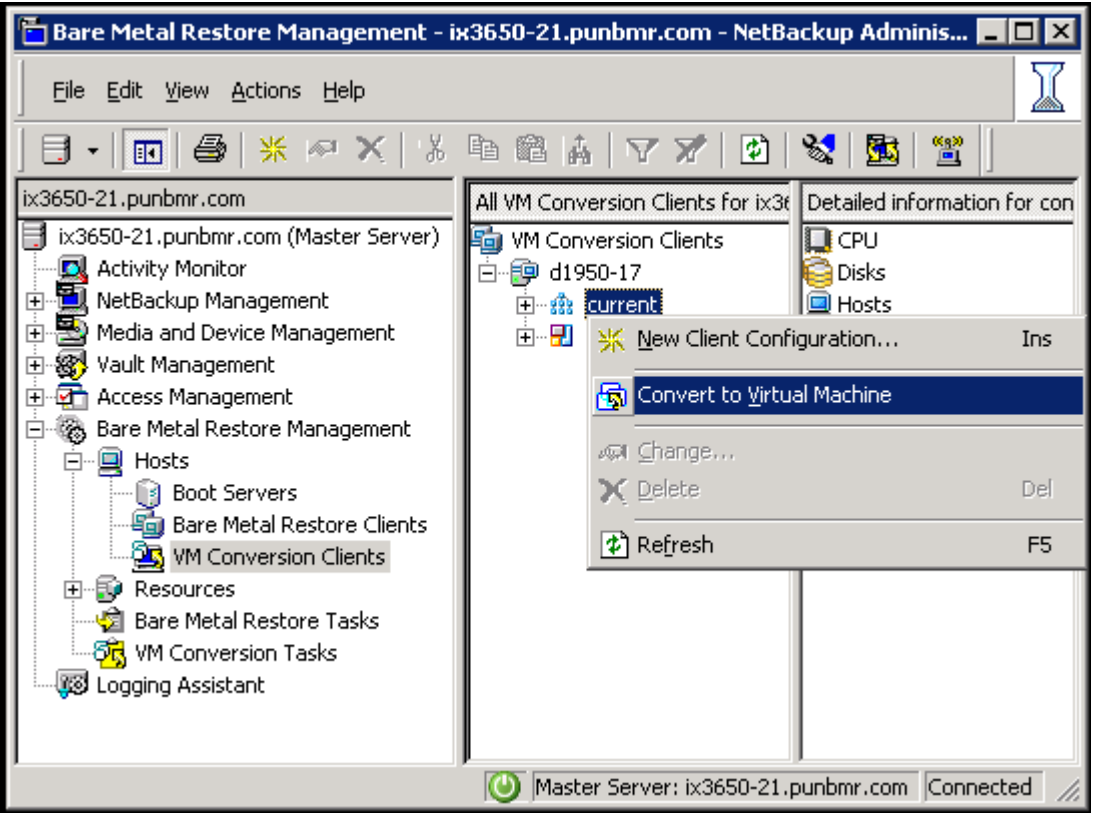

必要に応じて、VM 作成に対してカスタムクライアント設定または PIT (特定時点) 設 定を作成できます。 そのようなケースでは、[新しいクライアントの構成 (New Client Configuration)]オプションを使用して PIT 設定を作成するか、または既存のクライ アント設定をコピーします。 クライアント構成を変更する方法について詳しく は、p.220 の [「カスタム構成の作成」](#page-219-0) を参照してください。

3 変換プロセスウィザードを開始するには、変換操作ポップアップメニューで「仮想マ シンに変換 (Convert to Virtual Machine)]をクリックします。

このウィザードは宛先ハイパーバイザサーバーパラメータおよび変換オプションにつ いての詳細メッセージを表示します。

VMWare ベースの VM 変換ウィザードのフロー

ウィザードの最初ページは、VMWare サーバーパラメータ、VIC ホスト詳細についての 情報をユーザーに確認します。

#### 表 12-1 仮想マシンへの変換

パラメータ パラメータの詳細

NetBackup リカバリホ これは VIC (仮想インスタンスコンバーター) として使われる NetBackup クライアントホスト名です。またはリカバリホスト。 このホストは意図される VMWare サーバーで VM を準備します。 スト:

> メモ: VIC OS には、VM に変換されているクライアントに Windows ベー スのファミリーがある場合、Windows ベースの VIC を設定しなければな らないというルールがあります。この OS ルールが満たされる場合、VIC が物理または仮想マシンで設定できます。ただし、仮想マシン作成プロ セスがリソースを消費し、NetBackup サーバーパフォーマンスを遅くする 可能性がある場合、NetBackup マスターまたはメディアサーバーで VIC をセットアップすることは推奨されません。

VMWare ツール ISO – VMWare .iso ファイルがこのダイアログボックスで先に入力された VIC ホストにある場合、絶対パスを入力してください。 ファイル:

> 詳しくは p.208の「バックアップからVM[を作成する際の前提条件](#page-207-0) 」を参 照してください。

- vCenter Server: 該当する場合、vCenter サーバー名を選択します。
- ESX Server: ESX サーバー名を選択または入力します。
- VMWare フォルダ: 宛先仮想マシンが作成されるフォルダ。
- 表示名: 作成されるべき仮想マシンの表示名を入力します。
- リソースプール: ドロップダウンメニューから意図するリソースプール名を選択します。

データストア/データス ESXサーバーに接続されたストレージがあります。 [すべての VMDK に 同じデータストア / データストアクラスタを使用する (Use the same datastore/datastore cluster for all VMDKs)] オプションを選択する場 合、VM に属するすべての V ディスクが同じデータストアまたはデータス トアクラスタに作成されます。このオプションが選択されない場合、このウィ ザード後の画面で、個々のVディスクをデータストアでマップするオプショ ンを提供します。 トアクラスタの状態:

先に説明されたポピュレート済みパラメータを示す次のサンプルダイアログボックススナッ プショットを参照してください。詳しくは次のスクリーンショットを参照してください。

### 第12章 クライアントバックアップからの仮想マシンの作成 | 214 バックアップからの仮想マシンの作成

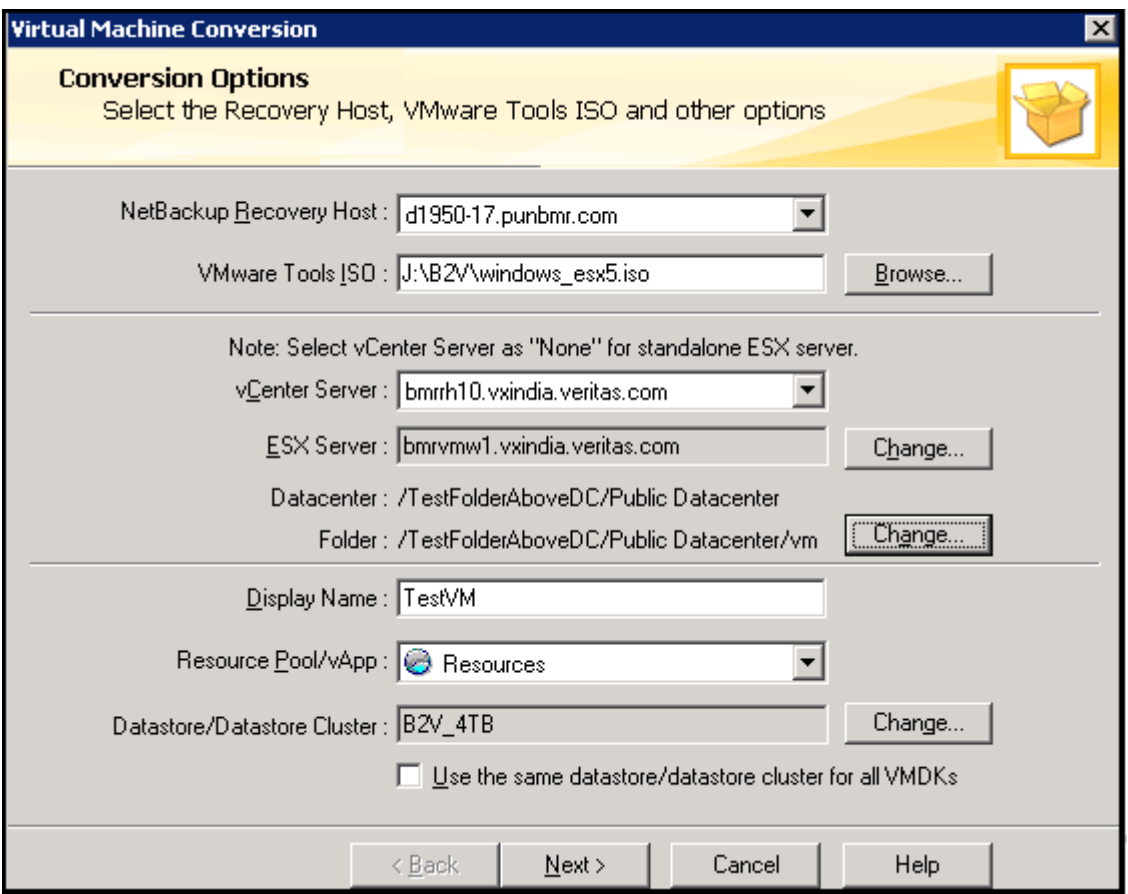

## [仮想マシン (Virtual Machine)]のオプション

次のウィザードページはVM変換オプションを提供するためにメッセージを表示し、仮想 ディスクの種類の選択を可能にします。 続く表は、VM およびディスクの種類と関連して いる必要なすべてのオプションを取りまとめます。

表 12-2 [仮想マシン (Virtual Machine)]のオプション

仮想マシンオプション (Virtual Machine Options)

#### 第 12 章 クライアントバックアップからの仮想マシンの作成 | 215 バックアップからの仮想マシンの作成

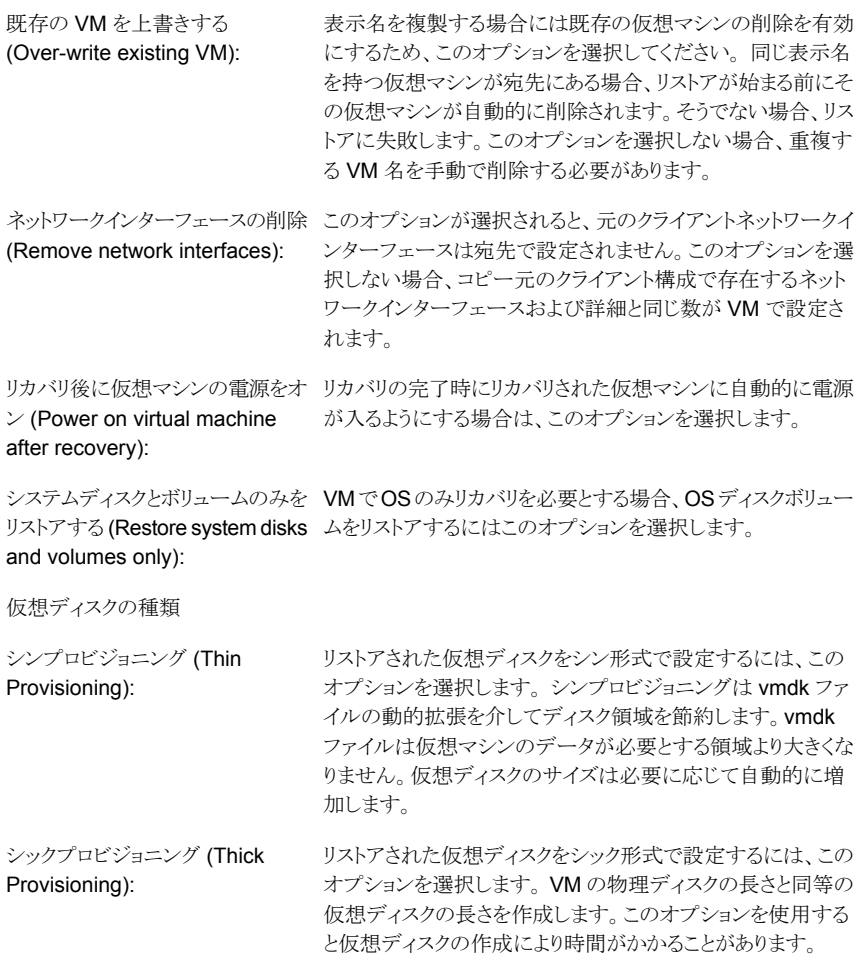

VM オプションを示す次のサンプルスナップショットを参照してください。

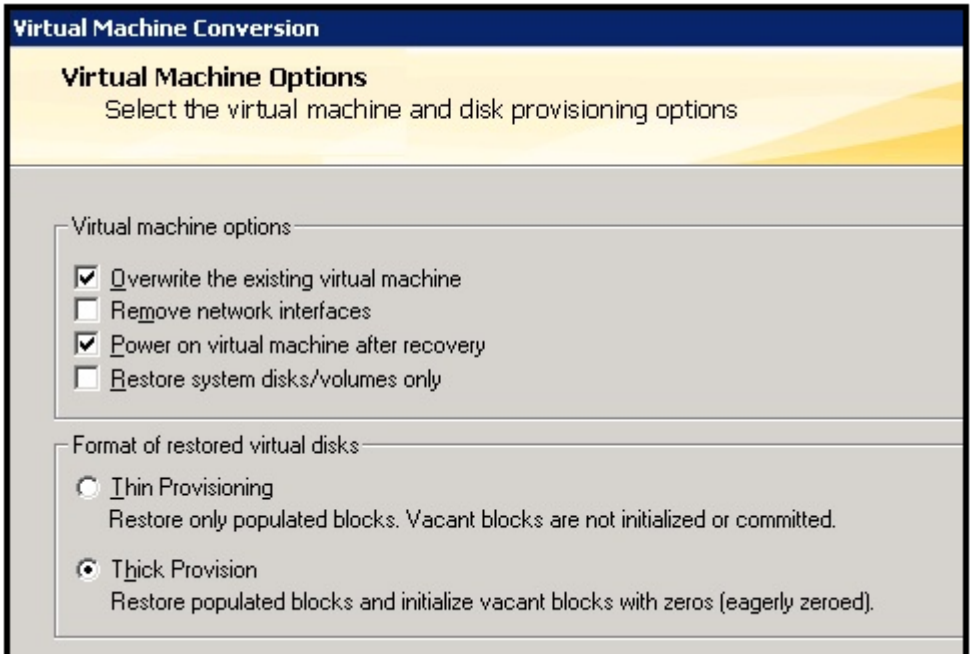

## 仮想マシン変換ストレージ先

VM 変換ストレージウィザードでは、仮想マシンに変換されるクライアントに属するすべて のディスクをリストします。これにより、対応するデータストアにおいてリカバリ処理が同等 の VMDK ファイルを作成する個々のディスクを使用してマップされるべきデータストアを 選択可能にします。

メモ: [VM への変換 (Conversion to VM)]ウィザードのオプション[すべての VMDK に 同じデータストアリティスタを使用する]をチェックしている場合、ストレージ先 はすでに選択されています。

ストレージ先の詳細については、次のサンプルスクリーンショットを参照してください。
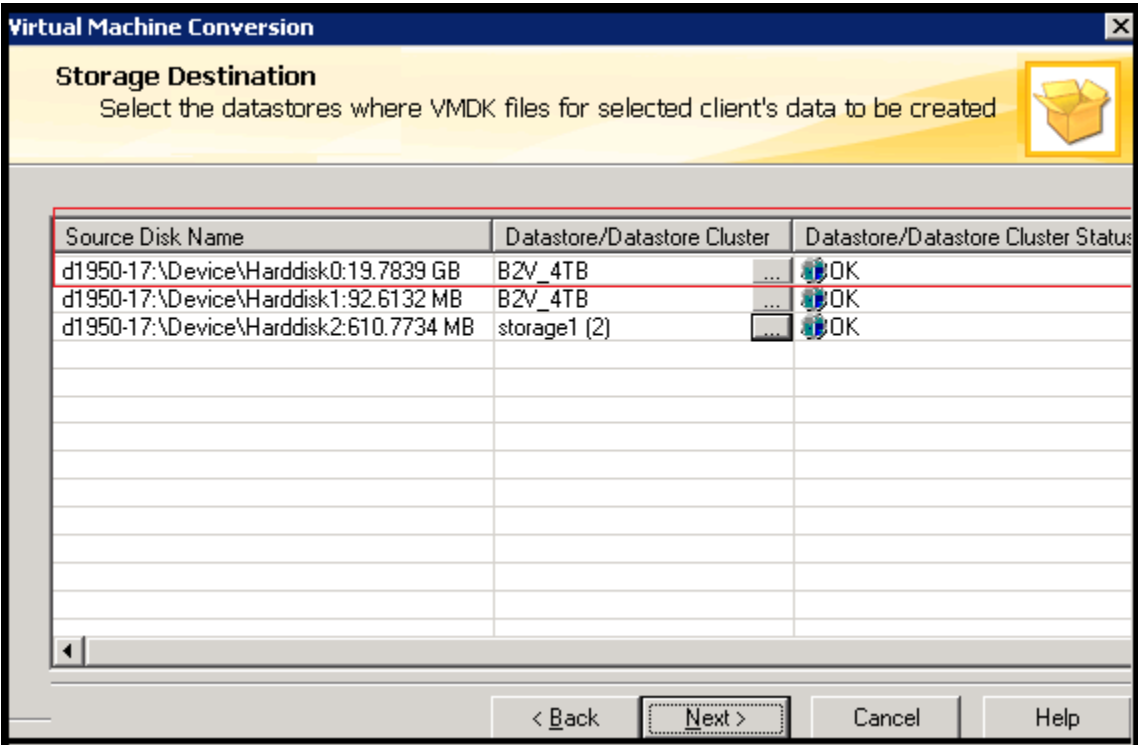

# ネットワーク接続の選択

仮想ネットワークに属するVMのネットワークインターフェースを作成するためにVMWare ネットワーク接続名を選択できます。ウィザードではすべての利用可能なネットワーク接続 をリストします。

選択できるネットワーク名を表示する次のサンプルスクリーンショットを参照してください。

### 第12章 クライアントバックアップからの仮想マシンの作成 | 218 バックアップからの仮想マシンの作成

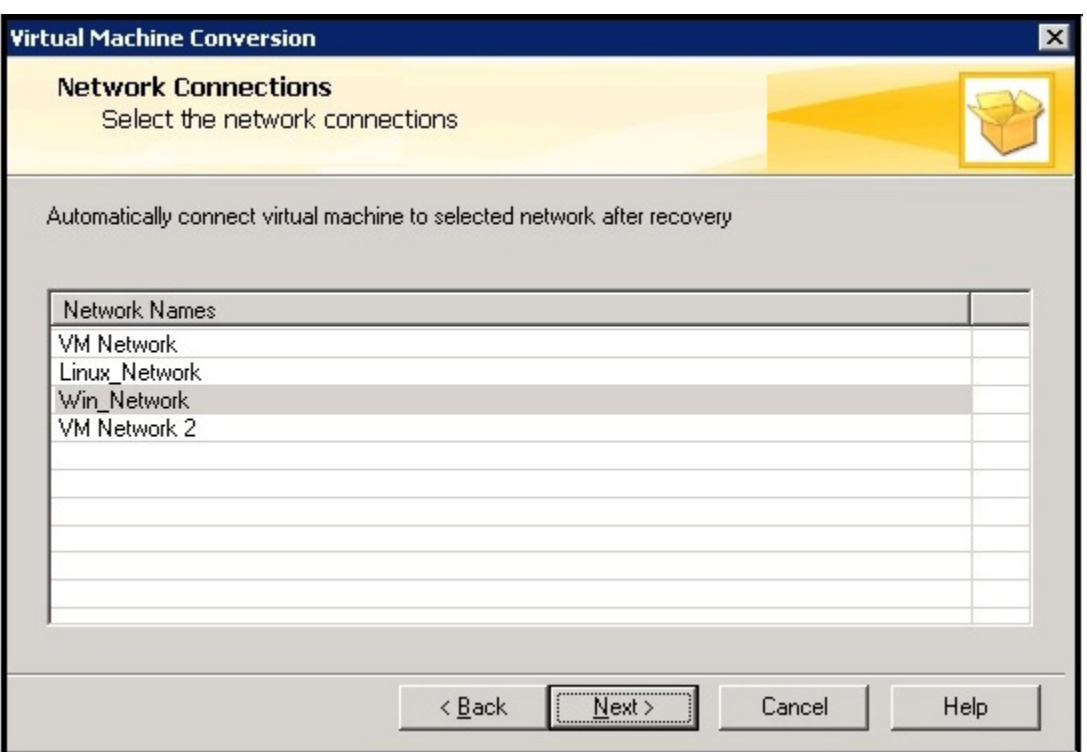

# 仮想マシン変換の概略

概要ページは VM 変換ウィザードを通して設定されるクライアント変換と関連しているす べての詳細を表示します。

環境の詳細がそのまま完全であることを確認するために事前チェックを実行してください。 すべての環境の設定がそのまま完全である場合、検証テストは Passed として状態を示 します。

NetBackupマスターサーバーを通して VM作成プロセスのためのタスクを作成するには [仮想マシンに変換 (Convert to Virtual Machine)]をクリックします。 [Bare Metal Restore の管理 (Bare Metal Restore Management)]タブの下の [VM 変換タスク (VM Conversion Tasks)]にリストされるタスクをチェックし、進行状況を知るにはタスク状態お よび操作を参照してください。

タスクおよび状態情報の詳細については、Bare Metal Restore タスクのモニタリングの 章を参照してください。

次のサンプル概略画面を参照してください。

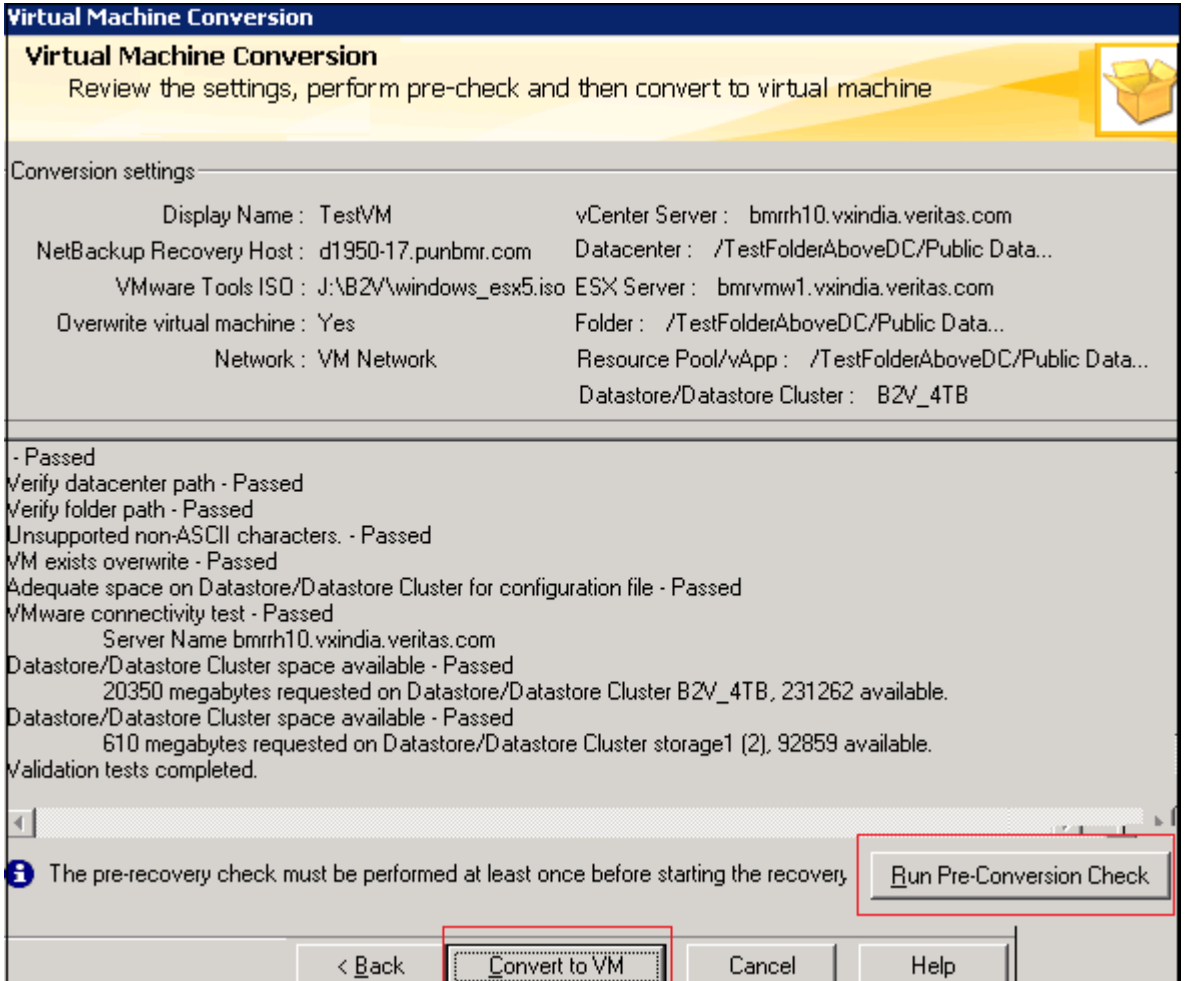

# 仮想マシン変換タスク

仮想マシンの変換ウィザードで、[仮想マシンに変換 (Convert to Virtual Machine)]をク リックすると仮想マシン作成プロセスのためのタスクを作成します。このタスクの状態は[仮 想マシン変換タスク (Virtual Machine Conversion Tasks)]タブにおいてチェックでき、 タスク操作をチェックすれば進行状況を確認できます。

タスクおよび状態情報について詳しくは、「Bare Metal Restore タスクのモニタリング」の 章を参照してください。

# リストアタスクのプロパティ

[リストアタスクのプロパティ (Restore Task Properties)]ダイアログボックスは、いわゆる クライアント VM 変換 の全般的設定およびリカバリオプションについてのすべてのパラ メータの概略を示します。概略には、VM 名、vCenter サーバー、VMWare ツール ISO ファイルの場所、およびVMDK用データセンターといった仮想マシン変換設定も含んで います。また、設定されたネットワークパラメータもリストし、ディスクタイプもリストアします。

タスクおよび状態情報について詳しくは、「Bare Metal Restore タスクのモニタリング」の 章を参照してください。

# カスタム構成の作成

新しいクライアント構成を作成する場合、PITVM作成のため既存のクライアント構成また は特定時点 (PIT) の構成ポリシーのいずれかをコピーできます。 次のため、カスタマイ ズされた構成の作成が必要となります:

■ コピー構成の作成:元の構成をカスタマイズするため、既存の変換用のクライアント構 成をコピーできます。クライアントプロパティ、すなわちRAM サイズ、割り当て済みの CPU ユニット、VM で作成されるべきディスク、およびネットワークパラメータをカスタ マイズできます。

VM のすべての元のディスクまたはボリュームを回復したくない場合、このカスタマイ ズプロビジョンが役立ちます。この場合、VM 変換プロセスの作成で、VM 作成中に 対応する仮想ディスクの作成を回避できるよう、望ましくないディスクに制限付きとして マーク付けすることができます。

メモ: OS ディスクを制限していないことを確かめてください。さもなければ作成された VM はブートしません。

■ PIT バックアップからの特定時点 (PIT) VM 作成: バックアップイメージのための PIT 構成を取り込むことができます。

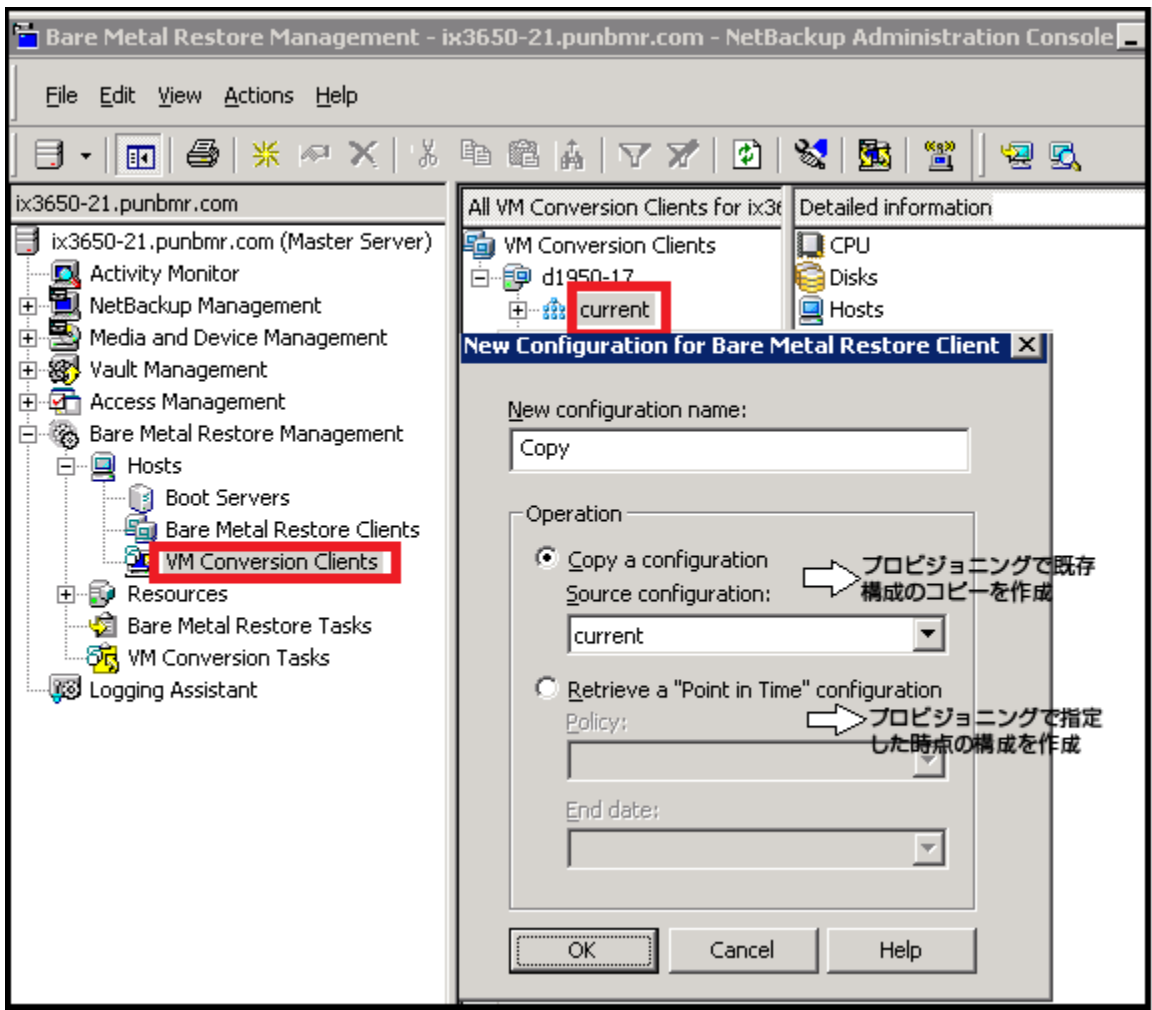

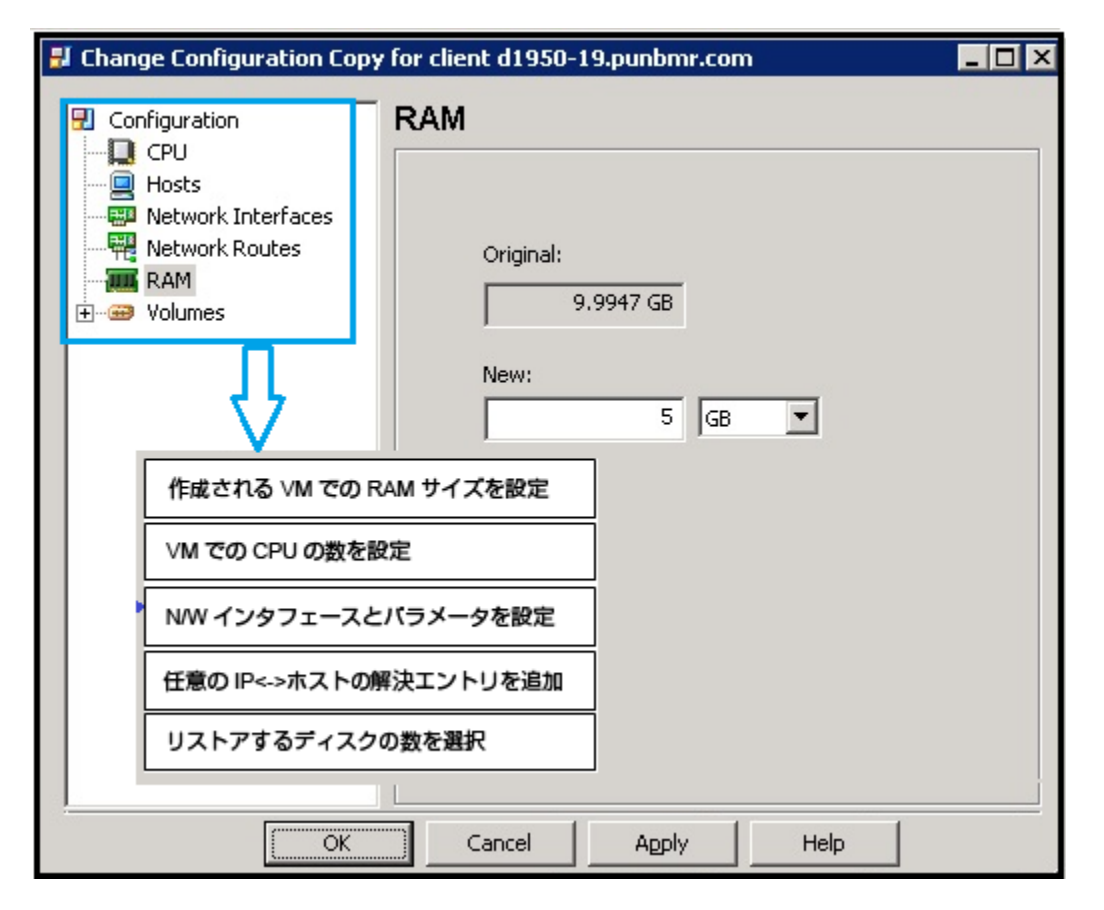

詳しくは、クライアントおよび構成の管理の章を参照してください。

# 仮想マシン作成の CLI

コマンドラインインターフェースを使用して、クライアントバックアップから VM 作成に関連 するさまざまな操作を行うことができます。

```
■ バックアップからの VM 作成ジョブの開始
  マスターサーバーまたは管理者特権を持つ任意のクライアントから nbrestorevm コ
  マンドを使用して VM 作成のためのジョブを開始します。パラメータなしで
  nbrestorevm を実行した場合には次のようなヘルプが表示されます。
  VM リストアの場合:
  nbrestorevm -bmr {-vmw|-vmhv} -C vm_client [-S master_server] [-O]
  [-R rename file (must be an absolute path)] [-L progress log [-en]]
  [-k "keyword phrase"] [-disk_media_server media_server] [-s
```
### 第12章 クライアントバックアップからの仮想マシンの作成 | 223 仮想マシン作成の CLI

mm/dd/yyyy [HH:MM:SS]] [-e mm/dd/yyyy [HH:MM:SS]] [-w [hh:mm:ss]] [-vmtm vm\_transport\_mode] [-vmserver vm\_server] [-vmproxy vm\_proxy] [-vmpo] [-vmtd] [-vmfd] [-vmbz] [-vmdrs] [-vmpdrs] [-vmvxd] [-vmkeephv] [-vmid] [-vmsn] [-vmrb] [-force] [-vcd] [-vcdred] [-vcdovw] [-vcdrte] [-vcdtemplate] [-vcdlfree] [-vcdremv] [-ir activate] [-temp location temp location for writes] [[-ir\_deactivate | -ir\_reactivate | -ir\_done] instant recovery identifier] [-ir reactivate all [-vmhost vm host] [-media server media server activate vm]] [-ir listvm] BMR の VM を変換する場合:

nbrestorevm -bmr {-vmw|-vmhv} -C vm\_client [-S master\_server] [-O] -vmserver vm\_server -vmproxy vm\_proxy -veconfig ve\_config\_file\_Path (must be an absolute path) [-config bmr\_config\_name] [-vmpo] [-vmsn] [-systemOnly]

手順の詳細。

### -vmw : VMWare

-C: VM に変換されるクライアントの名前 -S: マスターサーバーの名前 -O: 同じ名前のものがすでに存在する場合は VM を上書きするオプション -vmserver: vCenter または ESX サーバー名 -vmproxy: 仮想イメージコンバータまたは NB プロキシの名前 -veconfig: 仮想環境の詳細を含んでいるファイル絶対パス -vmpo: [省略可能]指定しておけば VM に自動的に電源が入る 例: nbrestorevm -bmr -vmw -C d1950-17.punbmr.com -vmserver bmrrh10.vxindia.veritas.com -vmproxy ix3650-21.punbmr.com -veconfig C:¥B2V¥veconfig-vmw1.txt -config current -O -vmpo [Info] V-433-32 Successfully submitted job. For more details please see VM Conversion Tasks -veconfig ファイルの詳細。 たとえば、C:¥B2V¥veconfig.txtはパラメータ=値の形式で次の情報を含んでいます。 esxhost="bmrvmw1.vxindia.veritas.com" name="Test\_NBRestoreVM" network="VM Network" diskformat="ThinVdisk" toolsIsoPath="C:¥B2V¥windows\_esx5.iso" datacenter="/TestFolderAboveDC/Public Datacenter" folder=[optional]"/TestFolderAboveDC/Public Datacenter/vm" resourcepool= [optional]"/TestFolderAboveDC/Public Datacenter/host/bmrvmw1.vxindia.veritas.com/Resources"

```
harddisk=0:"B2V_4TB"
harddisk=1:"storage1 (2)"
harddisk=2:"storage2 (1)"
```
- VM 作成ジョブの追跡 次の CLI を使うと送信した VM 作成ジョブを追跡できます。 マスターサーバーで、開始したジョブで実行状態になっているものをリストするには、 次のように実行します。 <C:¥Program Files¥Veritas¥NetBackup¥bin>bmrs -operation list -resource B2VrestoreTask マスターサーバーで、VM 作成ジョブの履歴 (失敗したか正常に完了したか) をリスト するには、次のように実行します。 <C:¥Program Files¥Veritas¥NetBackup¥bin>bmrs -operation list -resource B2VrestoreTaskLog
- VM 作成に関連するタスクログの削除 マスターサーバーの場合、データベースからログをクリーンアップするには、次のよう に実行します。 <C:¥Program Files¥Veritas¥NetBackup¥bin>bmrs -o delete -resource b2vrestoretasklog -id <p2vRestoreTaskLogId> タスクログのキーワードのリスト操作でコマンドを使用することによって、 p2vRestoreTaskLogId を取得することができます。

詳しくは、次を参照してください。『NetBackup [コマンドリファレンスガイド』](http://www.symantec.com/business/support/index?page=content&id=DOC5332)。

# 13

# Bare Metal Restore アクティ ビティの監視

この章では以下の項目について説明しています。

- BMR [リストアタスクの監視](#page-224-0)
- [バックアップジョブの監視](#page-225-0)
- <span id="page-224-0"></span>■ VM [作成ジョブの監視](#page-227-0)
- [BMR](#page-228-0) ログ

# BMR リストアタスクの監視

<span id="page-224-1"></span>[タスク (Tasks)]ウィンドウには、タスクの状態、リストア準備のリソース割り当て状況、検 出準備の操作状況が表示されます。

### BMR リストアタスクを監視する方法

**1 NetBackup 管理コンソールで、[Bare Metal Restore の管理 (Bare Metal Restore** Management)]>[Bare Metal Restore タスク (Bare Metal Restore Tasks)]を選 択します。

「更新(Refresh)]オプションを使用すると、マスターサーバーから新しい情報を取得 して詳細ペインが更新されます。項目を選択すると、その項目のみが更新されます。

次のスクリーンショットは、クライアントポストPTR(リストア準備操作)のために作成さ れるリストアタスクを示しています。タスクの状態は、クライアントが BMR リカバリの準 備ができていることを示しています。

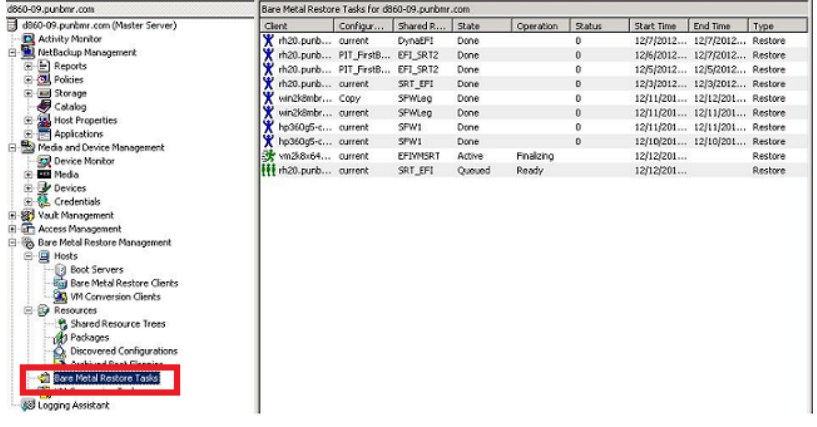

2 タスクの詳細を表示するには、[詳細 (Detail)]ペインにあるタスクを右クリックして、 [プロパティ (Properties)]を選択します。

また、タスクを管理するために次の他のオプションのいずれかを選択できます。

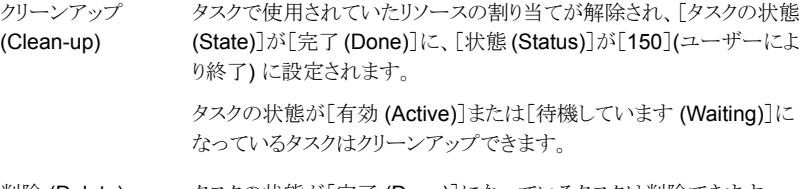

### <span id="page-225-2"></span><span id="page-225-0"></span>削除 (Delete) タスクの状態が[完了 (Done)]になっているタスクは削除できます。

# <span id="page-225-1"></span>バックアップジョブの監視

管理コンソールのアクティビティモニターの[ジョブ (Jobs)]タブを使用して、保護対象の クライアントをバックアップするジョブを監視できます。

ジョブをダブルクリックすると、[ジョブの詳細 (Job Details)]ダイアログボックスが開かれ、 ジョブに関する情報を参照できます。

次に示すタブに、ジョブの情報が表示されます。

- [ジョブの概要 (Job Overview)]タブには、ジョブについての一般情報が表示されま す。
- [状態の詳細 (Detailed Status)]タブには、クライアント上でのエージェントの稼働状 況をはじめ、ジョブについての詳細な情報が表示されます。ここでは、クライアントの 構成情報が収集され、BMRマスターサーバーに送信されます。保護対象のシステム が (1 台または数台のディスクの) 単純な構成の場合、エージェントが消費する時間 は、ほんの数秒です。さらに複雑な、複数のディスクグループまたはボリュームグルー プを所有するシステムでは数分かかります。複雑なストレージエリアネットワーク環境 では、1 時間程度におよぶ場合があります。

<span id="page-226-0"></span>バックアップポリシーで[複数のデータストリームを許可する (Allow Multiple Data Streams)]属性が有効にされている場合、NetBackup によって各クライアントのバック アップが複数のジョブに分割される場合があります。各ジョブでは、バックアップ対象リス トの一部のみがバックアップされます。ジョブは個別のデータストリームに存在するため、 同時に実行できます。各クライアントで、1 つのジョブのみによって、クライアント Bare Metal リカバリに必要な構成を収集するエージェントが起動されます (これは、通常、最も ジョブ ID が小さいジョブです)。

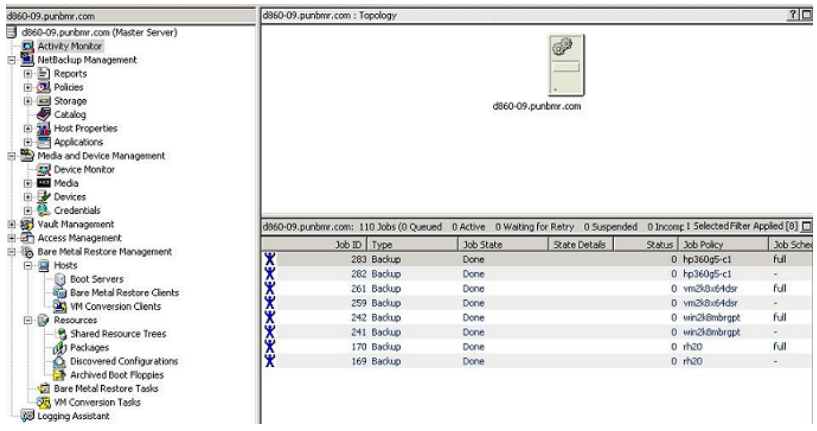

バックアップが実行され、エージェントが構成情報を収集してマスターサーバーに送信で きるように、バックアップジョブの状態が 0 (ゼロ) 以外であるものを調査して、問題を解決 しておきます。

<span id="page-227-0"></span>メモ: BMR 構成バックアップジョブ (通常は、ジョブ ID が最も小さいジョブ) が失敗する 場合でも、ファイルシステムデータバックアップは正常に完了します。 この場合、正常な ファイルシステムデータバックアップの後で、BMR 構成バックアップジョブは一部完了と して、黄色でハイライト表示されます。

# VM 作成ジョブの監視

仮想マシン変換ウィザードの実行時に、「仮想マシンに変換(Convert to Virtual Machine)] ボタンをクリックすると、NetBackup が VM 作成プロセスを行うためのタスクを作成します。 このタスクのタブで、タスクの状態、選択されたハイパーバイザ環境の詳細、および VM 変換オプションを調べることができます。

### VM 変換タスクを監視するには、次のタスクを実行します。

- 1 NetBackup の管理コンソール から、 [Bare Metal Restore の管理 (Bare Metal Restore Management)] > [VM 変換タスク (VM Conversion Tasks)] に移動しま す。
- 2 「更新(Refresh)]オプションを使用すると、マスターサーバーから新しい情報を取得 して詳細ペインが更新されます。更新された項目だけがハイライト表示されます。 次の画面ショットに、VM 変換ウィザードの実行時に作成される VM 変換タスクを示 します。
- 3 タスクの詳細を表示するには、[詳細 (Detail)] ペインにあるタスクを右クリックして、 [プロパティ (Properties)]を選択します。

メモ: BMR のリストアタスクや探索タスクと同様、開始した VM 変換タスクをクリーン アップやキャンセルすることはできません。特定クライアントのファイルシステムのデー タリカバリジョブを NetBackup アクティビティモニター で確認することができます。

次の表に、VM 変換に関連するさまざまなタスク状態コードと、その説明を示します。

### 状態コード 説明

- 0 VM 変換タスクが正常に完了しました。
- 3 リソース配分が失敗しました。
- VM 作成に対応していないクライアント構成。認識できない例外が VM 作成プ ロセスの実行中に発生しました。 4
- 6 クライアントの構成をロード中にエラーが発生しました。
- 選択されたクライアント構成に対し VM ノードを作成中に、エラーが発生しまし た。 7

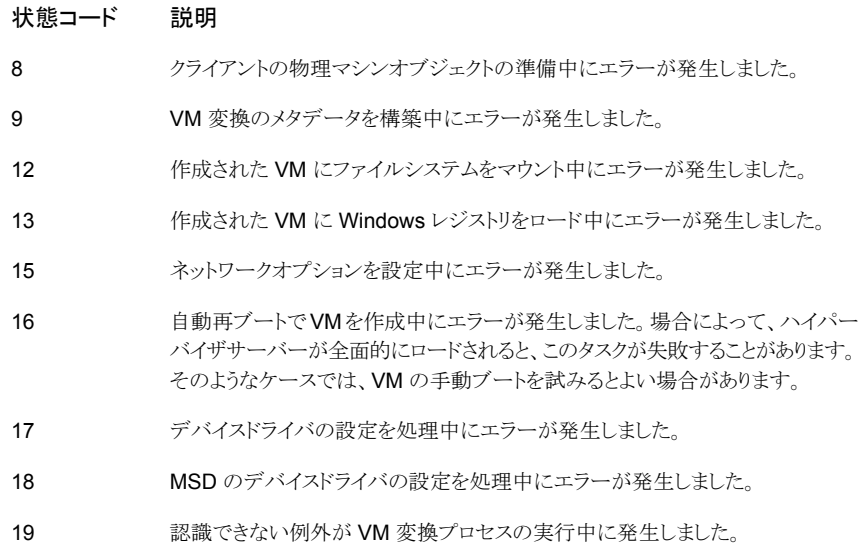

# <span id="page-228-1"></span>BMR ログ

<span id="page-228-3"></span><span id="page-228-0"></span>BMR によって生成されたメッセージを表示して、BMR のアクティビティを監視することが できます。

BMRアクティビティログファイルは、マスターサーバーの次のディレクトリに格納されます。

- <span id="page-228-2"></span>■ /usr/openv/logs ディレクトリ (UNIX および Linux の場合)
- *install path*¥NetBackup¥logs フォルダ (Windows の場合)

BMR では、ログファイルの名前に標準化された形式を使用します。 次にログファイル名の例を示します。

51216-119-3892578826-050225-0000000000.log

次に、この例のログファイル名の構成要素を示します。

- 51216 は、NetBackup のプロダクト ID です。
- 119 は、このログを書き込んだプロセス (Bare Metal Restore マスターまたはブート サーバーサービスである bmrd または bmrbd) のオリジネータ ID です。
- 3892578826 は、このログを作成したホストの 10 進数の ID です。
- 050225 は、YYMMDD 形式の日付です。

■ 00000000000 は、ログファイルのインスタンスを示すローテーション番号です。このオ リジネータで、ログファイルが最大サイズに達し、新しいログファイルが作成されると、 ファイルローテーション番号が 1 つ増加します。

統合ログファイルには、次の種類のメッセージが表示されます。

- アプリケーションログメッセージ。通知メッセージ、警告メッセージおよびエラーメッセー ジが含まれます。
- 診断ログメッセージ。記録されるログの情報量は、ログレベルによって変わります。
- デバッグログメッセージ。主にシマンテック社のサポート担当者および技術者が使用 します。記録されるデバッグログの情報量は、NetBackup マスターサーバーに対して 指定されたログレベルによって変わります。

# <span id="page-229-0"></span>BMR ログのオリジネータ ID

次に、ログを実行する BMR プロセスのオリジネータ ID を示します。

- bmrd および bmrbd。Bare Metal Restore マスターおよびブートサーバーサービ ス。bmrbd ブートサーバープロセスは BMR ブートサーバーで実行されます。 119
- bmrsavecfg。クライアントシステムで実行され、クライアント構成を収集してマスター サーバーに保存する Bare Metal Restore エージェント。 121
- bmrc。リストア中に BMR マスターサーバーと通信するためにクライアントが使用す るBare Metal Restore のユーティリティ。リストア中のクライアントで実行されます。 122
- bmrs. GUI によって実行されるさまざまなアクティビティのための Bare Metal Restore のコマンドラインインターフェース。 123
- bmrsrtadm。共有リソースツリーを作成および管理し、リストア用ブート CD/DVD メ ディアを作成する Bare Metal Restore のユーティリティ。BMR ブートサーバーで実 行されます。 125
- bmrprep。BMR をクライアントリストアまたは検出用に準備する Bare Metal Restore のユーティリティ。マスターサーバー上で実行されます。 126
- bmrsetupmaster および bmrsetupboot。Bare Metal Restore マスターサー バーおよびブートサーバーの構成ユーティリティ。 127
- 128 さまざまなプログラムと Bare Metal Restore ライブラリ。
- 129 bmrconfig。クライアントの構成を変更する Bare Metal Restore のユーティリティ。
- bmrcreatepkg.exe。リストアに使用できるように、Windows のドライバ、Service Pack および Hotfix を BMR マスターサーバーに追加する Bare Metal Restore の ユーティリティ。Windows ブートサーバーで実行されます。 130
- bmrrst.exe および bmrmap.exe(Windows システムのみ)。Windows の Bare Metal Restore クライアントをリストアするユーティリティ。リストア中のクライアントで実 行されます。 131
- bmrepadm. リストア中に使用される Bare Metal Restore の外部プロシージャを管 理するユーティリティ。マスターサーバー上で実行されます。 142
- 152 bmrovradm. Bare Metal Restore のカスタム上書き機能を管理するユーティリティ。
- bmrlauncher. 新しい Windows Fast Restore 環境で IP 情報の入力を求めるプ ロンプトを表示するユーティリティ。 248
- bmrb2v: これは VM 作成コマンドラインインターフェースへの BMR バックアップで す。 433
- 434 bmrb2vrst. VIC (NetBackup リカバリ) ホストで VM 作成を実行するユーティリティ。

# <span id="page-230-3"></span>統合ログとログファイルを管理するためのコマンド

収集する情報量とその情報の保持時間は、NetBackup マスターサーバーの[ホストプロ パティ (Host Properties)]の「ログ (Logging)]プロパティと「クリーンアップ (Clean-up)] プロパティで構成します。

次を参照してください。『NetBackup [管理者ガイド](http://www.symantec.com/business/support/index?page=content&id=DOC5332) Vol. 1. UNIX、Windows および [Linux](http://www.symantec.com/business/support/index?page=content&id=DOC5332)』。

ログの使用と管理について詳しくは、次を参照してください。『NetBackup[トラブルシュー](http://www.symantec.com/business/support/index?page=content&id=DOC5332) [ティングガイド』](http://www.symantec.com/business/support/index?page=content&id=DOC5332)。

<span id="page-230-2"></span>BMR アクティビティログファイルは、表示や管理にコマンドを使う必要がある特殊な形式 のファイルです。

<span id="page-230-1"></span>次のコマンドを使用して、統合ログおよびログファイルを管理します。

<span id="page-230-0"></span>vxlogview このコマンドを使用して、統合ログ機能で作成されたログを表示できます。

このコマンドを使用して、統合ログファイルを管理できます (たとえば、ログ ファイルの移動や削除など)。 vxlogmgr

vxlogcfg このコマンドを使用して、ログ機能を構成できます。

これらのコマンドは次のディレクトリに存在します。

- /usr/openv/NetBackup/bin ディレクトリ (UNIX の場合)
- *install path*¥NetBackup¥bin フォルダ (Windows の場合)

# <span id="page-231-0"></span>BMR リストアログ

[ロギング (logging)] オプションがリストア準備ステップ中に選択された場合、BMRリスト ア処理はマスターサーバー上のリストアログにメッセージを書き込みます。ログファイルの 場所および命名規則は、次のとおりです。

/usr/openv/netbackup/logs/bmrrst/*client\_name*/log.*mmddyy* (UNIX) *install\_path*¥NetBackup¥logs¥bmrrst¥*client\_name*¥log.*mmddyy* (Windows)

UNIX および Linux システムでは、メッセージに、外部プロシージャの開始および終了 メッセージが含まれます (Windows システムで実行している BMR リストア処理では、開 始および終了の記録は行われません)。

BMR アクティビティログと異なり、リストアログファイルはテキストファイルです。

# A

# NetBackup BMR 関連の付 録

この付録では以下の項目について説明しています。

- BMR [ブートサーバーに対するネットワークサービスの設定](#page-232-0)
- BMR における Linux [のネイティブマルチパスのサポート](#page-237-0)
- BMR [によるマルチパス環境のサポート](#page-238-0)
- BMR [のマルチパスの表](#page-239-0)
- BMR [による仮想環境のサポート](#page-240-0)
- BMR における直接 VM[変換のサポート表](#page-240-1)
- ZFS [ストレージプールのサポートについて](#page-241-0)
- <span id="page-232-0"></span>Solaris [のゾーンリカバリのサポート](#page-242-0)
- [自動イメージレプリケーションを使用した他の](#page-245-0) NetBackupドメインへの BMR クライア [ントのリカバリ](#page-245-0)

# BMRブートサーバーに対するネットワークサービスの設 定

ネットワークブートベースのリカバリでは、 BMR が OS 固有の NW ブートプロトコルを利 用してリカバリを開始します。PXE、bootp、DHCP、TFTP など、OS の種類によって異な る NW の設定を行ってネットワークブートのリカバリを行う必要があります。以降のセクショ ンで、特定のプラットフォームに関する詳細を示します。

# 共通の UNIX ネットワーク構成

<span id="page-233-0"></span>TFTPサービスが利用可能である必要があります。オペレーティングシステムによっては、 このサービスが /etc/inetd.conf ファイルからコメントアウトされています。これらのサービ スをコメント解除して、BMR ブートサーバーが機能するように inetd を更新する必要があ ります。

NFSサービスが利用可能で、nfsdデーモンが実行している必要があります。/etc/exports には、NFSプロトコルで他のクライアントに公開されるファイルシステムエントリが含まれて います。/etc/exports の設定で、手動で行わなければならないものはありません。BMR はこの設定を自動的に処理します。

# Red Hat Enterprise Linux のネットワーク構成

次のシステム前提条件は Red Hat Linux システムにのみ適用されます。

- (まだインストールされていない場合)次の RPM パッケージをインストールします。
	- compat-libstdc++
	- tftp-server
	- dhcp
- 次の通り tftp サービスを有効にします。
	- /etc/xinetd.d/tftp ファイルを編集し、disable = yes を disable = no に変更 します。
	- 次のコマンドを実行してサービスを起動します。 /etc/init.d/xinetd restart
- /etc/dhcpd.confファイルを作成して、サービスを提供するネットワークを定義するよう に構成します。ホスト情報を定義する必要はありません。ホストは、BMR ソフトウェア によって必要に応じて追加および削除されます。次に、構成の例を示します。

```
log-facility local7;
ddns-update-style none;
ignore unknown-clients;
subnet 10.10.5.0 netmask 255.255.255.0 {
default-lease-time 600;
max-lease-time 7200;
option domain-name "example.com";
option broadcast-address 10.10.5.255;
option domain-name-servers 10.10.1.4,10.88.24.5;
option routers 10.10.5.1;
}
```
/etc/dhcpd.conf ファイルの構文を検証するには、次のコマンドを実行して、デー モンを再起動し、正常に起動することを確認します。 /etc/init.d/dhcpd restart

# SuSE Linix ネットワークの構成

次のシステム前提条件は SUSE Linux システムにのみ適用されます。

- (まだインストールされていない場合)次の RPM パッケージをインストールします。
	- nfs-utils
	- dhcp-base
	- dhcp-server
	- inetd
	- tftp
- 次の手順を実行して、tftp サービスを有効にします。
	- /etc/inetd.conf ファイルを編集し、tftp 行をコメント解除します。
	- 次のコマンドを実行してサービスを起動します。 /etc/init.d/inetd restart
- /etc/dhcpd.confファイルを変更して、サービスを提供するネットワークを定義します。 ホスト情報を定義する必要はありません。ホストは、Bare Metal Restore ソフトウェア によって必要に応じて追加および削除されます。次に、構成の例を示します。

```
log-facility local7;
ddns-update-style none;
ignore unknown-clients;
subnet 10.10.5.0 netmask 255.255.255.0 {
default-lease-time 600;
max-lease-time 7200;
option domain-name "example.com";
option broadcast-address 10.10.5.255;
option domain-name-servers 10.10.1.4,10.88.24.5;
option routers 10.10.5.1;
}
```
/etc/dhcpd.conf ファイルの構文を検証するには、次のコマンドを実行して、デーモン を再起動し、正常に起動することを確認します。

/etc/init.d/dhcpd restart

メモ: DHCP サーバーは Linux BMR のブートサーバーで構成される必要があります。 ネットワークの既存のDHCP サーバーはどれも、Linux BMR のネットワークベースのブー トリカバリに使用することはできません。Linux のクライアントが BMR のブートサーバーを 通じてネットワークブートする間は、他のすべての DHCP サーバーを停止することを推 奨します。クライアントの DHCP ブート要求が他の DHCP サーバーに行った場合、ネッ トワークブートリカバリは失敗します。これは BMR の制限事項ではなく、このブートプロト コルが代わりに動作する方法です。

# Solaris でのネットワークの構成

Oracle Solaris で使用されるネットワーク構成のブート戦略は、TFTP、NFS および BOOTP、または DHCP (Dynamic Host Configuration Protocol) の NW サービスで構 成されます。TFTP および NFS のサービスの設定は、前出のセクションで説明したもの と同じです。

p.234 の 「共通の UNIX [ネットワーク構成」](#page-233-0)を参照してください。.

### Solaris バージョン 10 のネットワークブートサービス構成

BMR がブートサーバーの必須ネットワーク構成を内部的に処理しながらリストアのため にクライアントを準備するので、Solaris 10 SPARC アーキテクチャでは具体的な DHCP 構成は必要ありません。

Solaris 10 x64 アーキテクチャはブートサーバーで手動で行うべき DHCP および TFTP サービスの構成を必要とします。

DHCP サービスを構成するには、次の手順を実行します。

- dhcp を初期化する dhcpconfig コマンドを実行します。 dhcpconfig -D -r SUNWfiles -p /var/dhcp
- ネットワーク表のエントリを追加します。 pntadm -C <Network-IP> E.g. : pntadm –C 10.209.4.0
- サブネットまたはルートの詳細を構成します。

```
dhtadm -A -m <Network-IP> -d <
':option=value:option=value:option=value:'>
例:
dhtadm -A -m 10.209.4.0 -d
':Subnet=255.255.252.0'':Router=10.209.4.1'':DNSdmain="<yourdomainname>.com"'':DNSserv=10.216.16.101
10.217.160.131:'
```
■ 次のコマンドを使用して DHCP サーバーを有効にします。 svcadm -v enable dhcp-server.

TFTP サービスを構成するには、次の手順を実行します。

- TFTP ベースディレクトリを作成します。 mkdir /tftpboot
- TFTP エントリが /etc/inetd.conf ファイルになかった場合、次の行を追加してくださ い。

tftp dgram udp6 wait root /usr/sbin/in.tftpd in.tftpd -s /tftpboot

- 構成の変更をインポートします。 /usr/sbin/inetconv
- TFTP を再起動します。 svcs network/tftp/udp6 svcadm restart network/tftp/udp6

メモ: Solaris では、BMR は Solaris WAN ベースブートプロトコルをサポートしません。 ただし、クロスサブネットの場合は、ネットワークベースのブートリカバリが想定されており、 リレーブートサーバーを使用できます。

# Solaris バージョン 11.0 以降のネットワークブートサービス構成

x64 および SPARC アーキテクチャプラットフォームは、どちらも DHCP サービス設定が BMR ブートサーバーで行われることを要求します。GUI ベースユーティリティの DHCP マネージャでブートサーバー上にDHCPサーバーを設定する必要があります。このユー ティリティはウィザードベースで必要な設定手順をガイドします。

メモ: Solaris 11.0 以降のバージョンの場合は、DHCP サーバーの設定に dhcpconfig コマンドラインユーティリティを使わないでください。IPのリースタイムラインに関する問題 はコマンドラインの使用で見られるものです。

# HP-UX および AIX NW の設定

共通ネットワークサービスを設定するだけでなく、HP-UX および AIX の両プラットフォー ムに対し BOOTP サービスを有効にします。TFTP、NFS、および BOOTP の各サービ スが BMR ブートサーバーで実行されていることを確認してください。

# Windows ネットワークの構成

Windows での BMR ブートサーバーの登録により、次のサービスが有効になります。

- BMRBD (BMR のブートサーバー) サービス
- BMR TFTP サービス
- BMR PXE サービス

BMR の TFTP および PXE サービスは、ネットワークベースのブートリカバリの場合で使 用されます。これらのサービスとは別に、DHCP サービスも必要となります。

DHCP サービスの要件: DHCP サーバーは、同じブートサーバーのホストまたはネット ワーク上の場所にしか存在することができません。

BMR PXE および TFTP サービスの要件および設定:

- BMR NW のブートが行われている間に同じサブネットで他の PXE サーバーが実行 されていないことを確認してください。 この制限の理由は、すしろこのネットワークプロトコルの動作の仕方にあります。クライ アント NW のブート要求が想定外の PXE サーバーに行った場合は、クライアント NW のブートが失敗します。要求がネットワーク上の他の有効な PXE サーバーにリ ダイレクトされることはありません。このため、NW が BMR のリカバリのためにクライア ントをブートしている間は、有効な BMR PXE サービスのみを実行することをお勧め します。
- BMR のブートサーバーの登録をポストして、Windows のブートサーバーで利用可 能な BMR PXE の設定ウィザードに移動します。 このウィザードは、「スタート] > 「プログラム] > 「NetBackup]から実行することができ ます。このウィザードでユーザーが DHCP サーバーの場所を指定します。DHCP サーバーの場所(同じブートサーバーコンピュータ上かネットワーク上の他のコンピュー タ上か)によって、DHCPサーバーに対してコマンドラインから netsh を実行するよ うにウィザードから指示されます。
- ウィザードを終了すると、PXE、TFTP、および DHCP サーバーが正常に構成されま す。

Windows のブートサーバーを Active Directory サーバーにインストールする場合は、従 来のリストア方法により SRT をリストア対象のクライアントと共有します。次のセキュリティ 設定を使用してください。

Microsoft ネットワーク サーバー

[デジタル署名を行った通信 (常に) (Digitally signed communications (always))] -- [無効 (Disabled)]

<span id="page-237-0"></span>Microsoft ネットワーク サーバー

[デジタル署名を行った通信 (クライアントが同意した場合) (Digitally signed communications (if client agrees))] -- [有効 (Enabled)]

# BMRにおけるLinuxのネイティブマルチパスのサポート

データストレージドメインにおけるマルチパスは、サーバーが複数の物理パスを使って (接続用のバス、コントローラ、スイッチ、ブリッジデバイスを介して) その大容量記憶装置 デバイスと通信する機能です。マルチパスはパスのエラーを防止しますが、特定のスト レージデバイスのエラーは防止しません。マルチパス接続を使うもう 1つの利点は、負荷

分散によってスループットが向上している点です。NetBackup BMR 7.5 以前のバージョ ンでは、EMC Powerpath ソリューションをサポートしていました。ただしプラットフォーム に依存しない技法であるネイティブマルチパスへの需要に応えるために、NetBackup BMR では、BMR バージョン 7.5 以降の Linux プラットフォームにおいてネイティブマル チパスのサポートを導入しました。

システム管理者がクライアントシステムで Linux のネイティブマルチパスを構成すると、 BMR 側ではネイティブマルチパスを有効にするために追加のインストール、アンインス トール、構成手順を実行する必要はありません。ネイティブマルチパス機能は、すでに BMR 7.5 と統合されています。

<span id="page-238-0"></span>マルチパス環境での一般的な BMR のサポートについて詳しくは、p.239 の 「[BMR](#page-238-0) によ [るマルチパス環境のサポート」](#page-238-0) を参照してください。

# BMR によるマルチパス環境のサポート

BMRはマルチパス環境における整合性をサポートします。つまり、BMRによるバックアッ プ中にクライアントのマルチパス環境の設定が BMR に通知されるため、BMR はマルチ パスのディスクを、そのクライアントから取得した BMR 構成における制限対象としてマー クします。 その結果、リカバリにおいてユーザーはこれらのディスクの使用を制限されま す。マルチパスのディスク上でどのようなファイルシステムが実行されていたとしても、代 替の非マルチパスディスクにリカバリすることができます。たとえば、SAN の Lun 上で EMC PowerPath を使用するように設定されたクライアントの場合には、BMR はそれら の SAN LUN を制限対象としてマークします。ユーザーは、マルチパスが有効にされて なければ、ローカルディスクであるかそれ以外の SAN LUN であるかにかかわらず、それ らの上部にファイルシステムをリカバリできます。

### この制限はなぜ存在するのでしょうか。

その理由は、BMR のリカバリの環境には (EMC PP のような) マルチパスソフトウェアの 設定や構成が存在しないためです。そのため、BMR のリカバリ環境では、指定された ターゲットハードウェアでマルチマスが有効にされていることを識別できません。 現在サ ポートされているマルチパス環境は次のとおりです:

- UNIX/Linux/Windows をサポートするプラットフォームの EMC PowerPath
- Linux Native マルチパス (NetBackup BMR 7.5 リリースからサポート開始)

環境の詳細については、次の項で説明されています。

### BMRによるマルチパス環境のサポートとは具体的にどのようなも のですか。

BMR では前述した条件のもとにあるマルチパス環境だけがサポートされます。BMR に よりバックアップされたクライアントでいずれかのマルチパスが有効されていた場合には、 クライアントの BMR 構成を取得する間に、BMR はマルチパスを厳密に一意的な物理

ディスクに解決し、それを BMR config に表記します。また前述のように、BMR はそれら を制限対象してマークすることにより、リカバリタイムエラーを回避します。

### クライアントが上記と異なるマルチパス環境だった場合にはどうな りますか。

BMR バックアップは一意のディスク名の識別に失敗し、BMR により取得された構成に は、マルチパスソフトウェアによって示されたマルチパスディスクの名前が表記されます。 また、ディスクを自動的に制限対象としてマークすることもできません。ここでは管理者 GUI を使って BMR 構成をコピーして(次のクライアント構成の管理について章を参照し てください。『NetBackup BMR [管理者ガイド』](http://www.symantec.com/business/support/index?page=content&id=DOC5332))、MP のディスクを識別し、手動でそれら を制限ありとしてマークする必要があります。これらの MP ディスク上のファイルシステム をリカバリする必要がある場合には、それらを別の非MPディスクにマッピングします。MP ベースのファイルシステムのリカバリを無視してオペレーティングシステムのみをリストア し、その後で BMR リカバリを実行する場合に、ターゲットホストにマルチパスディスクが接 続されている場合には、マルチパスディスク上のファイルシステムが自動的にオンライン になることがあります。詳しくは、表システムディスク以外のディスクの処理とインポート処 理を参照してください。

<span id="page-239-0"></span>マルチパス環境ベースのオペレーティングシステムボリュームがセットアップされたクライ アントの場合には、BMR はこのシステムをリカバリできません。

# BMR のマルチパスの表

次の表に、BMR のマルチパスに対するプラットフォームの対応関係を示します。

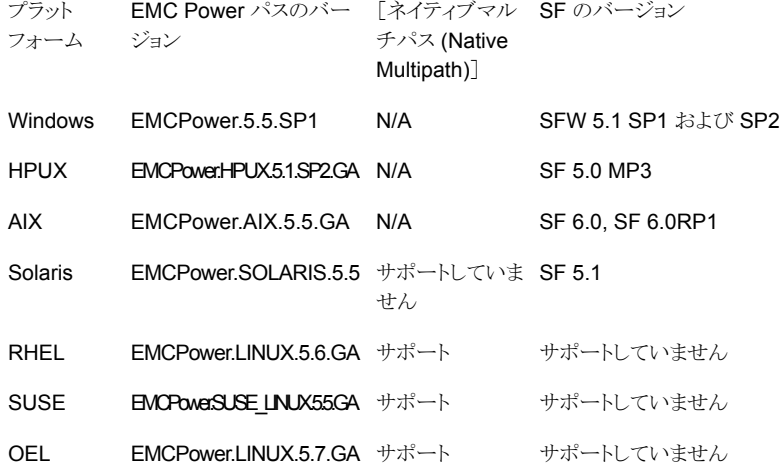

# BMR による仮想環境のサポート

<span id="page-240-0"></span>次の表に、仮想化技術でサポートされているBMRのブートサーバーとクライアントのバー ジョンをリストします。

### ハイパーバイザの種類および ゲスト VM の OS のバージョン バージョン

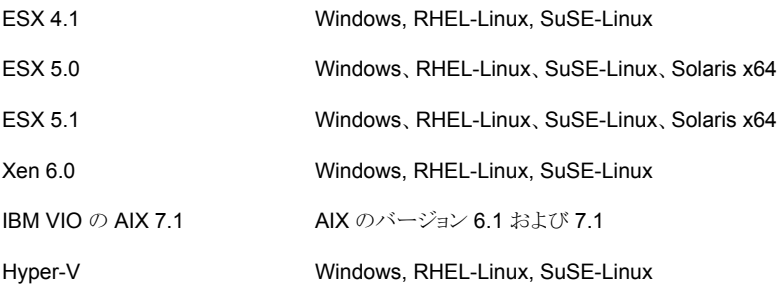

メモ: Solaris ゾーンリカバリはホストオペレーティングシステムの保護によってサポートさ れます。p.243の「Solaris [のゾーンリカバリのサポート」](#page-242-0)を参照してください。 を参照して ください

参考情報: サポート対象の仮想プラットフォームでの次に示す OS リカバリは公式にテス トやサポートはされていませんが、正常に動作したお客様もいらっしゃいます。

- <span id="page-240-1"></span>■ LPAR での AIX リカバリ
- vPar、nPar の HP-UX リカバリ
- LDOM インスタンスの Solaris リカバリ

# BMR における直接 VM変換のサポート表

次の表は、NetBackup BMR 7.6 の直接仮想マシン変換機能を使用した、バックアップ イメージの仮想マシンへの変換に対応したクライアントでサポートされている OS のバー ジョンを示したものです。

メモ: 現在のところ、UNIX/Linux クライアントでは、仮想マシンへのバックアップイメージ の直接変換はサポートされていません。

ハイパーバイザの種類および クライアント OS のバージョン バージョン

<span id="page-241-0"></span>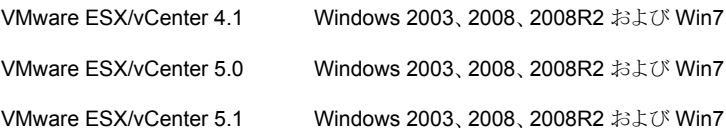

# <span id="page-241-1"></span>ZFS ストレージプールのサポートについて

Zettabyte File System (ZFS) は、ファイルシステムと論理ボリュームマネージャの両方 の機能を持つ、Solarisオペレーティングシステムに組み込まれたシステムです。ZFSは SPARC と x86 ベースの両方のシステムで利用可能です。

ZFS のサポートは Solaris 10 6/06 (「U2」) で追加されました。Solaris 11.0 をインストー ルすると、ZFS もインストールされてデフォルトのファイルシステムとして設定されます。

NetBackup 7.5 以降の Bare Metal Restore では、ZFS ストレージプールに接続された Solaris 10 Update 8 以降のクライアントを保護できるようになりました。NetBackup 7.5 以降のバージョンの ZFS のサポートにより、ZFS ストレージプールを持つ Solaris クライ アントが保護されます。

BMR 7.6 では、Solaris 10 Update 8 以降の次の構成のクライアントのバックアップとリス トアがサポートされます。

- ZFS のルートプールとデータプール
- スライスの ZFS ストレージプール
- ゾーンを含む ZFS ファイルシステム
- SAN ブートが設定された ZFS
- ZFS ストレージプールと VxVM や SVM のディスクグループ

メモ:前述のすべての機能は[Solaris SPARC]と[Solaris] x86\_64 アーキテクチャの両 方でサポートされます。

BMR 7.6 では、次の構成の Solaris クライアントはサポートされません。

- UFS から ZFS へのマイグレーション
- ZFS ボリューム上の別のファイルシステム

ZFS Manager の要素とそのパラメータを表示するには、次の手順を実行します。

■ NetBackup 管理コンソールで、「Bare Metal Restore の管理 (Bare Metal Restore Management)]>[ホスト (Hosts)]>[Bare Metal Restore クライアント (Bare Metal

Restore Clients)]をクリックします。関連付けられているすべてのボリュームを表示す るクライアントの[変更構成 (Change Configuration)]ダイアログボックスを開きます。

<span id="page-242-1"></span>図 [A-1](#page-242-1) に ZFS Manager の GUI 画面を示します。

図 A-1 ZFS Manager の UI

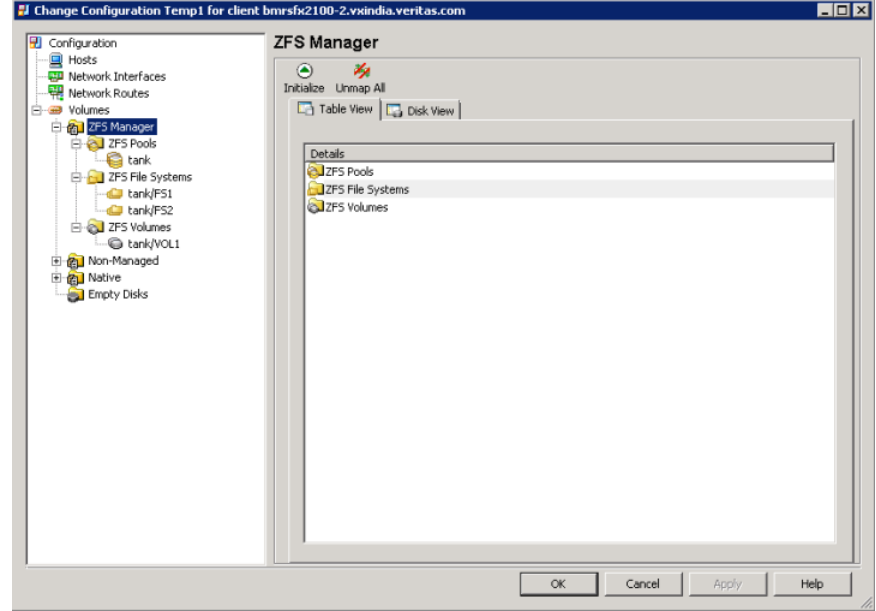

# Solaris のゾーンリカバリのサポート

<span id="page-242-0"></span>BMR を使用して Solaris ゾーンをバックアップおよびリストアする場合は、Solaris ゾーン 固有の注意事項に対応する必要があります。

Bare Metal Restore ではゾーンを実行している Solaris システムをリストアできます。BMR を使用して非グローバルゾーンを個々にリストアすることはできません。システム内のすべ ての非グローバルゾーンが、グローバルゾーンのリストアの一環として再作成されます。 グローバルおよび非グローバルなゾーンが ZFS ファイルシステムに基づいていれば、 「vfstab」構成は必要となりません。

DissimilarDiskRestoreによるリストアシナリオですべての非グローバルゾーンをリスト アする方法

1 ゾーンファイルをリストアするために、ゾーン (ゾーンパスとも呼ばれる) をホスティン グするファイルシステムを再マッピングします。

再マッピングされていないスライスがグローバルゾーンから非グローバルゾーンにイ ンポートされると、BMR によって、ゾーン構成からそのスライスが削除されます。

異なるディスクに再マッピングされているスライスがグローバルゾーンから非グローバ ルゾーンにインポートされると、BMR によって、ゾーン構成やゾーンの vfstab (ZONEPATH/root/etc/vfstab) エントリが再調整され、新しいデバイス名が使われ ます。

再マッピングされていないシステムがグローバルゾーンファイルから非グローバル ゾーンにインポートされると、BMR によって、システムへの参照がゾーン構成から削 除されます。

2 テスト

非グローバルゾーンによってインポートまたは使用されたすべてのファイルシステムは、 BMR によるリストア後に再作成およびリストアする必要がある場合があります。通常、これ らのファイルシステムは、グローバルゾーンの vfstab (/etc/vfstab) には表示されま せん。

BMR では、/etc/vfstab 内のエントリを基に、リストアの対象となるファイルシステムが 記述されます。動的に作成およびマウントされ、/etc/vfstab に表示されないファイル システムは(NetBackup によってバックアップされている場合でも)、自動的にリストアされ ることはありません。 このようなファイルシステムを BMR で強制的にリストアする最も簡単 な方法は、使われているデバイスとマウントポイントが記述されている /etc/vfstab に、 Mount at boot フィールドを No に設定したエントリを追加します。その後、動的ファイル システムは、以前のとおり継続して使用できます。BMR では、これらのファイルシステム が認識され、DDR にマッピング解除されていない限り、再作成されます。NetBackup に よってバックアップされている場合は、その内容がリストアされます。

ゾーン機能により、動的にマウントされたファイルシステムが次のように表示されます。

- グローバルゾーンのデバイスを含む FS エントリ
- グローバルゾーンからインポートされているが、マウントは非グローバルゾーンの /etc/vfstab によって、またはゾーン自身によって動的に行われたデバイスエントリ

BMR のゾーンリストアを自動化するには、次に示すように、BMR がこれらをリストアする 原因となっているエントリをグローバルゾーン (/etc/vfstab) に追加します (DDR によっ てマッピング解除されている場合を除く)。

■ FS エントリの場合、グローバルゾーンのデバイスは、非グローバルゾーンのルートの 下に表示されるマウントポイントを持つ特別な raw 値として使用されます。グローバル ゾーンの /etc/vfstab に追加するエントリでは、グローバルゾーンのデバイスパス

を、ゾーンパスを含めた非グローバルゾーンのマウントポイントへのフルパスとともに 使用する必要があります。たとえば、次のようなゾーンがあるとします。

```
zonepath=/export/zone1
fs:
 dir=/export
  special=/dev/dsk/c0t9d0s6
  raw=/dev/rdsk/c0t9d0s6
  type=ufs
```
/etc/vfstab のグローバルゾーンのエントリでは、次のようになります。

/dev/dsk/c0t9d0s6 /dev/rdsk/c0t9d0s6 /export/zone1/root/export ufs - no -

- 非グローバルゾーンによってマウントされたデバイスエントリの場合は、BMR によるリ ストアを構成する際に、次に示す処理を行う必要があります。
	- 使用される動的マウントには、ゾーンパスの下に、インポートされるデバイスパスが 含まれます。非グローバルゾーン内の /etc/vfstab によってマウントされるデバ イスの場合、ゾーンには、次のような 1 つ以上のデバイスエントリがあります。

zonepath=/export/zone2 device: match=/dev/\*dsk/c0t0d0s4

表示されるデバイスは、非グローバルゾーンの /etc/vfstab では次のようになり ます。

/dev/dsk/c0t0d0s4 /dev/rdsk/c0t0d0s4 /local ufs - yes -

このコマンドによって、グローバルゾーンは、

マウントポイント /export/zone2/root/local 上の

/export/zone2/dev/dsk/c0t0d0s4 を動的にマウントするようになります。ただ し、BMR でファイルシステムを自動的に再作成するようにするには、代わりに次 のような記述エントリをグローバルゾーンの /etc/vfstab に追加する必要があり ます。

/dev/dsk/c0t0d0s4 /dev/rdsk/c0t0d0s4 /export/zone2/root/local ufs - no -

(ゾーンパスに対する相対デバイスパスを使用すると、BMRはファイルシステム全 体をリストアするのではなく、マウントポイントを再作成するだけです。)

■ DDR を使用する場合、BMR による編集を許可するには、デバイスの一致にワイ ルドカードを使用しないでください。デバイスの指定にワイルドカードが含まれて

いると、ゾーンに影響する DDR マッピング (マッピング解除やディスク間でのファ イルシステムの移動など) が行われた場合に、BMR ではエントリを編集できなくな ります。影響を受けるゾーンの /etc/vfstab は編集されますが、デバイスの一致 が記述されているエントリが編集されるのは、そこにワイルドカードが含まれていな い場合のみです。

たとえば、次のエントリを変更します。

match=/dev/\*dsk/c0t0d0s4

このエントリでは、次のように 2 つのデバイスエントリを使う必要があります。

match=/dev/dsk/c0t0d0s4 match=/dev/rdsk/c0t0d0s4

<span id="page-245-0"></span>例に示すようにエントリを変更した場合、BMR DDR はゾーンの定義と vfstab ファイルを正しく更新します。

# 自動イメージレプリケーションを使用した他のNetBackup ドメインへの BMR クライアントのリカバリ

この付録では、BMRと自動イメージレプリケーション (AIR)をどのように組み合わせて活 用すれば他のクライアントまたはディザスタリカバリドメインに対しプライマリドメインのクラ イアントの Bare Metal リカバリを実行できるかについて説明します。

NetBackup AIR はクライアントバックアップイメージを定義済みの保存先または DR ドメ インの NetBackup セットアップに複製するときに役立つ機能です。この機能では、DR サイトでの自動的なプライマリデータのリカバリに対応した高速なバックアップインポート が実行されます。

AIR および AIR を有効にする方法について詳しくは、『NetBackup [管理者ガイド』](http://www.symantec.com/business/support/index?page=content&id=DOC5332)を参 照してください。

NetBackup 7.5 リリースでは、BMR のサポートが AIR に追加され、プライマリドメイン側 のクライアントの、DR ドメイン側へのBare Metal リカバリをサポートしています。この二重 ドメイン二重サイトの保護要件のために、自動イメージレプリケーション対応のバックアッ プポリシーで Bare Metal Restore オプションを有効にする必要があります。自動イメー ジレプリケーションと BMR が有効になっているバックアップイメージが DR ドメインでイン ポートされる状態になると、インポートされているイメージで BMR が有効になっているの かを NetBackup サーバーがチェックします。そのイメージで BMR が有効になっている ことを NetBackup サーバーが検出すると、自動的にクライアントの BMRも一緒にイン ポートします。クライアントの Bare Metal Restore 設定ノードは、UI メニュー[NetBackup 管理コンソール (NetBackup Administration Console)]>[Bare Metal Restore の管理 (Bare Metal Restore Management)]>[ホスト (Hosts)]>[Bare Metal Restore のクラ イアント (Bare Metal Restore Clients)]で確認できます。

DR サイトで BMR 設定をインポートする間に、BMR マスターサーバーは自動的に DR サイトのエンティティ (NetBackup のマスター、メディアサーバーのホスト名、それらの IP アドレスなど) に関してクライアントの設定を微調整します。これにより、古いドメインエント リが新しいサーバーの詳細に更新され、クライアントデータの回復中に BMR のリカバリ 環境が DR ドメインの NetBackup サーバーにアプローチできるようになります。任意で、 インポートされたクライアントの BMR 設定をコピーまたは編集することによって、必須の ホストエントリを手動で追加または更新できます。手動でクライアント設定を編集するには、 「クライアントおよび構成の管理」という章を参照してください。

手動によるバックアップのインポートも構成の変更もない場合は、BMR ネットワークまた はメディアベースのリカバリプロシージャを使用して DR ドメインでクライアントを完全に回 復することができます。また、「バックアップから直接VM を作成する」機能を使用して DR ドメインの仮想環境サーバーにクライアント VM を作成することもできます。「クライアント バックアップからの仮想マシンの作成」の章を参照してください

メモ:プライマリドメインで NetBackup のバックアップポリシーにクライアントの短い名前を リストすることを推奨します。DR ドメインの FQDN がプライマリドメインと異なる場合、DR ドメインでのクライアントデータのリカバリが、クライアントのドメイン名の不一致が原因で失 敗する可能性があります。プライマリドメインの[プライマリ (Primary)]ドメイン>「バックアッ プ対象 (backup selection)」に、NetBackup クライアントがインストールされる OS のファ イルシステムの必要条件が表示されます。Windows の場合には、システム状態も表示さ れます。これらが表示されない場合には、DR サイトでの BMR 構成のインポートが失敗 する可能性があります。BMR のバックアップポリシーの定義について詳しくは、「クライア ントの保護」の章を参照してください。

メモ: DR ドメインで BMR マスターサーバーが有効であることを確認します。有効でない 場合は、DR サイトでの BMR 構成のインポートが失敗します。

索引

### 記号

インポート Windows 上の SRT [79](#page-78-0) リストア 概要 [90](#page-89-0) 共有リソースツリー 作成 概要 [39](#page-38-0) 共有リソースツリー管理ウィザード [40](#page-39-0) Fast Restore のブート CD イメージの作成 [53](#page-52-0) SRT の選択 [54](#page-53-0) Fast Restore のブート DVD イメージの作成 [53](#page-52-0) SRT のインポート [52](#page-51-0) 既存の共有リソースツリーへのパッケージの追加 [54](#page-53-1) 復元 処理概要 [90](#page-89-0) [構成の概略 (Configuration Summary)]ダイアログボッ クス [161](#page-160-0) [ネットワークインターフェース (Network Interfaces)]プ ロパティ [168](#page-167-0) [ネットワークルート (Network Routes)]プロパティ [173](#page-172-0) [ホスト (Hosts)]プロパティ [166](#page-165-0) [ボリューム (Volumes)]プロパティ [174](#page-173-0)

# **A**

Active Directory Windows [95](#page-94-0) AIX 外部プロシージャの環境変数 [143](#page-142-0) ネットワークブート [101](#page-100-0) ブートインターフェース [172](#page-171-0) メディアブート [112](#page-111-0)

# **B**

BMR [176](#page-175-0) BMR ログの表示 [229](#page-228-1)

### **C** CD

ISO 形式 [85](#page-84-0)

書き込み [85](#page-84-0) CD への書き込み [85](#page-84-0)

# **D**

DDR (「Dissimilar Disk Restore」を参照) [121](#page-120-0) Dissimilar Disk Restore Linux の注意事項 [123](#page-122-0) SAN [145](#page-144-0) UNIX の注意事項 [123](#page-122-0) 概要 [121](#page-120-1) クラスタ [123](#page-122-1) マッピングを実行する状況 [121](#page-120-2) リストア時のマッピング [121](#page-120-3) リストア前のマッピング [121](#page-120-4) Dissimilar System Restore MSD ドライバの追加 [128](#page-127-0) NIC ドライバの追加 [128](#page-127-0) SAN [146](#page-145-0) クライアントのリストア [131](#page-130-0) 最初のログオン [131](#page-130-1) 使用する状況 [127](#page-126-0) ディスクのマッピング [130](#page-129-0) ブートメディアの作成 [131](#page-130-2) リストア構成の作成 [128](#page-127-1)

# **H**

Hotfix [151](#page-150-0) HP-UX 外部プロシージャの環境変数 [144](#page-143-0) HP-UX ネットワークブート [103](#page-102-0) ブートインターフェース [172](#page-171-1) メディアブート [113](#page-112-0)

# **I**

Internetwork Packet Exchange [129](#page-128-0) IPX [129](#page-128-0)

# **L**

Linux

Dissimilar Disk Restore の注意事項 [123](#page-122-0) SRT へのデバイスドライバのインストール [77](#page-76-0) 外部プロシージャの環境変数 [142](#page-141-0) ネットワークブート [107](#page-106-0) ブートインターフェース [172](#page-171-2) ブートサーバーの場所 [189](#page-188-0) メディアブート [116](#page-115-0)

# **M**

Microsoft Active Directory [95](#page-94-0)

# **N**

NetBackup アクティビティモニターの使用 [226](#page-225-1)

# **P**

pkgadd [77](#page-76-1)

# **S**

SAN Dissimilar Disk Restore [145](#page-144-0) Dissimilar System Restore [146](#page-145-0) 共存 [145](#page-144-1) サポート [145](#page-144-2)

### Solaris

pkgadd [77](#page-76-1) 外部プロシージャの環境変数 [144](#page-143-1) 制限ありとマークされた未使用のVxVMディスク [123](#page-122-2) ネットワークブート [108](#page-107-0) ブートインターフェース [172](#page-171-3) ブートサーバー要件 [190](#page-189-0) メディアブート [117](#page-116-0) SRT (「共有リソースツリー」を参照) [39](#page-38-0) SRT の領域要件 [37](#page-36-0)

# **V**

Veritas Cluster Server [73](#page-72-0) vxlogcfg コマンド [231](#page-230-0) vxlogmgr コマンド [231](#page-230-1) vxlogview コマンド [231](#page-230-2)

# **W**

Windows Active Directory [95](#page-94-0)

外部プロシージャの環境変数 [144](#page-143-2) 構成へのドライバの追加 [163](#page-162-0) ダイナミックディスク 昇格 [182](#page-181-0) 正しいドライバの検索 [151](#page-150-1) ネットワークブート [109](#page-108-0) パッケージプールへのドライバの追加 [151](#page-150-0) ブート可能な大容量記憶装置デバイスドライバ [203](#page-202-0)

# **Z**

ZFS ストレージプール [242](#page-241-1)

### あ

新しいドライバの追加 [151](#page-150-2) アンインストール UNIX または Linux システムからの BMR ブートサー バーのアンインストール [22](#page-21-0) インストール BMR マスターサーバーの構成 [16](#page-15-0) UNIX および Linux におけるブートサーバーの前提 条件 [18](#page-17-0) UNIX クラスタ内の BMR ブートサーバー [19](#page-18-0) インポート UNIX と Linux 上の SRT [78](#page-77-0) オリジネータ ID [230](#page-229-0)

# か

外部プロシージャ エラー処理 [141](#page-140-0) オペレーティングシステム固有の名前 [137](#page-136-0) 環境変数 [142](#page-141-1) AIX [143](#page-142-0) HP-UX [144](#page-143-0) UNIX [142](#page-141-0) Solaris [144](#page-143-1) Windows [144](#page-143-2) Linux [142](#page-141-0) クライアント固有の名前 [136](#page-135-0) 実行 [138](#page-137-0) 終了コード [141](#page-140-1) 使用 [135](#page-134-0) 操作状態 [140](#page-139-0) 対話 [139](#page-138-0) データ転送 [138](#page-137-1) データベースへの追加 [137](#page-136-1) 名前 [135](#page-134-1) ポイント [135](#page-134-1) ログ [139](#page-138-1)

外部プロシージャの使用 [135](#page-134-0) カスタムファイルの保存 [28](#page-27-0) 監視 バックアップ [226](#page-225-1) 共有ディスク Dissimilar Disk Restore [123](#page-122-1) 共有リソースツリー Linux デバイスドライバのインストール [77](#page-76-0) 概要 [36](#page-35-0) 作成 AIX [56](#page-55-0) HP-UX [60](#page-59-0) Linux [56](#page-55-1)、[68](#page-67-0) Solaris [64](#page-63-0) UNIX [56](#page-55-1) 状態 [82](#page-81-0)~83 排他的な使用 [81](#page-80-0) 破損の修復 [82](#page-81-1) 無効なロックの解除 [83](#page-82-0) 共有リソースツリー管理ウィザード Fast Restore のブート CD イメージの作成 ISO イメージの場所の指定 [54](#page-53-2) SRT のコピー [53](#page-52-1) SRT の削除 [53](#page-52-2) SRT の編集 [50](#page-49-0) 既存の共有リソースツリーへの NetBackup Security Services の追加 [55](#page-54-0) 既存の共有リソースツリーへの Symantec NetBackup クライアントイメージの追加 [54](#page-53-3) 共有リソースツリーの無効なロックの解除 [83](#page-82-0) クライアント 誤って削除した場合 [193](#page-192-0) 削除 [160](#page-159-0) クライアント構成のコピー [154](#page-153-0) クライアント構成の変更 [158](#page-157-0) クライアントの削除 [160](#page-159-0) クライアント保護の確認 [35](#page-34-0) クライアントリソースの追加 [34](#page-33-0) クラスタ Dissimilar Disk Restore [123](#page-122-1) クラスタ環境 [15](#page-14-0) 検出ブート [155](#page-154-0) 構成 誤って削除した場合 [193](#page-192-0) 現在 [154](#page-153-1) 検出 [155](#page-154-0) コピー [154](#page-153-2) 削除 [159](#page-158-0) バックアップ時の収集と保存 [227](#page-226-0)

変更 [158](#page-157-0) 編集 [158](#page-157-0) 保存中 [154](#page-153-3) リストア [154](#page-153-2)、[158](#page-157-0) リストアの作成 [154](#page-153-2) リストアの変更 [158](#page-157-0) 構成の検出 [155](#page-154-0)

# さ

指定した時点へのリストア 概要 [118](#page-117-0) 構成の作成 [119](#page-118-0) ジョブの状態 [226](#page-225-2) 設定 UNIX または Linux への BMR ブートサーバーのイ ンストール [18](#page-17-1)

# た

ダイアログボックス 構成の概略 (Configuration Summary) [161](#page-160-0) ドライバ [163](#page-162-0) ネットワークインターフェース (Network Interfaces) [168](#page-167-0) ネットワークルート (Network Routes) [173](#page-172-0) ホスト (Hosts) [166](#page-165-0) ダイナミックディスク Windows での昇格 [182](#page-181-0) 大容量記憶装置デバイス 構成へのドライバの追加 [163](#page-162-0) 正しいドライバの検索 [151](#page-150-1) パッケージプールへのドライバの追加 [151](#page-150-0) ブート可能な Windows ドライバ [203](#page-202-0) ディスクの制限 [182](#page-181-1) ディスクリカバリ動作 概要 [95](#page-94-1)~96 動作 BMR ログの表示 [229](#page-228-1) ドライバ 正しいものの検索 [151](#page-150-1) ブート可能な Windows [203](#page-202-0) [ドライバ (Drivers)]プロパティ [163](#page-162-0) トラブルシューティング CD からの UNIX ブート [191](#page-190-0) CD からのブートの問題 [191](#page-190-0) HP-UX でリストアにかかる時間が長い [192](#page-191-0) Service Pack レベルが異なることが警告される [193](#page-192-1) Solaris メディアブートネットワークパラメータの問 題 [193](#page-192-1)

クライアントの誤った削除 [193](#page-192-0)

### な

ネットワークインターフェースカード 構成へのドライバの追加 [163](#page-162-0)、[168](#page-167-0) 正しいドライバの検索 [151](#page-150-1) パッケージプールへのドライバの追加 [151](#page-150-0) ネットワークブート AIX [101](#page-100-0) HP-UX [103](#page-102-0) Linux [107](#page-106-0) Solaris [108](#page-107-0) Windows [109](#page-108-0) ネットワークルート 構成からの削除 [173](#page-172-0) 構成での構成 [173](#page-172-0) 構成への追加 [173](#page-172-0) ネーティブディスク [176](#page-175-0) ネーティブパーティション [176](#page-175-0)

### は

バックアップ BMR クライアントをバックアップするためのポリシー の構成 [25](#page-24-0) カスタムファイルの保存 [28](#page-27-0) 監視 [226](#page-225-1) 完全な実行 27~[28](#page-26-0) クライアントのバックアップ [24](#page-23-0) ジョブの状態 [226](#page-225-2) 複数のポリシーでの同じクライアント名の使用 [27](#page-26-1) パッケージ 新しいドライバの追加 [151](#page-150-2) パッケージプールへの追加 [151](#page-150-0) パッケージプール 定義済み [150](#page-149-0) パッケージプールへの追加 [151](#page-150-0) 複数のネットワークインターフェース (マルチホーム) [146](#page-145-1) ブートインターフェース AIX [172](#page-171-0) HP-UX [172](#page-171-1) Linux [172](#page-171-2) Solaris [172](#page-171-3) UNIX および Linux [172](#page-171-4) クライアント [172](#page-171-4) 指定 [172](#page-171-5) ブートサーバー 概要 [188](#page-187-0) ネットワークセグメント [189](#page-188-1)

要件 [188](#page-187-1) リストア [134](#page-133-0) ブートメディア AIX の作成 [87](#page-86-0) HP-UX [87](#page-86-1) Linux [88](#page-87-0) Solaris [88](#page-87-1) UNIX および Linux の作成 [86](#page-85-0) 概要 [84](#page-83-0) ブートメディアの作成 [34](#page-33-1) 保護するシステムの指定 [15](#page-14-0) 保護ドメイン 概要 [10](#page-9-0) ホスト 構成からの削除 [166](#page-165-0) 構成の変更 [166](#page-165-0) 構成への追加 [166](#page-165-0) ボリュームのマッピングおよびマッピング解除 Dissimilar Disk Restore ボリュームのマッピングおよびマッピング解 除 [178](#page-177-0)

# ま

```
マッピング
   構成のネットワークインターフェース 168
   ディスク 178
   ディスクグループ 178
   ディスクセット 178
   ボリューム 178
   ボリュームグループ 178
メディアブート
   AIX 112
   HP-UX 113
   Linux 116
   Solaris 117
```
# ら

ライセンスキー 追加 [162](#page-161-0) 変更 [162](#page-161-1) ライセンスキーの追加 [162](#page-161-0) ライセンスキーの変更 [162](#page-161-2) リストア BMR ブートサーバー [134](#page-133-0) 異なるシステム [126](#page-125-0) 構成の作成 [128](#page-127-1) 指定した時点 [118](#page-117-0) 概要 [118](#page-117-1)

構成の作成 [119](#page-118-0) ネットワークブートの使用 [99](#page-98-0) メディアブートの使用 [1](#page-110-0) 1 1 ログの場所 [232](#page-231-0) リストア構成の作成 [154](#page-153-2) リストア構成の変更 [158](#page-157-0) リストア準備 クライアント [93](#page-92-0) リストアタスク 監視 [225](#page-224-1) ログ vxlogcfg コマンド [231](#page-230-0) vxlogmgr コマンド [231](#page-230-1) vxlogview コマンド [231](#page-230-2) オリジネータ ID [230](#page-229-0) 外部プロシージャ [139](#page-138-1) 構成および使用 [231](#page-230-3) 定義されたログファイル名 [229](#page-228-2) リストアログの場所 [232](#page-231-0) ログの表示 [229](#page-228-1)

# わ

ワンタッチ操作のリストア 外部プロシージャ [135](#page-134-2)

ログファイルの場所 [229](#page-228-3)